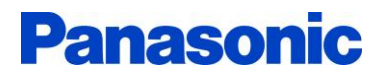

## FPWIN Pro 導入

## 研修講義【上】

第1章~第8章

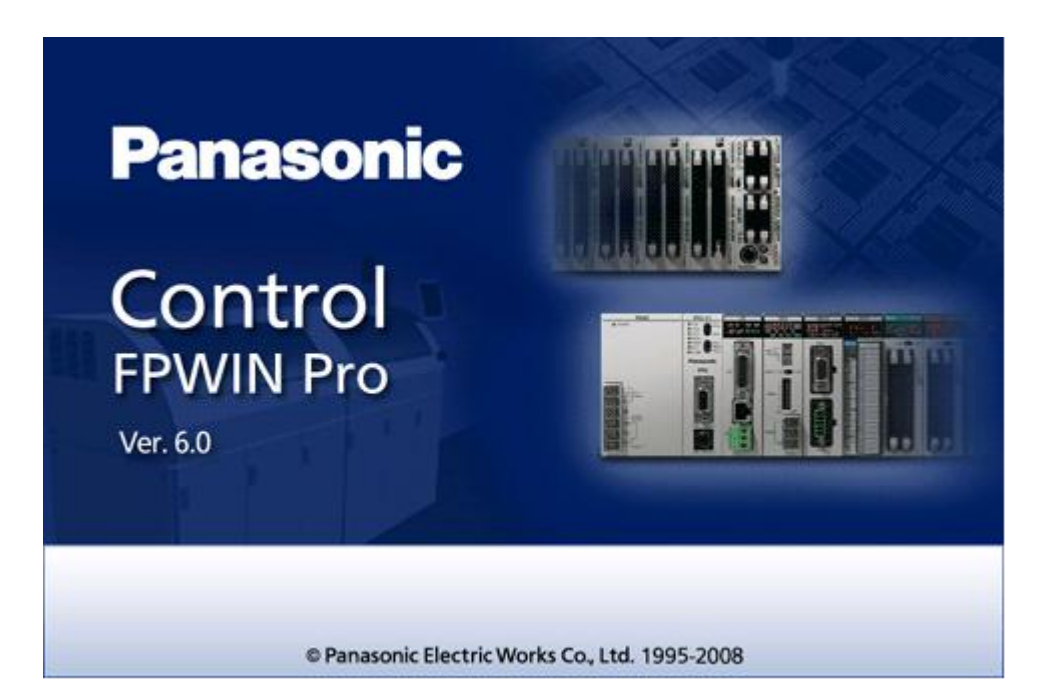

Ι

台灣松下環境方案股份有限公司

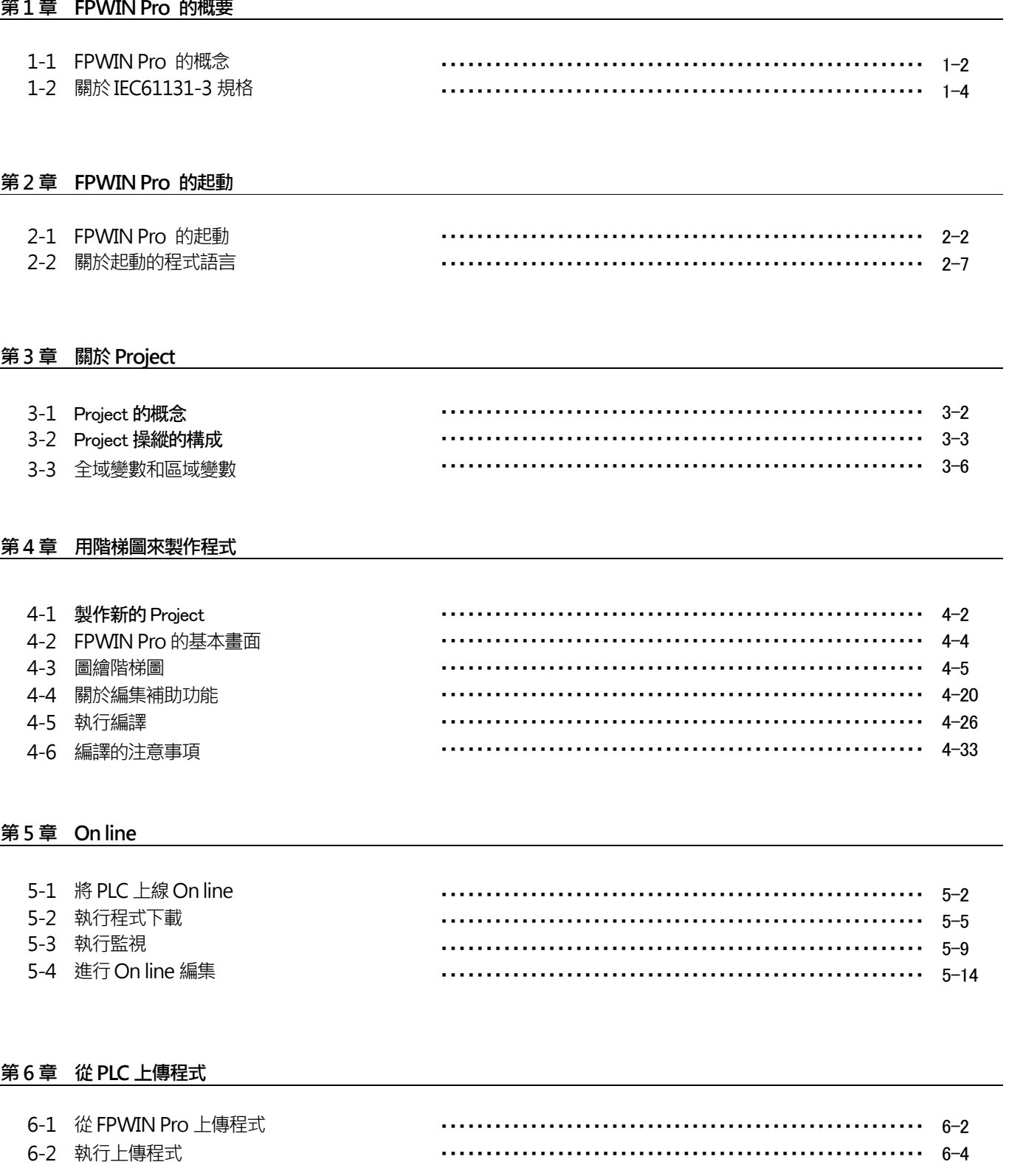

#### 第7章 使用變數撰寫程式

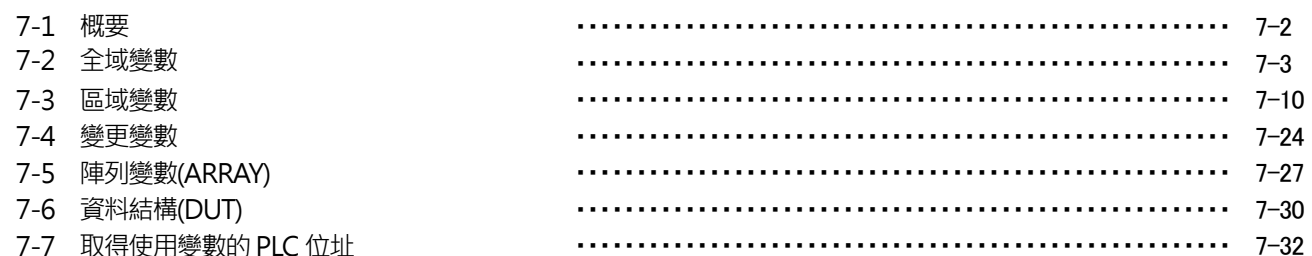

## 第8章 製作 Function(FUN)/Function Block(FB)

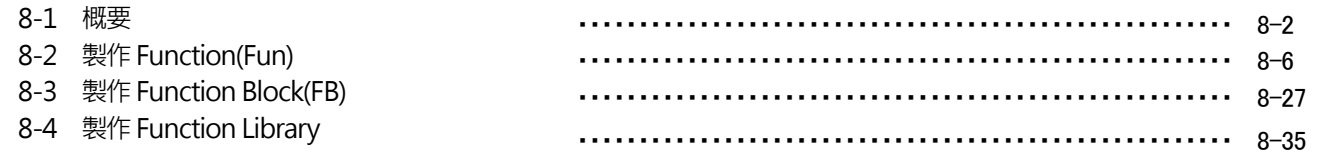

#### 第9章 用 Fuction diagram 製作程式

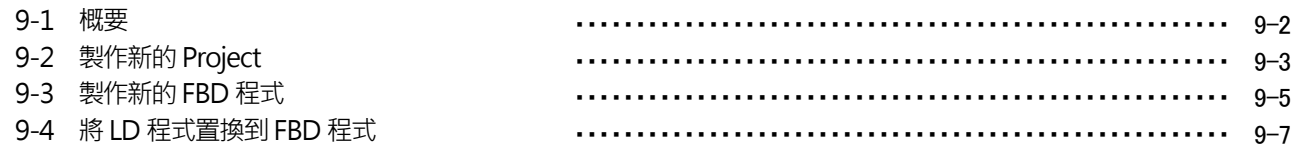

#### 第10章 用 Instruction list 製作程式

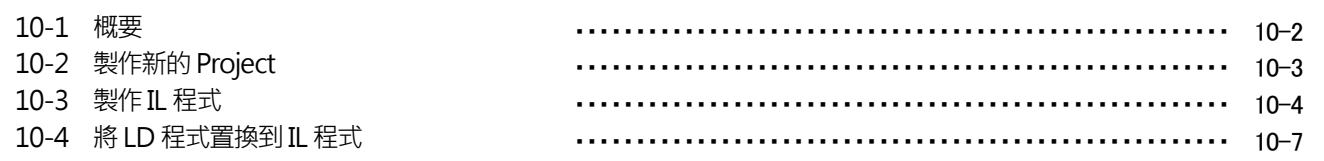

#### 第11章 用 Structured Text 製作程式

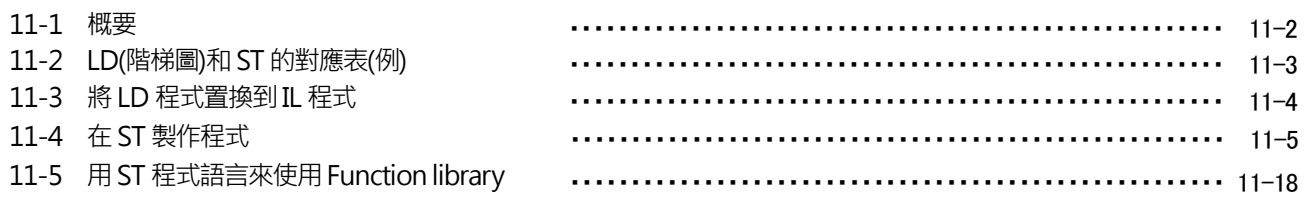

## 第12章 用 Sequential function chart 製作程式

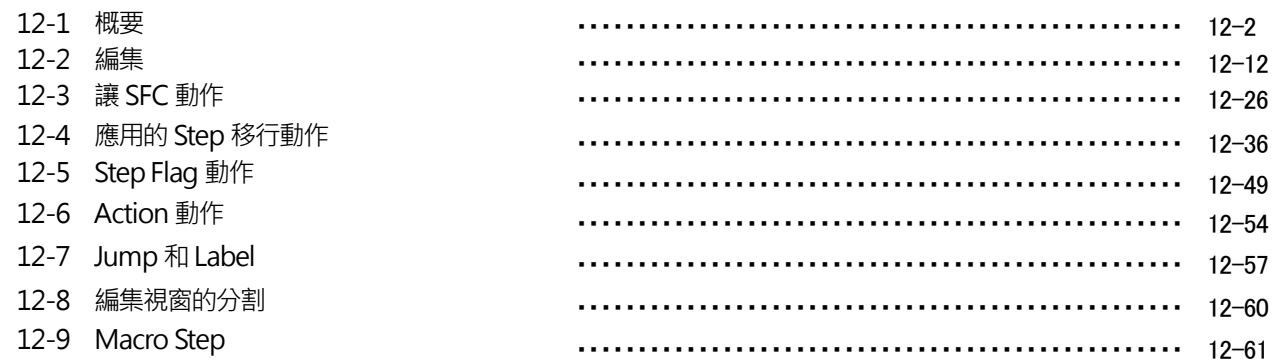

## 第13章 監控功能

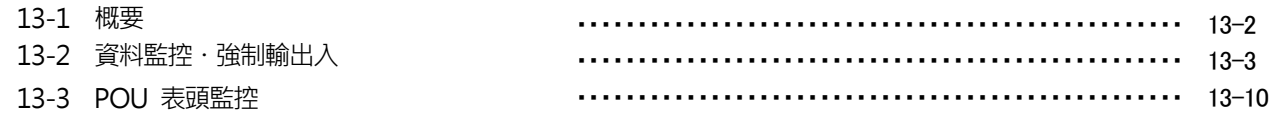

## 第14章 User library **contained** to the control of the control of the control of the control of the control of the control of the control of the control of the control of the control of the control of the control of the cont

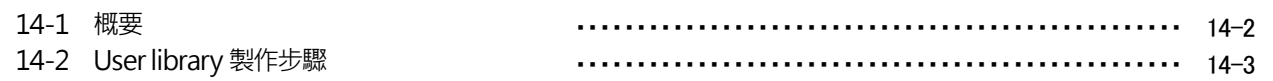

#### 第15章 安全性

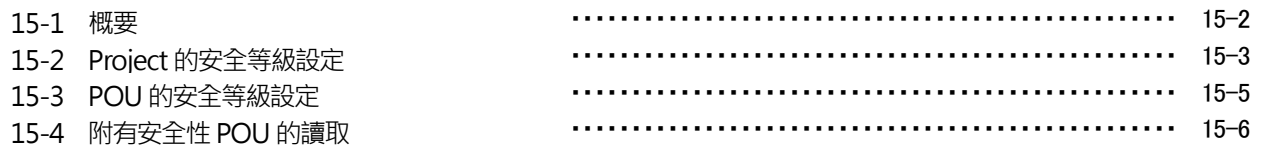

$$
\$1\overline{\widehat{=}}
$$

## **FPWIN Pro** 的概要

## 1-1 **FPWIN Pro** 的概念

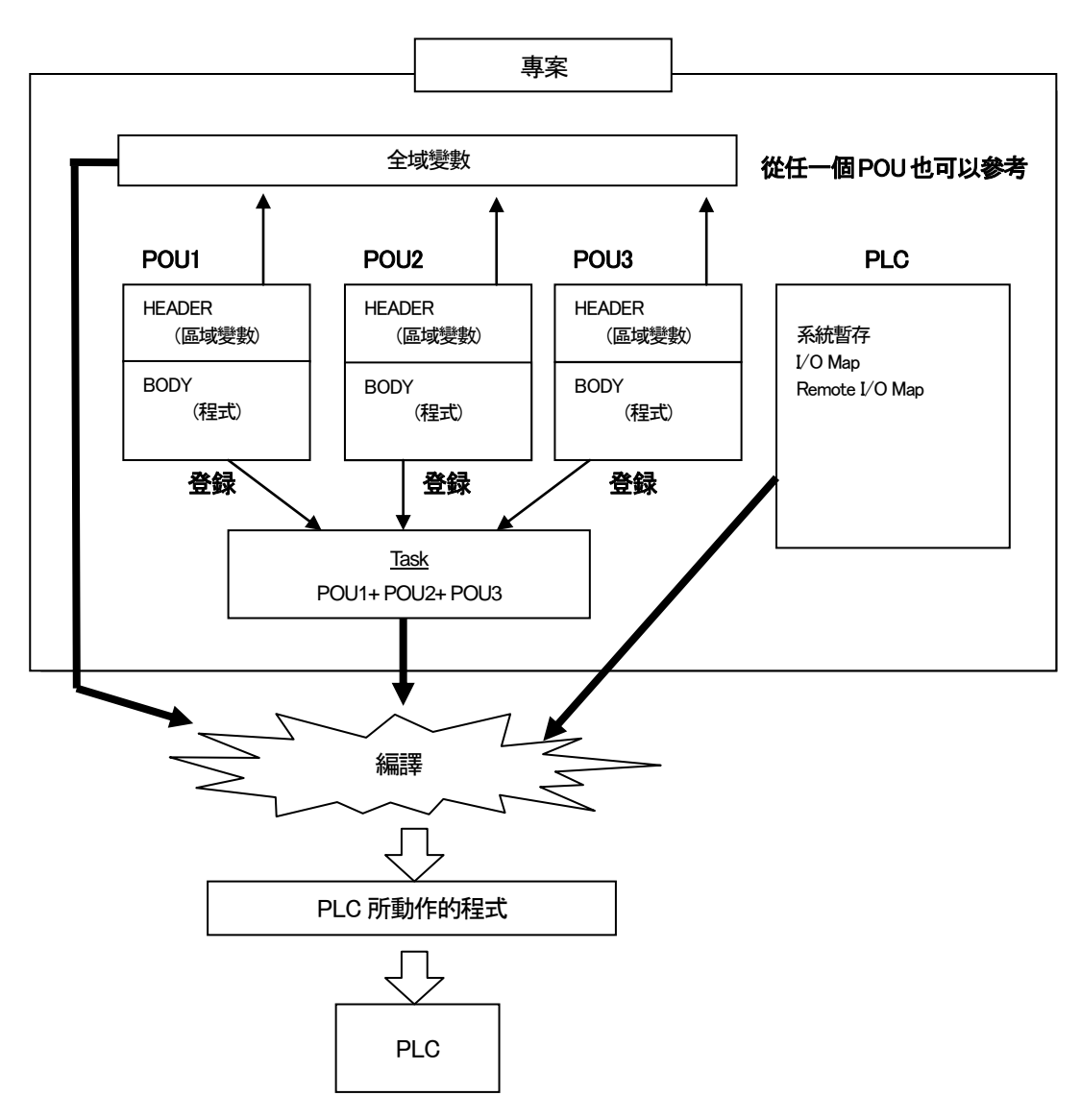

- 可將多個程式組合起來構成全體的專案程式。
- ・ FPWIN Pro 跟FPWIN GR 有所不同的是、可以將幾個程式組合起來成為全體的專案程式、其中一個程式稱為POU、從 後述的五種語言可以選擇其中語言來做成。
- ・ POU 因為登録於Task、會被認為全體程式之一。
- 可以使用變數編寫程式。
- ・ 取代直接指定(使用X0、Y1、DT100 等)、以變數進行編寫程式。
- ・ 只有在POU 内、有效的變數稱為區域變數、任一個的POU 的參考變數稱為全域變數。
- ・ 内部的工作區域、使用繼電器及暫存器時、使用區域變數、Compile 時、會自動分配適當的繼電器及暫存器。在其他的 程式中、想再利用POU 時、可以指定直接設備、使用區域變數方便編寫程式。
- ・ 外部輸入(X)、外部輸出(Y)等、和物理接線有關的設備時、必須作為全域變數進行登録。

■ 將編寫好的程式作為工程文件進行管理。

・ 登録幾個POU(程式)的Task、全域變數、系統暫存器、I/O 分配等、所有關於程式的全部情報都可作為專案進行管理。

- 作成的專案必須像高階語言一樣的進行編譯。
- ・ 作成的專案需要經過編譯轉換成PLC能解讀的程式。編譯前的程式(階梯圖等)想儲存到PLC内時、PLC需要有通用記 憶體以及註解記憶體。
- ・ 因此FP0 及FP1 等無法儲存程式碼。必須儲存到電腦進行管理。
- 符合 IEC61131-3 規格。(後述) ・ 對應五種程式語言(LD, FBD,SFC, ST, IL)。
- 利用匯入功能、可以充分活用以往開發過的程式。
- ・ 即使是用FPWIN GR 編寫的程式、也可利用匯入功能充分活用。

## 1-2 關於IEC61131-3 規格

本規格是為了實現以下的各項目的、由IEC(International Electro-technical Commission)所制定。

- ・ 國際等級的標準化程式
- ・ 無須依賴PLC 機種的程式
- ・ 構造化編輯程式、容易理解維護的程式
- ・ 再利用性高、模組化的程式
- ・ 使用嚴密文法檢査、錯誤性的程式
- IEC61131-3 規格中、提供以下 5 種程式語言。

・LD(階梯圖程式)

・IL(指令集)

LD.

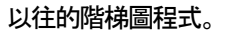

A B C  $-$ | |--|/|------------()-

・FBD(Function Block Diagram)

區塊之間用配線方式類似電路圖之表記方法。

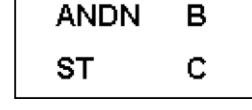

類似組合語言的低階語言。

A

・ST(Structured Text)

針對數値演算等的高階語言。 寫法類似PASCAL。

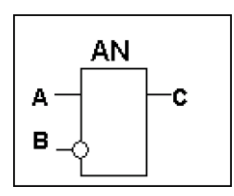

・SFC(Sequential function chart)

程式的順序用圖式來呈現的圖形化語言。

各STEP 和Transition 内部可以用上述的LD、IL、ST の各語言進行記述。

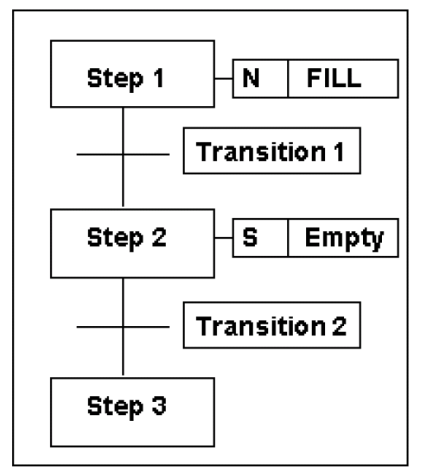

FOR i:= 0 TO 100 DO SUM:=SUM+1; END\_FOR;

第2章

# **FPWIN Pro** 的起動

## **2-1** FPWIN Pro 的起動

起動的順序、請依照以下任一種方式、起動FPWIN Pro。

・從Windows 的開始選單起動。

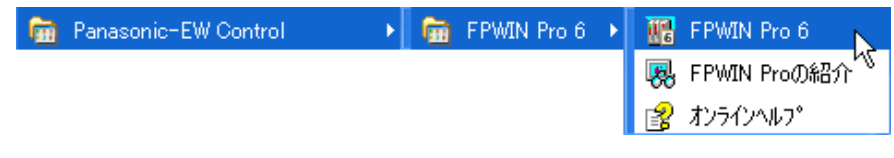

・點擊桌面上的快捷圖示2 次即可以起動。

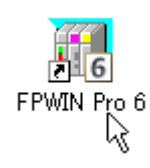

起動後、會顯示以下對話框的畫面。

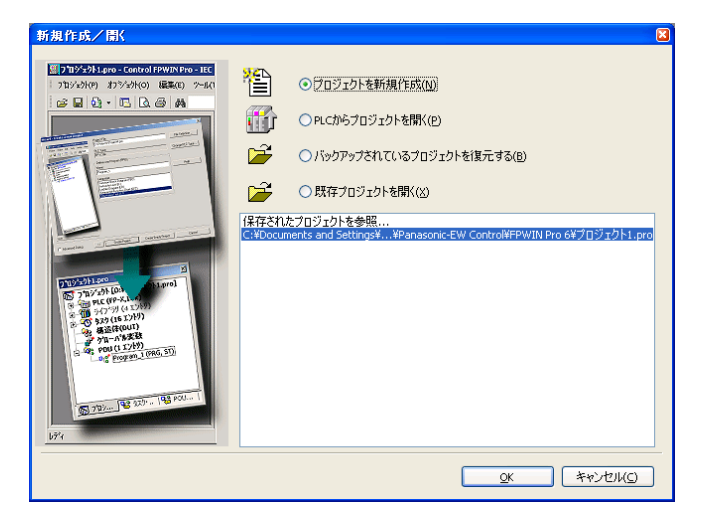

在此可以選擇建立新Project、打開舊Project、或是從PLC 上傳程式。

### ■ 新 Project 作成

製作新 Project、可從「程式」「功能」「FunctionBlock」製成等。此外、無須作成 POU(程式構成單位)、亦可單獨製作 Project。

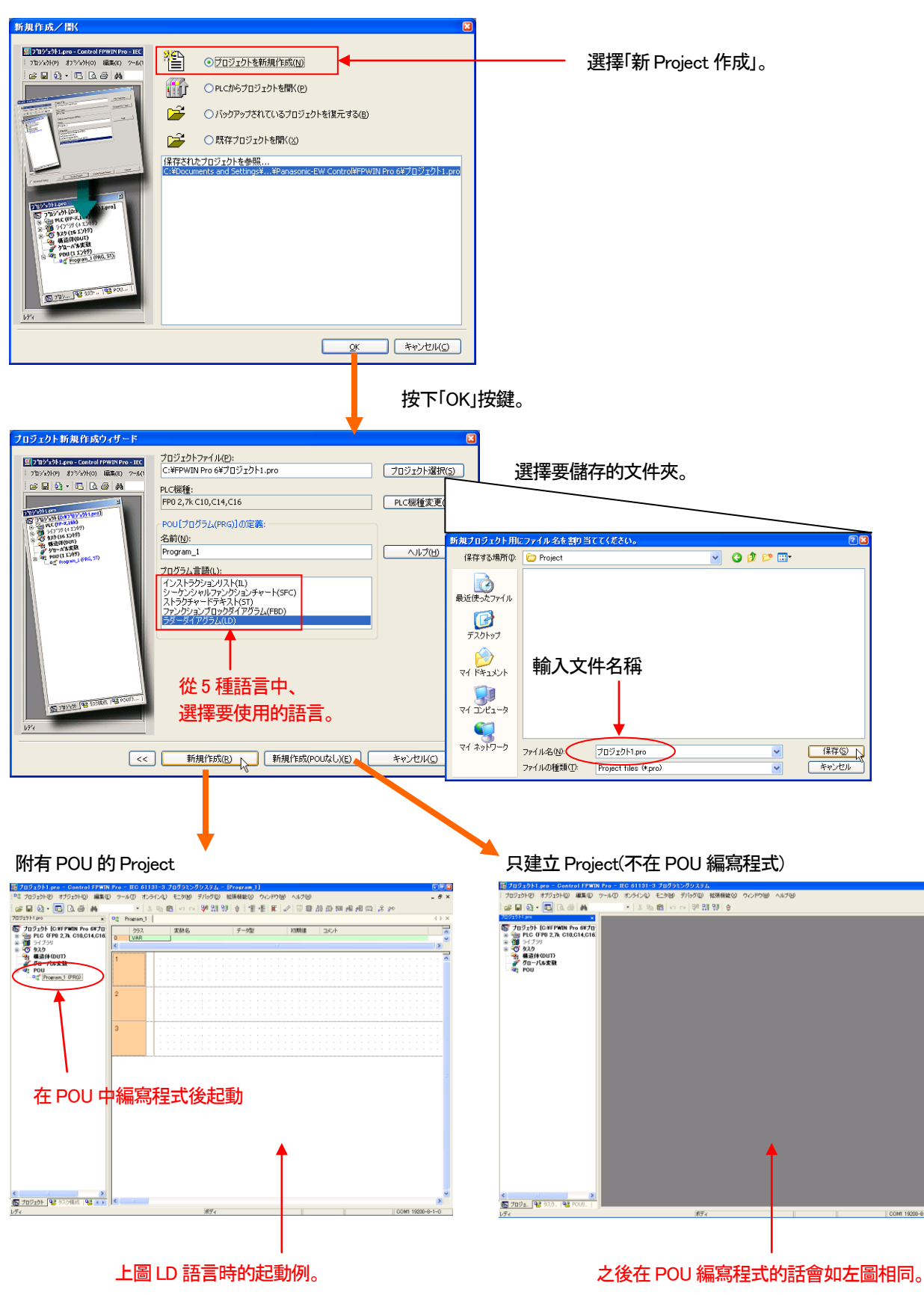

#### ■ 從 PLC 開啓 Project

從PLC 讀出Project 時選擇此項目。

從PLC 讀出時、必須已經用FPWIN Pro 事先將文件儲存到PLC 之中。

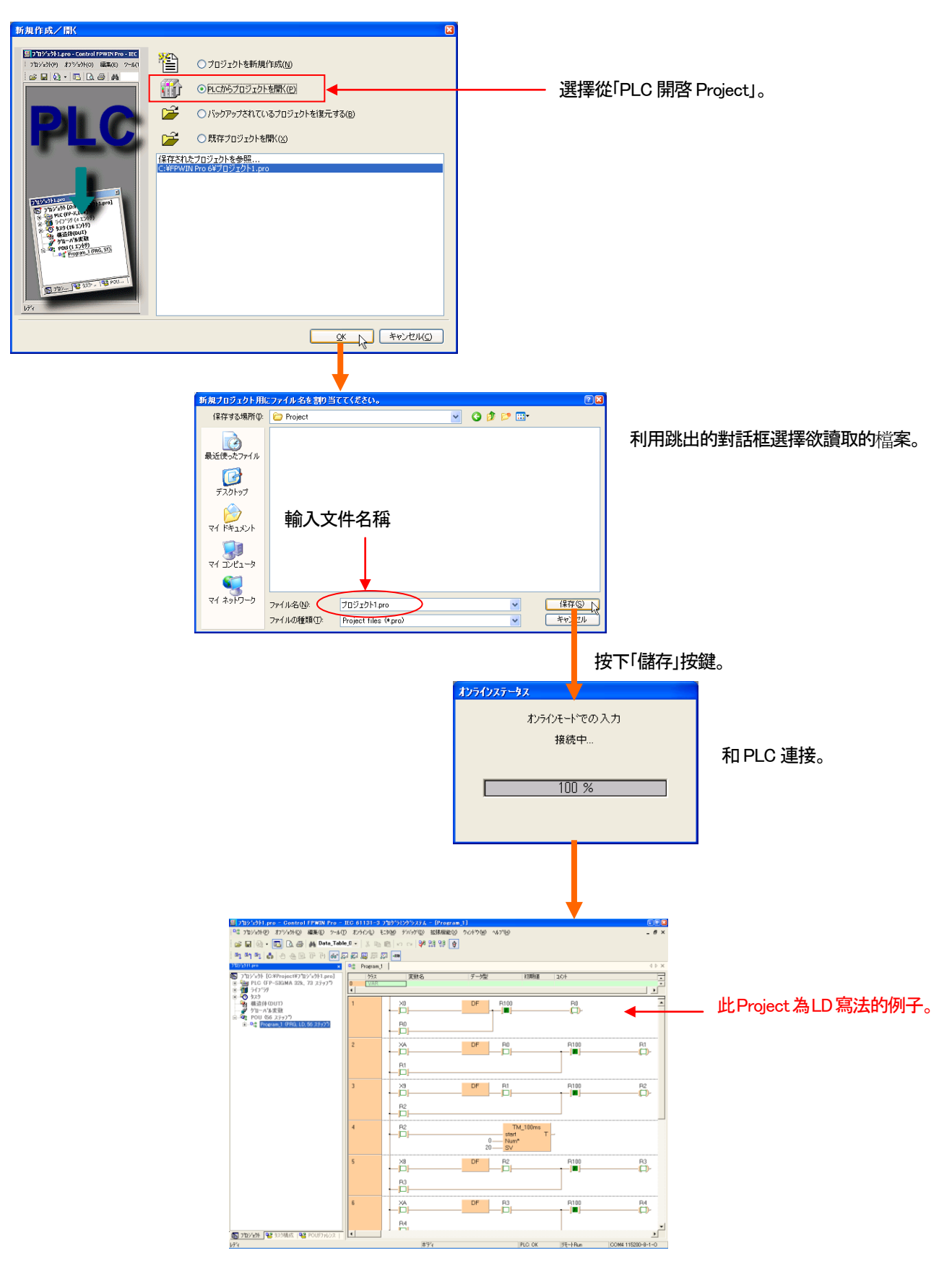

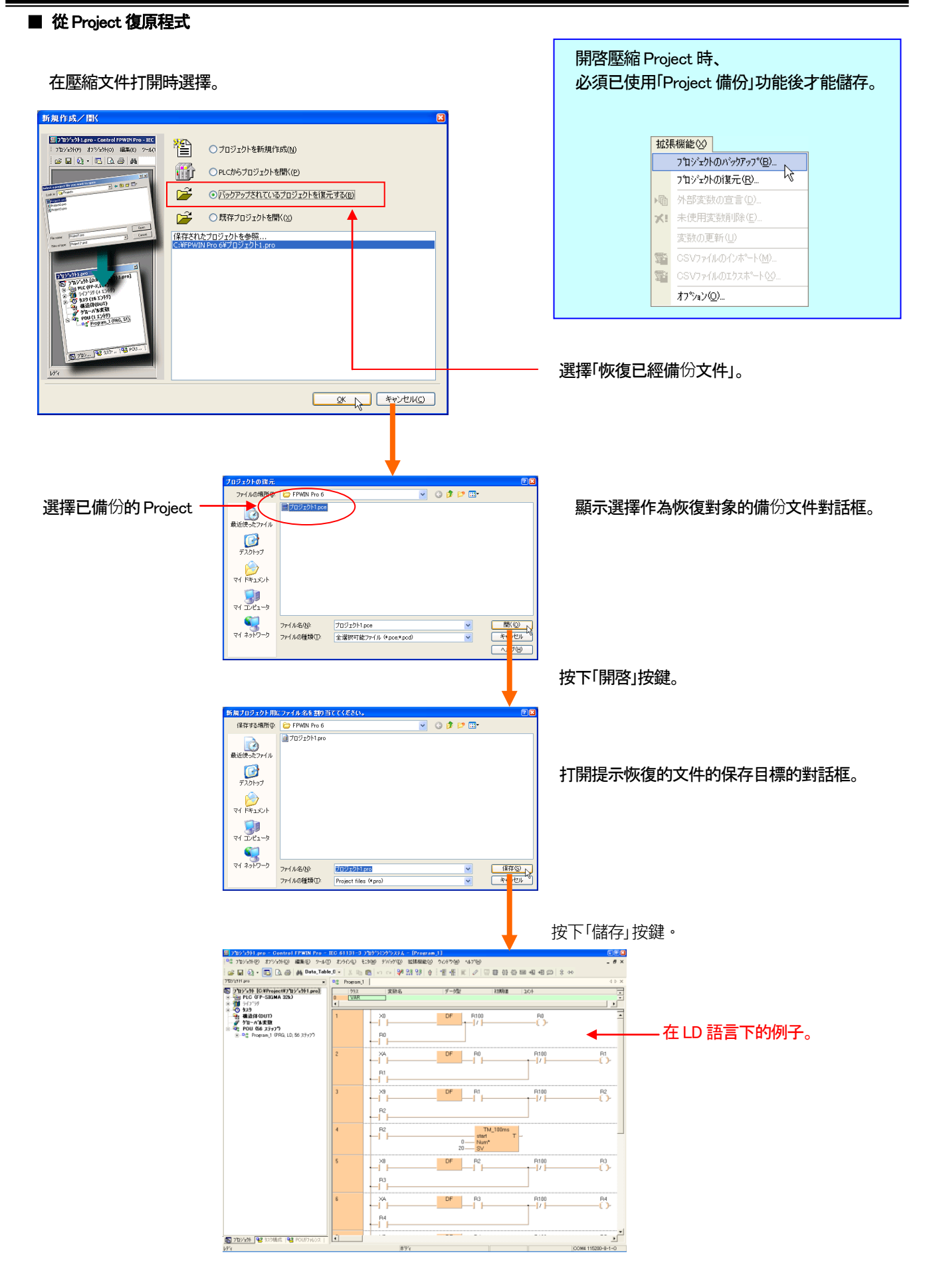

#### ■ 打開既有的 Project

選擇電腦中既有的Project。

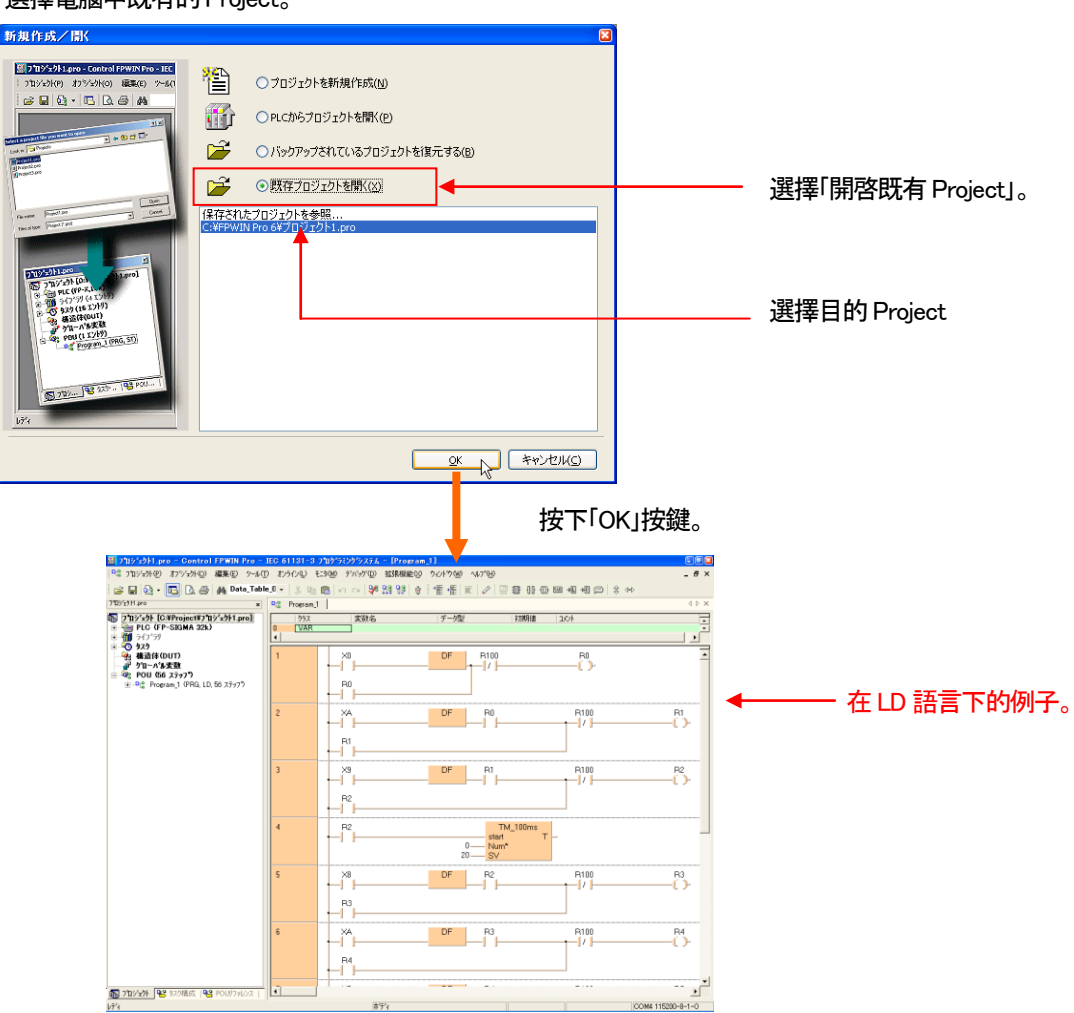

要開啓Project 表内沒有記載的Project 時、請點選「參考儲存Project」兩下。

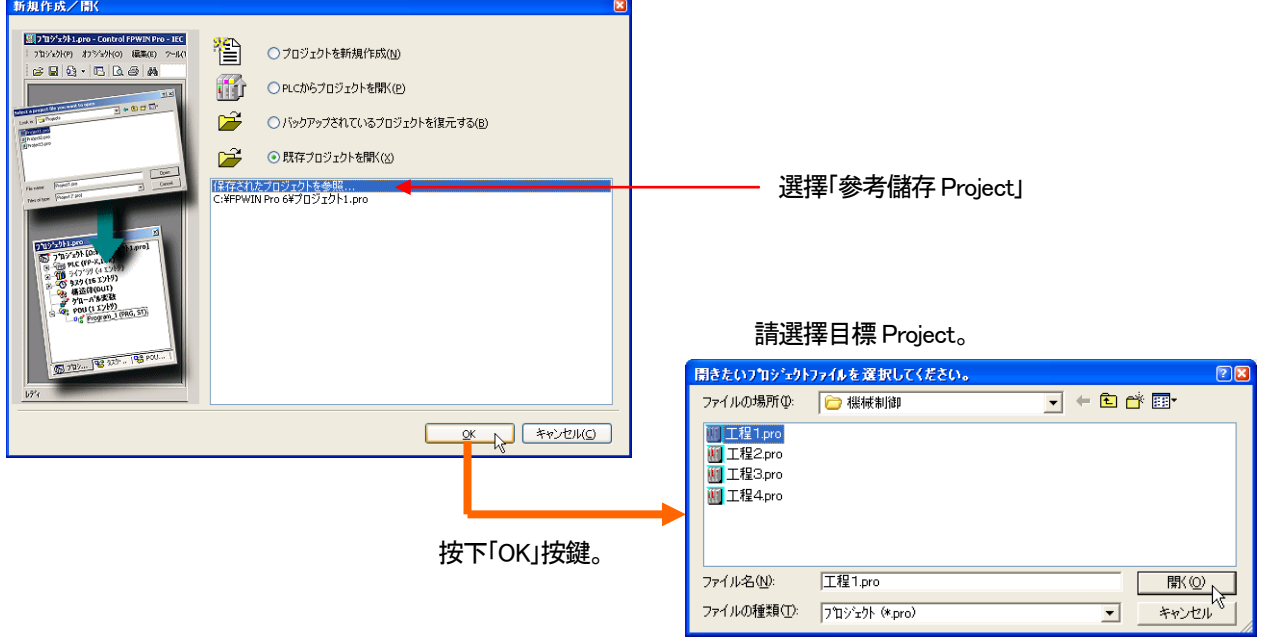

## **2-2** 關於起動程式語言

可以選擇FPWIN Pro 的5 種語言(LD、FBD、ST、IL、SFC)進行程式編輯。 在此、個別介紹製作新Project 時、選擇5 種語言所顯示的内容。

根據不同的語言、工具列和程式組體的顯示會有改變。

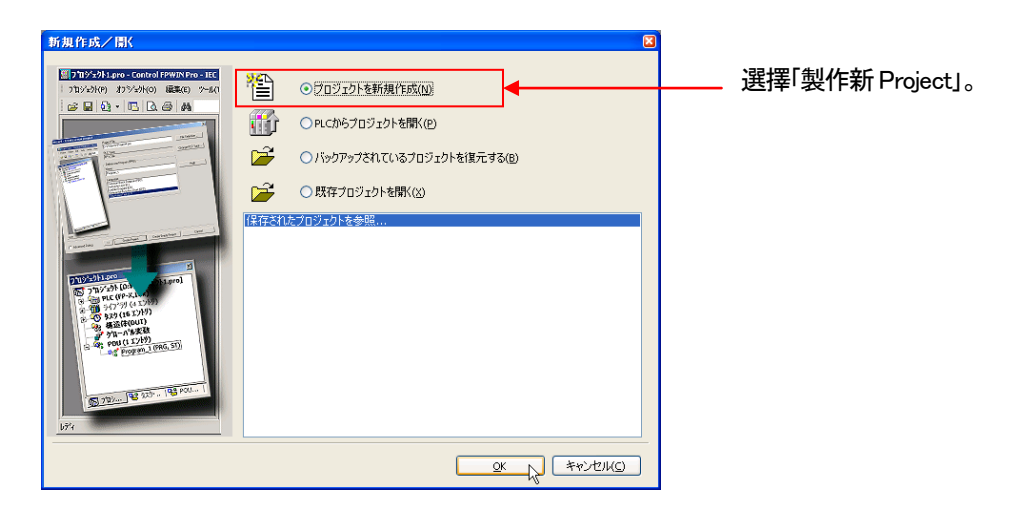

#### ■ 階梯圖(LD)

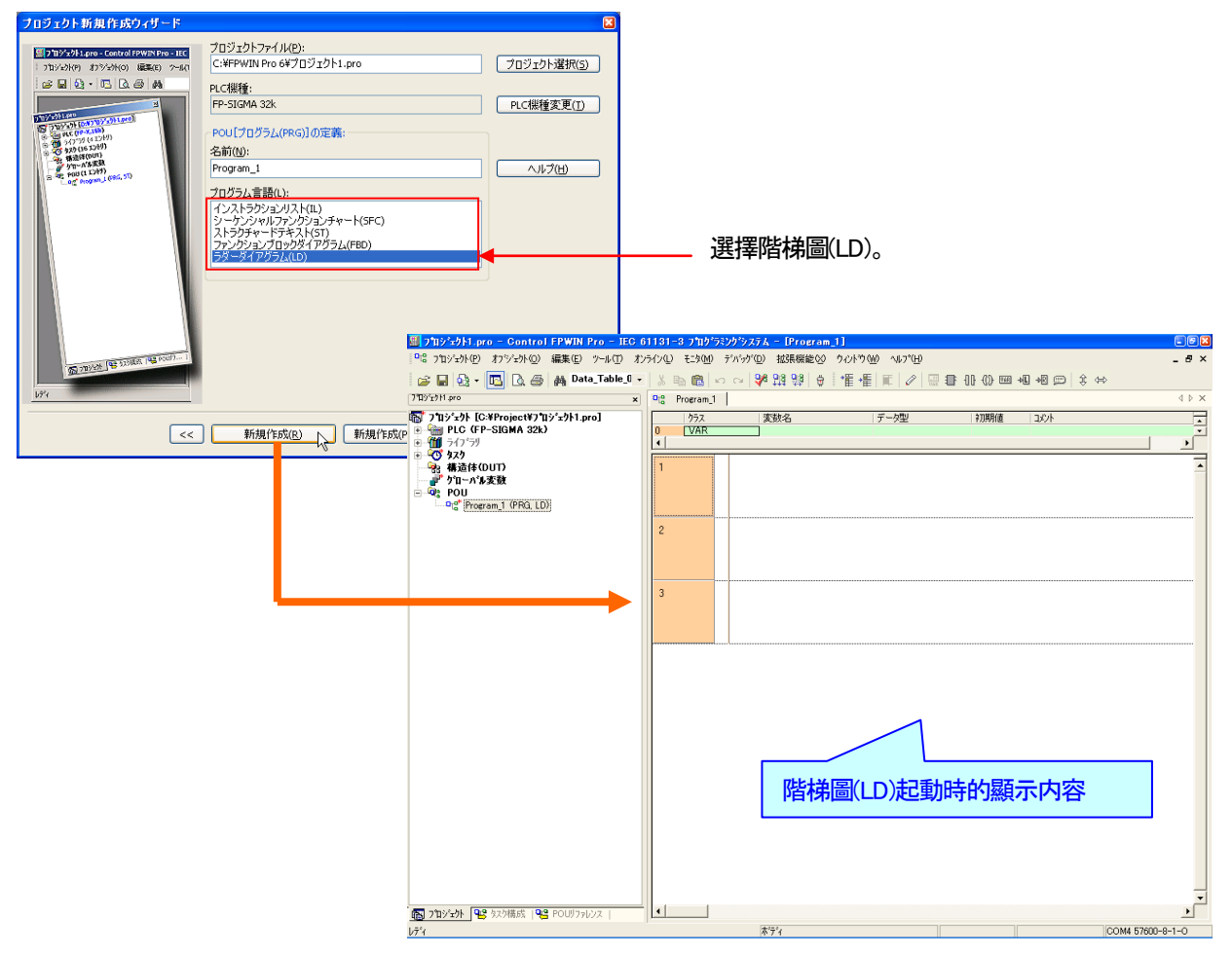

#### ■ Function Block 圖(FBD)

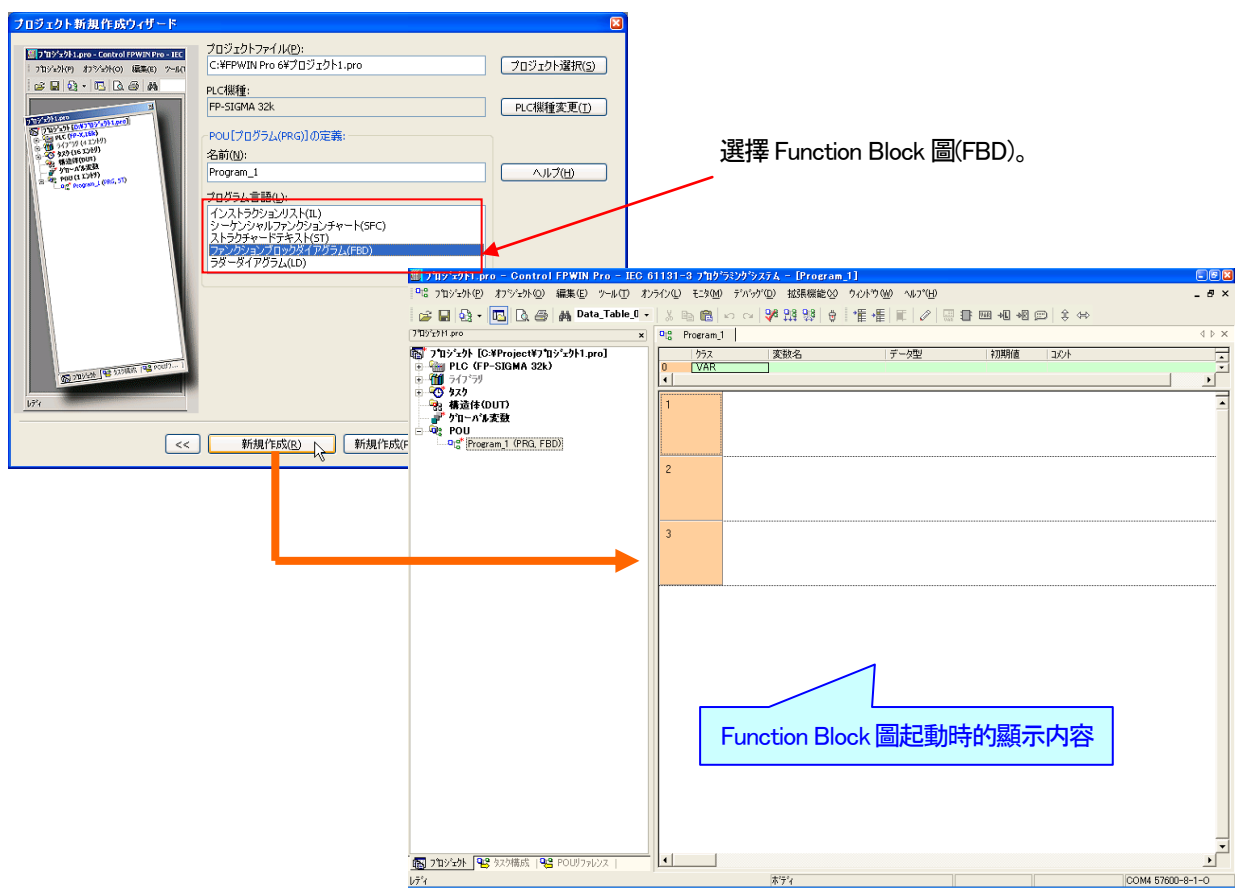

### ■ 結構化文字(ST)

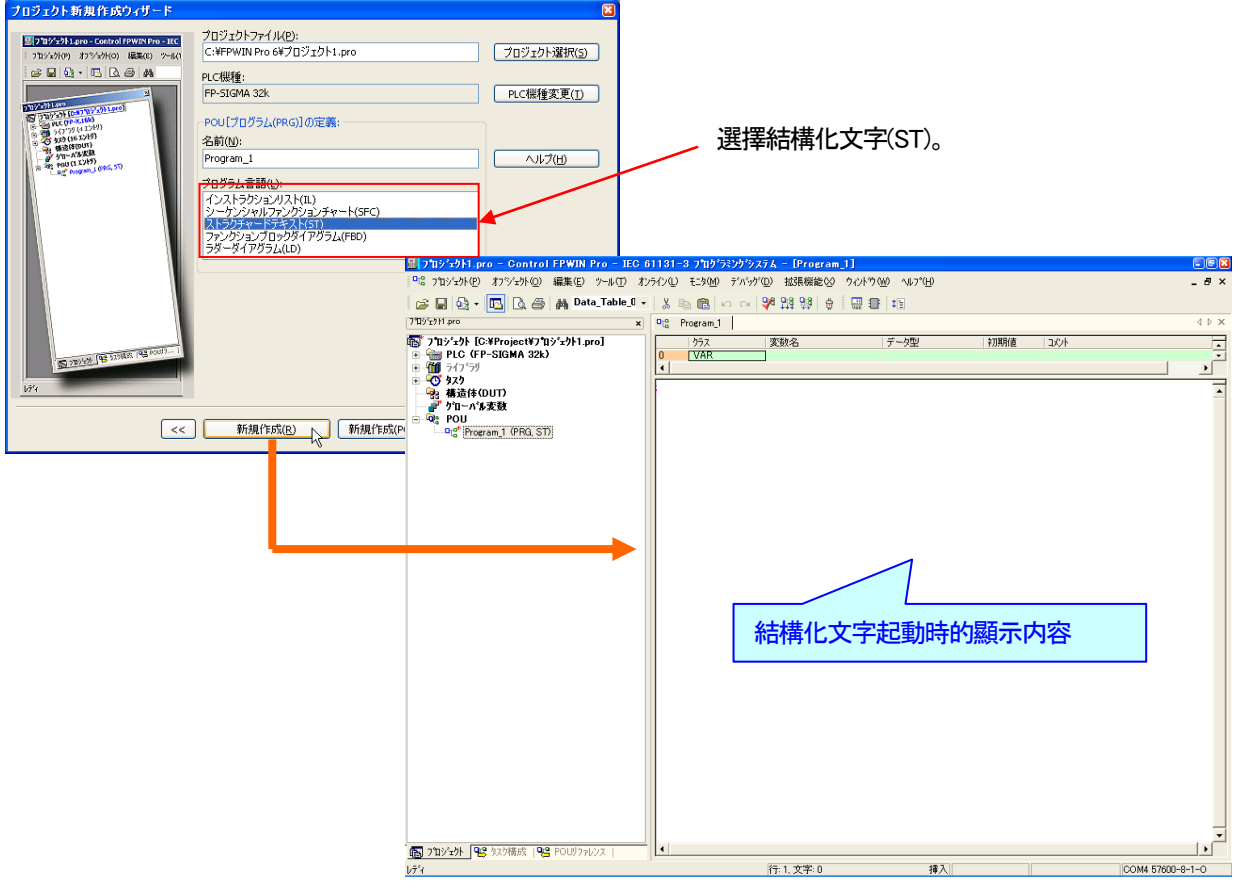

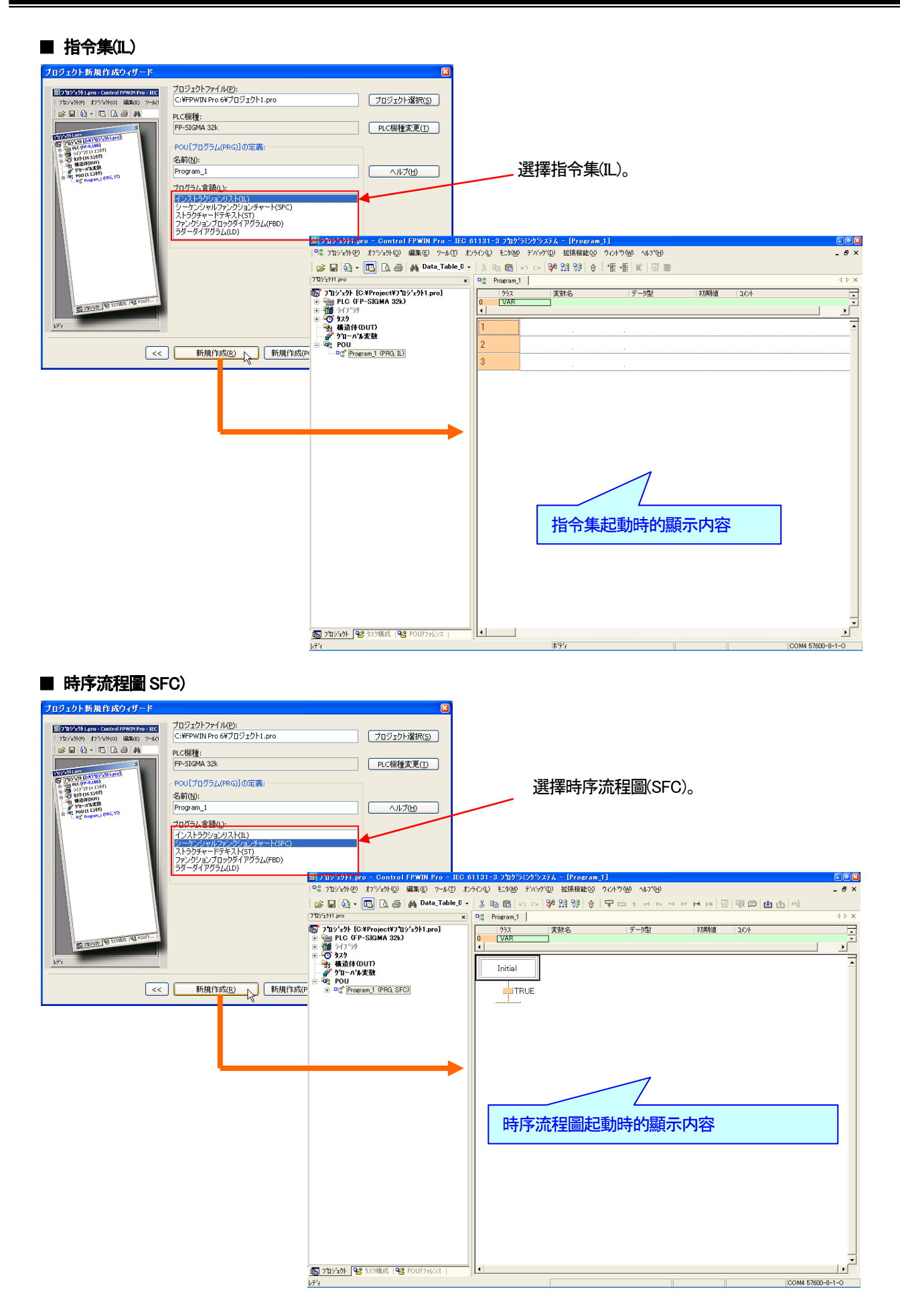

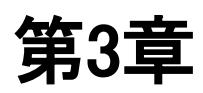

# 關於 **Project**

## 3-1 Project 的概念

在FPWIN Pro、並非只是單單對程式進行管理、而是包含全部的相關資訊作為管理。

Project是由、系統暫存器、可以使用的指令一覧(Library)、對程式的執行順序進行管理的Task、對已定義變數進行管理的資 料表、實際的動作程式等所構成的。

這些構成及資訊在FPWIN Pro 的「Project 導引」中顯示。

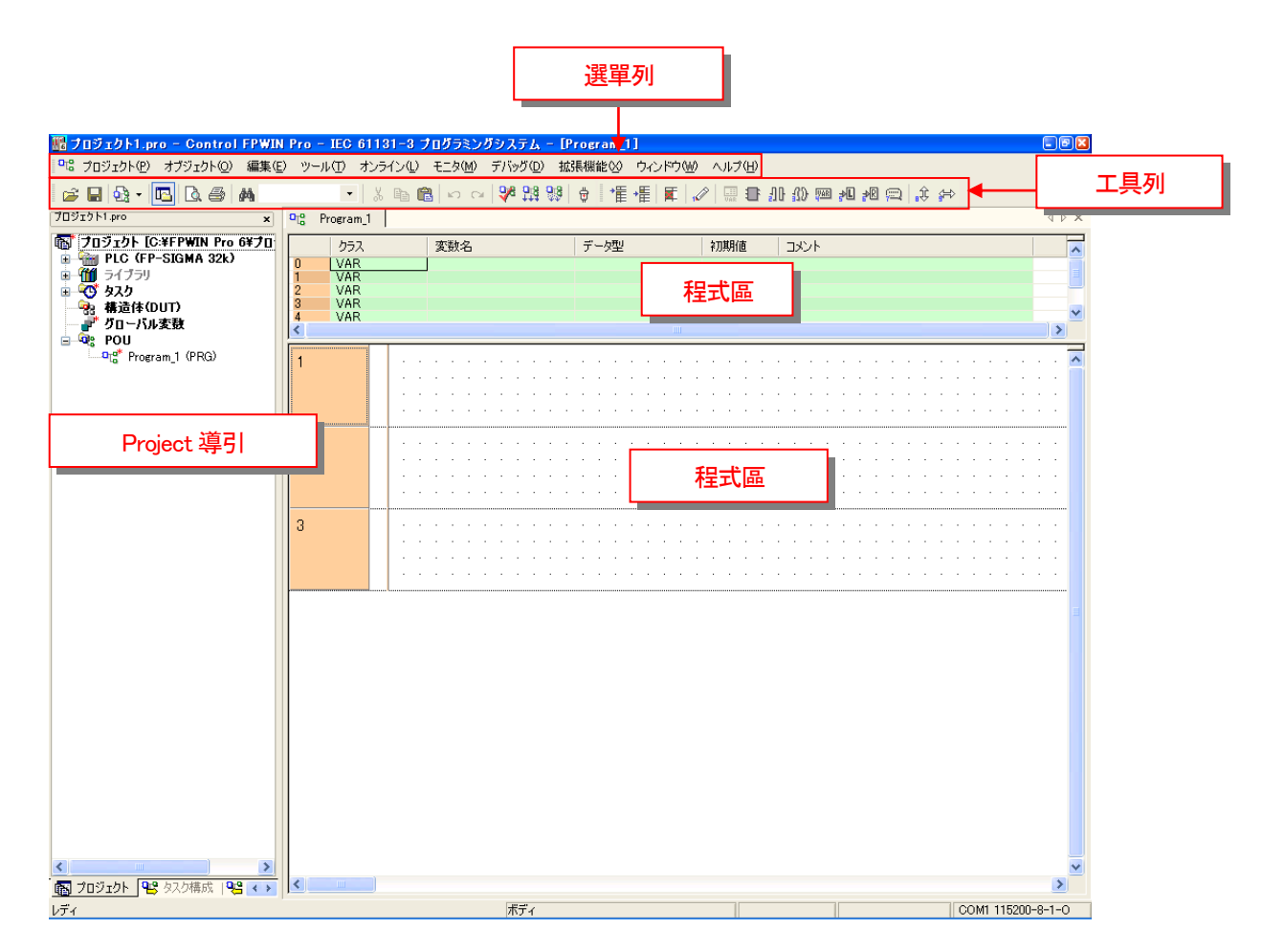

## 3-2 Project 操縱的構成

Project 導引是由以下元素所構成。

## 3-2-1 POU

POU 是Program Organization Unit 的簡稱、是程式的構成單位。 在此建立已完成的程式。

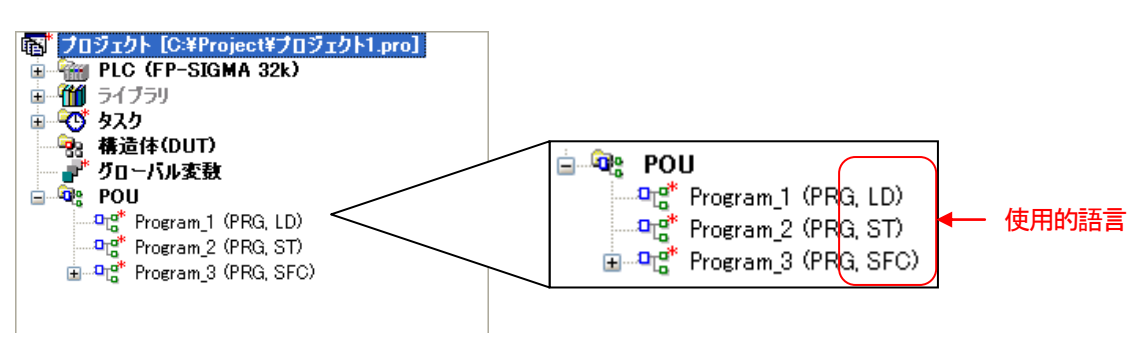

■POU 的概念

用FPWIN Pro 所編寫的程式會全部由POU 來管理。 新編寫的程式在FPWIN Pro 稱為「新POU」。 編寫新POU 時、必須選擇名稱為POU 型(Prg、Fun、FB)和程式語言(LD、FBD、SFC、ST、IL)。 程式編寫途中、無法變更其他語言。

能編寫數個POU、並且可將全部的POU 合併為一個程式、或是只選擇其中需要的POU 合併。

## 3-2-2 **Task**

Task 建立各個POU(PRG 型:POU)的執行順序。 在本教材裡、選出Task 最重要的「Programs」做為解説。 在Task 或是其他地方、Interrupt(中斷程式)等可以建立到Task。 編寫好的POU 建立到Task、能使該POU 成為變換對象。 編寫完成的POU 若沒建立到Task 裡的話、 該POU 則無法新編輯完成的POU 會自動建立到Program Task 裡。 POU 是按照在Task 中所建立的順序來執行的、但是這順序也可以在事後進行更改。

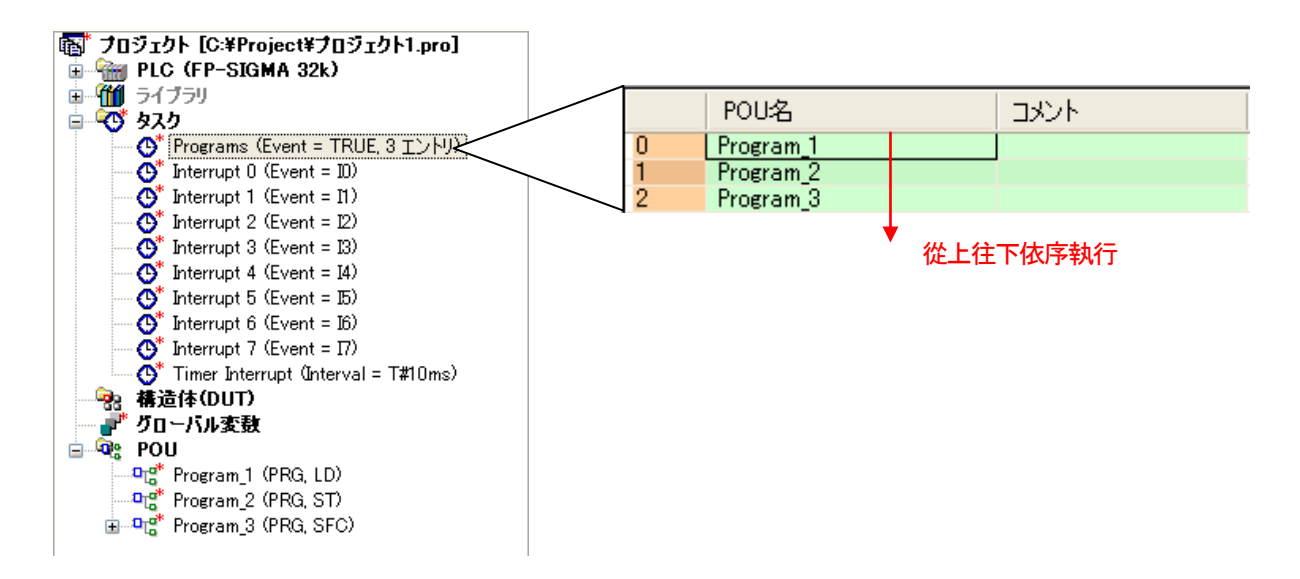

## 3-2-3 PLC

PLC 動作時的各種環境設定。

#### ■系統暫存器

錯誤發生時的動作選擇和通信埠的設定、内部記憶體的保持區設定等、進行PLC 動作用的各種設定。 系統暫存器會因PLC 機種不同而設定内容有所差異。

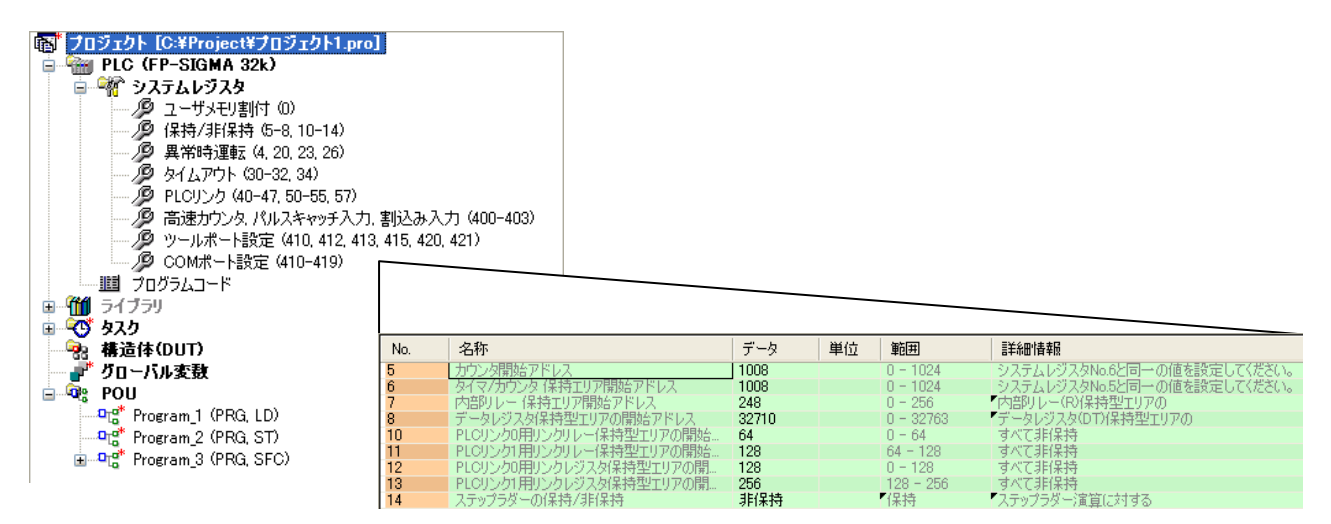

## 3-2-4 資料結構(DUT)

外部機器的送收信資料、位置控制用的數據資料等將資料結合成資料組去使用。 在FPWIN Pro 中、這種可以將資料組作為變數群組預先定義的方式稱為「資料結構」。

#### 3-2-5 Library

所謂Library、在Project 内可以使用的應用指令一覧。 在FPWIN Pro 中、除了支援以往的FP 系列PLC 的應用指令、也支援IEC 等指令。

會因為PLC 機型不同、可以使用的指令也不同、Library 的顯示也會有差異。 此外、也可以登録使用者所編寫完的Library。 Library 有以下幾種型態。

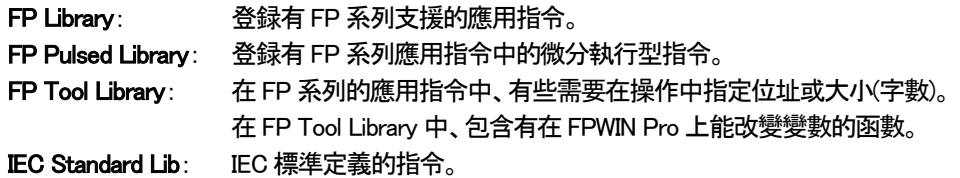

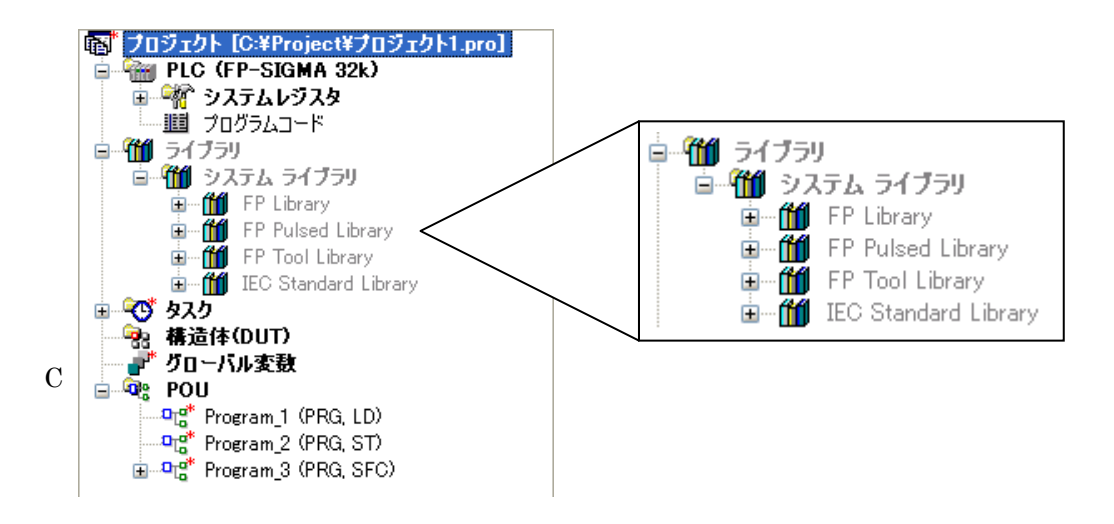

●備註

IEC 指令是根據IEC 標準61131-3 所定義的指令。在FPWIN Pro 中、可轉換成PLC 本體能使用的指令、 下載後可以使用這些指令。 相對的、IEC 指令本身並不直接支援。

## 3-3 全域變數和區域變數

變數是PLC 内的輸出入(X、Y)和記憶區(WR、DT 等)能任意加上名字更換的東西。 變數可以自由宣告(登録)、並使用變數來編寫程式。

## 3-3-1 全域變數和區域變數的差異

全域變數是、從任何的POU 都可以参照的變數。

在Project 導引中、在POU 的上位位置。用Project 導引的「全域變數」來宣告(登録)。

PLC 的位址可以指定分配。

區域變數是、只能在其POU 内、参照的變數。

在各個POU 的Header 進行宣告(登録)。PLC 的位址無法指定分配。

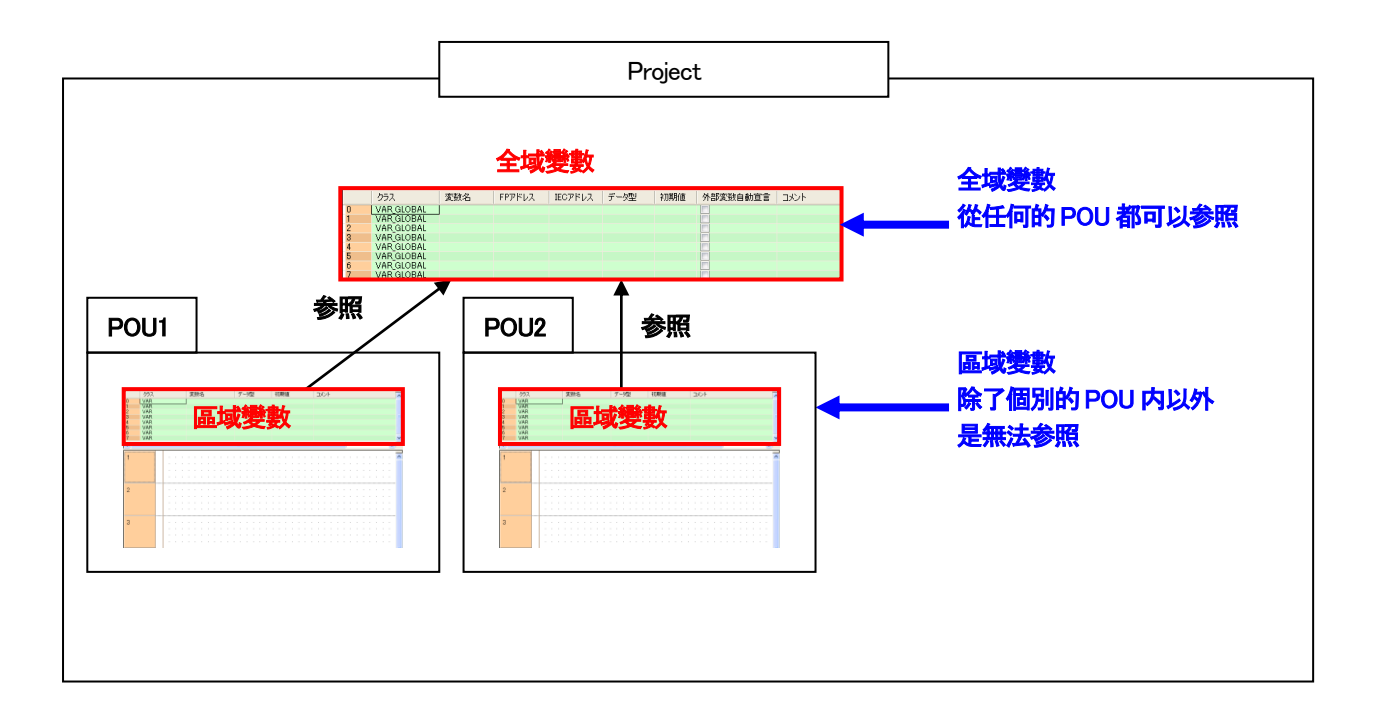

## 3-3-2 全域變數的定義

全域變數需要設定以下項目。

#### ■必須設定項目

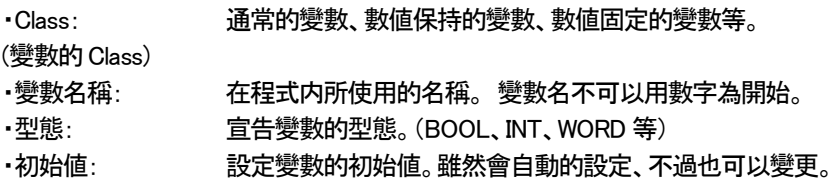

### ■任意設定項目

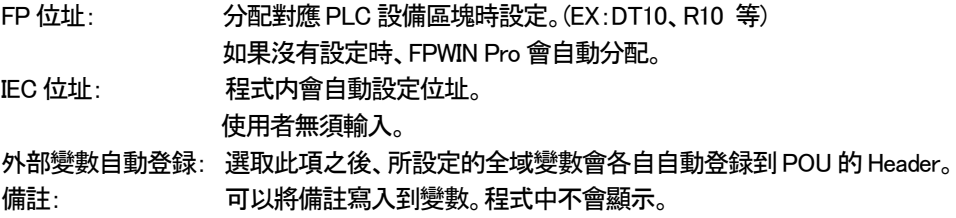

## ■コーグローバル変数 │ スペーパー

 $\mathbb{R}^n$  and  $\mathbb{R}^n$  and  $\mathbb{R}^n$  and  $\mathbb{R}^n$  and  $\mathbb{R}^n$  and  $\mathbb{R}^n$ 

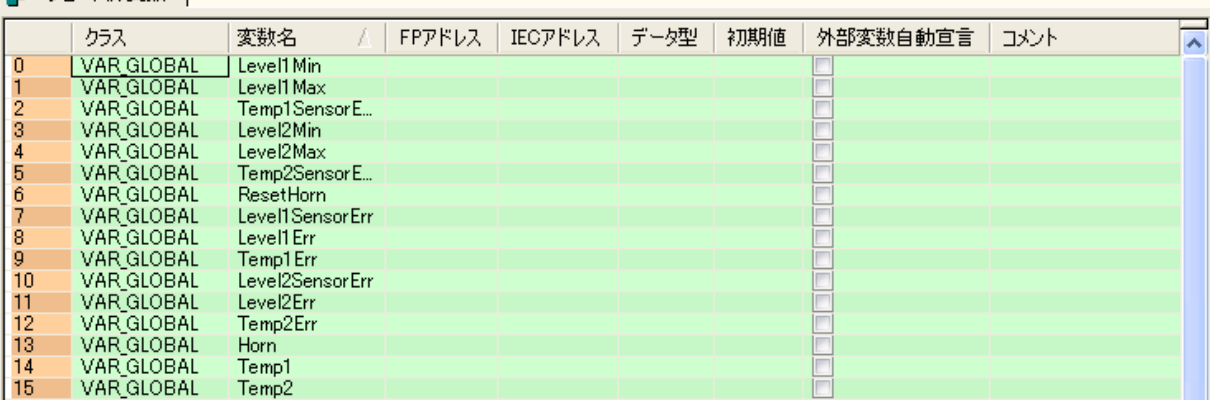

## 3-3-3 區域變數的定義

使用區域變數時需設定以下項目。

#### ■必須設定項目

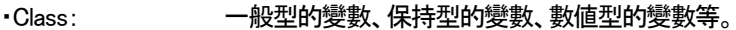

(變數的Class)

- ・變數名稱: 在程式内所使用的名稱。 變數名不可以用數字為開始。
- ・型態: 宣告變數的型態。(BOOL、INT、WORD 等)
- ・初始値: 設定變數的初始値。雖然會自動的設定、不過也可以變更。

#### ■任意設定項目

備註: 可以將備註寫入到變數。程式中不會顯示。

#### ●注意事項

・在POU 的Header 中、必須對該POU 内所使用的變數全部進行登録。 作為全域變數所宣告(登録)的變數、也要宣告(登録)到POU 的Header。 這種情況下、表示作為「全域變數」已經完成宣告(登録)。

以「外部變數(VAR EXTERNAL)」登録到「POU Header」。

以「全域變數」、所登録的變數可以自動以「外部變數」登録到全部的POU 的Header 之中。

・在區域變數無法分配PLC 位址。

如果需要預先分配PLC 位址、請將其作為全域變數進行宣告(登録)。

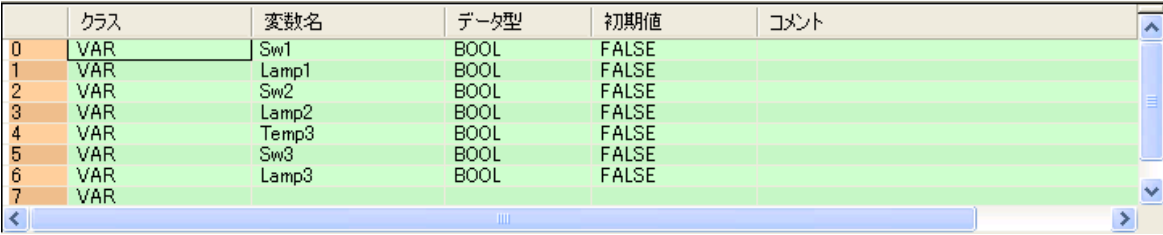

■ Project 的構成

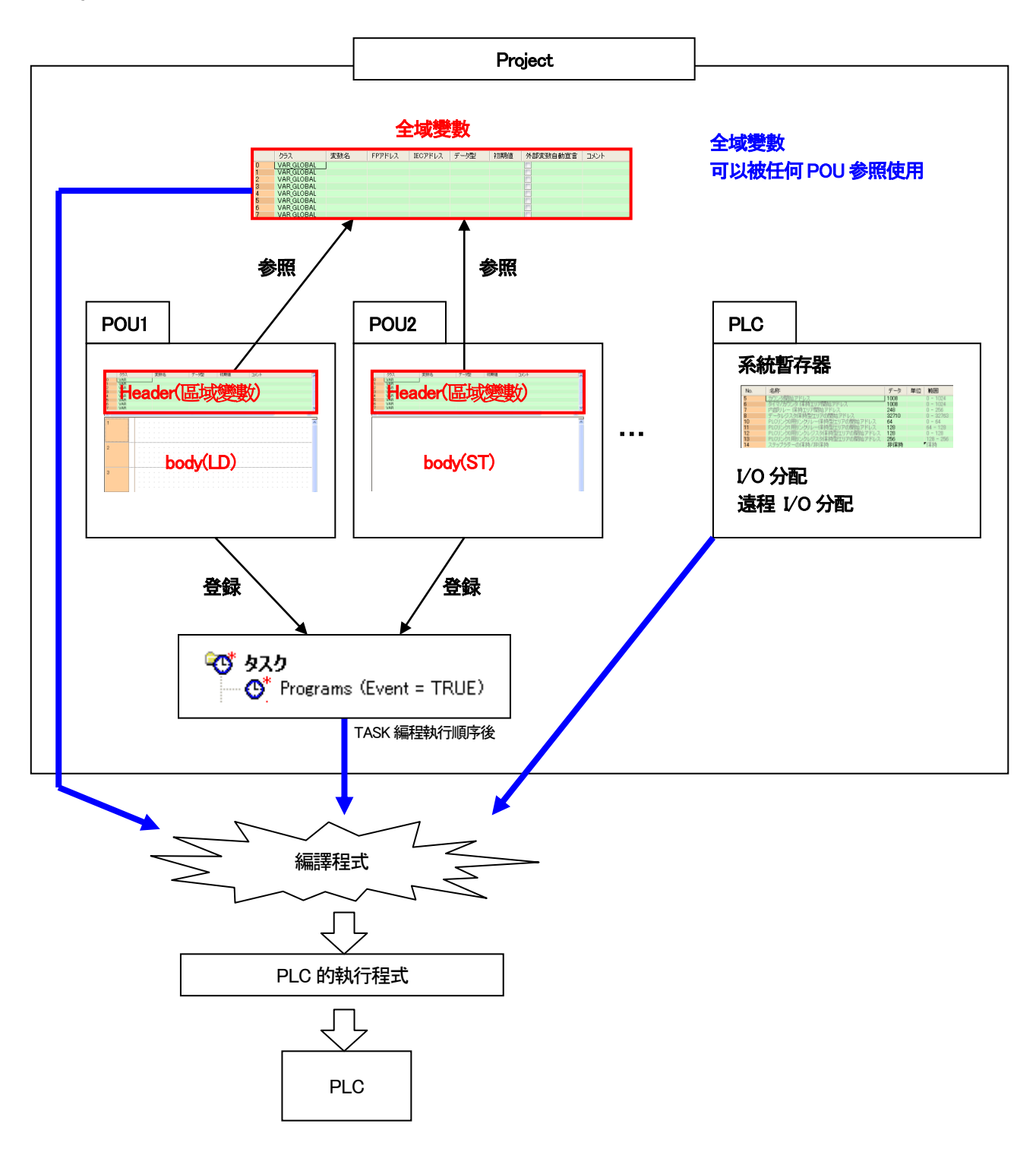

・PLC 的執行程式在POU 的body 部分中記述。

・在程式中如果使用變數、請参照定義變數的一覽。

・編寫好的POU 登録到Task、進行編譯(程式轉換)。

・全編譯時、程式和PLC(系統暫存器)的資料會一起轉換、成為傳送到PLC的資料。

第4章

## 用階梯圖來製作程式

## 4-1 製作新的 Project

#### 選擇製作新Project 會顯示以下畫面。

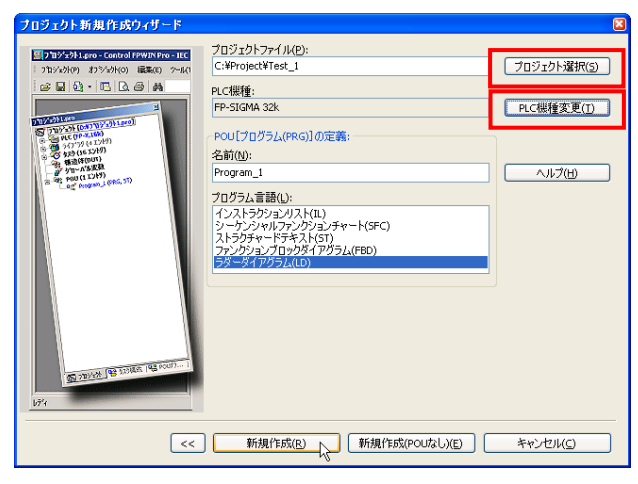

請使用導引工具、設定以下内容。

#### ■製作 Project 的位置和 Project 名稱

在「Project」的區域内、輸入Project 名稱。

本次的例子之中、Driver : C 内稱為「Project」的文件夾已經事先建立、在其中設定「Test\_1」的文件名。

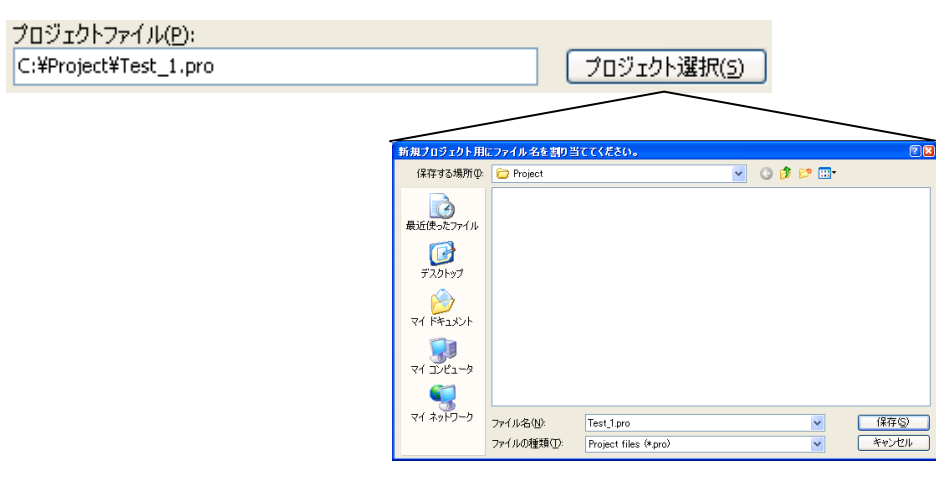

#### ■選擇所使用的 PLC 機種

「PLC 機種」的區域中、選擇所要使用的PLC 機種。

需要變更目前顯示的PLC 機種時、按下「PLC 機種變更」按鍵後會顯示以下對話框、請在此變更機種。 此外、在標寫程式的過程中也可以變更PLC 機種。

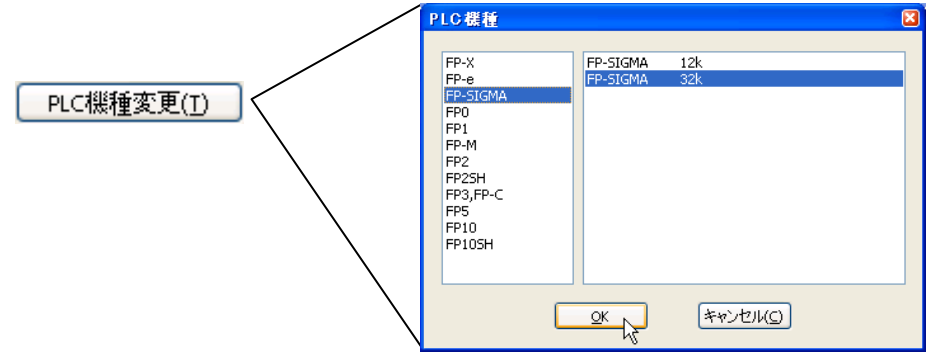

#### ■程式的定義(在 POU 所登録的名稱和使用的語言)

「程式(PRG)的定義」區域中、設定文件中所登録的POU 名和使用的語言。 此處以「LD\_Test\_1」作為POU 名稱、編輯語言選擇階梯圖程式(LD)。

POU[プログラム(PRG)]の定義: 名前(<u>N</u>): LD\_Test\_1 プログラム言語(L): フロンストラクションリスト(IL)<br>「インストラクションリスト(IL)<br>・シーケンシャルファンクションチャート(SFC)<br>ストラクチャードテキスト(ST)<br>ファンクションブロックダイアグラム(FBD)<br>ラダーダイアグラム(LD)

全部設定完成後、請按下 新規作成(R) 按鍵。 至此、準備已經結束。

 $4 - 3$ 

## 4-2 FPWIN Pro 的基本畫面

Project 新建之後、會顯示以下畫面。

#### ■FPWIN Pro 起動時的畫面

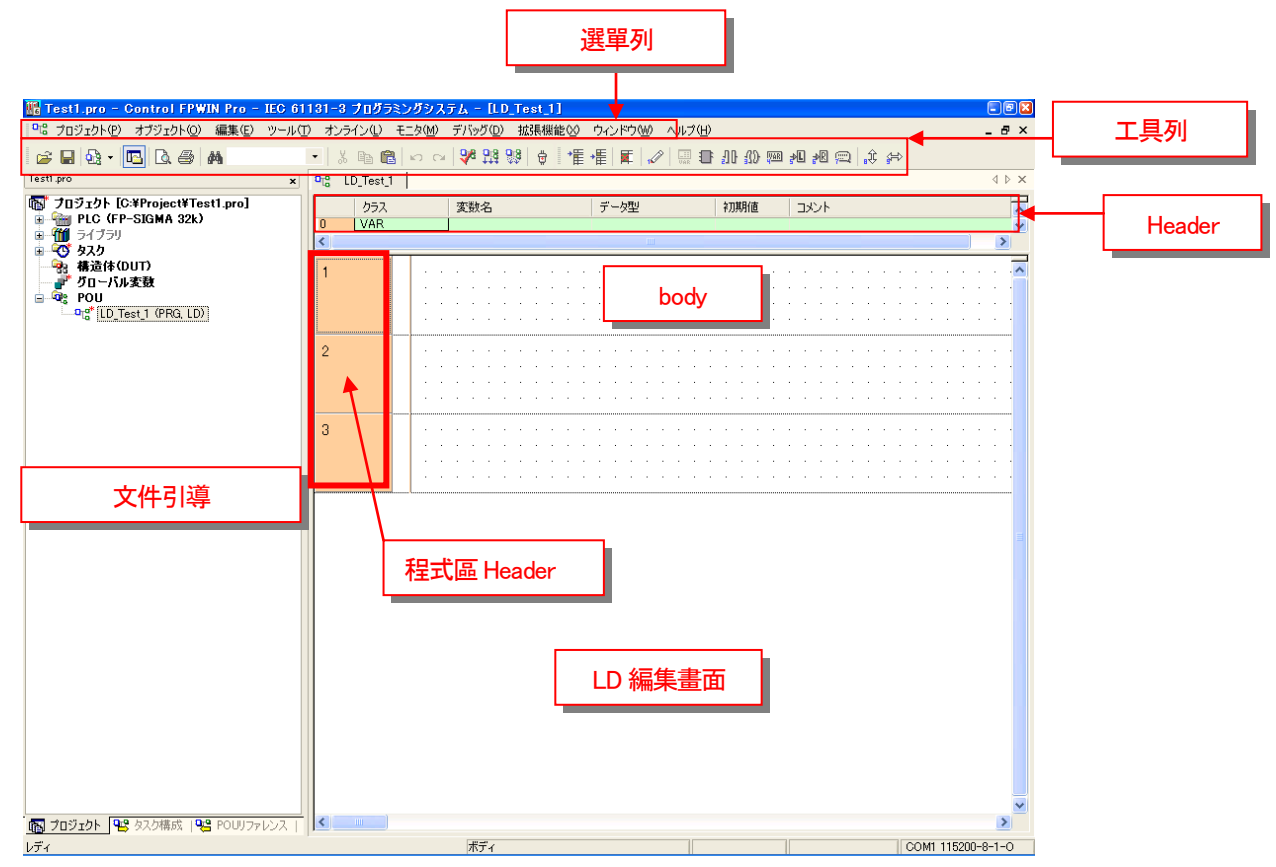

請在此點選文件引導的「POU」中的「+」標記。 會有如以下的樹状圖。

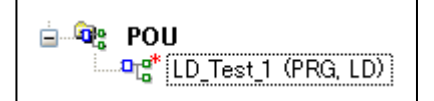

最初設定的POU 名「LD\_Test\_1」會顯示出現。

## 4-3 圖繪階梯圖

## 4-3-1 LD 編集用工具列

為了編輯LD(階梯圖程式)、需要使用以下的工具列中的圖標。

#### ■繪圖用圖示

- $\mathscr{P}$ 用於繪製接點和應用指令的連線。
- 非 使用此圖示選擇配置應用指令和IEC 指令等。
- **JI** 配置接點(基本命令ST、AN、OR 等)。
- $40<sub>1</sub>$ 配置線圈(輸出指令OT)。
- $\sqrt{\frac{VAB}{m}}$ 配置輸出入變數應用指令的操作數)。
- 靊 在編集畫面加入備註。

#### ■編集補助功能用圖標

- 懂 現在動作中的Network 前面、挿入新的Network。
- 栅 現在動作中的Network 後面、加入新的Network。
- ∯∎ 縦方向任意擴大。
- 帶 横方向任意擴大。

#### ■備考

代替圖示、可以從鍵盤將圖示上面的數字輸入也能進行同樣的操作。

此時的操作為按下鍵盤"1"。

## 4-3-2 元件的配置

在LD編集中、點擊工具列上的元件(接點和線圈等)、在編集畫面上的任意位置再次按下滑鼠左鍵、就可以在該位置放置元件。 和「拖曳」所不同的是、點擊後無需要繼續按住滑鼠的按鍵。

畫出接點看看。

以下有2 種方可以進行描繪。

## ■操作順序

①點擊工具列上的接點 30

②在滑鼠的指標附有選擇好的元件、在LD 編集畫面上的任意位置(想將元件放入的地方上)再次點擊。

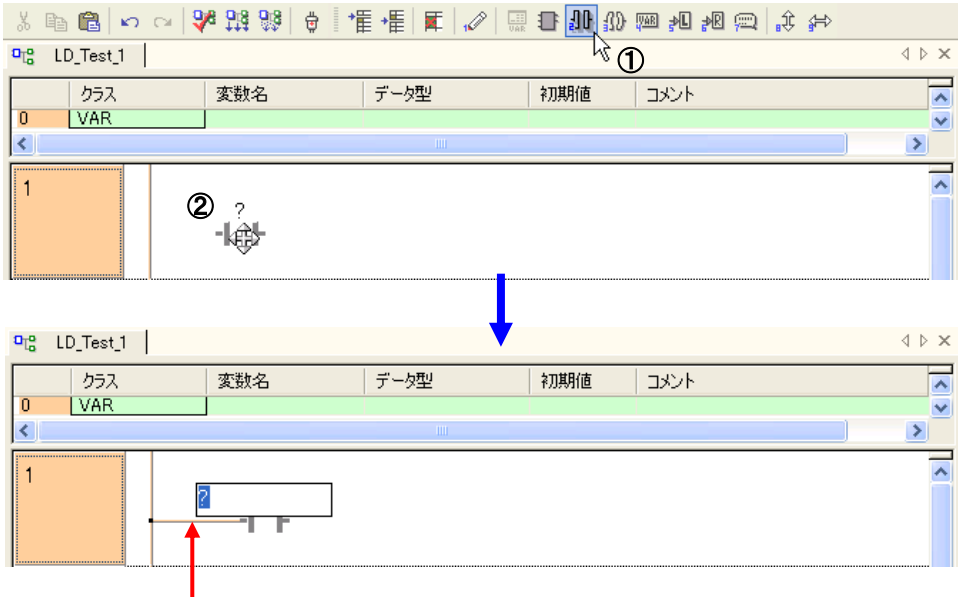

會自動的和階梯圖母線進行連結。

③接點被配置的元件名會成為等待輸入的状態、在此用鍵盤直接輸入元件名稱。

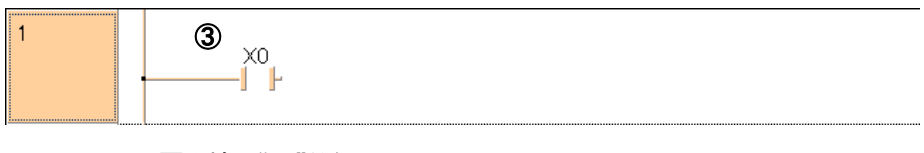

上圖為輸入"X0"的例子。

#### ●注意事項

輸入名稱時英文請必須輸入半形文字。 關於元件的英文字母、不分大小寫。 例如、輸入「x0」會自動變換成「X0」。

用相同的順序畫出輸出(線圈)指令。

④點選工具列上的接點<mark>300</mark>。 ⑤在LD 編集畫面上的任意位置(想將元件放入的地方上)再次點擊。

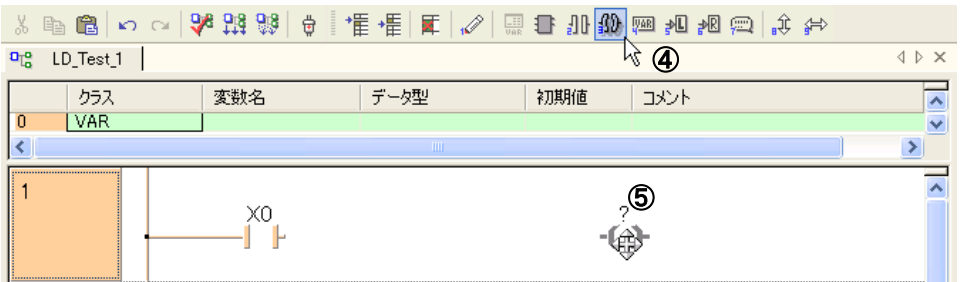

⑥想連接的元件的右邊直線上配置輸出(線圈)、線會自動連接。

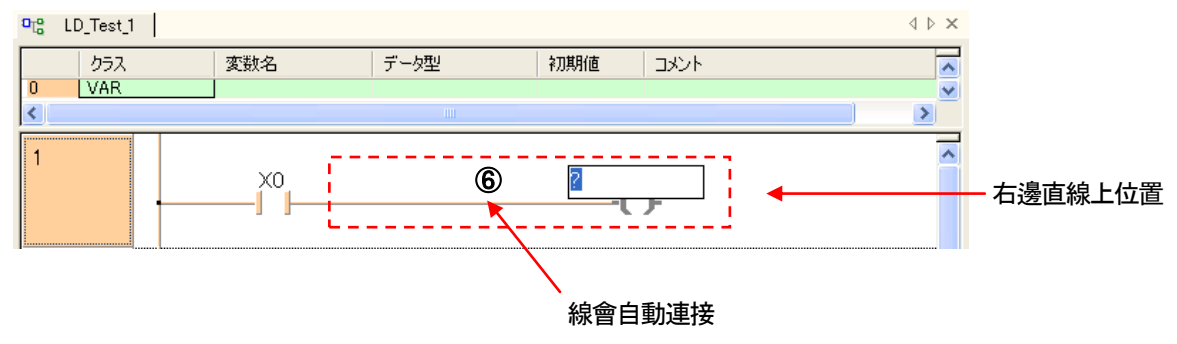

⑦輸出(線圈)所配置的元件名稱變成等待輸入状態、在此用鍵盤直接輸入元件名稱。

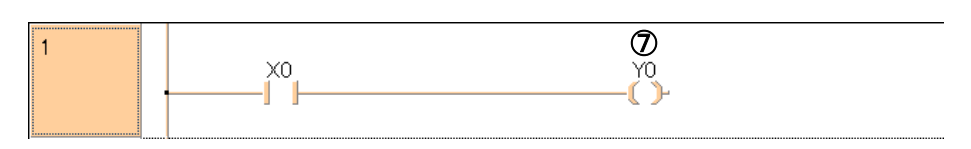

上圖為輸入"Y0"的例子。

### ●備註

配置幾個接點、後面開始沒有輸入元件名稱也沒關係。

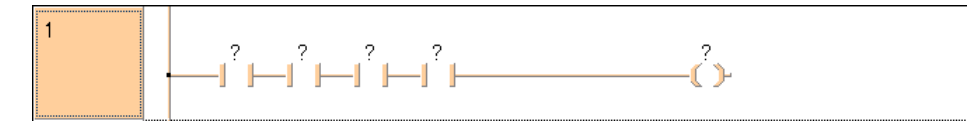

## 4-3-3 Network 區域(高度)的變更

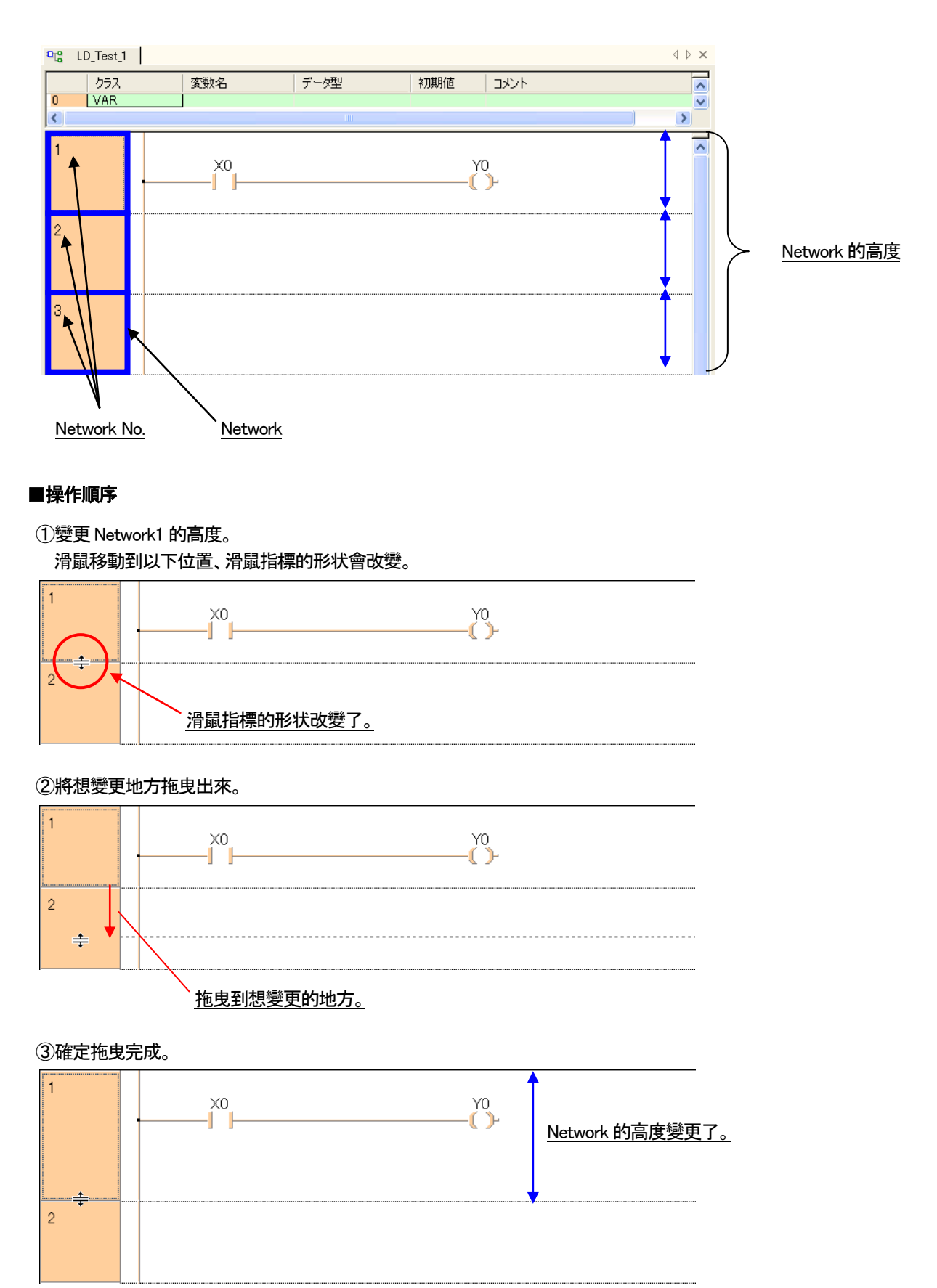

製作新的 POU 的時候、初期状態如下圖般、所設定 Network 的高度為固定、用以下方法可以變更高度。
$Y<sub>0</sub>$  $\mathbb{C}$ 

Y1<br>L D-

 $\widetilde{C}$ 

# ●備註

相反的、雖然可以用之前的方法把高度變窄、也有自動調整最適合的方法。

#### 1 調整Network 的適合高度

# ■操作順序

①Network1 的高度使其最適合化。 滑鼠移動到以下位置、滑鼠指標的形状會改變。

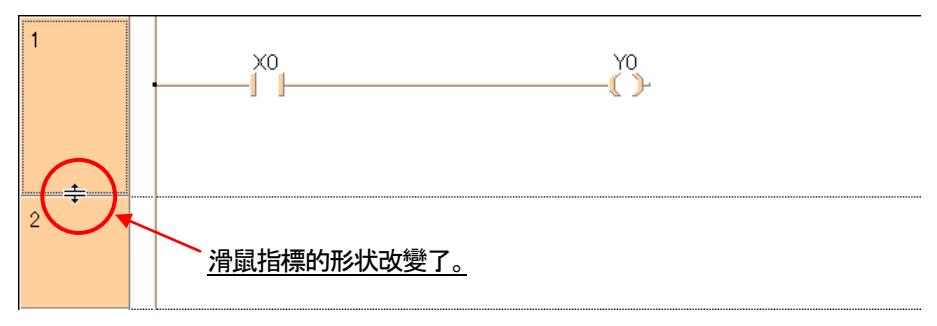

#### ②點選左鍵兩次。

Network1 的高度使其最適合化。

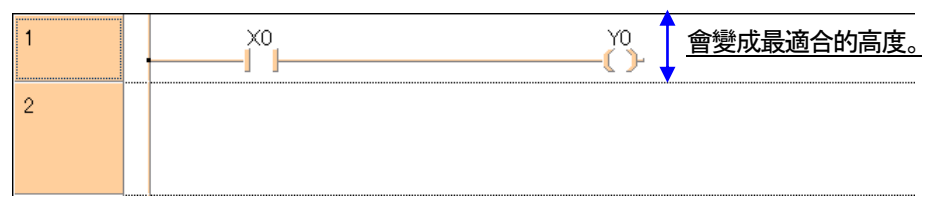

## 複數Network1 的高度使其最適合化。

## ■操作順序

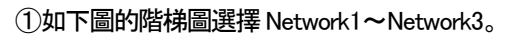

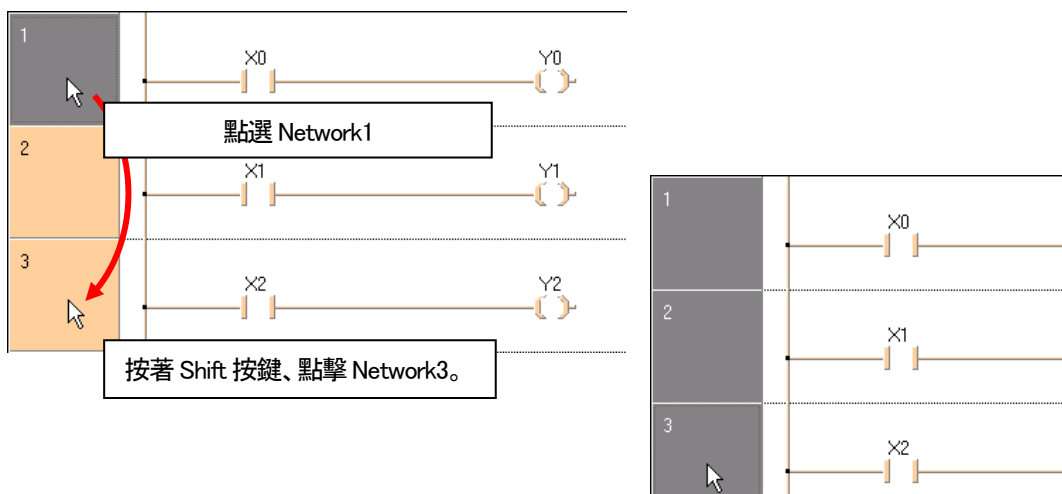

# ②選擇(選單)工具 → 最適合的 Network 高度。

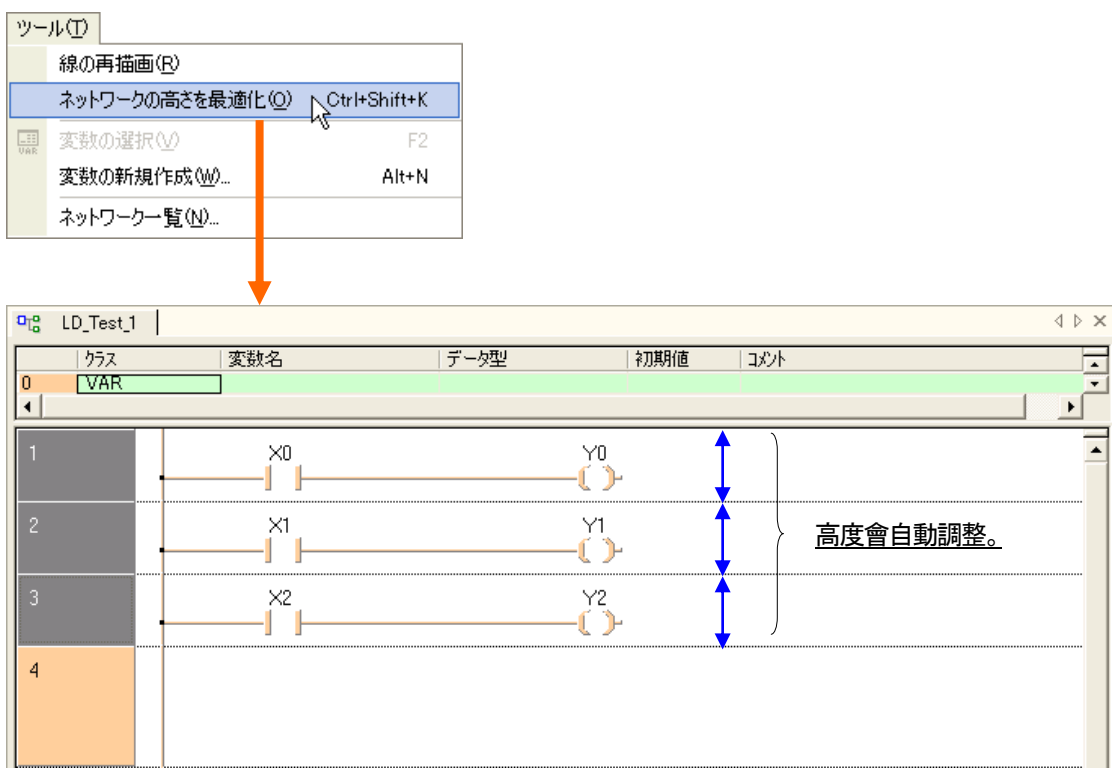

所選擇的Network 高度會同時自動調整。

# 4-3-4 複製元件

複製一個接點(元件)。

# ■操作順序

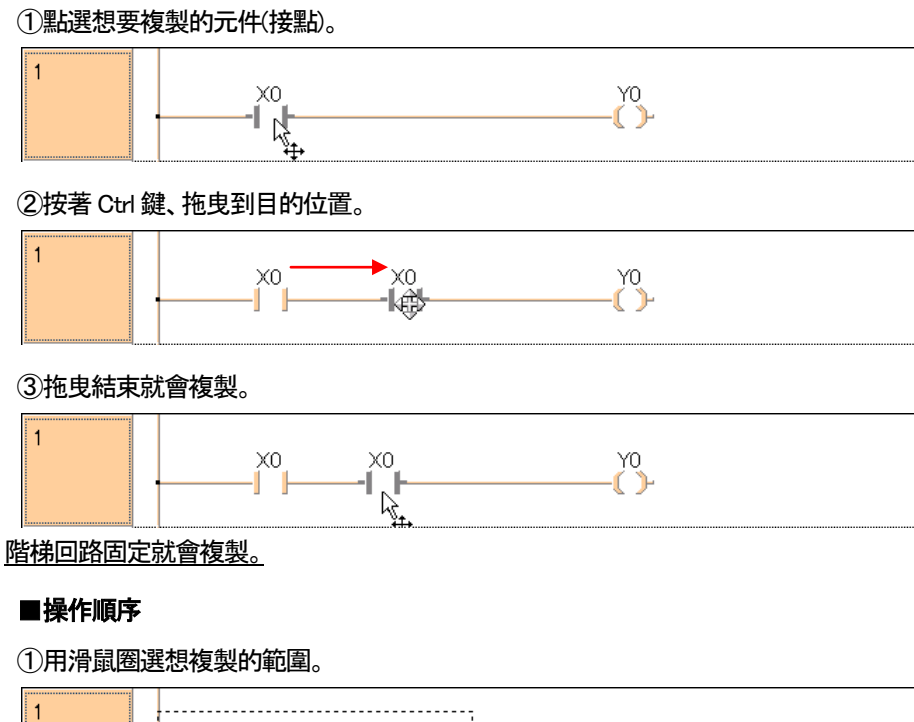

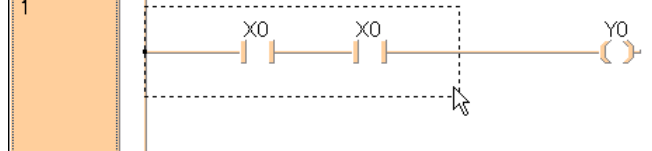

# ②所選擇的地方會變色。

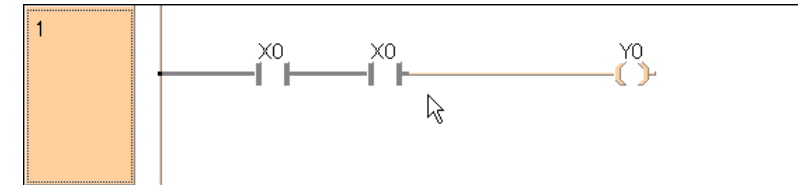

## ③按著Ctrl 鍵、拖曳到目的位置。

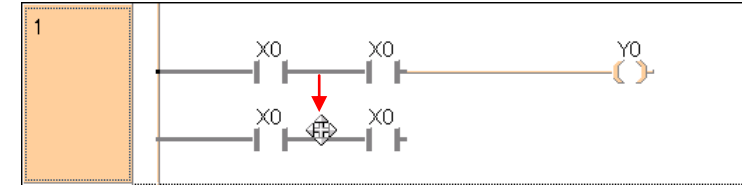

# ④拖曳結束就會複製。

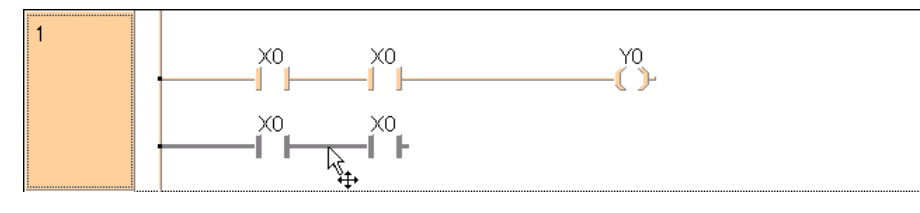

# ●備註

也可以跨越Network 之間的複製。

# ■操作順序

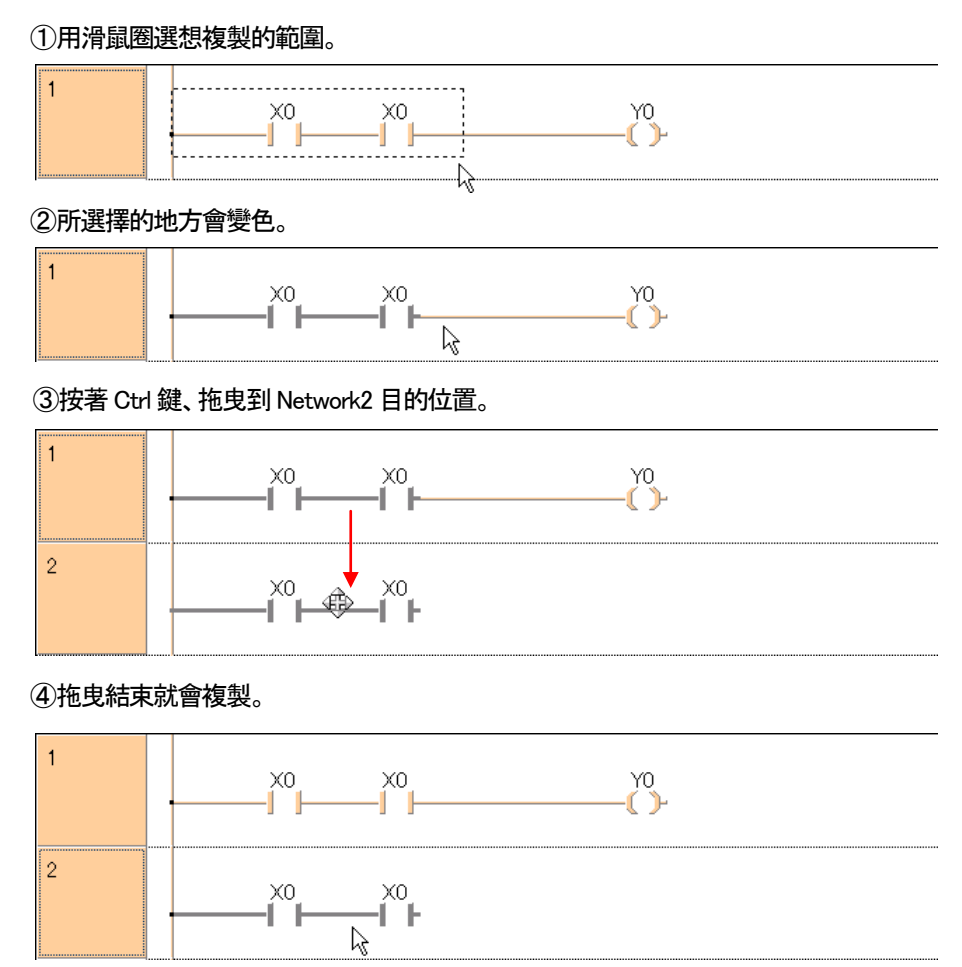

# 4-3-5 削除元件

删除一個接點(元件)。

# ■操作順序

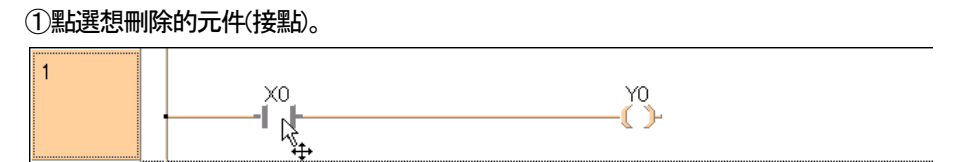

②按下Del 鍵就會削除元件(接點)。

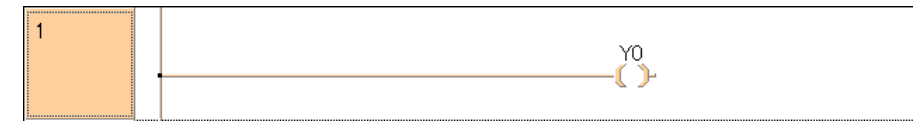

刪除接線。

## ■操作順序

#### ①選擇想刪除的接線。

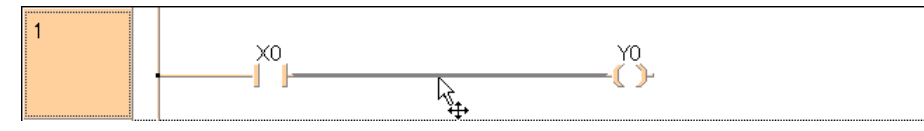

## ②按下Del 鍵就會刪除所選擇的接線。

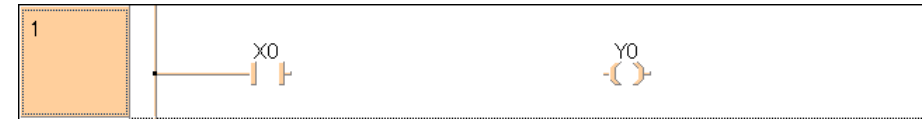

## 刪除固定接點(元件)。

## ■操作手順

# ①用滑鼠拖曳圈選想削除的地方。

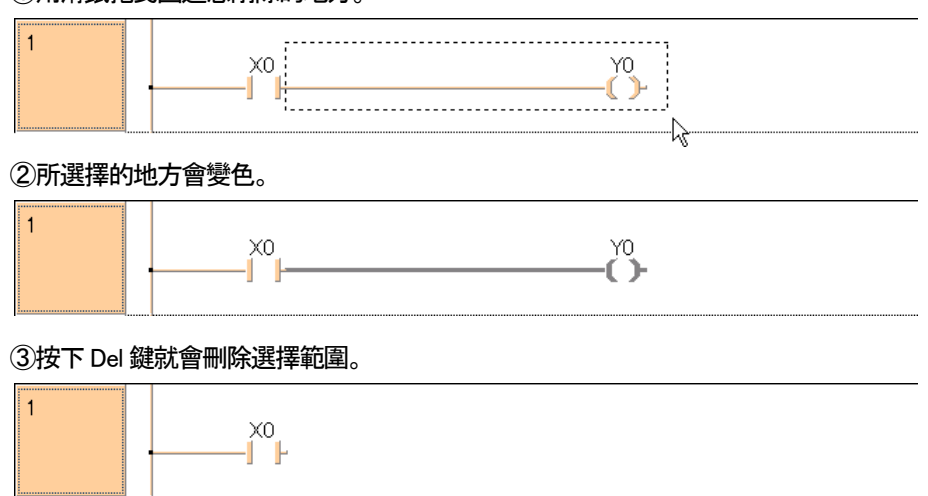

# 4-3-6 連接元件

#### 將未連接的接點(元件)連接起來。

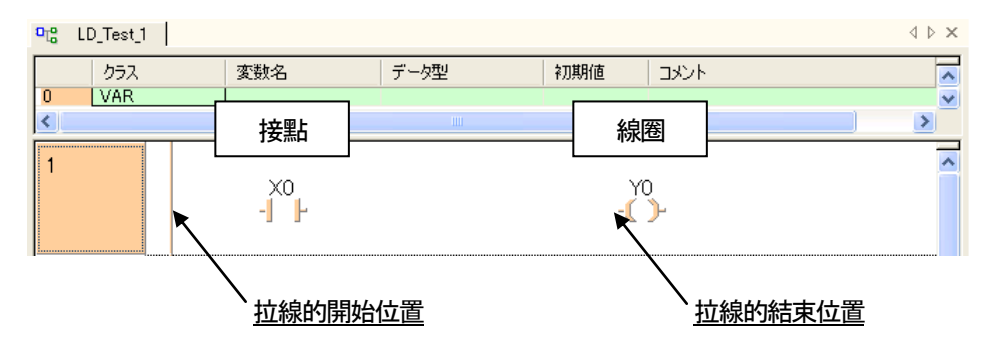

#### ■操作順序

①點選畫線 2 圖示、從拉線的開始位置再次點擊。 按著將線拉到結束位置、放開滑鼠按鍵。

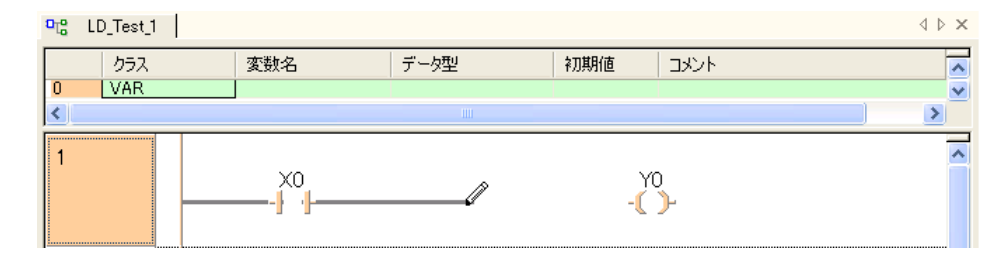

#### ②拉線結束後、會變成以下的状態。

# 程式内可以任意自由的畫線。

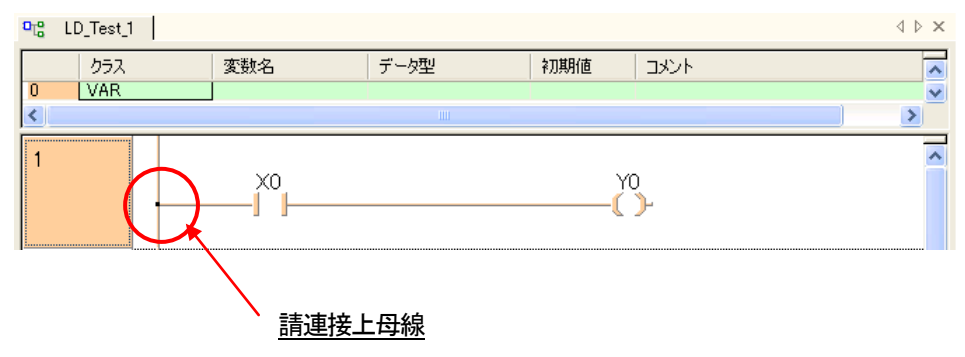

#### ●備註

線可以從左從右都可以描畫。

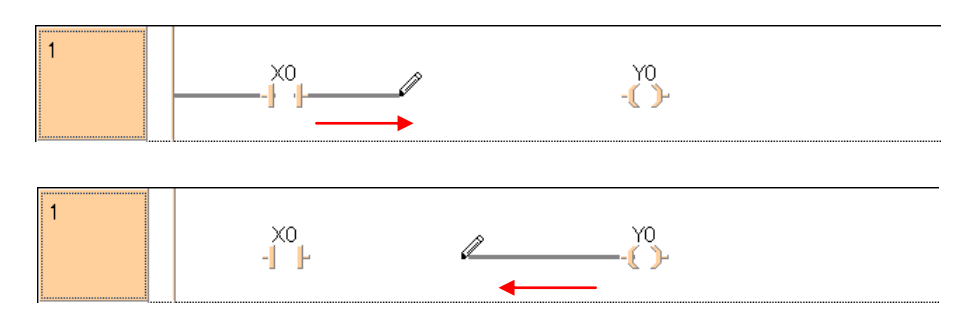

# ●注意事項

## 請不要將線畫超出輸出元件(線圈)。

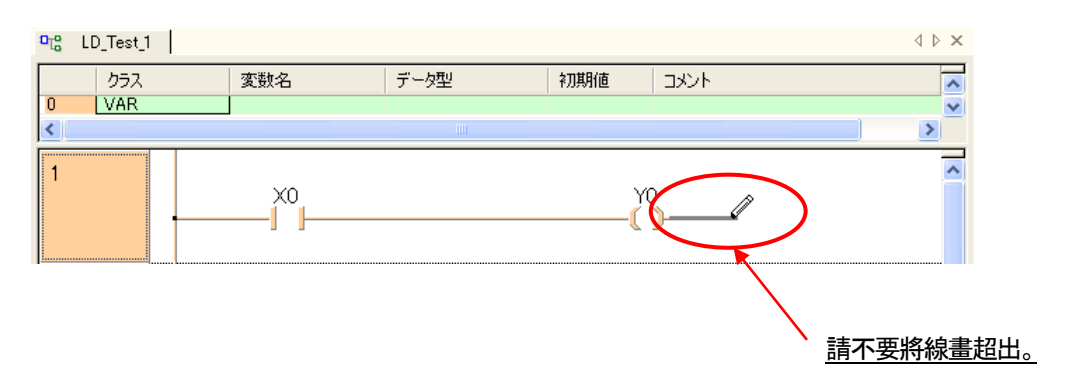

# ●便利機能

在程式編集區點選兩次、游標的方式會變為繪線用畫筆, 即可使用。

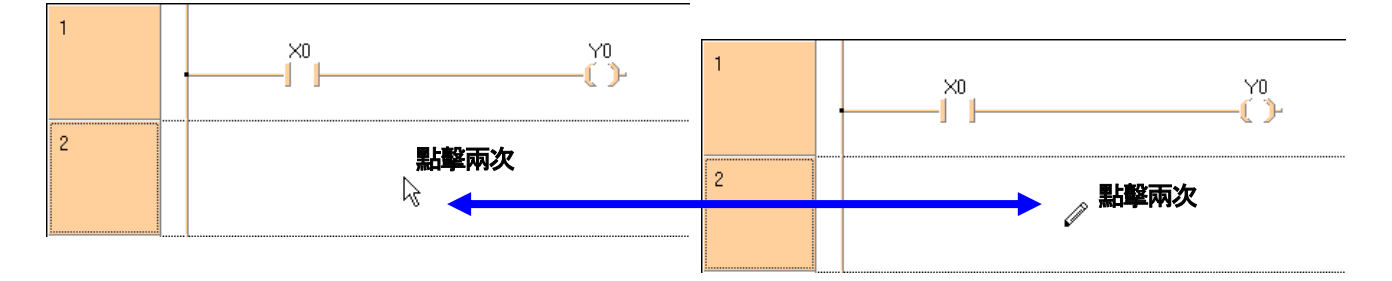

# 4-3-7 改變接點設定

## ■操作順序

①用之前畫好的程式、於接點X0 用滑鼠標點擊兩次。

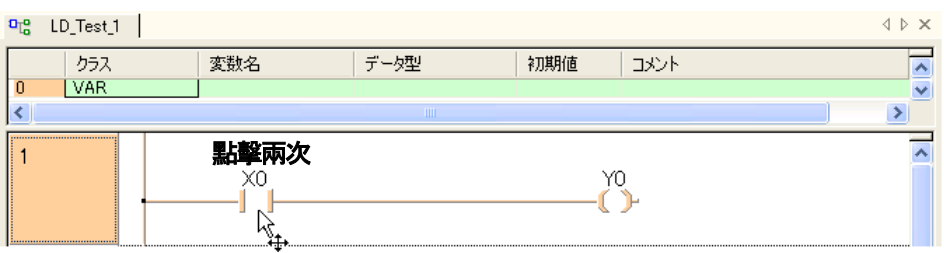

②顯示以下對話框。

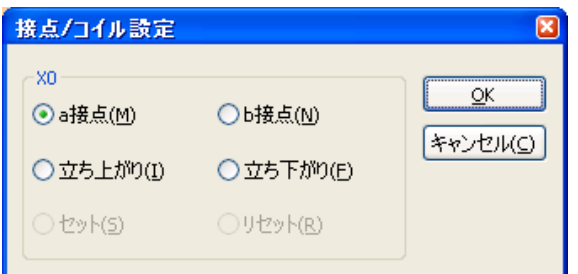

③在此、a 接點和b 接點的設定、進行打開/關閉的設定。 初始値設定為「a 接點」。

以下顯示為各別選擇設定時的状態。

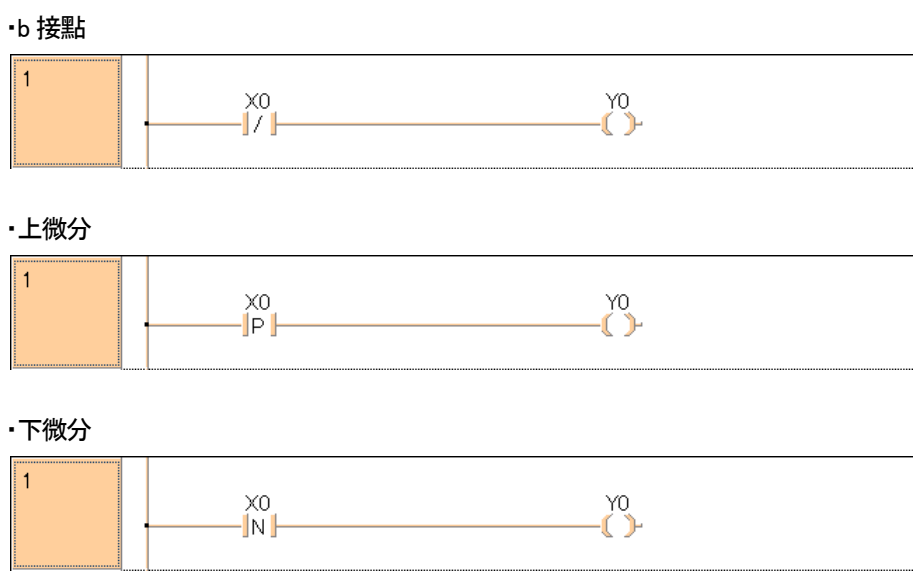

# 4-3-8 應用指令的輸入

①點擊工具列上的 1

會顯示以下指令選擇用的對話框。 在FPWIN Pro 之中、接點以外的全部指令都由對話框輸入。 在此、位於左上的「Library」的欄位中、請點擊「FP Library」兩次。 右邊的區域内、會顯示PLC 的標準指令一覧。

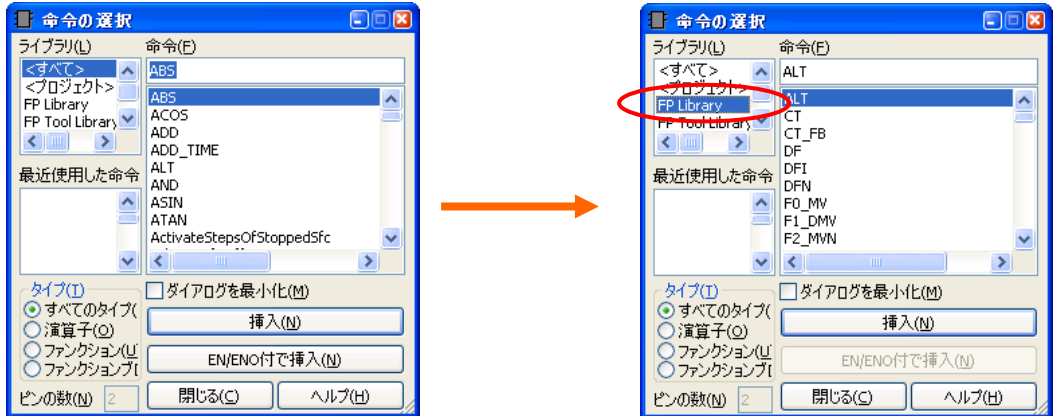

②輸入資料傳送指令(F0 MV)。

在Library 中、將「F0\_MV」的部分點擊兩次、按下「挿入」鍵。 如此、就選擇了MV 指令。 將滑鼠移動到LD 編集畫面上、會有以下的附上F0\_MV 指令的滑鼠指標。

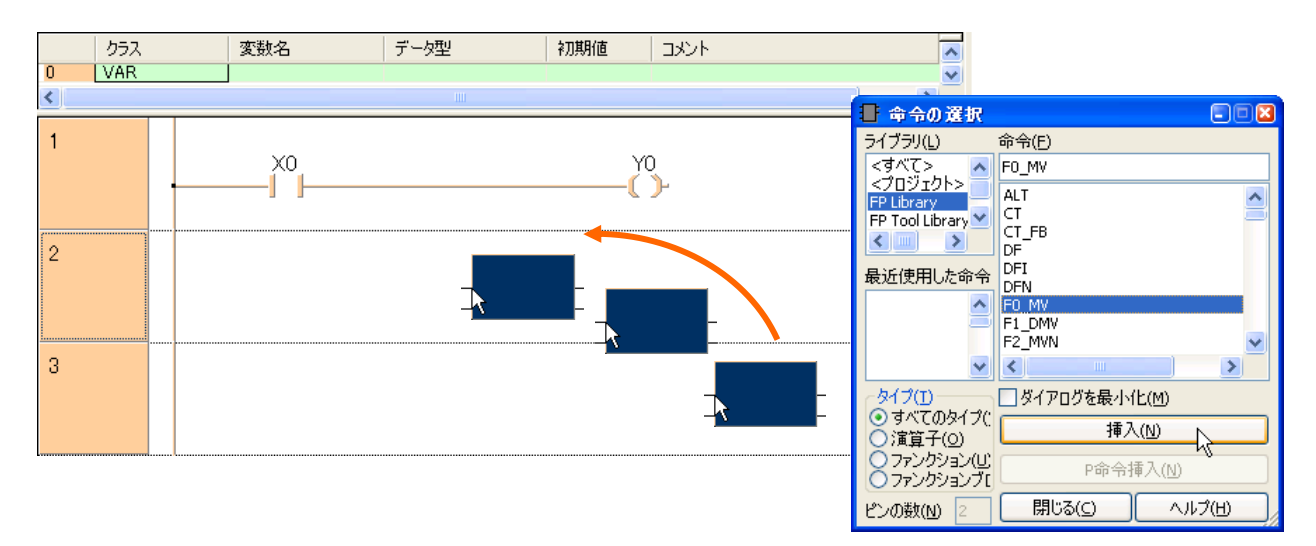

在任意的位置按下滑鼠鍵、會如以下配置上MV 指令。

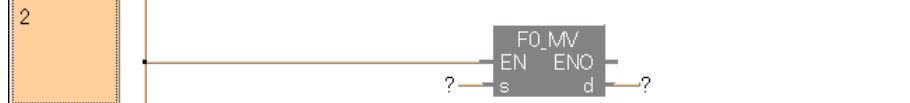

各個Pin 連接以下的内容。

- EN: 連接這個指令的執行條件。
- ENO: MV 指令執行後、別的指令就會起動、線圈會變成ON 的時候使用。 (不使用時、不需要連接。) s: 接收端
- d: 發出端

③配置指令値。

點擊"?"的地方、請輸入元件。 最後、對此輸入MV 指令所必要指令値(EN、s、d)。(ENO 不使用時不需要連線。) 這次、輸入執行條件(EN)為X1、輸入側(s)為DT0、輸出側(d)DT1。

#### 對執行條件(EN)的輸入

連接EN 的線上、將X1 的a 接點貼上去。

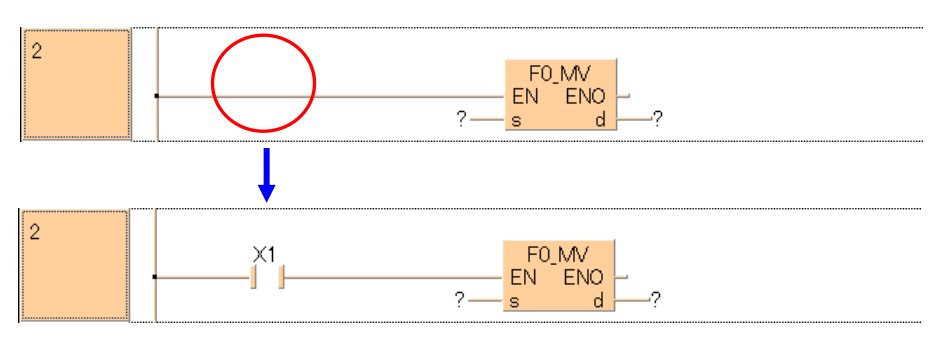

# 對輸入側(s)、輸出側(d)的輸入

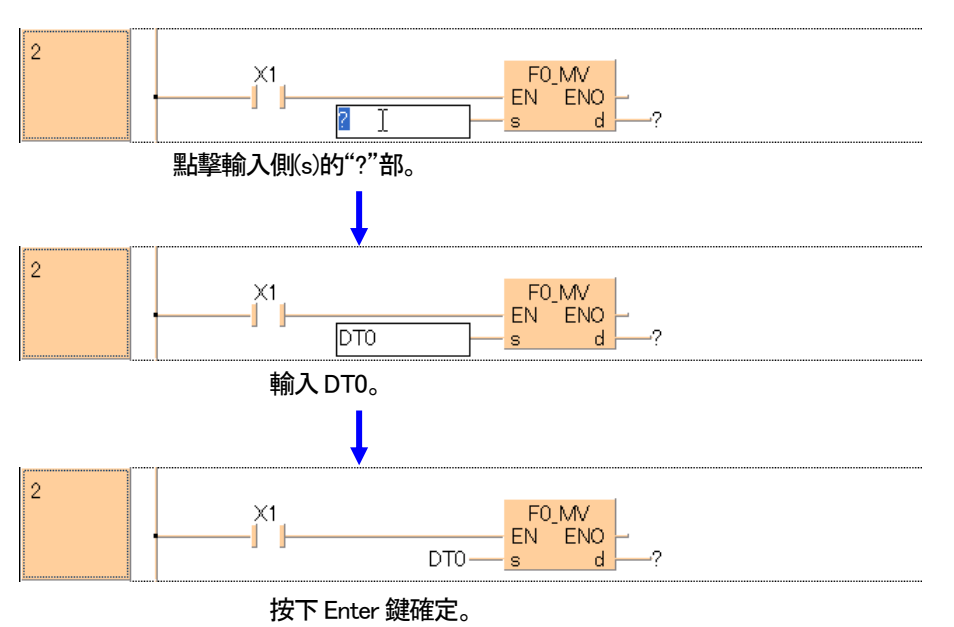

# 用同様方法、於輸出部(d)輸入DT1 就會完成。

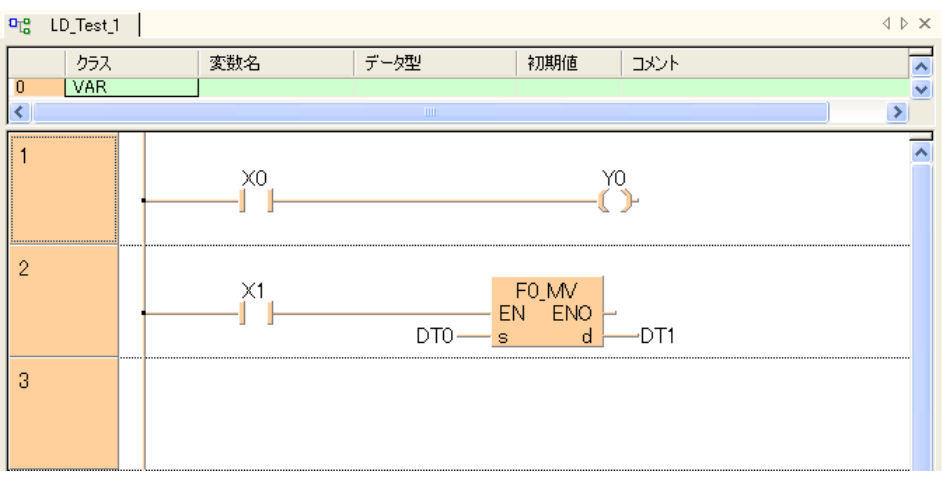

## ●備註

應用指令輸入時的指令搜索

索如果知道預先輸入的指令名稱時、在顯示應用指令選擇用對話框、於選擇對話框輸入指令的字首、 輸入的文字後就會顯示指令一覧。

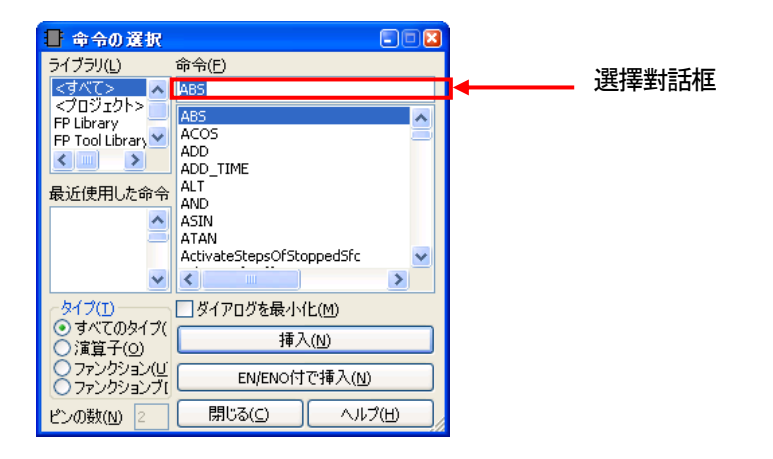

#### 輸入指令的字首。

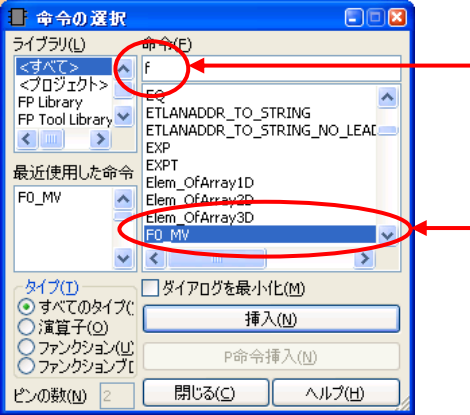

輸入字首。 (不分大小寫)

例如左圖輸入"f"。 會跳到PLC 的Fun 指令的前頭(F0 MV)。

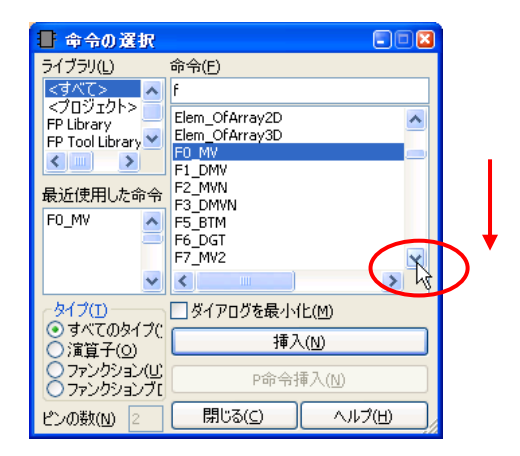

之後、Fun 指令會依字母順序排列、 搜尋目的Fun 指令。 因為會跳到附近、 在搜尋指令時相當有効率。

# 4-4 關於編集補助功能

# 4-4-1 Network 的追加・挿入・削除・複製・移動

Network 的1 和2 之間挿入新的Network 時如以下順序。

## ■操作順序(追加·挿入)

將選擇的Network 上面挿入新的Network

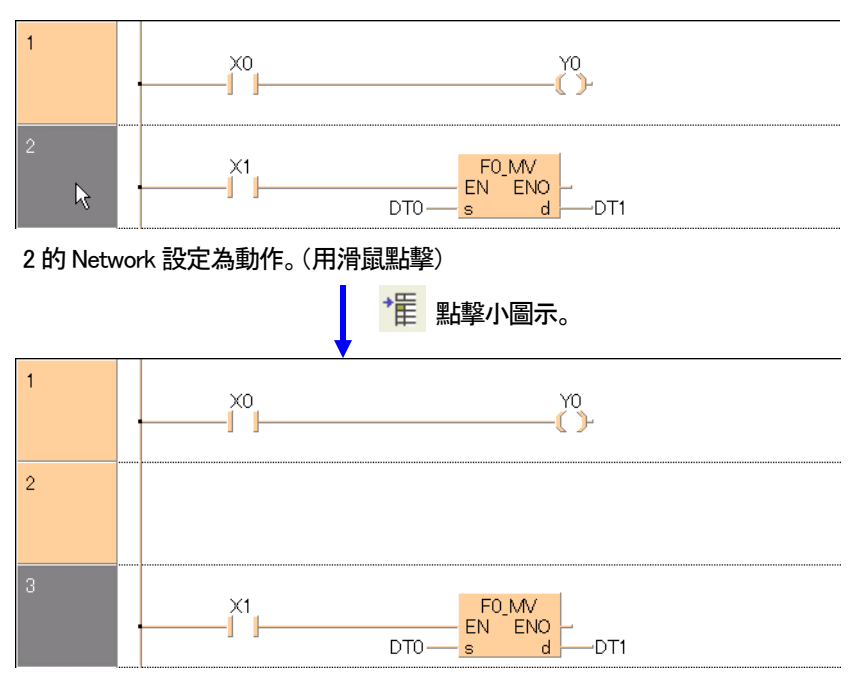

# 將選擇的 Networkg 下面挿入新的 Network

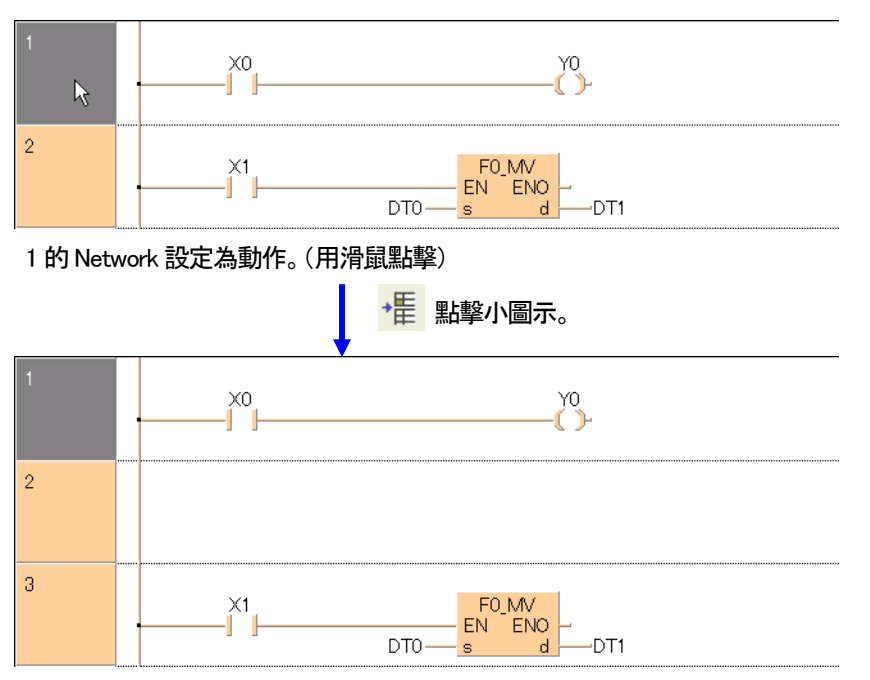

# ■操作順序(削除)

將剛才挿入的Network 削除看看。

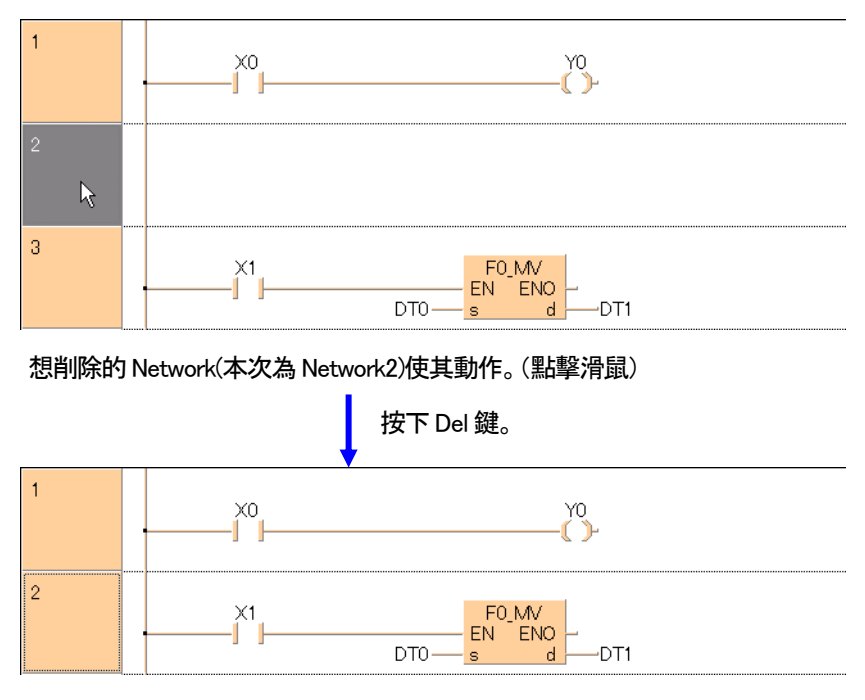

選擇的Network 將會被削除。

# ■操作順序(複製)

將Network1 複製看看。

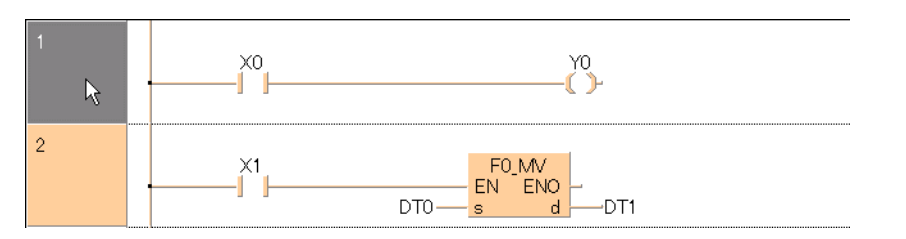

想複製的Network(本次為Network1)使其動作。(點擊滑鼠)

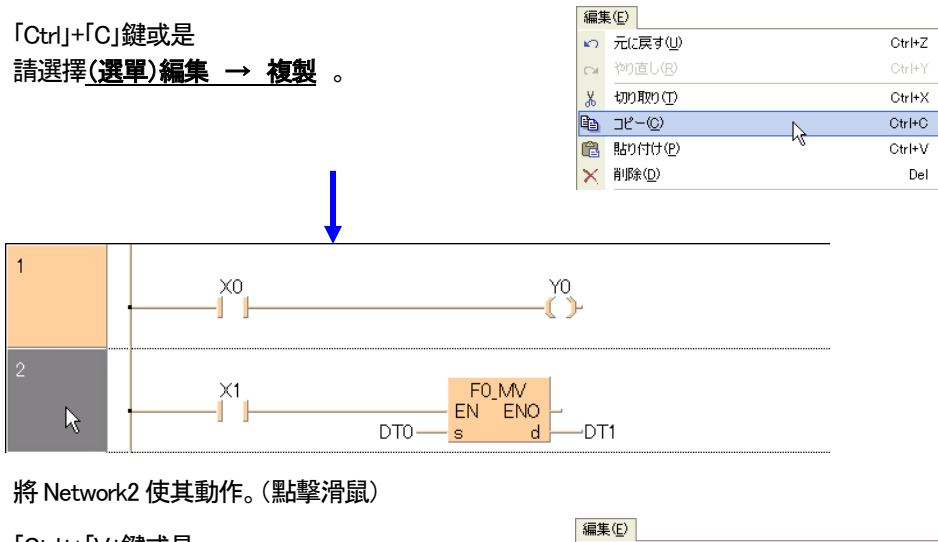

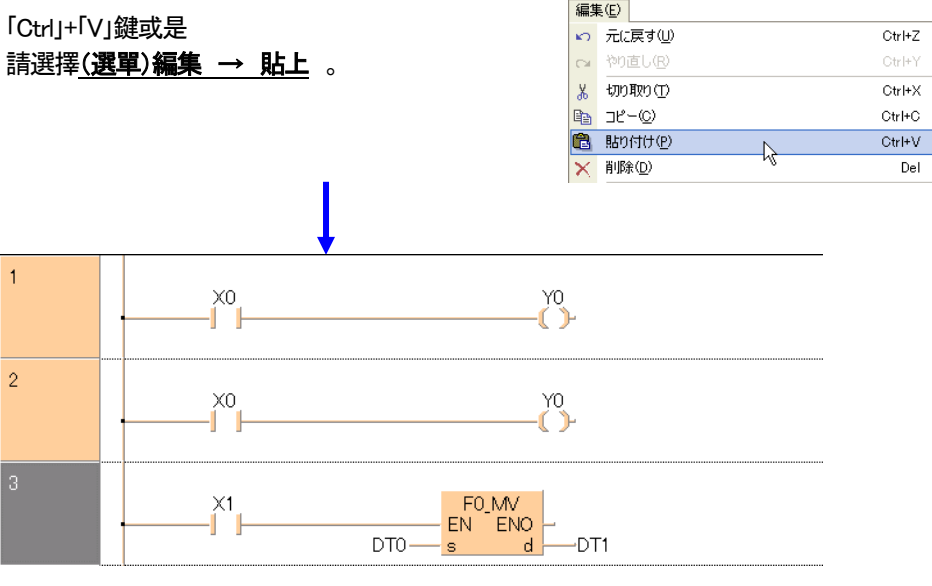

完成Network 的複製。

貼上時會貼在選擇的Network 上面。

#### ■操作手順(移動)

移動到Network 看看。

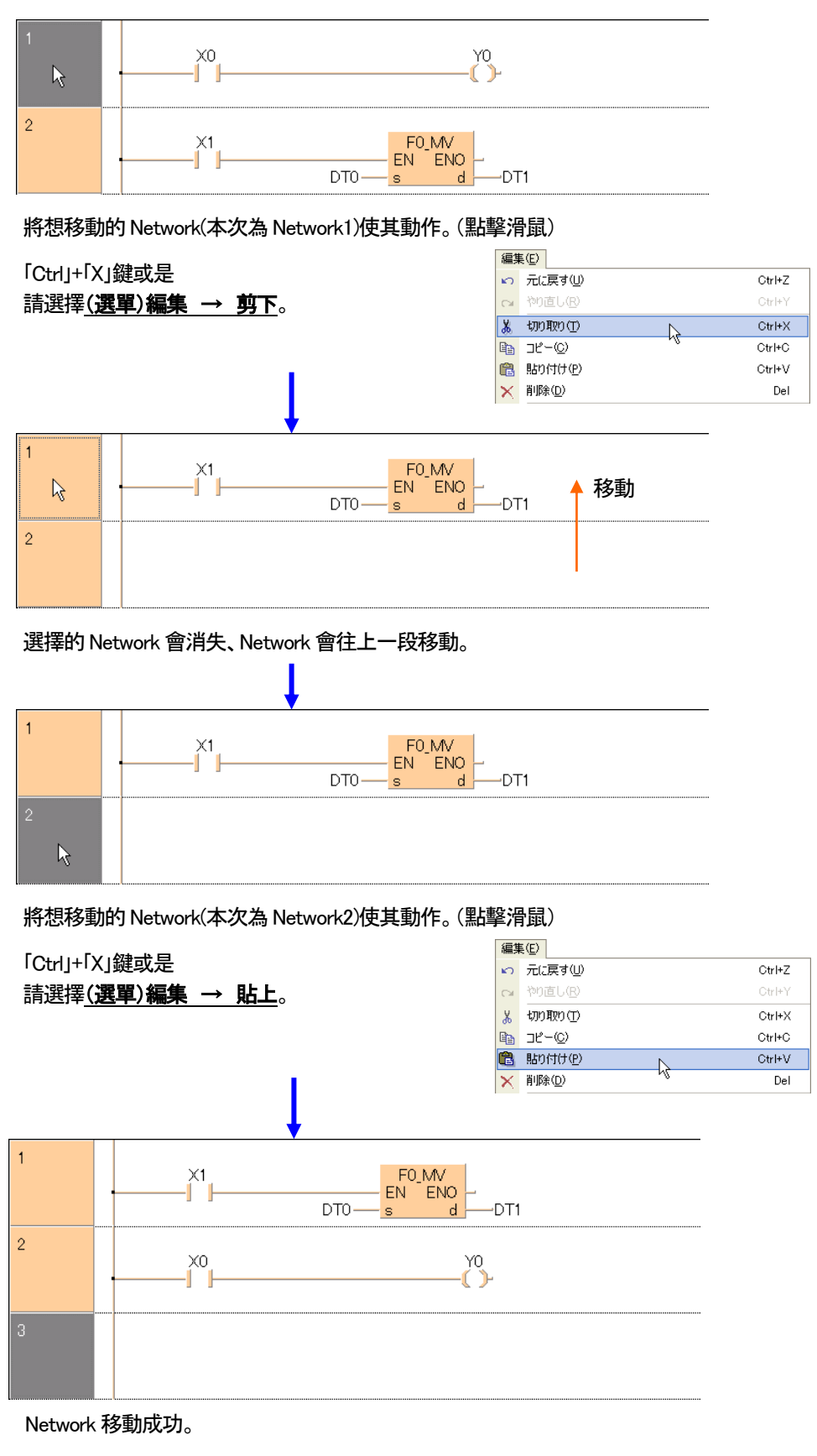

移動時、貼到動作的Network 上一段。

# 4-4-2 任意的地方使其擴大

X0 和Y0 之間加以擴大、想放入新的元件時如以下的順序。

## ■操作順序

## 横向擴大

①點擊工具列的 、將滑鼠移動到編集畫面上想擴大的地方。 ②點擊滑鼠、將其擴大。會應映滑鼠點擊次數、擴大範圍會變大。

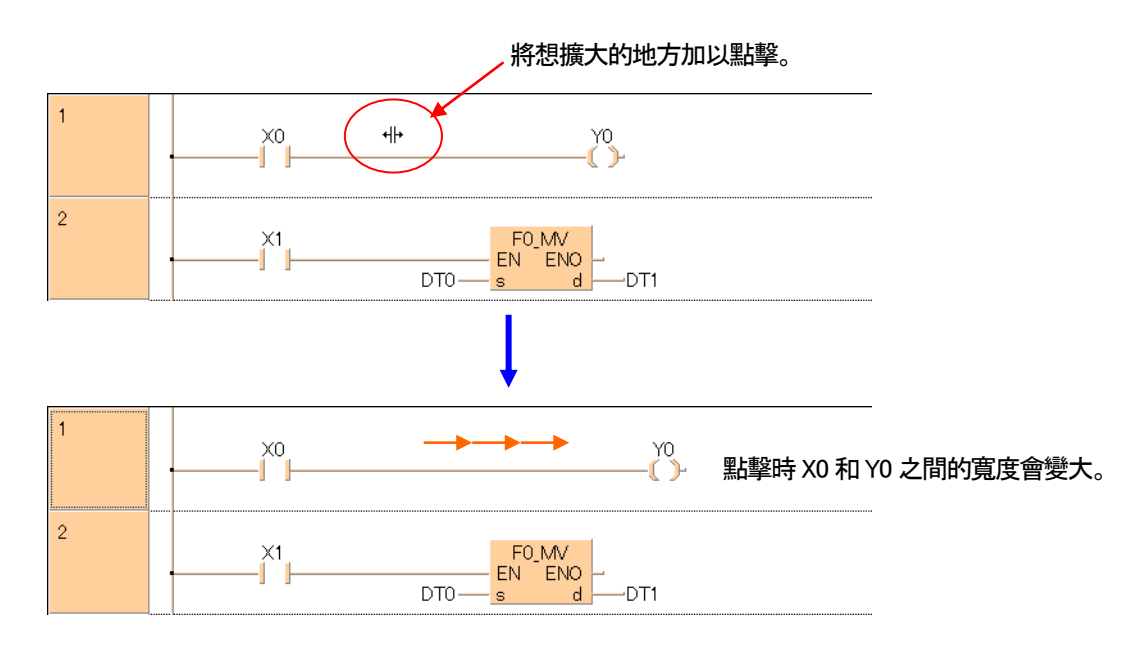

寬度狹窄時

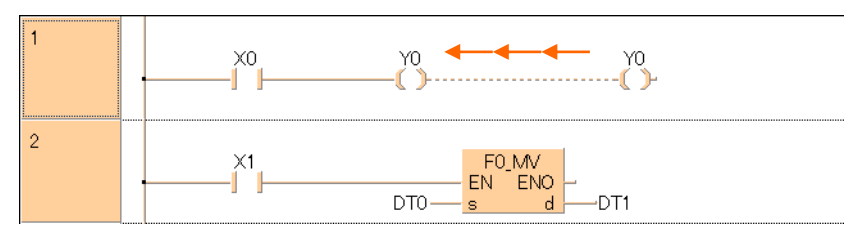

按著「Ctrl」鍵、點擊時會相反的寬度可以變窄。

## ●備註

※擴大、縮小只會在同一個Network 之内。不會影響其他Network。 就上圖而言、Network 的寬度擴大或縮小、並不會影響到Network2。

# ■操作順序

# 縦向擴大

①點擊工具列的 <mark>。<sup>①</sup> </mark>、將滑鼠移動到編集畫面上想擴大的地方。 ②點擊滑鼠、將其擴大。會應映滑鼠點擊次數、擴大範圍會變大。

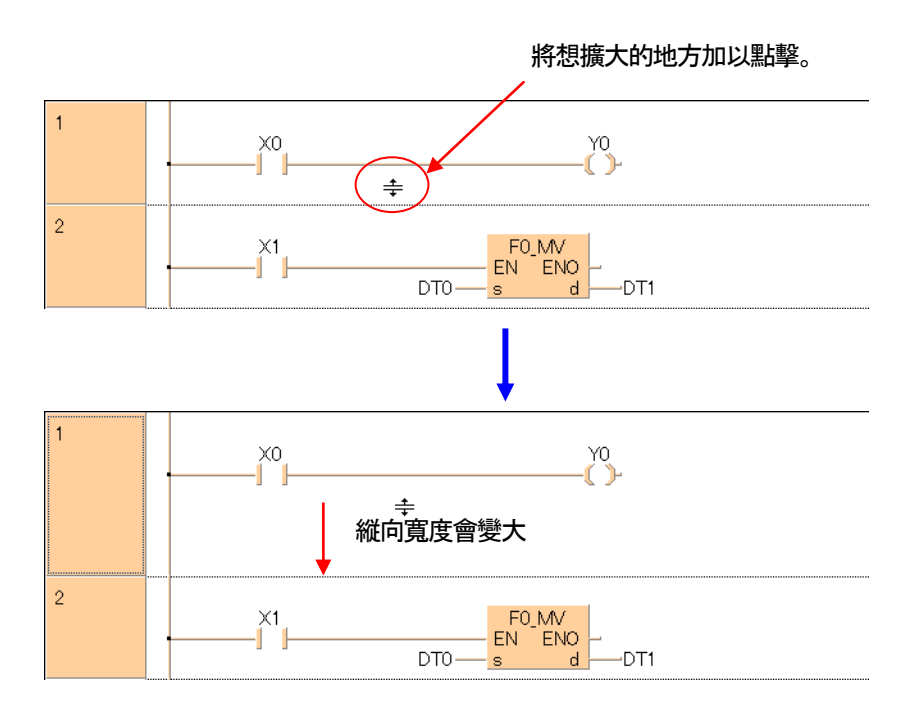

#### 寬度狹窄時

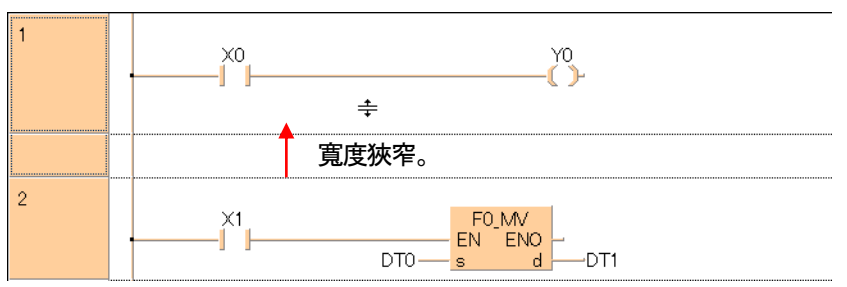

按著「Ctrl」鍵、點擊時會相反的寬度可以變窄。

# 4-5 執行編譯

在此對剛才完成的階梯圖程式進行編譯。(相當於FPWIN GR 的PG 轉換。) 在FPWIN Pro 中、此作業稱為「編譯」。

# 4-5-1 關於編譯

## ■在 FPWIN Pro 的編譯檢査、有以下3個。

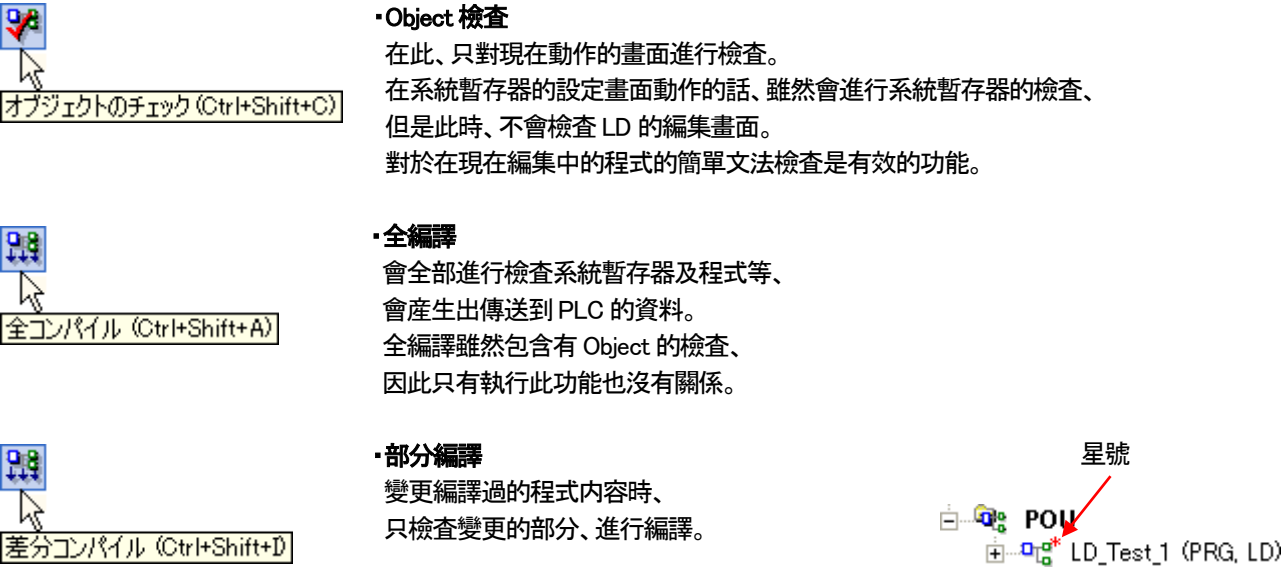

※文件引導附有星號(\*)的文件是尚未編譯還在編集中的Object。

#### ■將 Network 作為不編譯對象

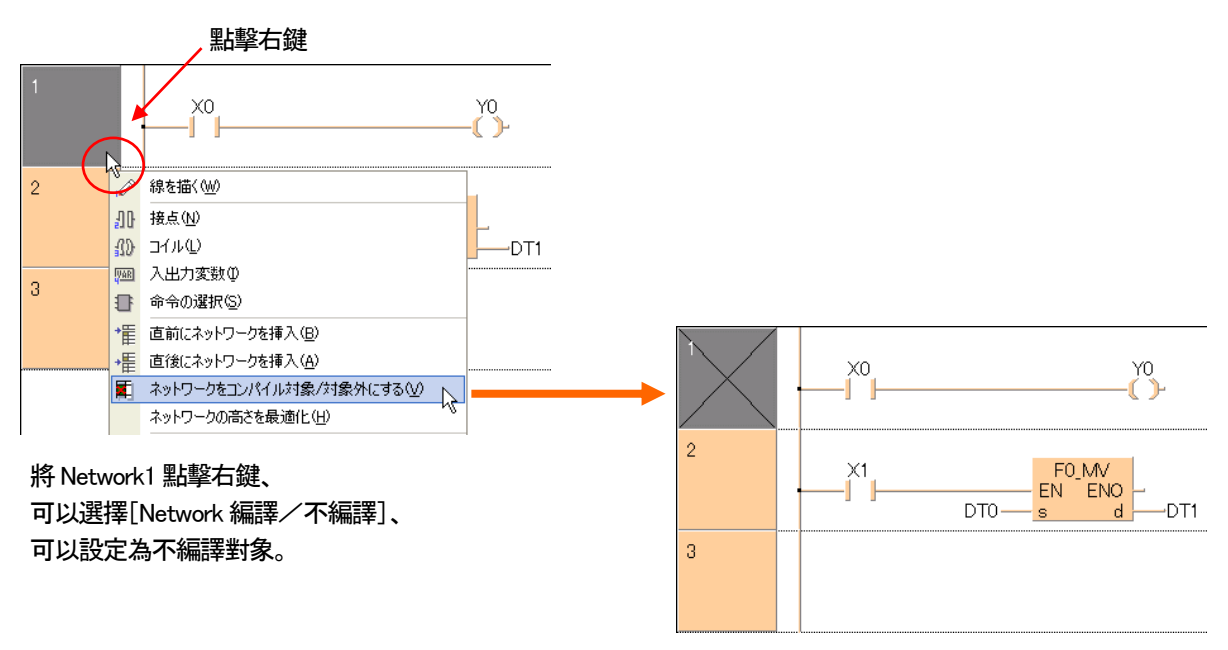

# 4-5-2 進行 Object 檢査

對於要進行Object 檢査時、首先移至想進行檢査的編集畫面並點選、

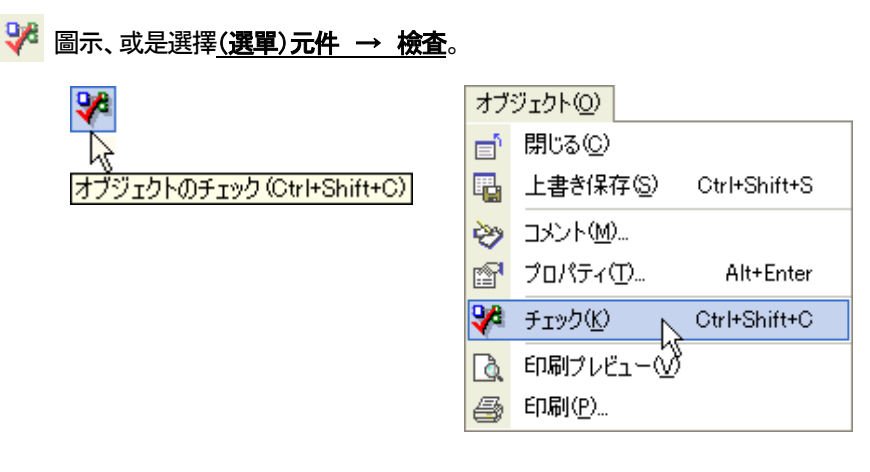

## LD 編輯畫面使其動作、執行Object 檢査。會執行畫面如下。

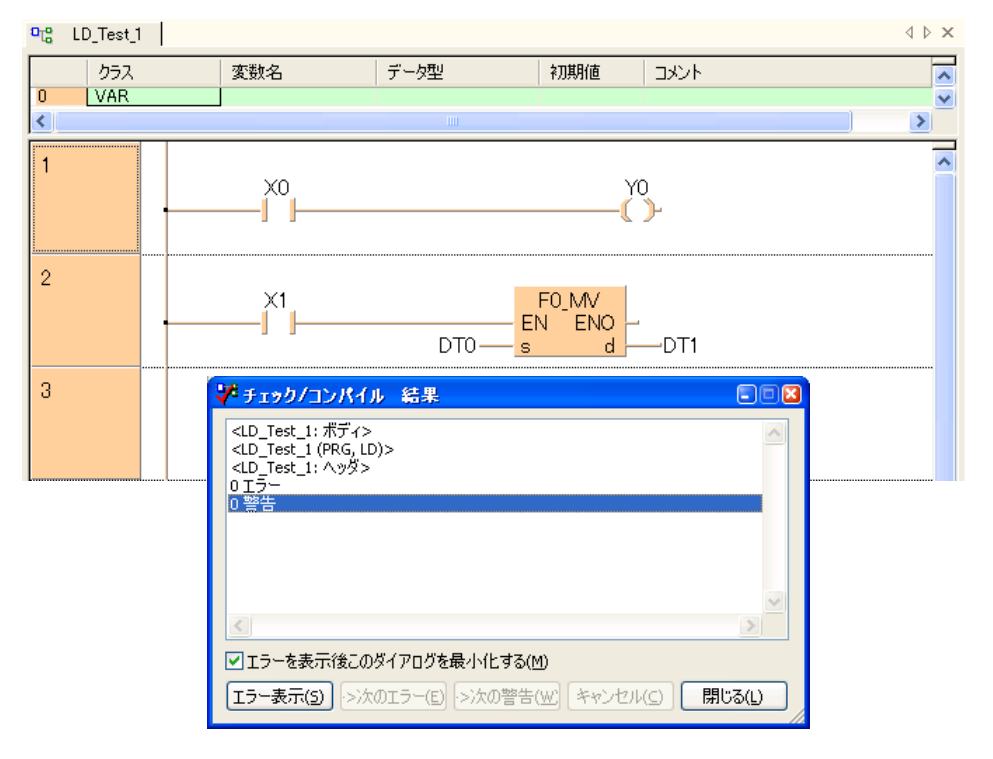

在上例中結束檢査時雖然沒有發生問題、但有時會出現錯誤或警告。

錯誤發生時必須進行處理、不然程式無法下載到PLC、警告不處理也可以下載到PLC。

# 4-5-3 發生錯誤和警告的時候

## ■在1個LD編集畫面中、編寫2個Block。

# 編集畫面的状態

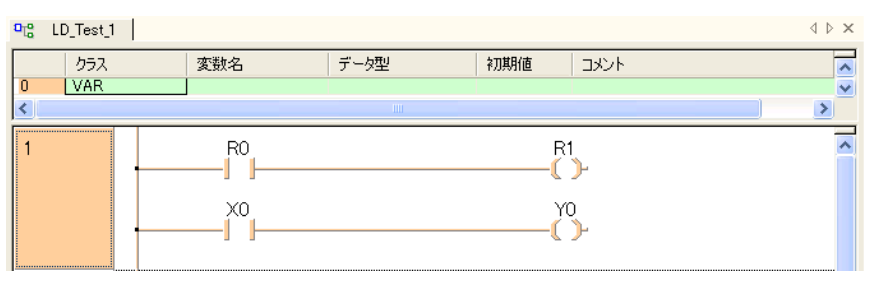

#### 檢査的結果

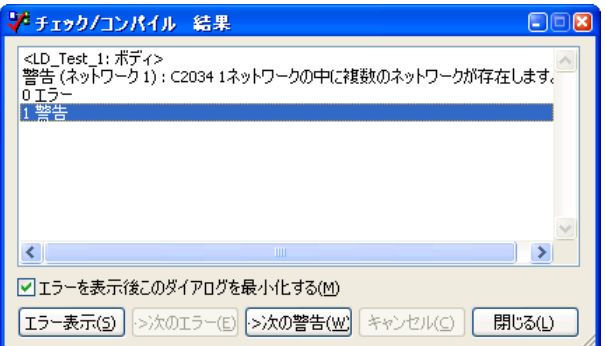

對策:第2 個階梯圖Block、請移動到其他的Network。

# ■存在未連接的線。

#### 編集畫面的状態

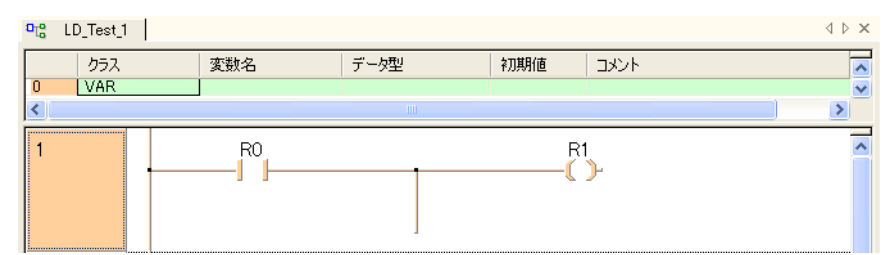

#### 檢査的結果

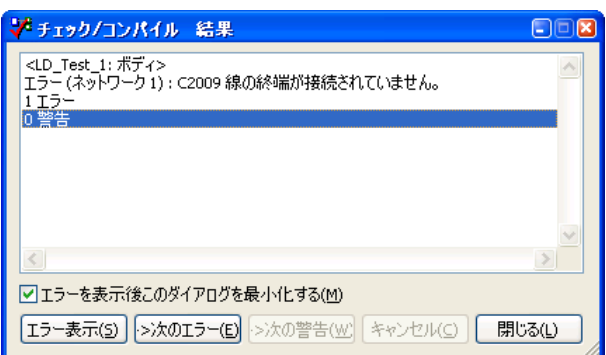

#### 對策:請刪除未連接的線。

# ■未連接的線。

#### 編集畫面的状態

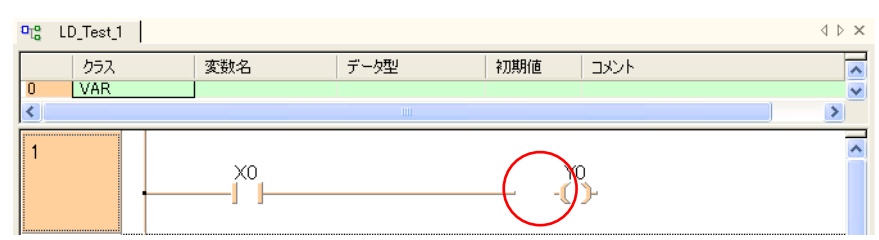

#### 檢査的結果

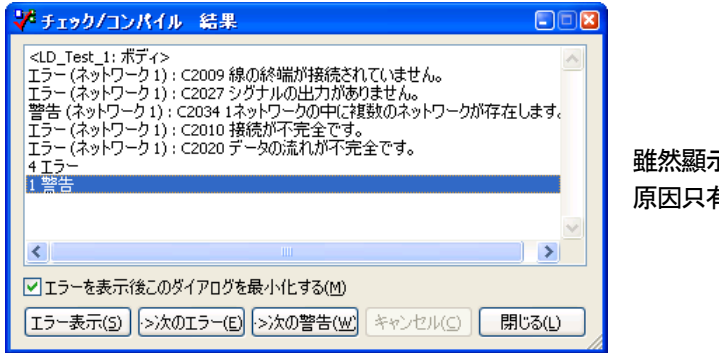

雖然顯示錯誤有4 個警告有1 個、 原因只有1 個地方。

對策:請把線接起來。

#### ●備註

檢査結果顯示錯誤時、在錯誤的地方點擊兩次、可以檢索錯誤的位置。

#### 編集畫面的状態

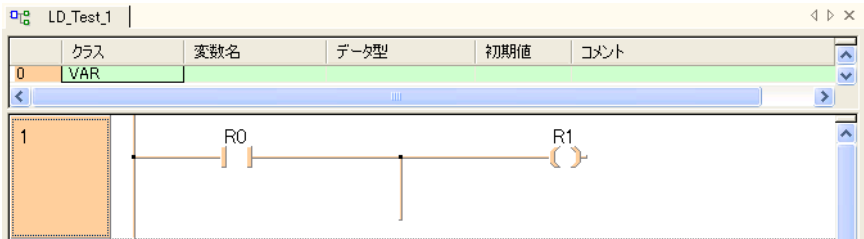

#### 在檢査結果對話框、在錯誤的地方點擊兩次。

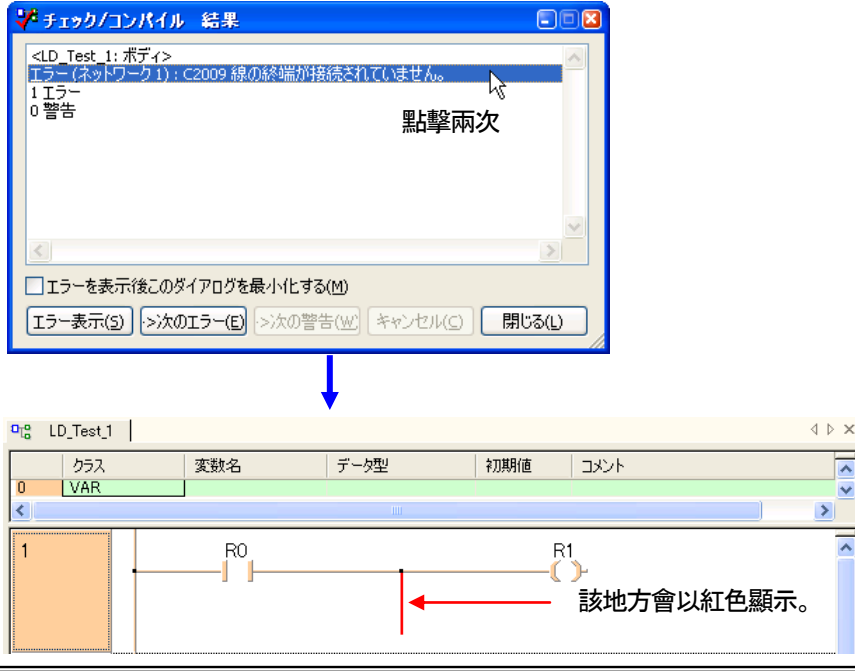

# 4-5-4 執行編譯

「Object 檢査」如果沒有問題就可以執行編譯。 編譯結束時沒有問題的話、就可以將Object 下載到PLC。 (即使不進行Object 檢査、執行編譯也沒有關係。Object 檢査未執行時、在編譯時會自動執行。) 編譯執行前、Object 導引的「Task」裡面的「Programs (Event = TRUE)」點擊兩次、

請確認以下状態。

 $\overline{33}$ 

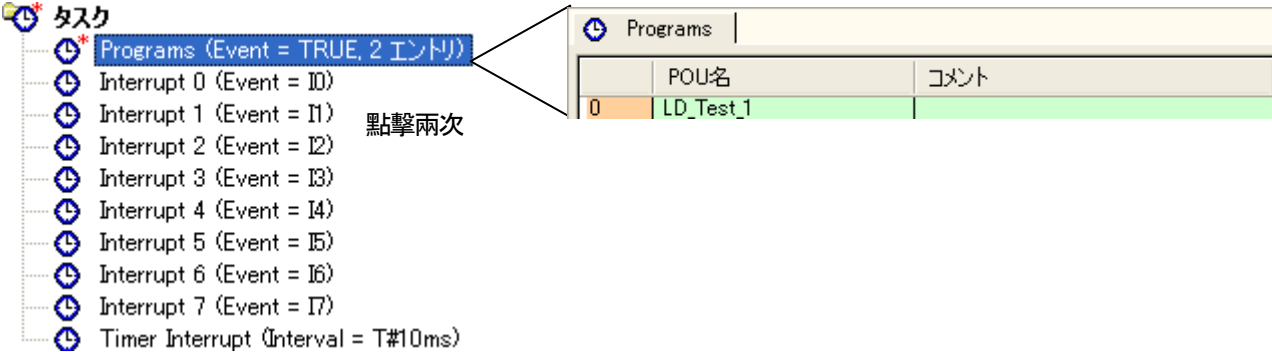

在此、可以確認POU 的「LD\_Test\_1」是否已經登録。 FPWIN Pro 只有在Task 所登録的POU 執行編譯。 新製作的POU、會自動登録到Task、所以可以直接執行編譯。 有複數個POU 登録時、從上往下依順執行編譯。

全編譯會對文件的全部情報進行檢査後、進行編譯。

13 的圖示可以點擊、或是選擇(選單)文件 → 全編譯。

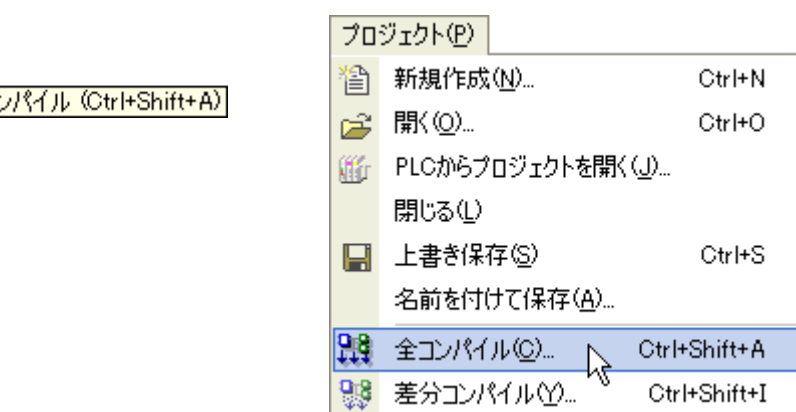

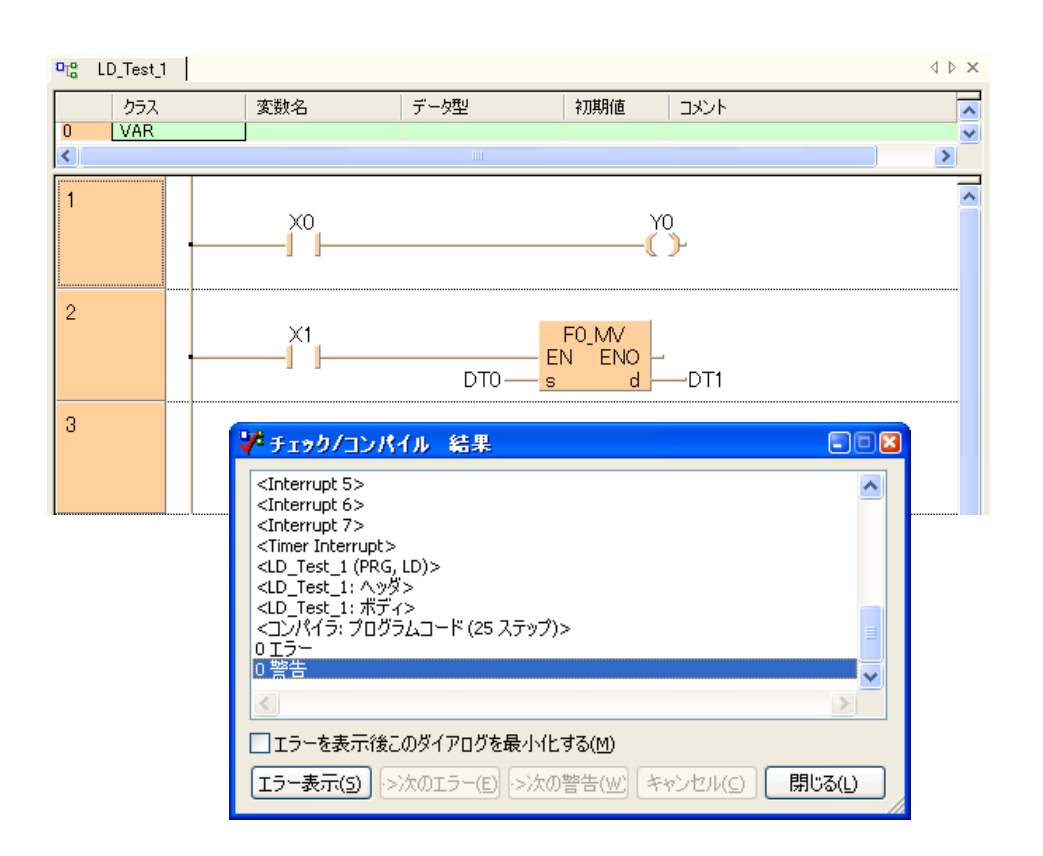

如圖上所示、「0 錯誤、0 警告」的編譯為正常結束。 在此發生錯誤時、請在該訊息上點擊兩次、會自動移到錯誤地方再加以修正。

並且、此對話框即使打開、可以進行程式以及系統暫存器設定畫面的修正。

# 4-6 編譯的注意事項

在FPWIN Pro 的編譯時、雖然和FPWIN GR(或是NPST-GR)的PG 轉換是相同的動作、 但在實際的變換方法有部分的差異。 其中以下項目為相當重要、請確認使用FPWIN GR 和NPST-GR 有不同的地方。

# 4-6-1 生成的記憶指令不同

例如以下的編集階梯圖並轉換。

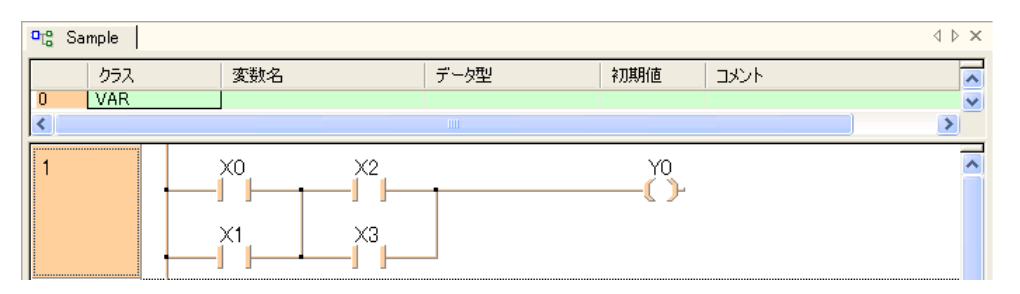

在FPWIN GR 的場合、變換成以下編碼。

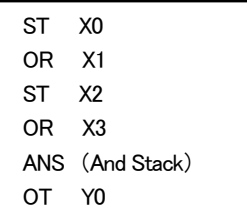

在FPWIN Pro 的場合、變換成以下編碼。

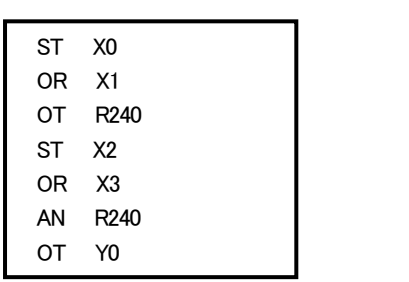

將改成階梯圖的形式、則變成以下内容。

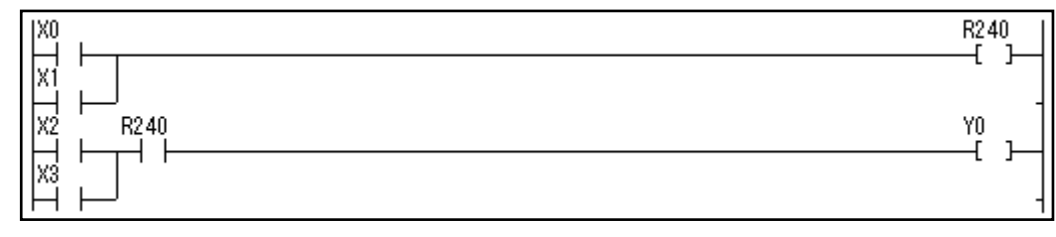

把這些内容進行比較、可以看到相同動作的程式被以不同的編碼呈現。 此外實際程式的STEP 數目也會不同。(ANS 和ORS、通常不會轉換。) 因此在FPWIN Pro 進行編譯會産生和FPWIN GR 不同的編碼。

# 4-6-2 PLC 本體演算用記憶體的使用

編譯執行時、使用到PLC 内部記憶體(繼電器和暫存器等)的時候、 實際程式可使用的PLC 内部記憶體會變少。

首先在前頁程式中、請注意有使用但沒有描繪的R240。 這個意味著FPWIN Pro 在執行編譯時、會使用PLC 的内部記憶體。

請選擇(選單)擴張功能 → OPTION → 編譯OPTION → 位址範圍。 顯示以下的對話框。

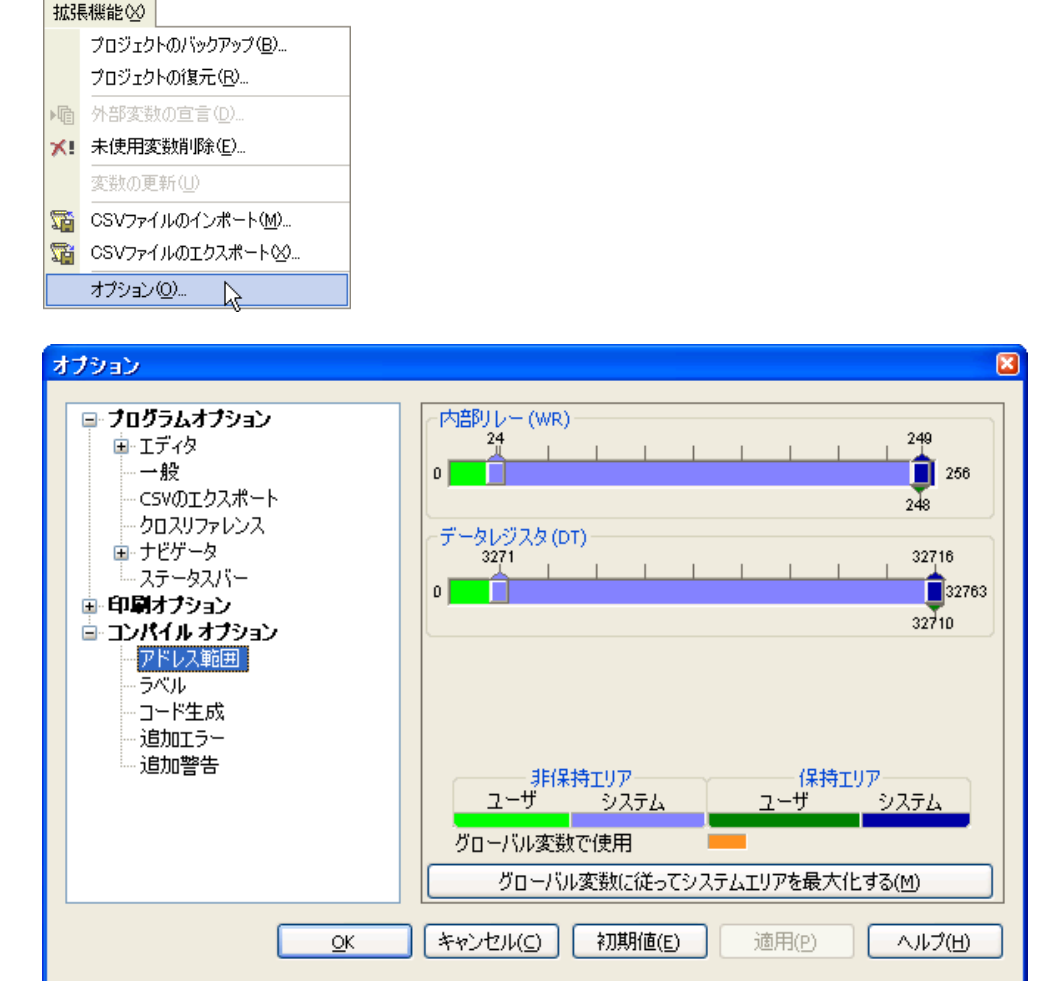

如上圖所示在FPΣ(32K 型)的初期値、

内部繼電器(R):WR24~247(224WORD 非保持)、WR249~255(7WORD 保持) 資料暫存器(DT):DT3271~32709(29439WORD 非保持)、DT32716~32762(47WORD 保持)

分配於編集用、在實際程式是無法使用。

這些値雖然可以變更、但是過於太小、在編譯時無法轉換程式、有可能會發生錯誤(ERROR)。

#### 用剛才的階梯圖為例

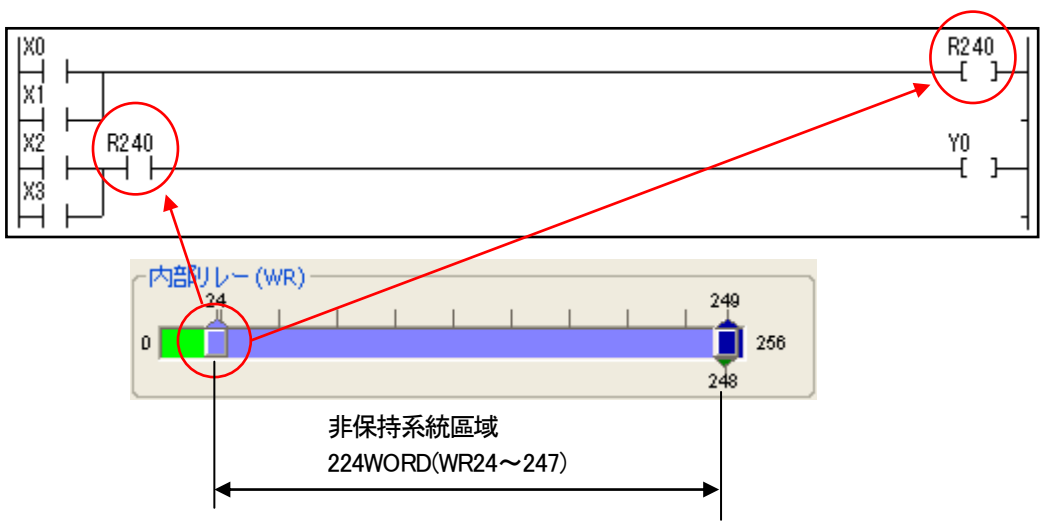

以FPΣ(32K 型)的初期設定去編譯後、 非保持型的地方、從R240 開始分配給編集用、 如上圖例在編譯後、會自動産生R240。

# ●備註

## 編譯領域的變更方法

編譯領域變更時、如下圖般用滑鼠拖曳就可以變更。

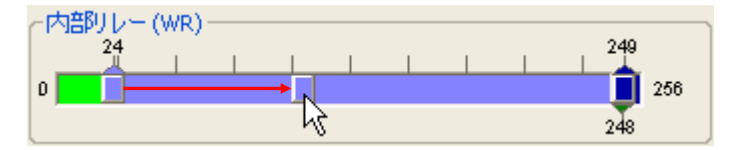

直接輸入數值變更時、

將想變更的地方點擊兩次。(下圖例的内部繼電器非保持區域)

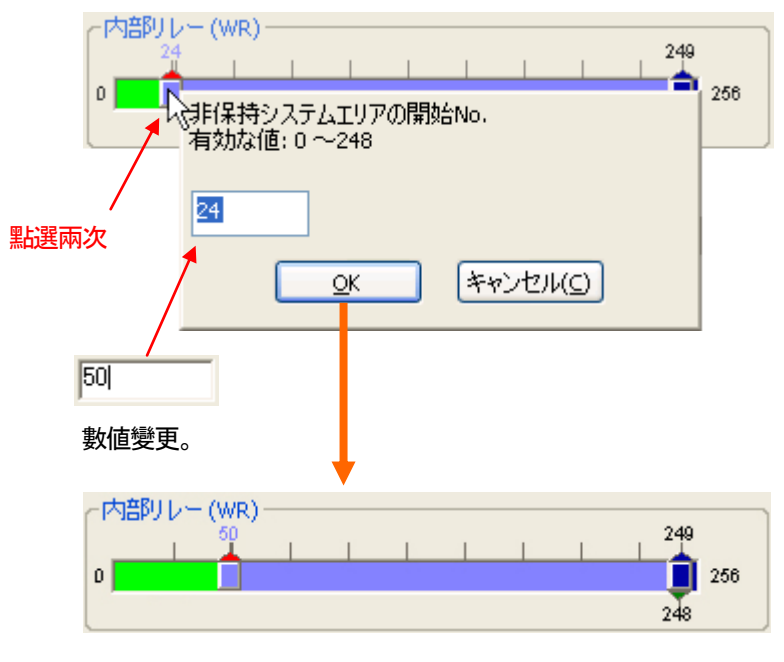

可以確認編集領域已經變更。

#### 編譯領域所導致的錯誤

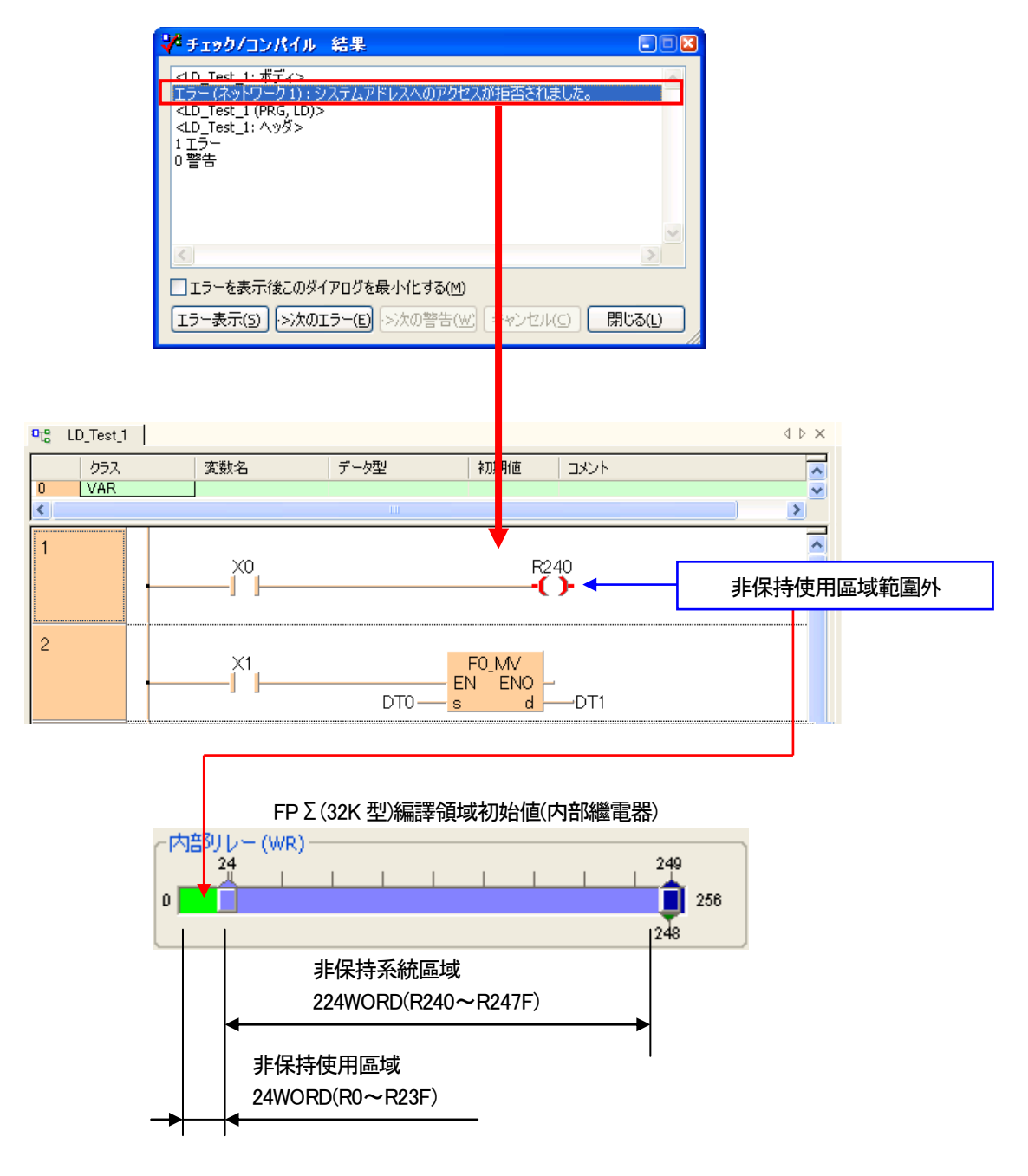

編譯後、顯示以下的錯誤訊息時、其原因為可能為編譯領域錯誤發生。

上圖例中、稱為「程式中使用了可以做為使用者區域的内部繼電器的範圍之外的部分」的錯誤。 請在程式中的No.(R240)修改成範圍内的No.(R0~23F)、以變更編譯領域、增加使用領域來避免以上的錯誤。

通常、在FPWIN Pro 領域(在上例為R240)輸入時、必須吻合編譯領域、 範圍外時會無法輸入。

上圖錯誤作為錯誤發生事例、應考量

- ・「元件輸入後、變更編譯領域。」
- ・「FPWIN GR(\*.fp)文件導入。」等。

# 【 課題 】

# 請作成下圖的程式。

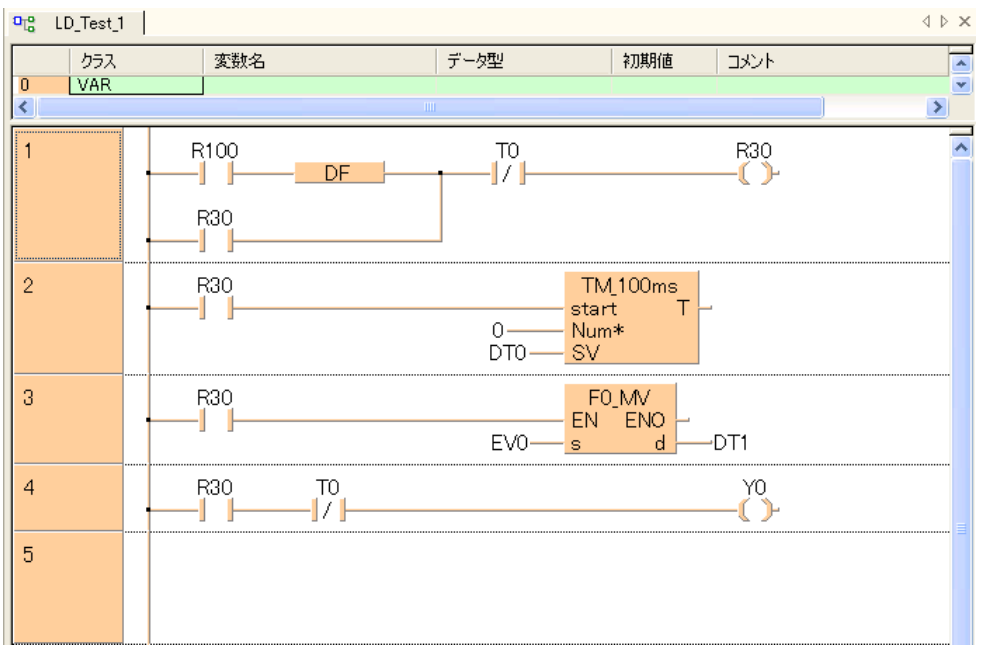

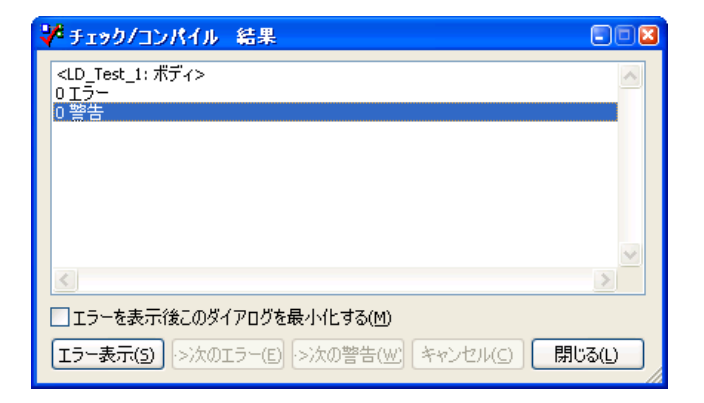

執行編譯、確認沒有錯誤。

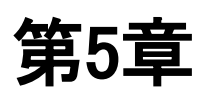

# **On line**

# 5-1 和 PLC 連線

用第4 章的課題作成的程式下載到PLC。

# 5-1-1 設定通信條件

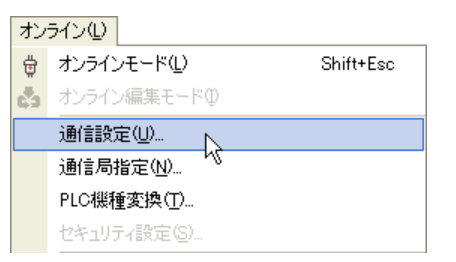

首先、選擇(選單)On line → 通信設定、起動以下對話框。

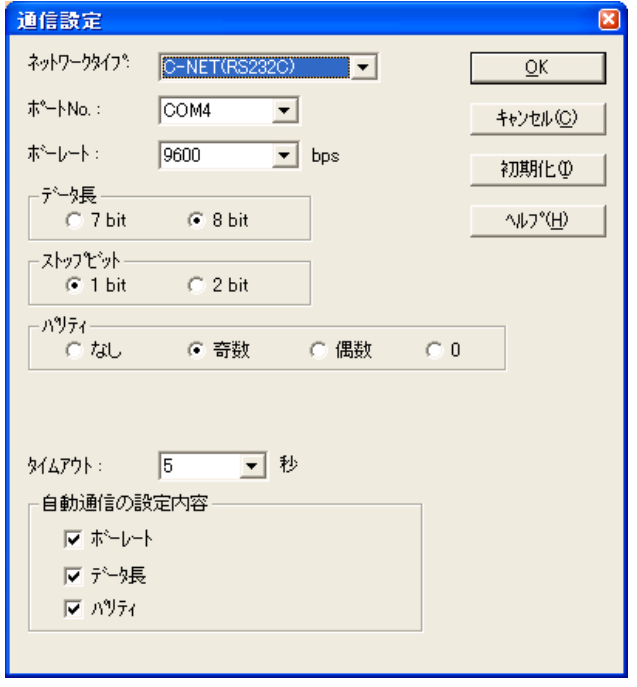

在此、設定所使用的通信速度等。(也請確認PLC 方面的設定。) 按下「OK」、就會以現在設定保存。

# 5-1-2 進行連線

## 點選(選單) On line → On line Mode、

選擇工具列的 \_ <mark>t c</mark> FPWIN Pro 和 PLC 開始通信。

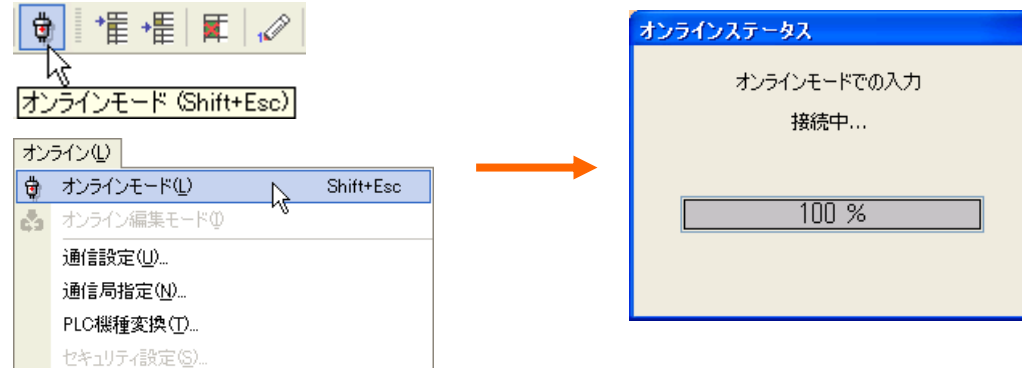

和PLC 通信成功、就會顯示新的On line 用的工具列。

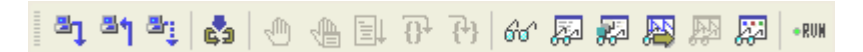

用在「通信設定」所設定的條件和PLC 通信無法連接時、會自行啓動自動通信設定功能。 所點選項目的通信條件會一邊變更、一邊跟PLC 的通信作確定。但是通信port No.並不會自動變更、 如有不同時、請變更設定。

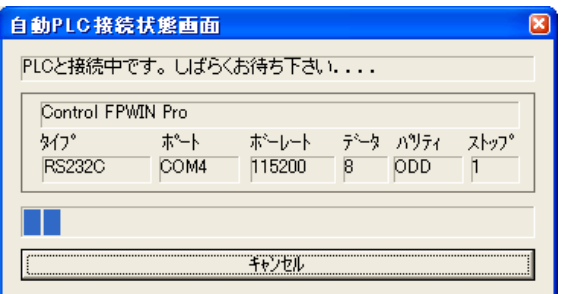

即使全部檢測也確定無法和PLC 通信時會顯示錯誤訊息、 移往On line 處理會中止。

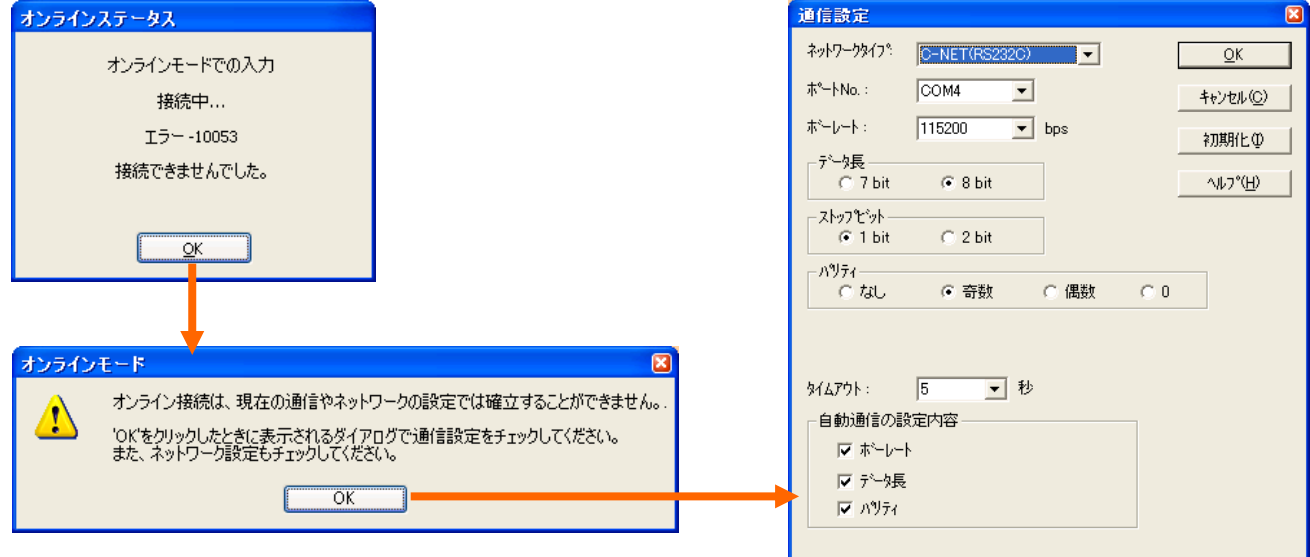

並且、即使通信成立、在文件所設定PLC 和實際所連接的PLC 機種不同時、 會顯示以下訊息。

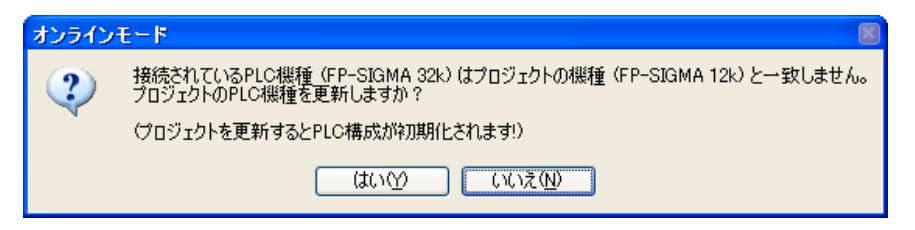

はい① 選擇是、會遵從所連接的PLC 機種進行系統暫存器的初始化等、 會移往On line 模式。

選擇否、移往On line 模式會停止。()()え(<u>N</u>)

## ■常使用的小圖示

在Online 用的工具列中、以下的按鍵會經常使用、其功能請牢記。

- $\mathbb{Z}_1$ 下載程式到PLC。
- æ<sub>i</sub> Online 編集時、只下載程式變更部分。
- ង់ 移動到Online 編集模式。
- 66 切換到程式監控模式。
- 切換到PLC 的動作模式。 -RUN

# 5-2 執行程式下載

如果可以移動到Online 模式的話、請用第4 章的課題所作成的程式下載到PLC。

# 5-2-1 移動到 online 時的下載順序

在FPWIN Pro 的初期設定中、 設定為「Project 不一至的話、移動到 Online 之後、會要求下載程式和系統暫存器」。

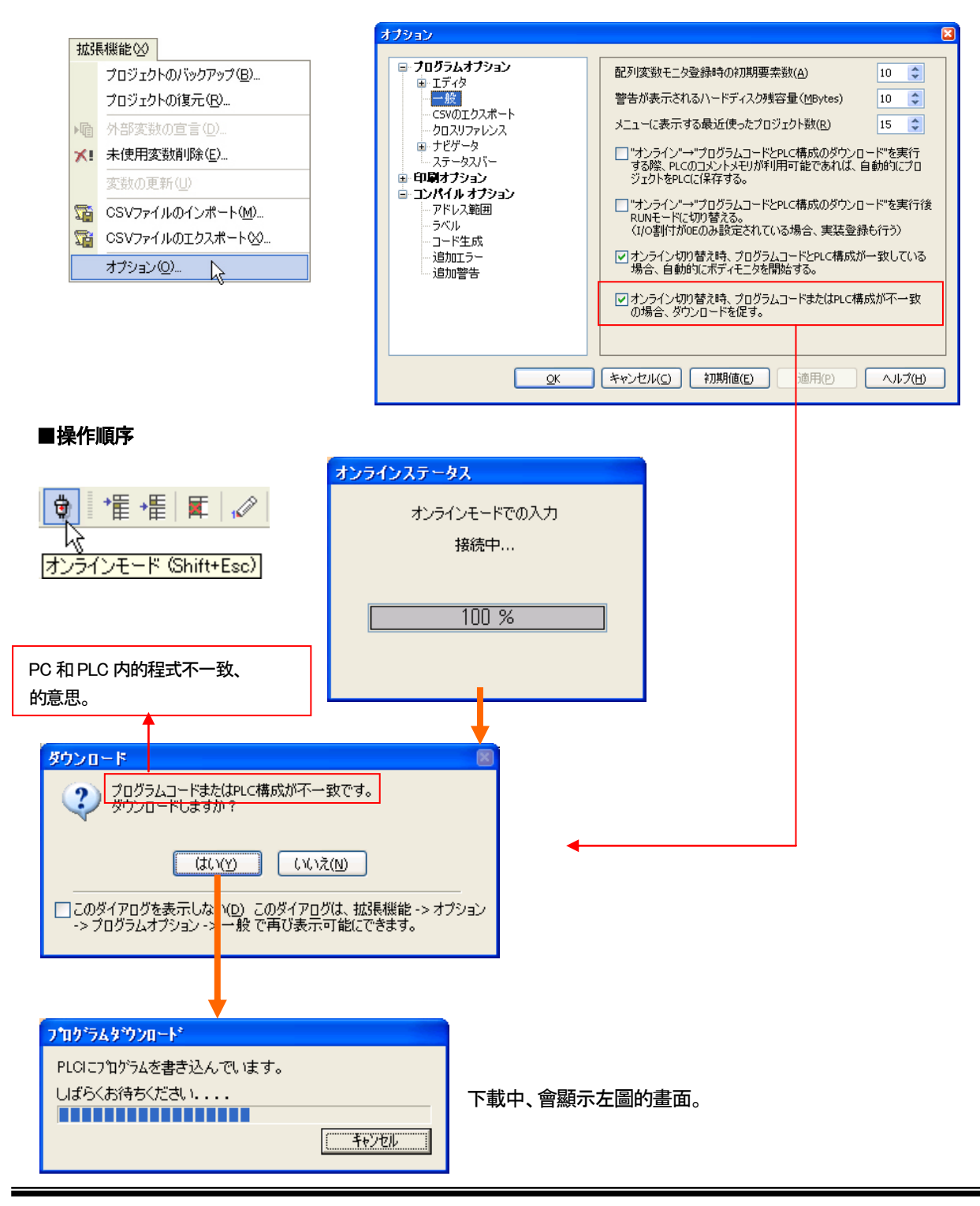

#### ●選項的選擇(PLC 模式(RUN/PROG)自動切換有效 )

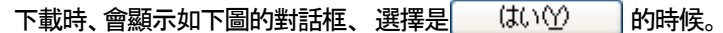

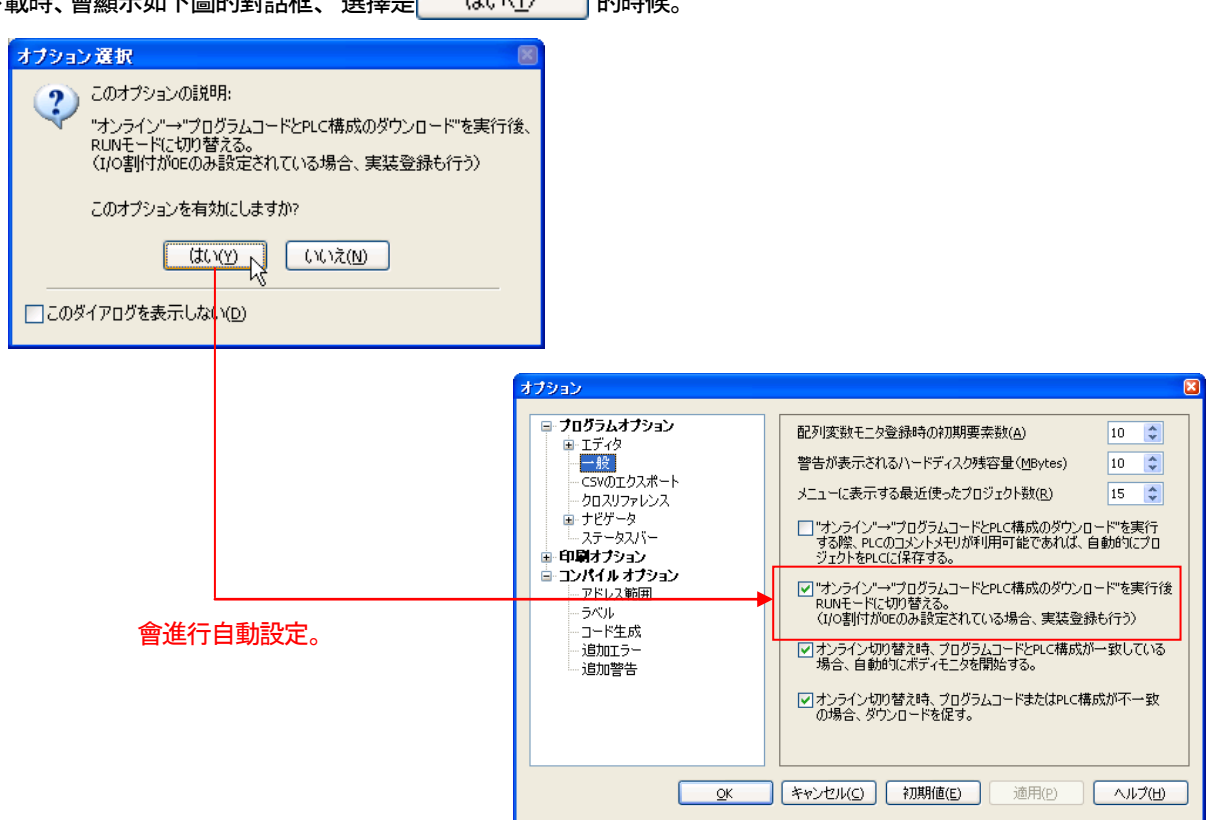

# 文件下載時、PLC 為RUN 模式的時候

自動會變更為PROG 模式後進行下載、下載結束之後、自動回到RUN 模式。

#### 文件下載時、PLC 為PROG 模式的時候

進行下載、下載結束後、自動回到RUN 模式。

#### 自動切換模式有效時的流程圖

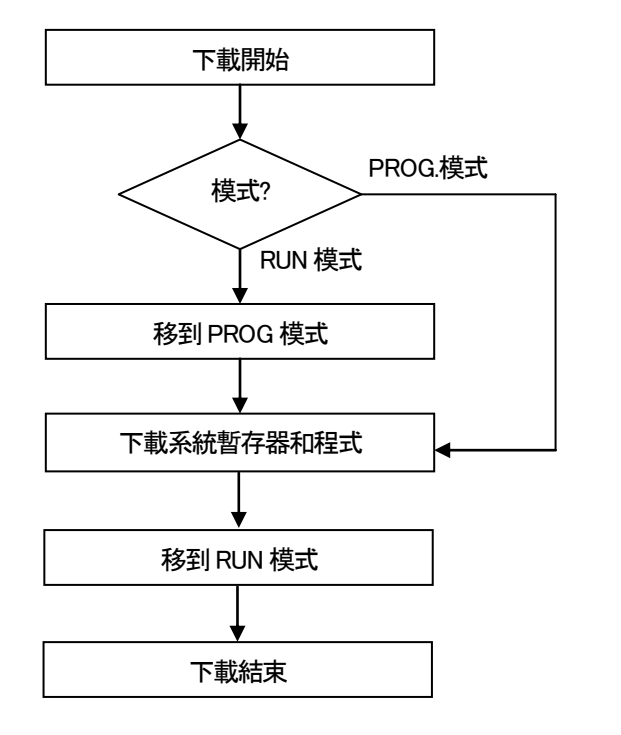

注意:PLC 必須為REMOTE 模式。

FP2SH、FP2 的場合

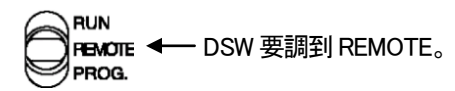

#### FP-X、FPΣ、FP0、FP-e 一般為REMOTE 模式。

●選項的選擇( PLC 模式(RUN/PROG.)自動切換無效 )

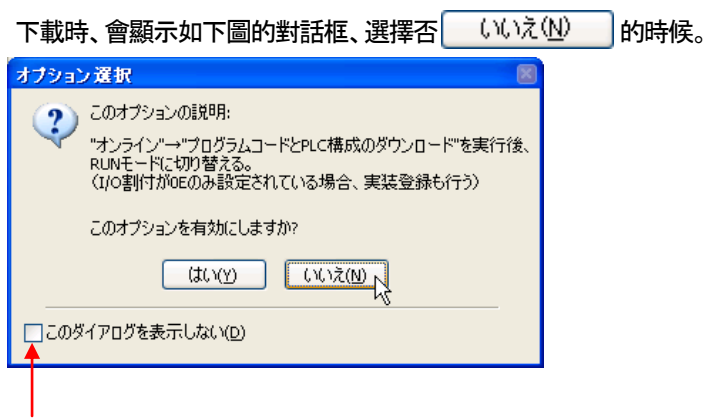

之後不想進行自動切換時、請打勾。

## 程式下載時、PLC 為RUN 模式時

進行選擇切換到PROG.模式會顯示對話框、 切換到PROG 模式後、進行下載。

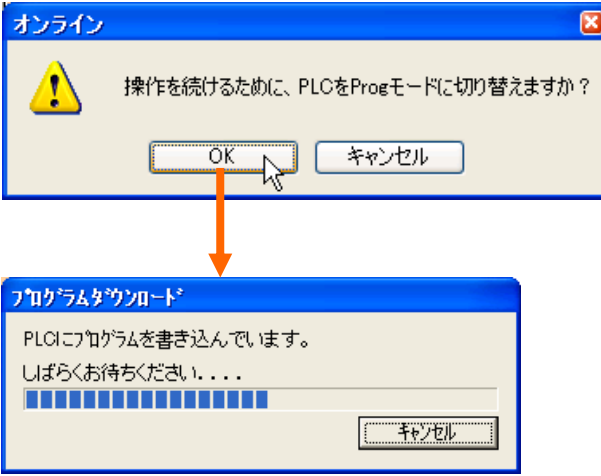

下載結束後、本次進行切換選擇到RUN 模式時會顯示對話框。

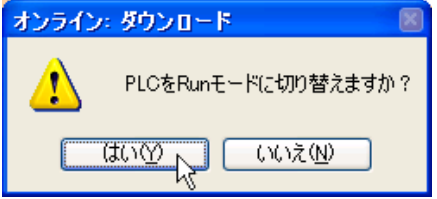

# Project 下載時、PLC 為PROG 模式時

PROG 模式的話、進行下載。(不會移到RUN 模式。)

## 模式自動切換無效時的流程圖

# Project 下載時、PLC 為RUN 模式時

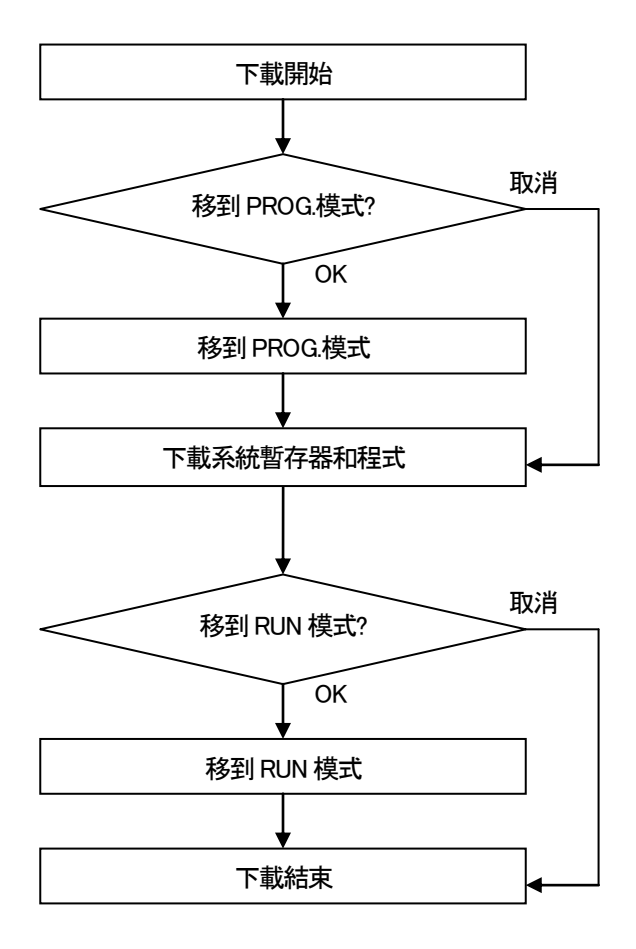

## 文件下載時、PLC 為PROG 模式時

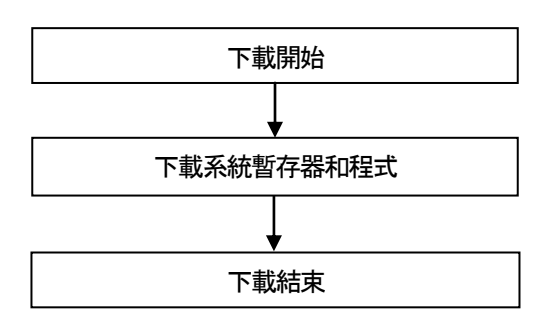

#### 注意:PLC 必須為REMOTE 模式。

FP2SH、FP2 的場合

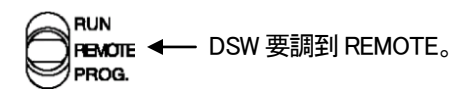

#### FP-X、FPΣ、FP0、FP-e 經常為REMOTE 模式。
# 5-3 執行監控

如果下載正常結束、LD 畫面會移動監控模式。

## 5-3-1 監控模式移動的順序

#### 下載結束後、自動移到程式監視状態。

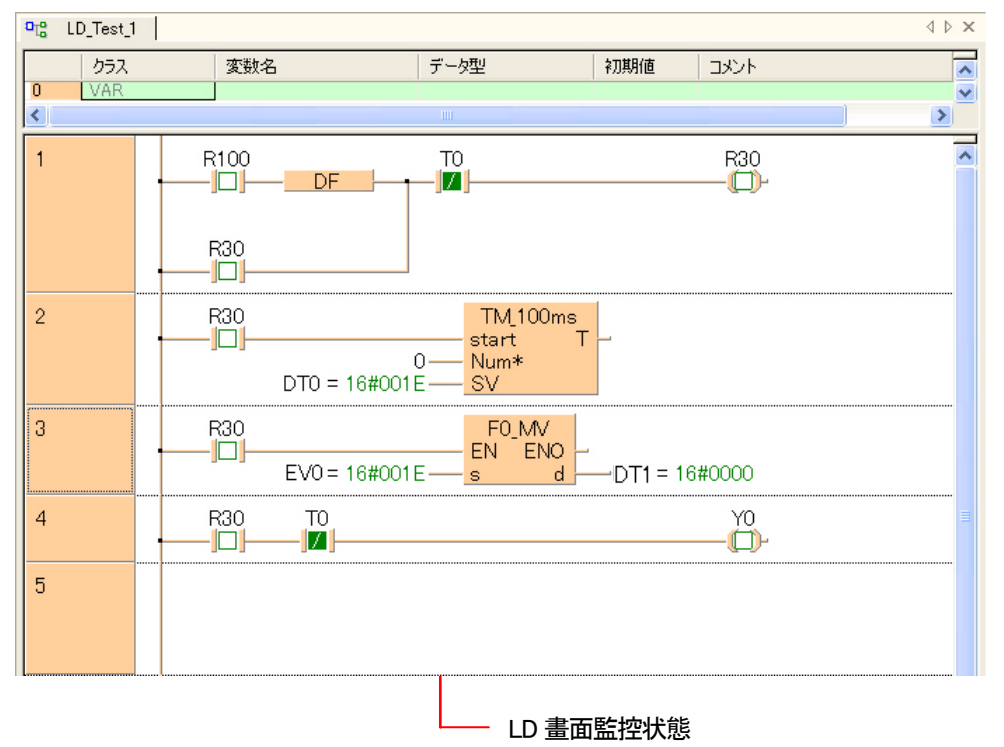

在FPWIN Pro 的初期設定中、

#### 設定為「文件正確時、程式監控會自動開始」。

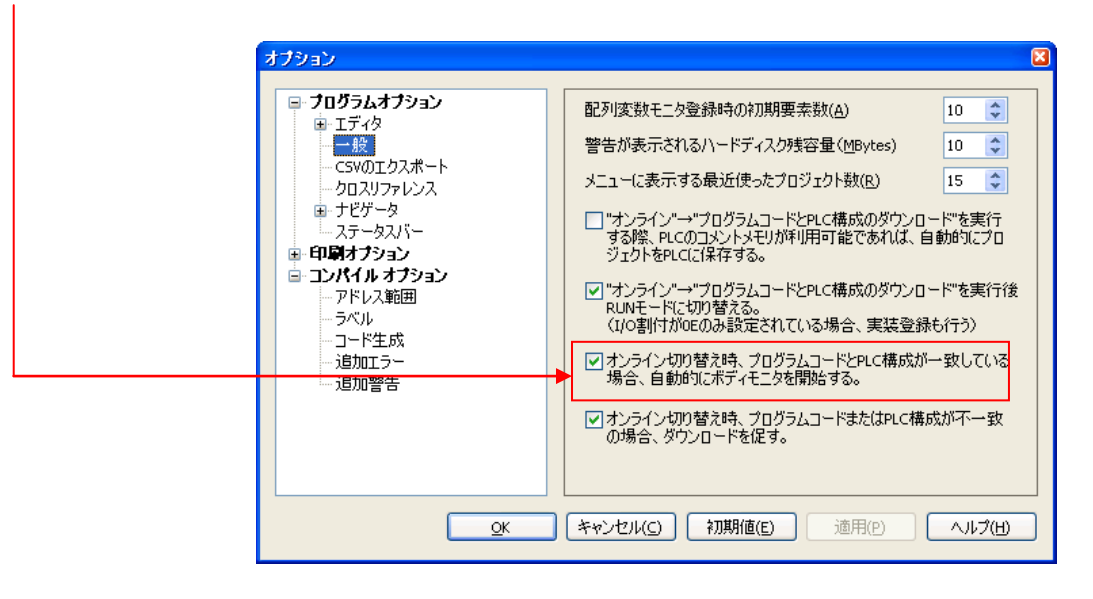

## 移到監控模式執行/停止狀態可選擇 (選單)監控→ 程式監控、

## 或是到工具列選擇66°

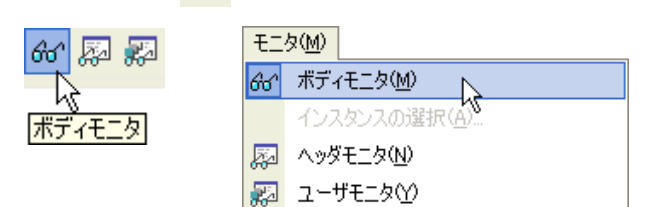

## ●LD 畫面監控停止狀態

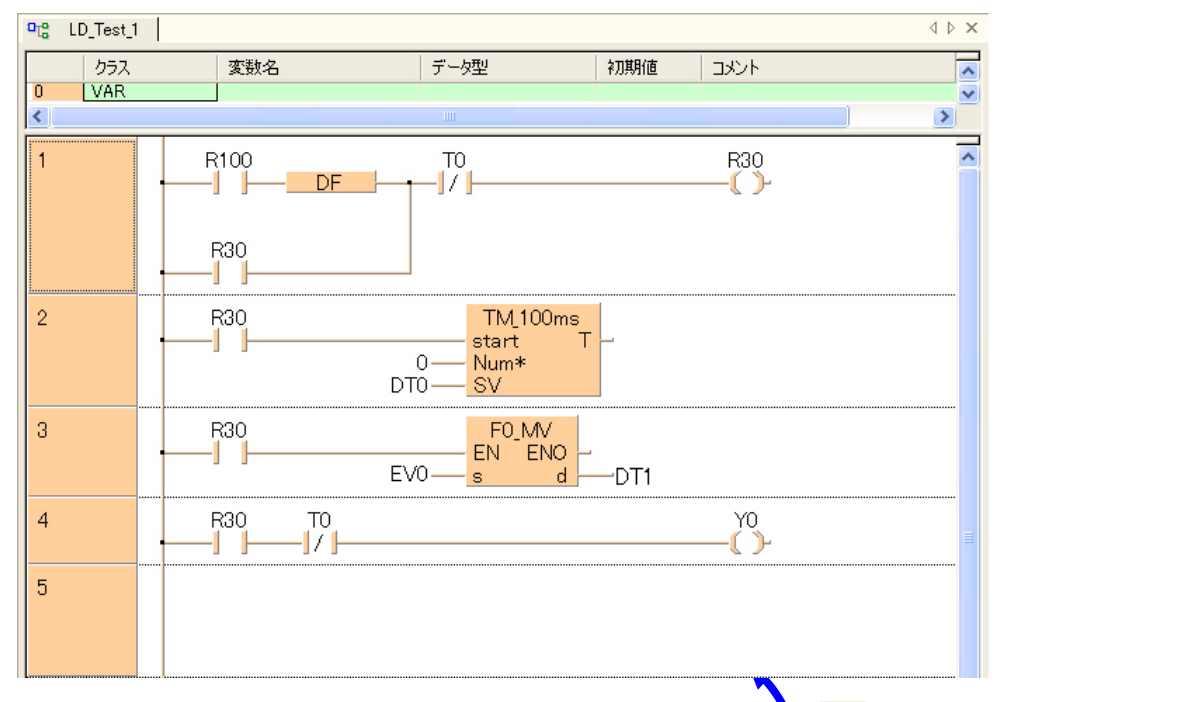

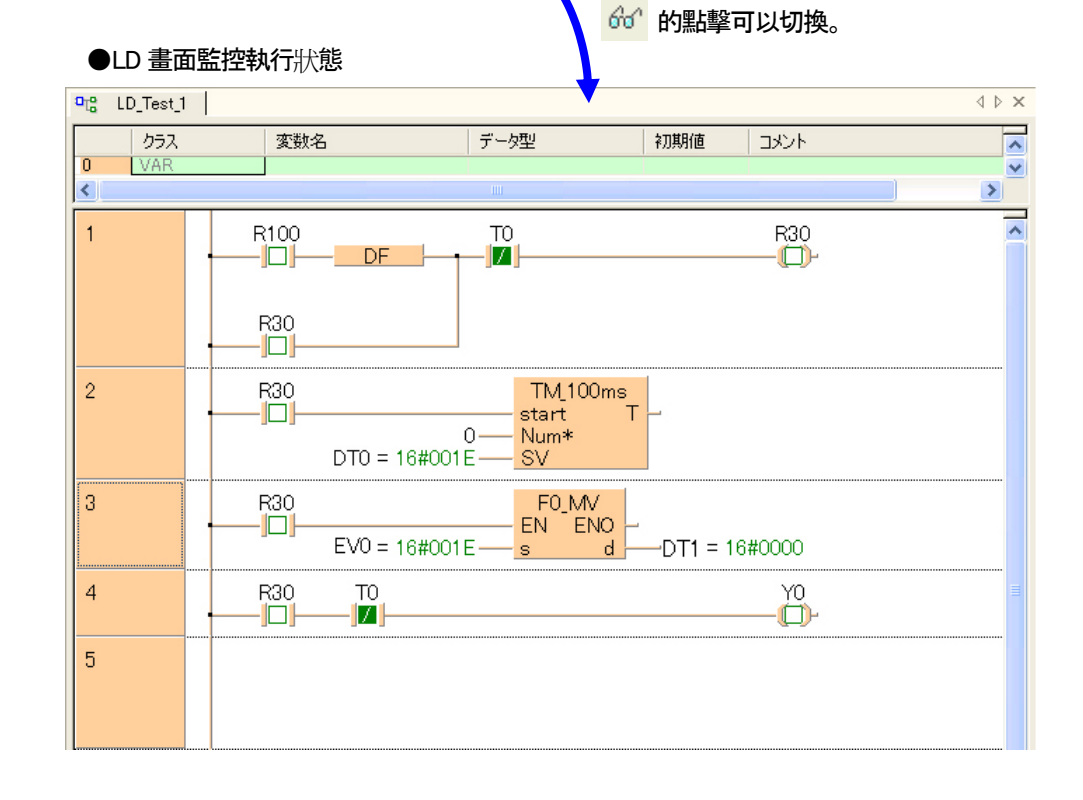

## ■數値的監控

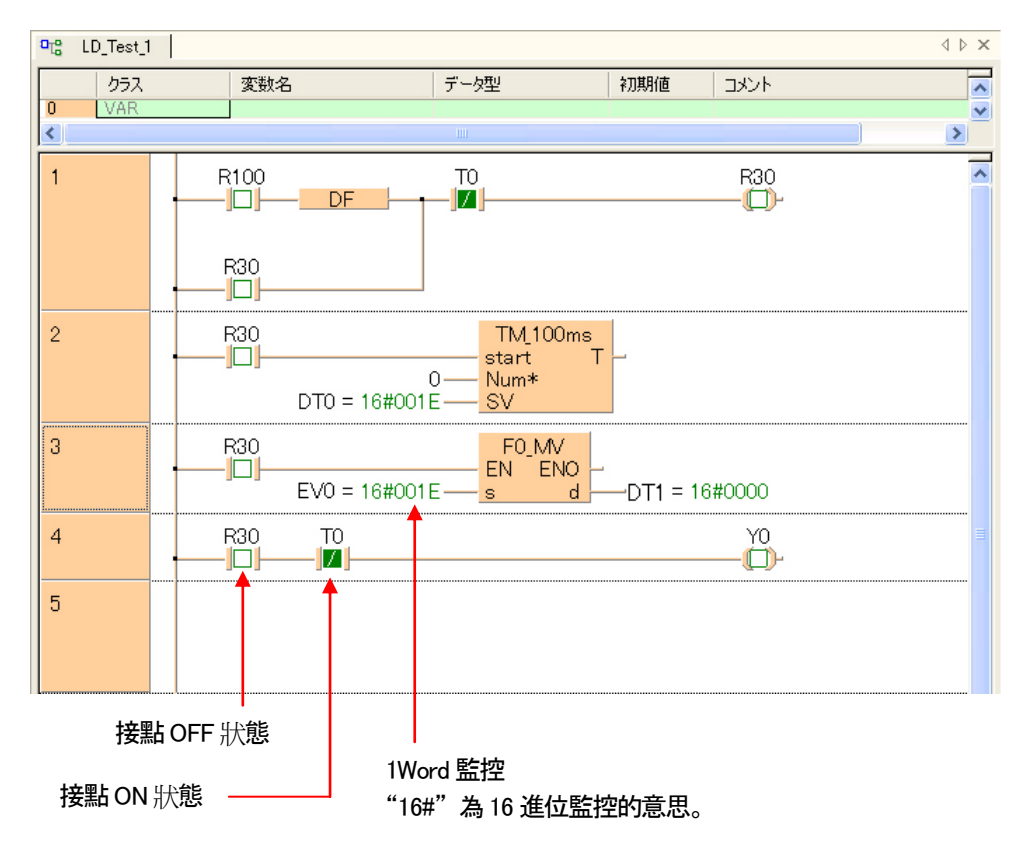

接點的情況

**顯示 ON 狀態為 一 ■ — 、OFF 狀態為 一 □ — 。** 

WORD 元件的場合

DT0 = 16#0000 如左、元件名稱右邊會有 16 進位顯示。

# 5-3-2 數値的變更

程式區的WORD 元件點擊兩次就可以變更數値。

## ■操作順序

①將要變更數值的WORD 元件點擊兩次。

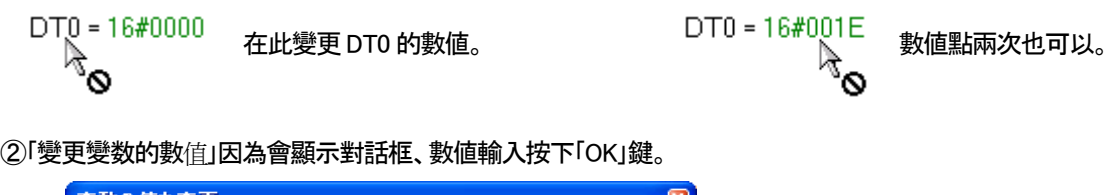

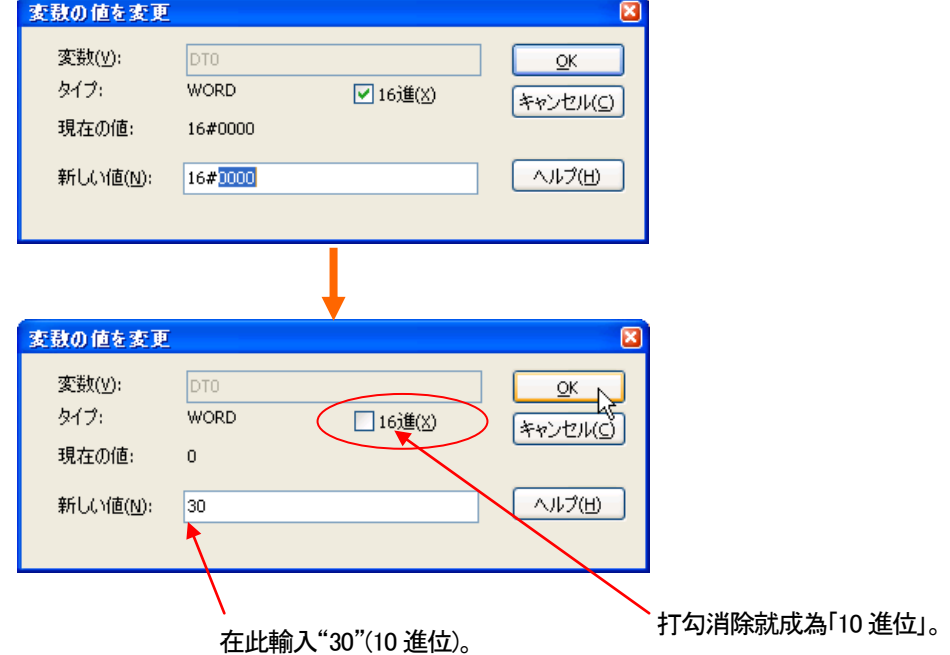

 $\frac{a_{\text{L}}}{a_{\text{L}}}\text{LD\_Test}\text{1}$  $\mathrel{\triangleleft} \mathrel{\triangleright} \mathrel{\times}$  $\overline{\mathbf{z}}$ クラス 変数名 データ型 初期值  $\overline{1}$  $\overline{\mathbf{0}}$ **IVAR**  $\overline{\mathbf{v}}$  $\blacktriangleright$  $\left| \left\langle \right\rangle \right|$  $\overline{\phantom{0}}$ R30<br>-0 R<sub>100</sub>  $T<sup>0</sup>$  $\overline{1}$ DF  $\vert\mathcal{I}\vert$ -101-R30 -|O|- $\overline{2}$ R<sub>30</sub> -|O|start  $\overline{0}$ Num\*  $DT0 = 16#001E$  $SV$ FO\_MV<br>EN ENO 3 R30 ·|O|·  $EVO = 16#001E \frac{211}{15}$  d - DT1 = 16#0000  $\bigoplus^{\gamma_0}$  $\overline{4}$ R30 T<sub>0</sub> ·|| Д|| ·|O|- $\overline{5}$ 數値輸入。(10 進位:30、16 進位:1E)

點選程式區的接點兩次、可以變更ON/OFF 的狀態。

## ■操作順序

①點選要變更ON/OFF 狀態的接點兩次。

 $\begin{picture}(120,15) \put(0,0){\line(1,0){10}} \put(15,0){\line(1,0){10}} \put(15,0){\line(1,0){10}} \put(15,0){\line(1,0){10}} \put(15,0){\line(1,0){10}} \put(15,0){\line(1,0){10}} \put(15,0){\line(1,0){10}} \put(15,0){\line(1,0){10}} \put(15,0){\line(1,0){10}} \put(15,0){\line(1,0){10}} \put(15,0){\line(1,0){10}} \put(15,0){\line($ 在此讓接點R100 使其ON。

②會顯示「反轉BOOL 變數的數値」的對話框、按下「OK」鍵。

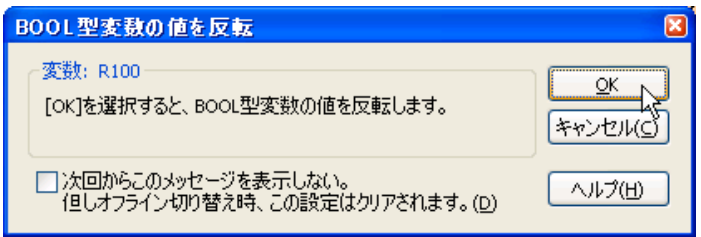

「下次不顯示此訊息」打勾、到Online 模式解除前 此對話框不會再顯示。

③點選「OK」鍵、接點反轉(在此R100 會OFF→ON)。

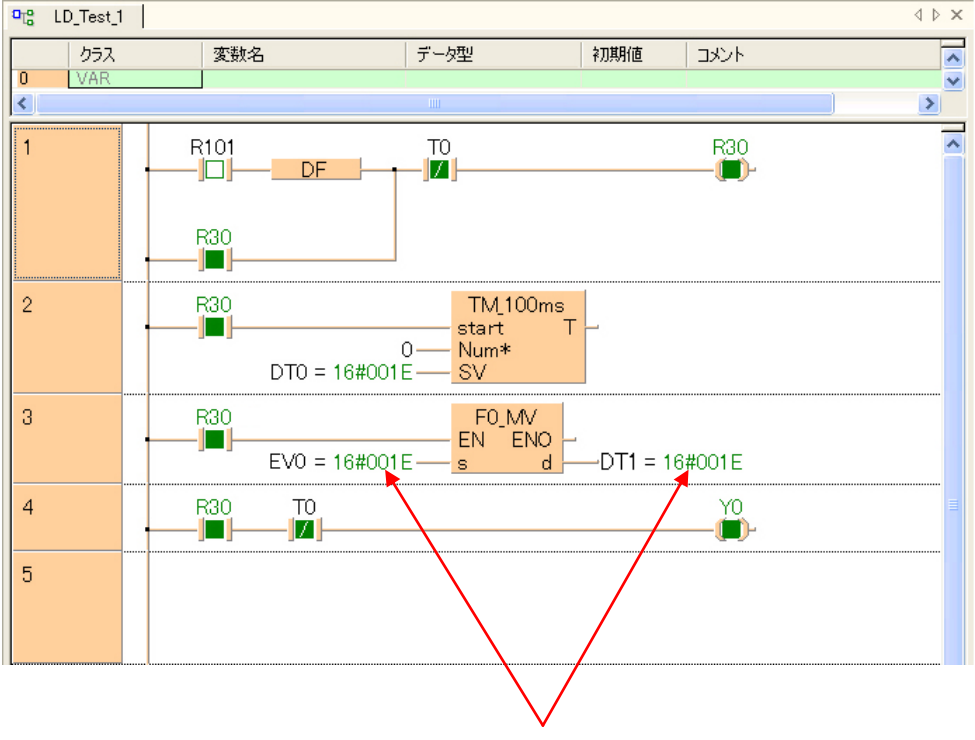

計時器0 的經過値會監控。

以上階梯圖、在DT0 輸入"30"、 會成為「當R100 ON 時、3 秒後Y0 會ON」的程式。

請確認DT0 的數値何時會變。

# 5-4 進行 Online 編集

## 5-4-1 Online 編集時的限制事項

FPWIN Pro 和PLC 在Online 中、可以編集程式。 PLC 在RUN 模式也可以。 此功能相當於FPWIN GR 的「RUN 中的改寫」。

Online 模式時、一次可以下載程式到PLC 本體最多可達118 STEP。

# 5-4-2 Online 編集的順序

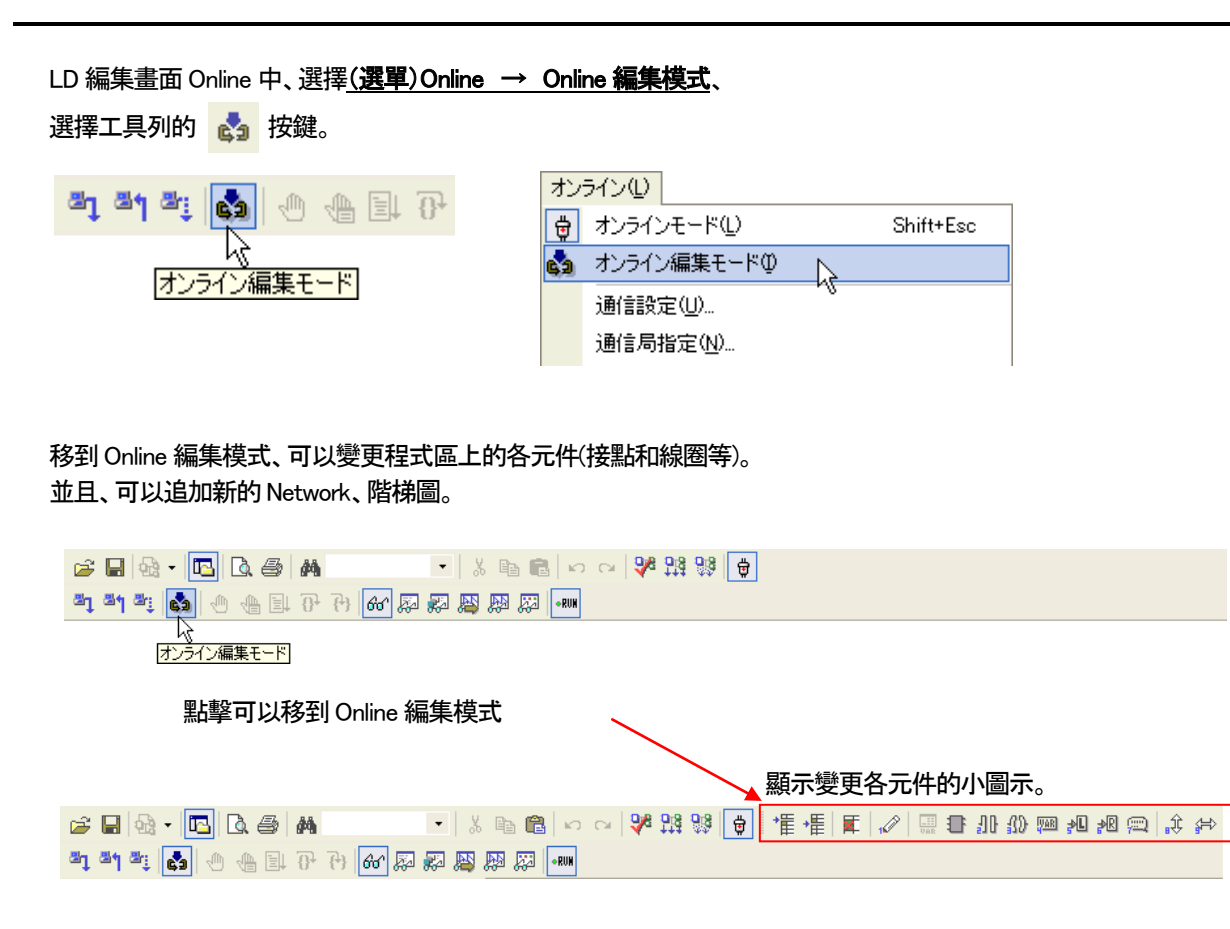

## 編寫程式Online 看看。

# <例>

「R100」變更為「R101」的情況

① 按鍵點擊一下、移到Online 編集模式。

②R100 的部分用滑鼠點選、成為可變更的狀態、輸入R101。

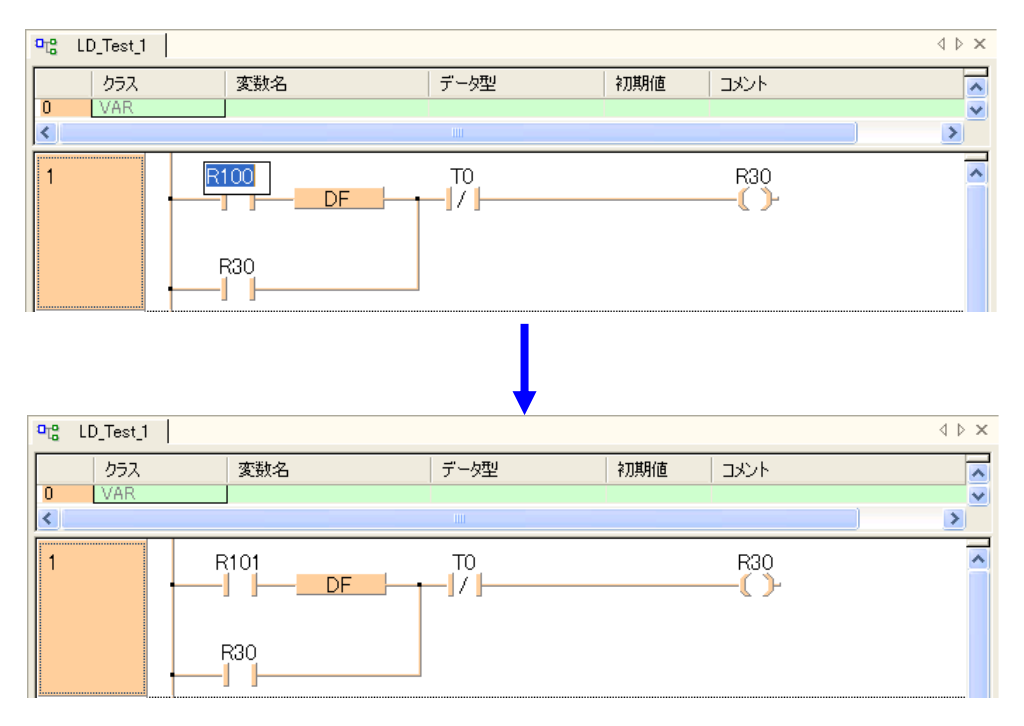

# ③變更結束後、選擇(選單)Online → 下載變更地方、

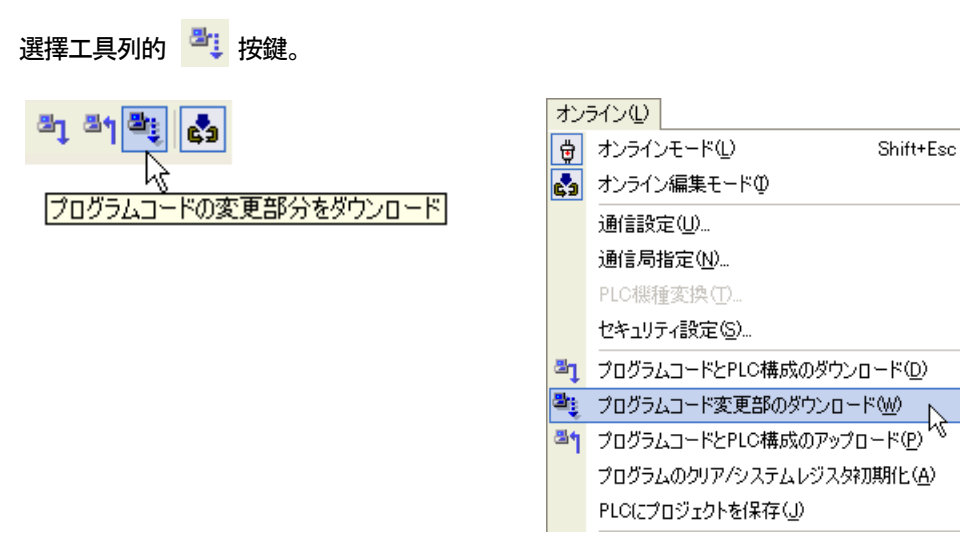

④FPWIN Pro 把變更的部分再編譯、下載到PLC。

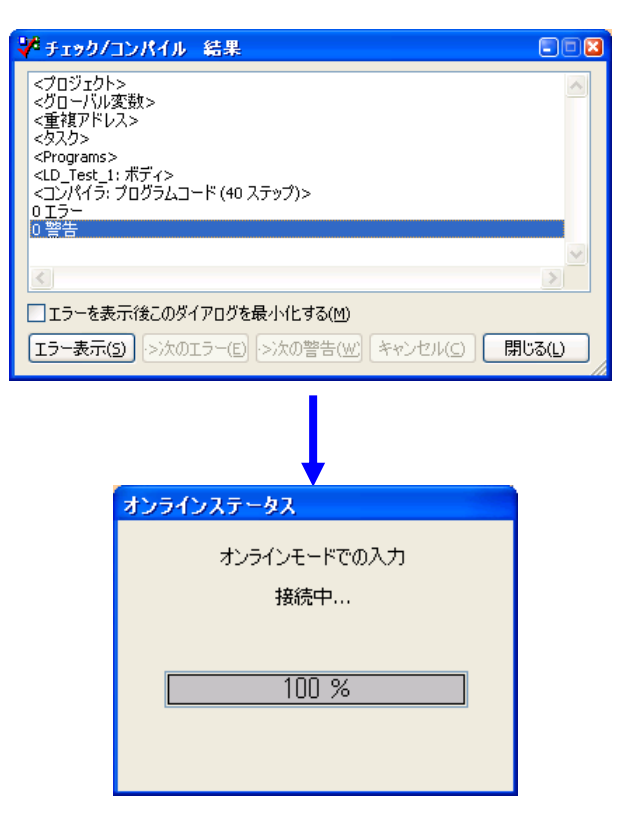

## ⑤下載結束後的畫面。

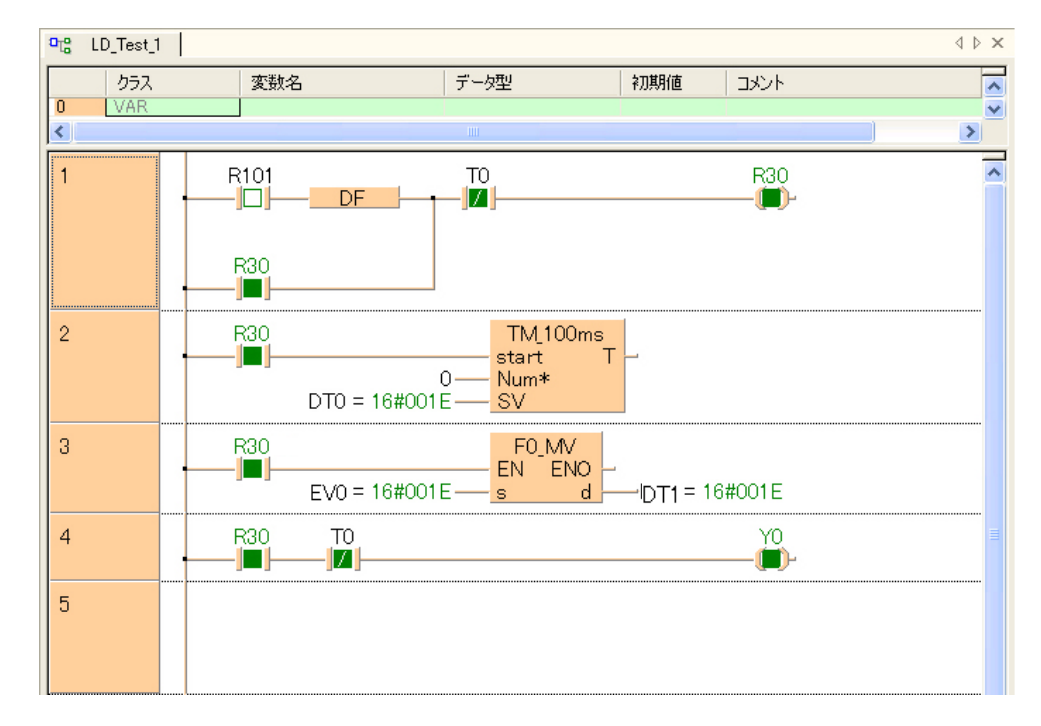

# ⑥解除Online 編集模式時、必須再一次到選單的「Online 編集模式」

或是選擇工具列的 & 按鍵。

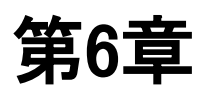

# 從 **PLC** 上傳程式

# 6-1 從 FPWIN Pro 上傳程式

用FPWIN Pro 執行上傳程式時、有以下2 個方法。

## ■程式碼的上傳

上傳現在 PLC 内的程式碼。 被上傳的命令碼、會顯示為機械語言而非階梯圖格式。 (無法變更為階梯圖以及其他格式。) 換句話説、即使上傳也不會重現POU。 程式碼的上傳、支援全部的PLC。

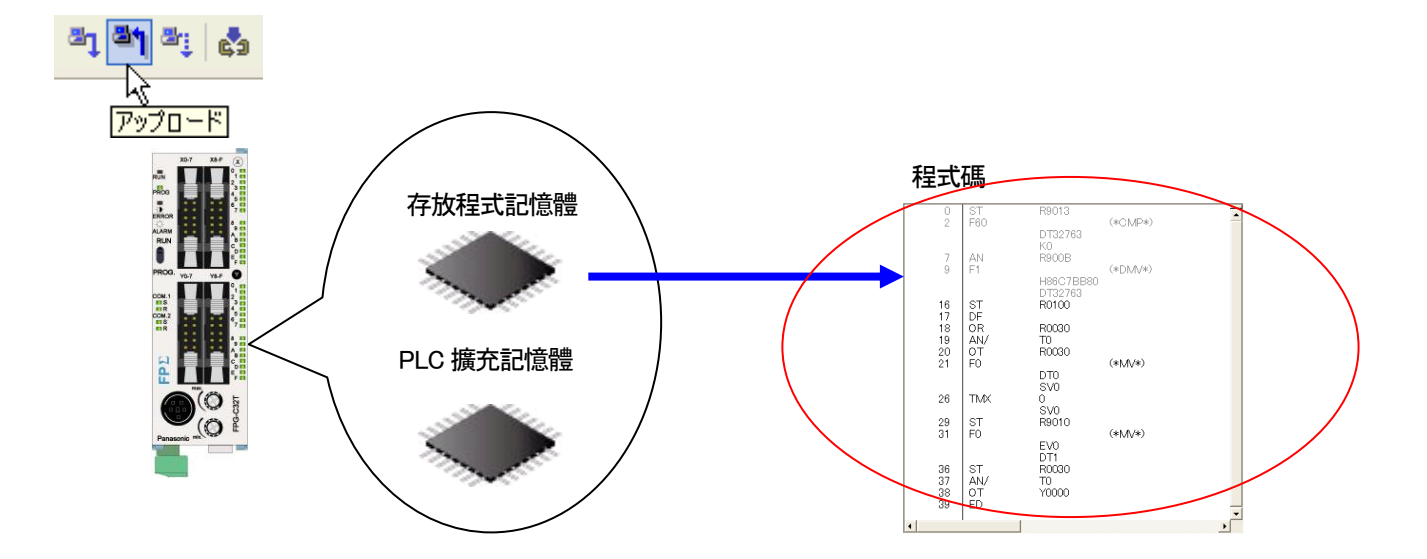

## ■Project 的上傳

上傳現在PLC 内所存的程式碼和存在PLC 的擴充記憶體的Project 以及變數的資訊等。 此時和程式碼的上傳有所不同、全部的POU(階梯圖等)會重現。 可以上傳Project 的PLC 為以下類型。

# ・FPΣ

・FP-X

## ・FP2(有安裝選配的註解儲存器"AFP2201, AFP2202, AFP2203"時) ・FP2SH

プロジェクト(P) 管 新規作成(N)...  $Ctr$ HN 2 駅(0)… Ctrl+O ■ PLCからプロジェクトを開く(1) A, 閉じる(L) ■ 上書き保存() Ctrl+S

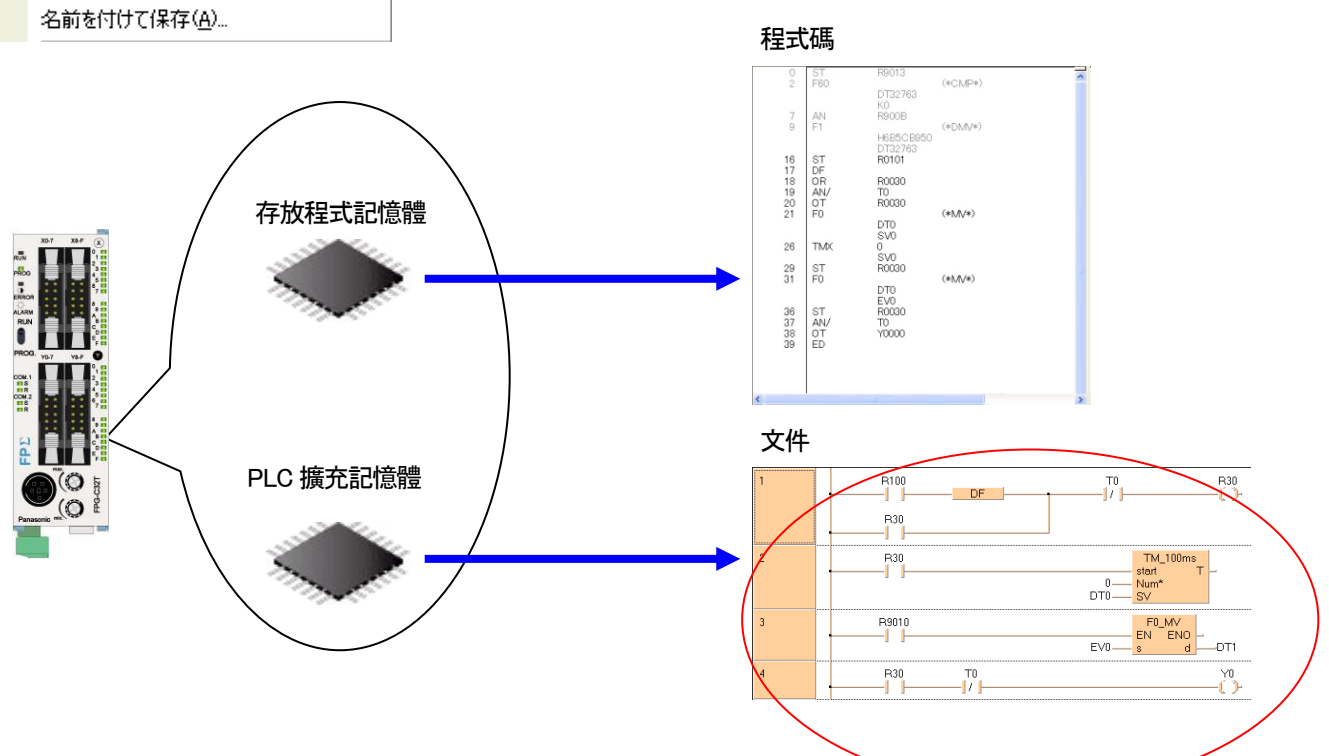

# 6-2 執行上傳程式

## 6-2-1 上傳程式

程式上傳雖然為PLC 的機械碼、

①程式碼的上傳(只有機械碼上傳) ②程式碼的上傳和轉換(上傳機械碼、變換為LD 語言畫面)

可以選擇以上2 種。

# 程式的上傳在FPWIN Pro 和PLC 的Online 狀態下

選擇(選擇)Online → 程式碼的上傳、

選擇工具列的 <sup>圖1</sup> 執行。

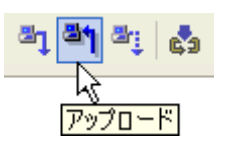

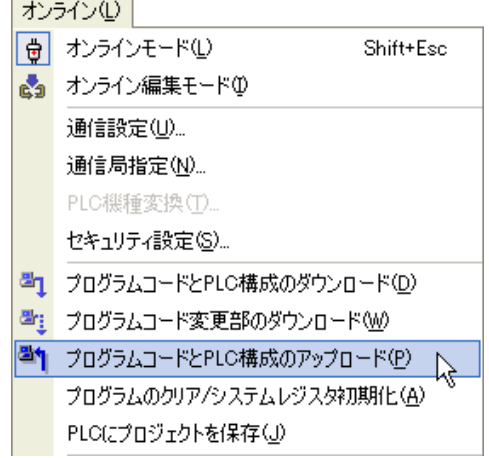

## ①程式的上傳

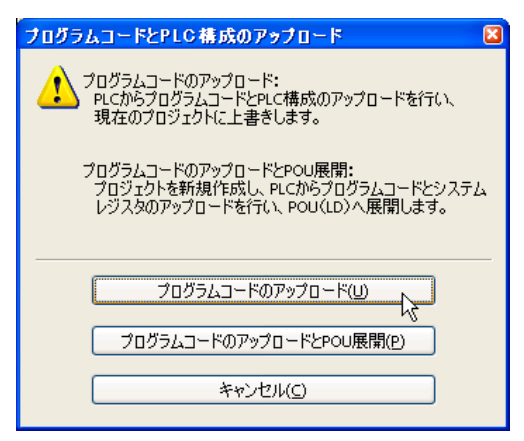

## 開始上傳。

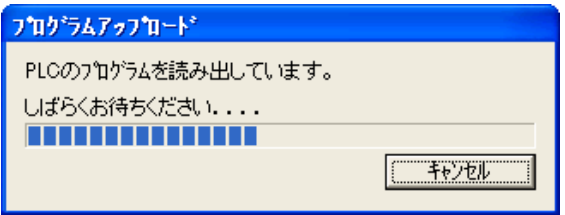

上傳結束後、可以確認所上傳的程式為機械碼而非階梯圖格式。

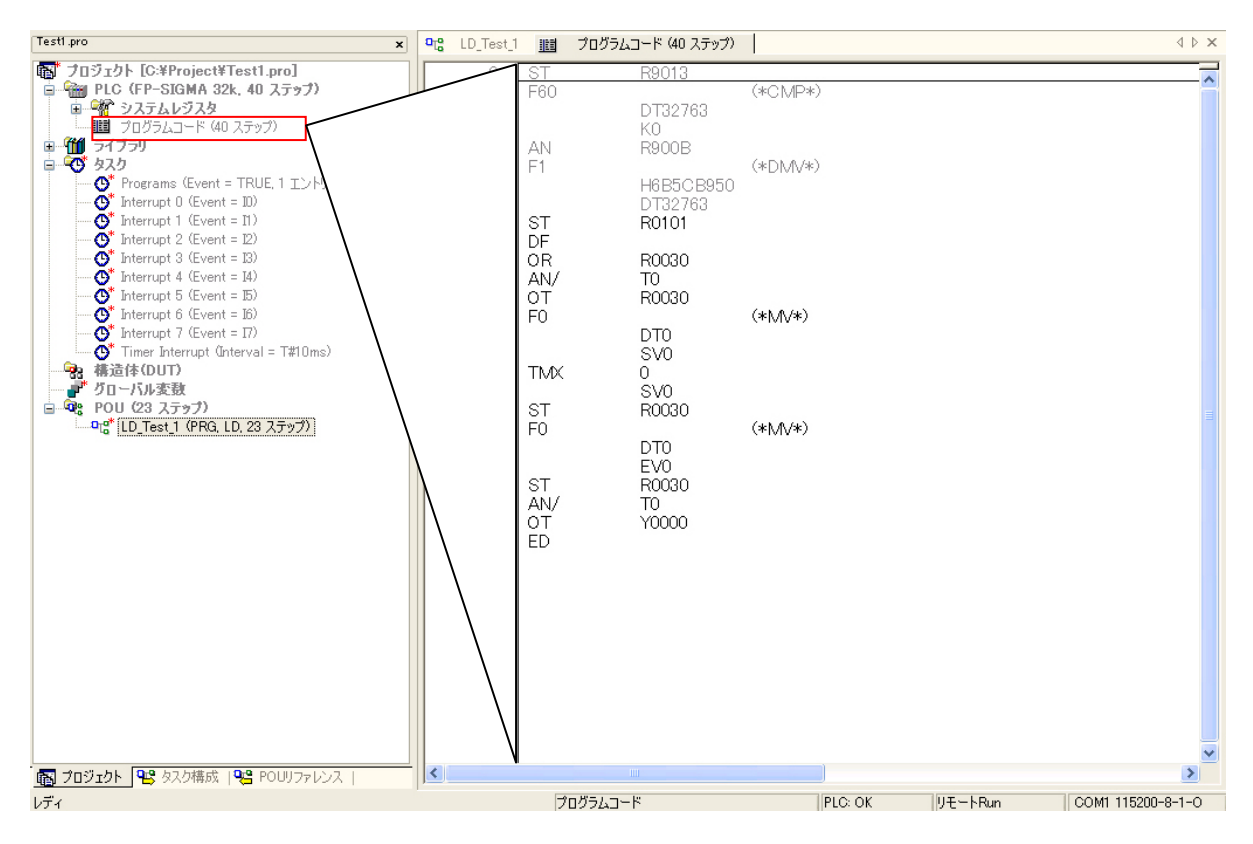

## ●注意

所上傳的内容、只有在這裡會反映出現。 不會反映到POU 的程式區。

# ②程式碼上傳和轉換

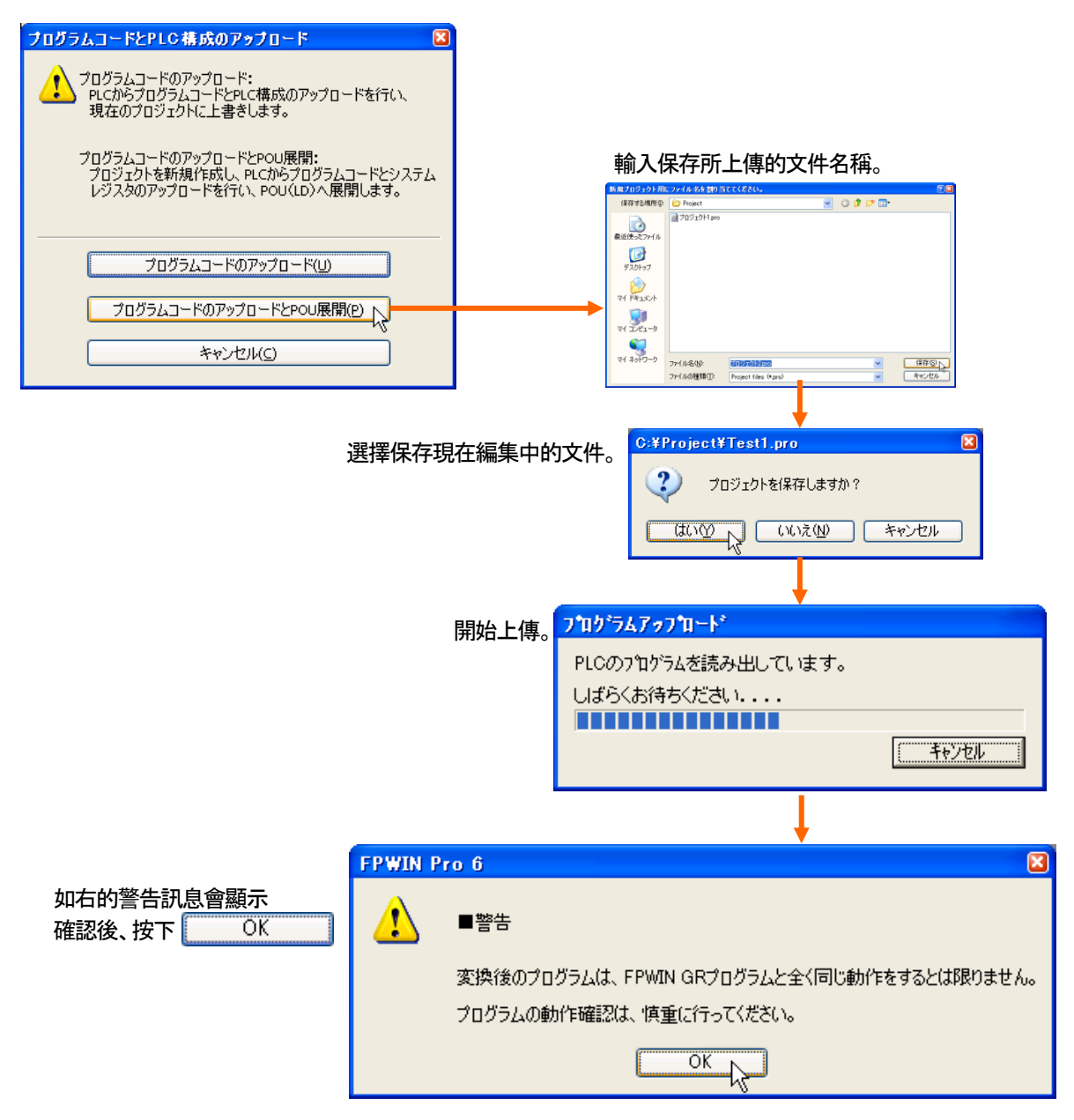

## 上傳作業結束後、點擊POU 的程式兩次會顯示出程式。 (在程式的開頭部分會自動附上警告、注意的文字。)

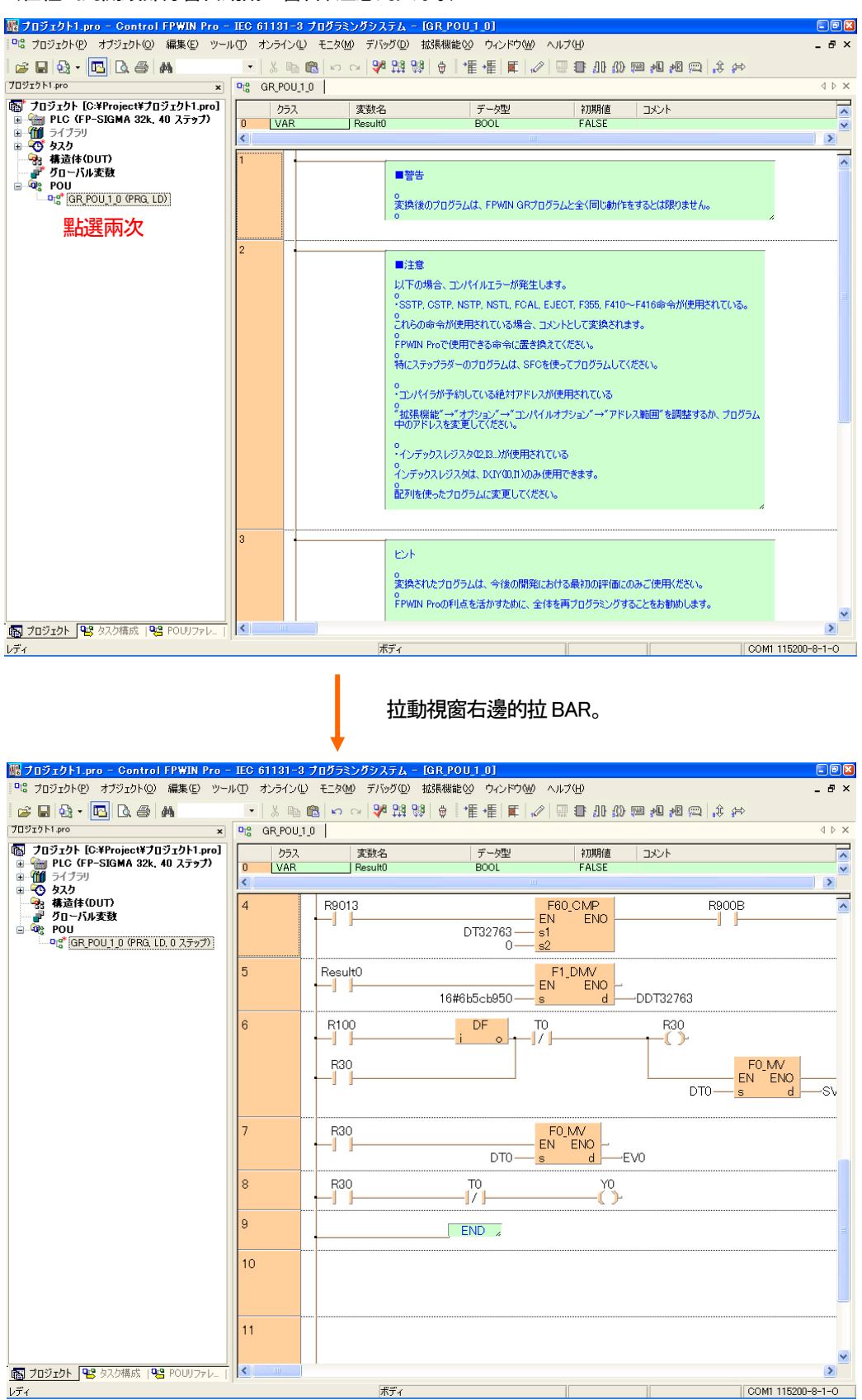

## 在此編譯上傳的Project 後、會如下圖發生錯誤。

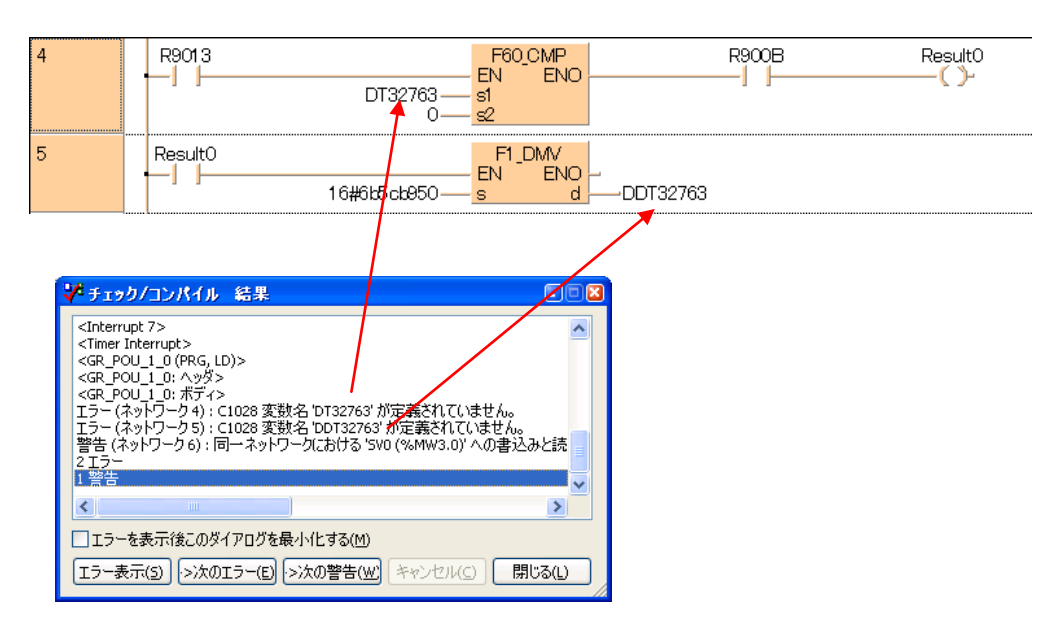

發現錯誤的地方、會知道在"DT32763"和"DDT32763"的元件發生錯誤。

這個"DT32763"和"DDT32763"在FPWIN Pro 為使用者區域的未開放的區域。

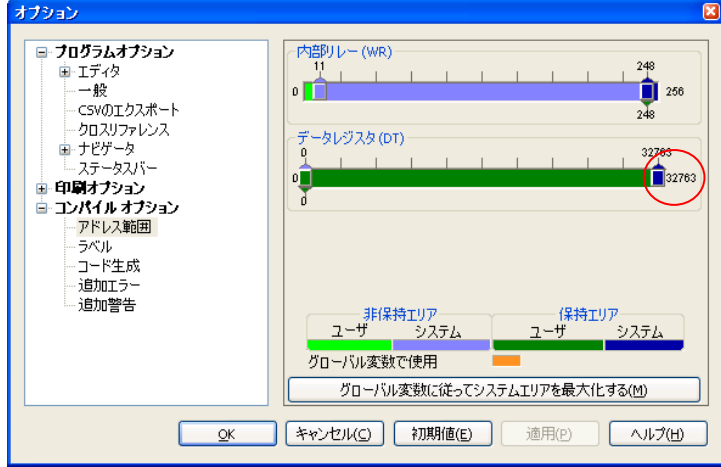

用FPWIN Pro 所下載的程式、編輯器會自動使用"DT32763"。 其程式上傳會轉換時捉取到無法使用的"DT32763"。 當然這次編譯時、就會在"DT32763"發生編譯錯誤。

追加程式等、再次下載時、請削除這2 個Network。 編輯器在編輯時會再次産生這2 個Network。

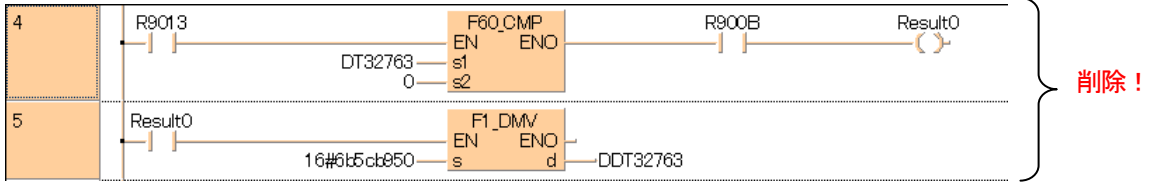

# 6-2-2 上傳Project

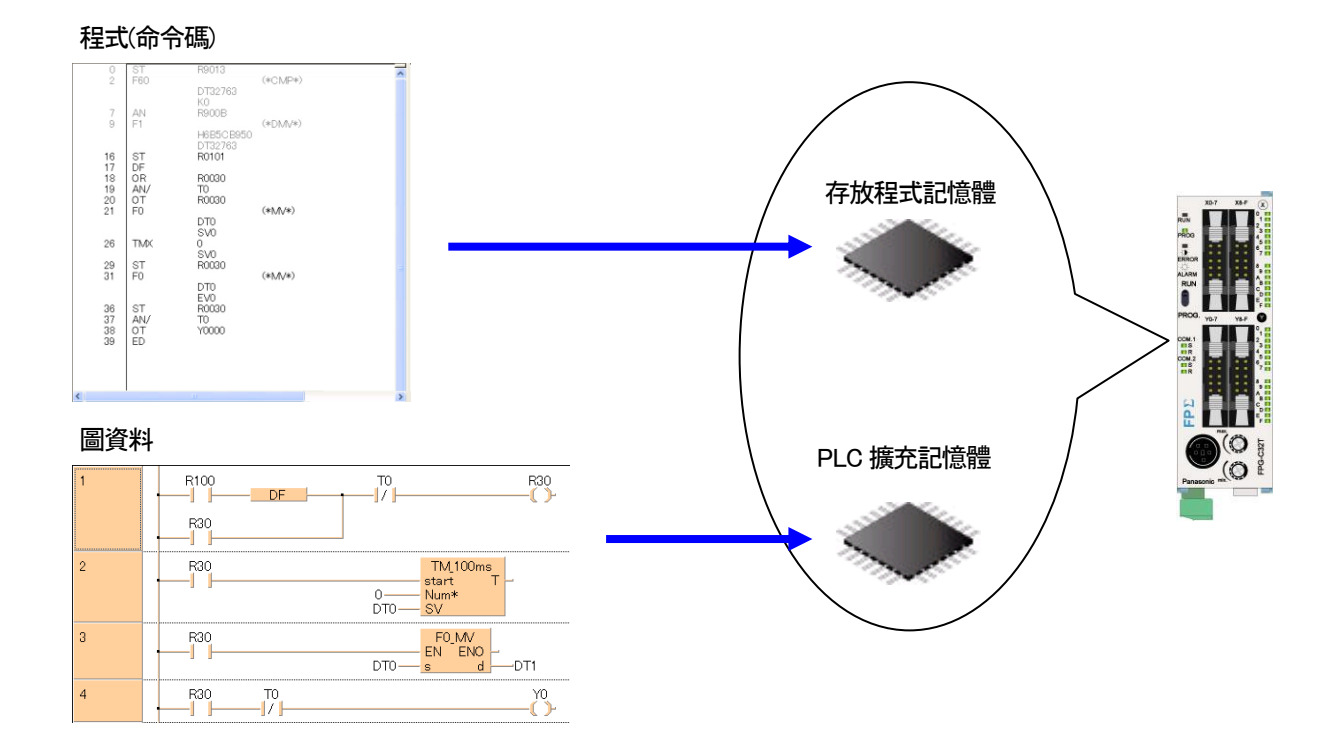

上傳Project 時、現在PLC 内的程式(命令碼)和PLC 擴充記憶體裡的階梯圖的圖資料等必須先下載。

文件可以上傳的PLC 有以下類型。

・FPΣ

・FP-X

・FP2(有安裝選配的註解儲存器"AFP2201, AFP2202, AFP2203"時)

・FP2SH

# ■Project 下載

Project 下載要在 Online 狀態下選擇執行 (選單) Online → 保存文件到 PLC。

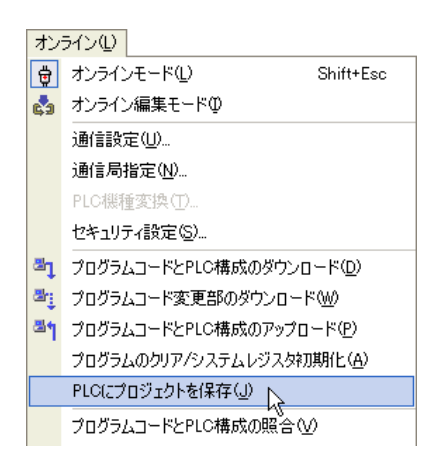

下圖對話況會連續顯示、進行文件下載。

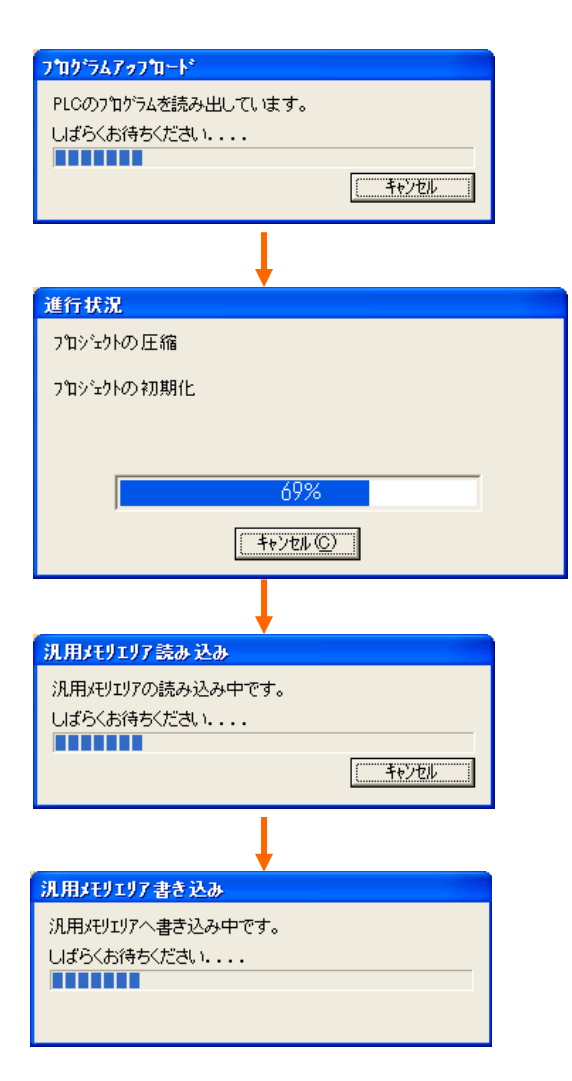

## ●備考(下載整理)

## 下載(FPWIN Pro 初期設定時)

只有下在程式碼。

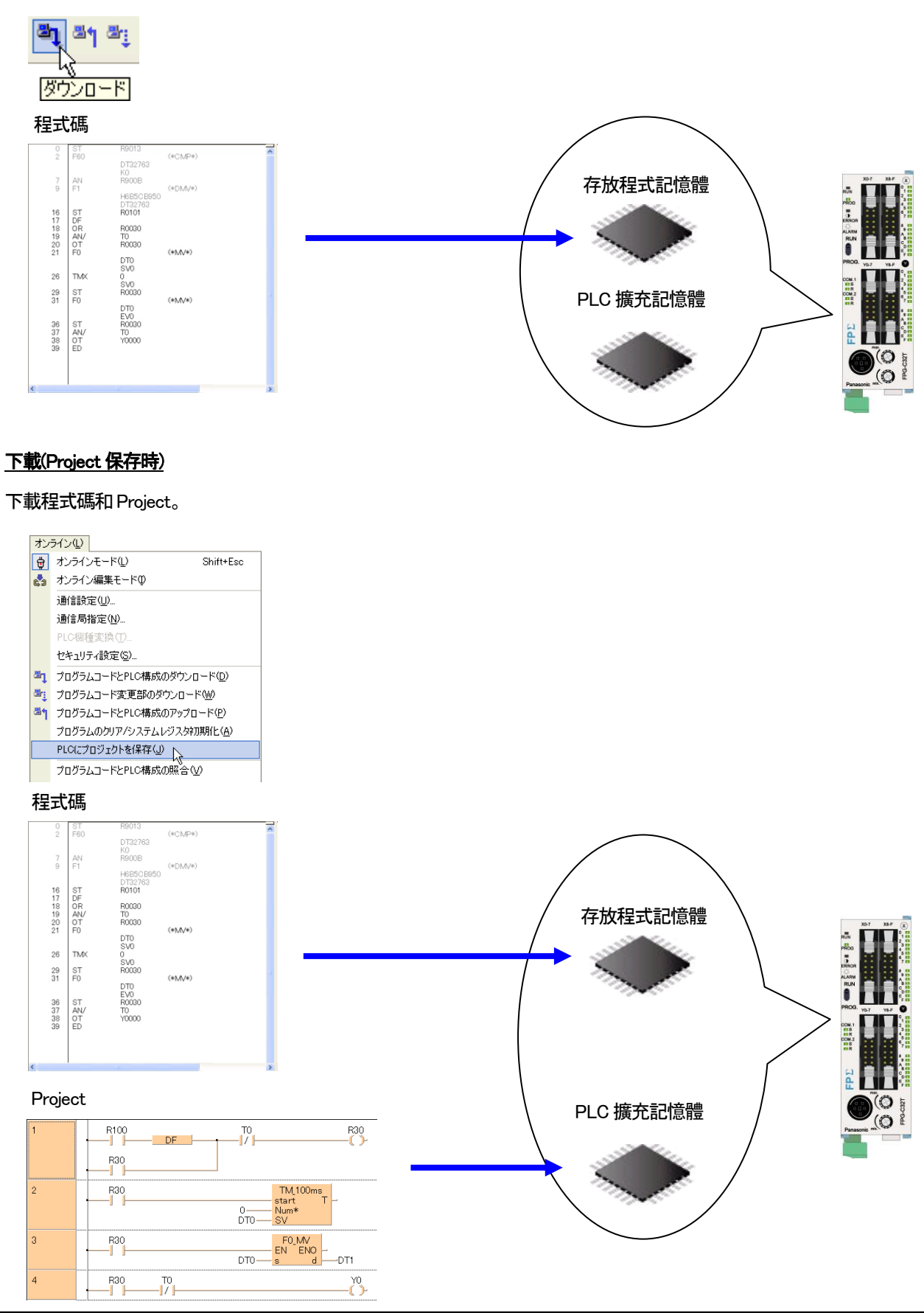

## 下載(FPWIN Pro 初始設定時)

可以預先設定Project 下載。

# 選擇執行(選單)擴充功能 → 選項。

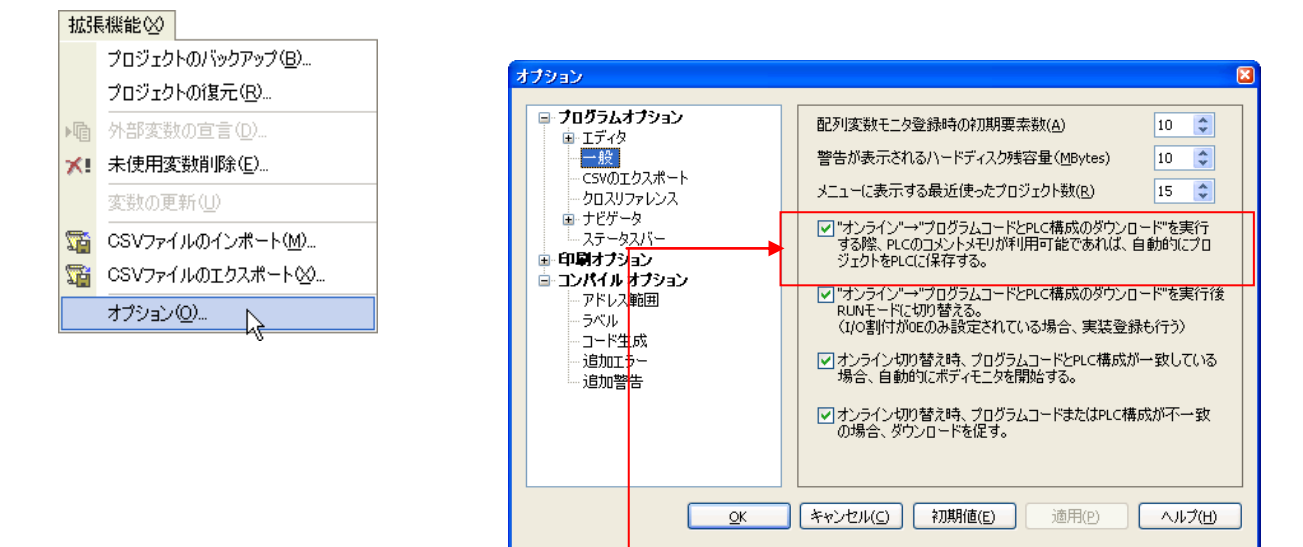

這部分打勾。

在此點選 3. 的小圖示、PLC 内的程式碼會同時下載和 PLC 擴充記憶體的 Project。

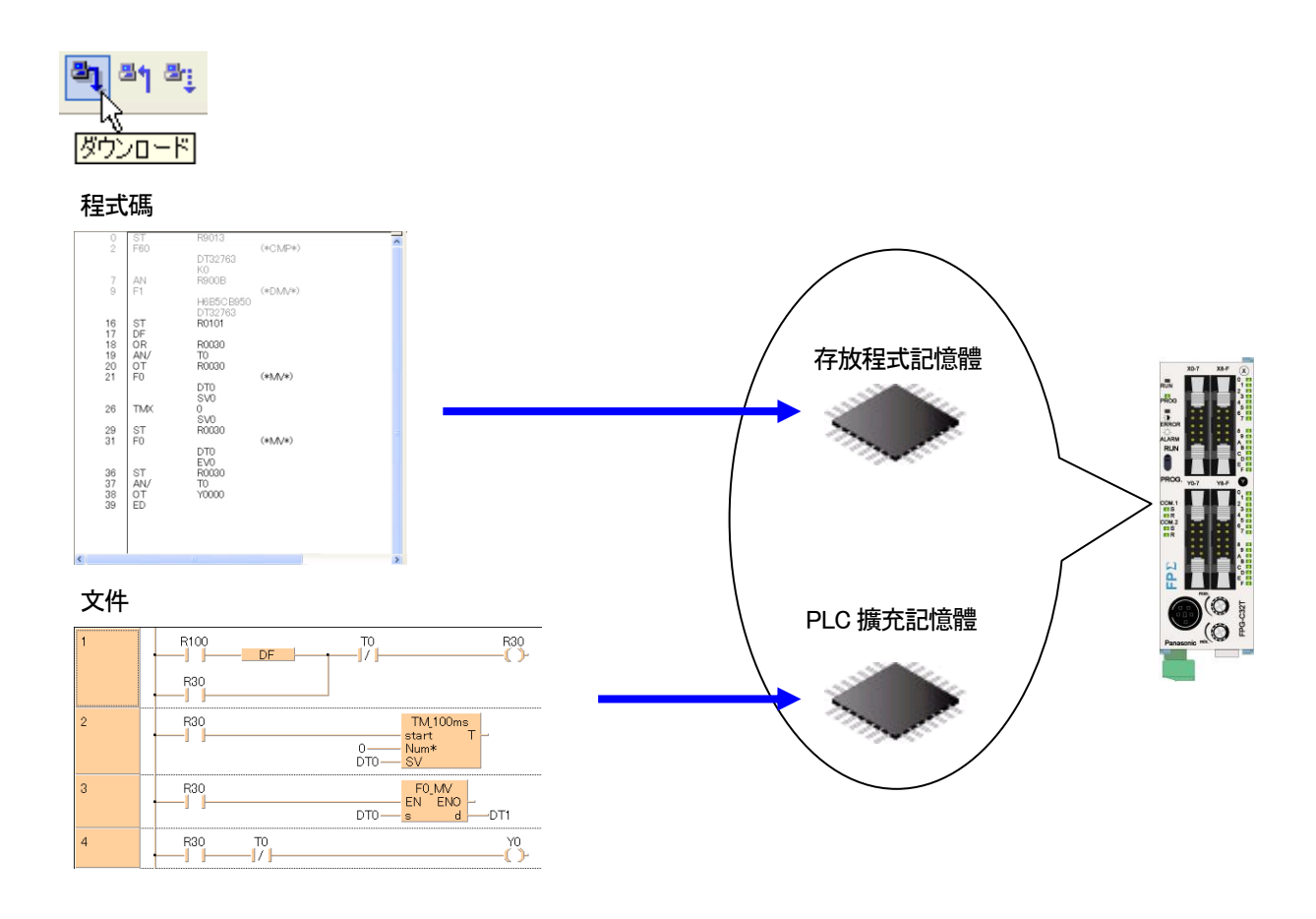

# ■上傳 Project

Project 上傳時、請打開選擇(選單)文件 → 執行從 PLC 開啟文件。

#### プロジェクト(P) 图 新規作成(N)...  $Ctr$ l+N 2 駅(0)… Ctrl+O ■ PLCからプロジェクトを閉くい  $\overline{\mathcal{A}}$ 閉じる(L) **■ 上書き保存(S)**  $CtrI+S$ 名前を付けて保存(A)...

會顯示出現在編集中的Project 是否保存、選擇「是」。

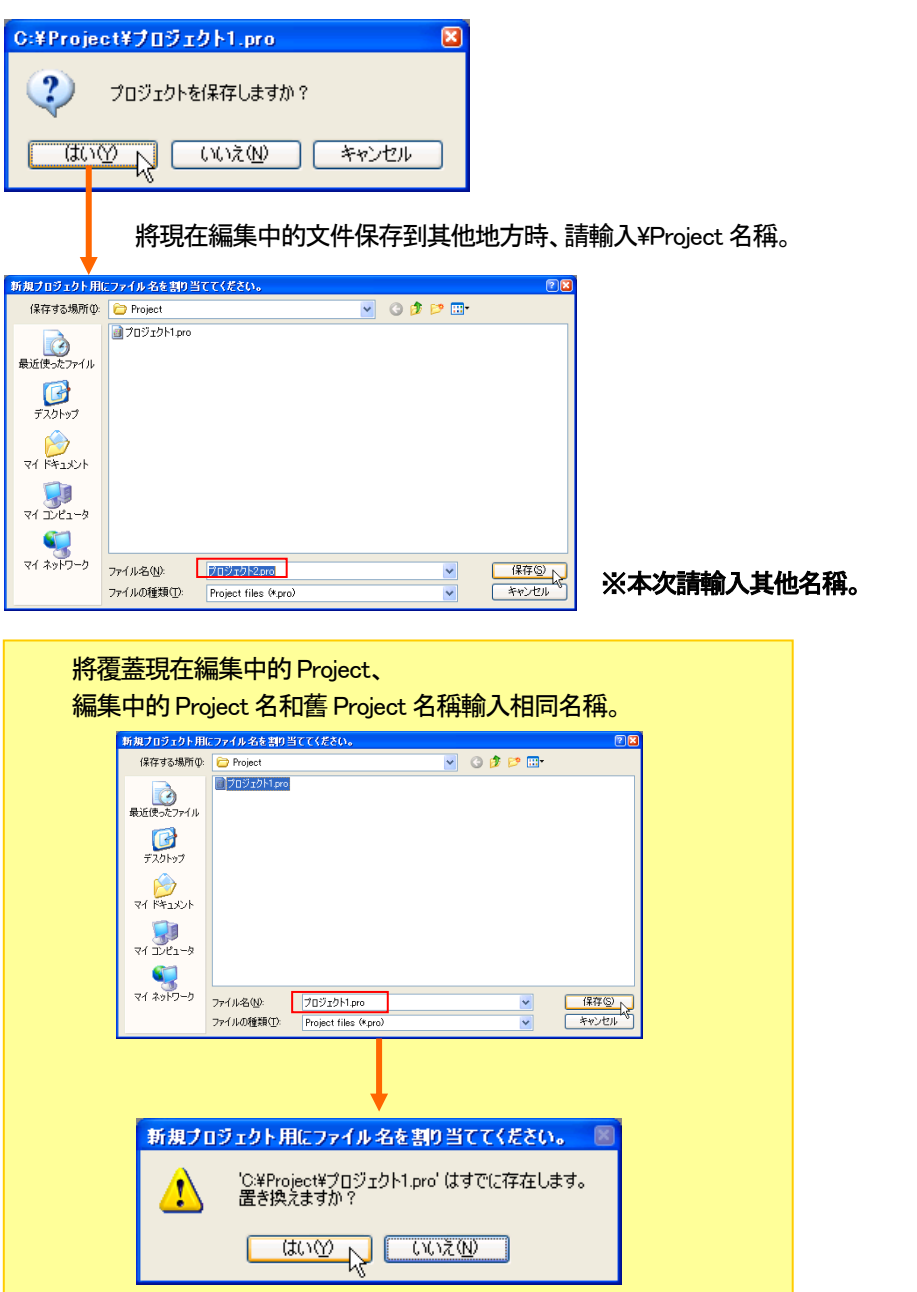

下圖對話框會連續顯示、進行Project 上傳。

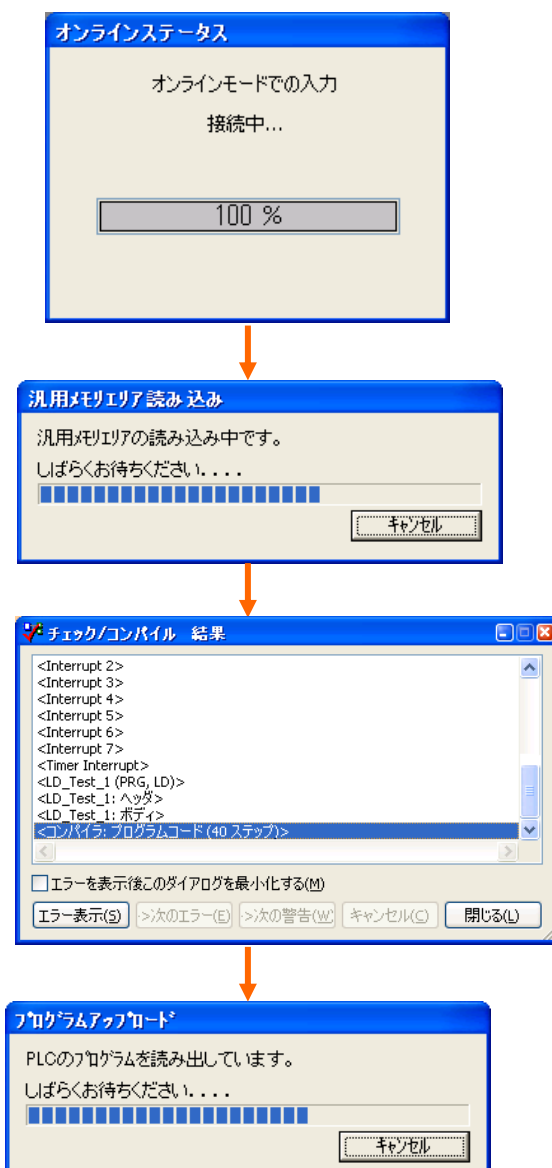

從PLC 上傳的程式和現在PLC 内的程式不同時、會顯示下圖的視窗。 (包含系統暫存器) 産生的程式下載到PLC 時,按下「OK」按鍵。

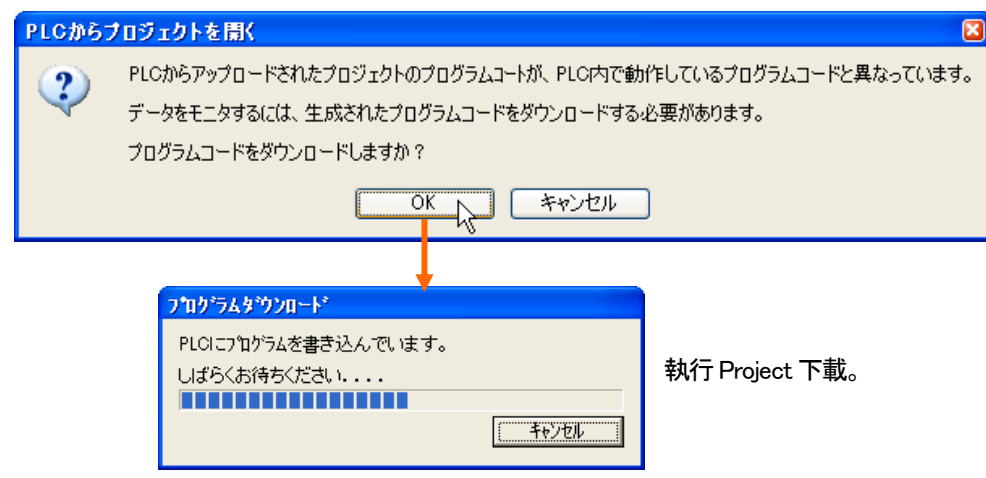

上傳作業結束後、POU 的程式點擊兩次、會顯示程式。

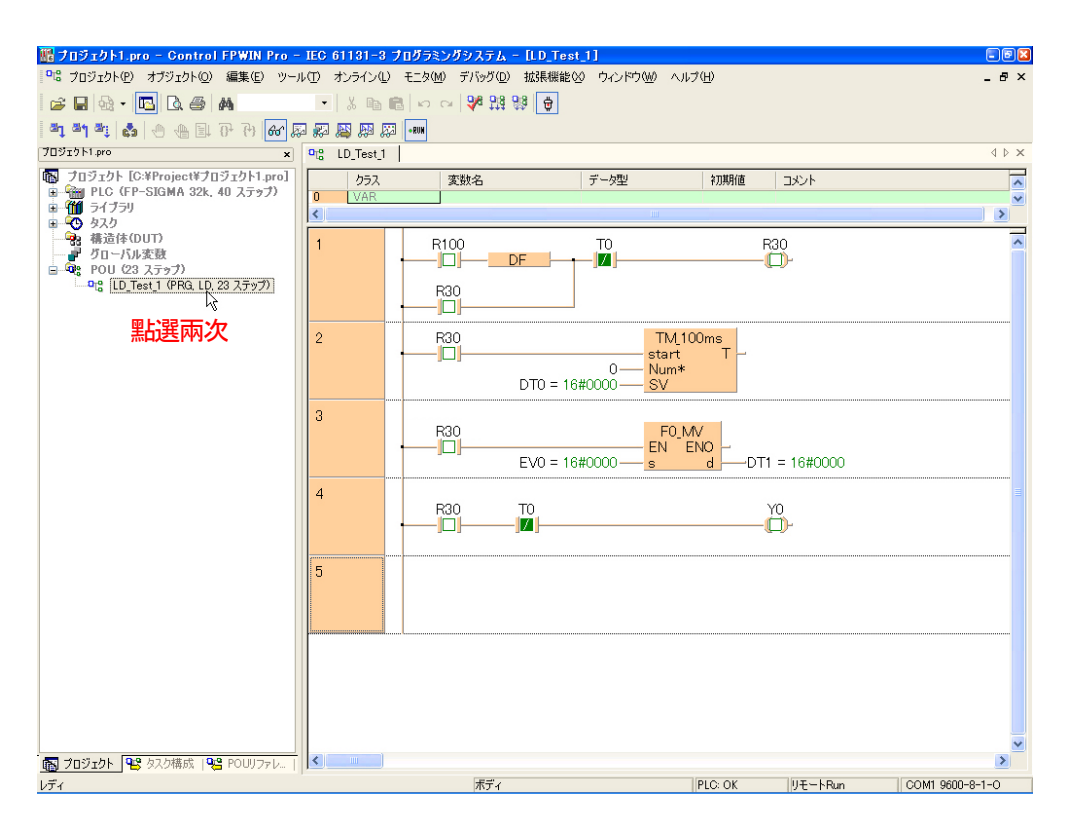

# ●備註

# Project 未保存在 PLC 的状態、就進行 Project 上傳。

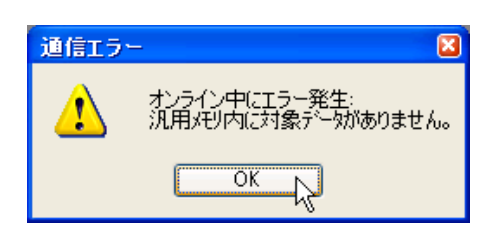

上傳中會顯示如上圖的對話框 時、會中止上傳。

第7章

# 使用變數撰寫程式

# 7-1 概要

# ■何謂變數

所謂變數、就是為了識別在PLC 內部的輸出入、PLC 内部的元件以及號碼(DT 和WR 等)的名稱。 變數可在程式中使用。

例如、使用No.0 確認開關是否有輸入。以下的記述為從輸入No.0 讀取數値時的 LD(階梯圖)。

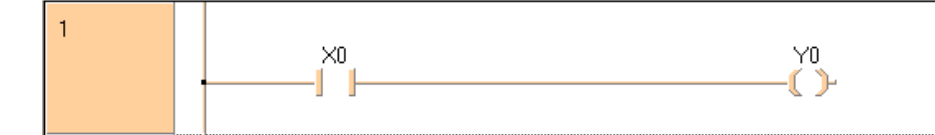

不過此記述方法卻有以下2 個缺點。

・程式會越變越複雜、個別的輸出入功能以及内部記憶體的分配内容越難以記住。 ・位址的變更以及PLC 機種變更時、程式必須大範圍的進行修改。

如果使用Control FPWIN Pro 就不會發生這樣的問題。 例如、宣告變數的SW0 分配到X0 時合、程式如以下所記述。

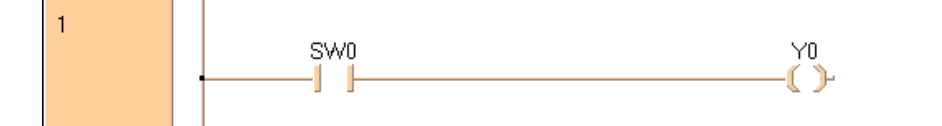

#### ■全域變數和區域變數

全域變數和區域變數的差異如下。

全域變數: 全域變數、在以下時使用。 ・分配變數到外部輸出入時 ・用Project 内的複數POU 對共通使用的變數時 ・和外部機器的通信用、將變數分配到固定PLC 内部記憶體位址時 區域變數: 區域變數、只有在1 個POU 内有效。 對於變數内部記憶體的分配、編譯時會自動執行。 區域變數、在各POU 的Header 進行宣告。

為了掌握變數全體的動作、在cross-reference 裡,變數的宣告和屬性的全部可以一覧顯示。

# 7-2 全域變數

全域變數在Project 引導的全域變數明細表中宣告。 可以分配外部輸出入或是PLC 内記憶體位址的是全域變數。 區域變數是無法指定位址。

# 7-2-1 全域變數的宣告内容

進行變數宣告之前、簡單說明全域變數明細表上的各個區域。

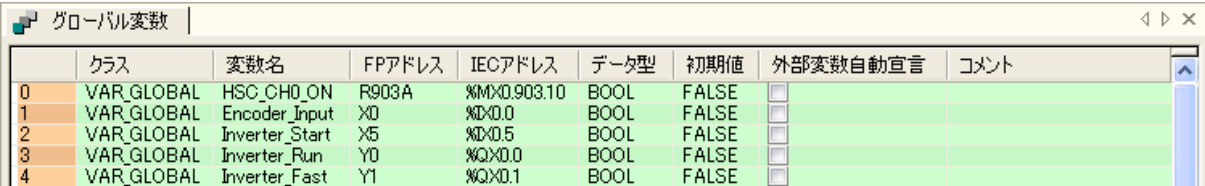

## ■用全域變數明細表可以指定的内容

## 等級

全域變數分為3 個變數種類。

VAR\_GLOBAL: VAR\_GLOBAL\_RETAIN: VAR GLOBAL CONSTANT: 非保持型的全域變數。 電源OFF 時或是PROG 模式變更時無法保持數値。 RUN 模式切換時、[初期値]會被設定成所指定的内容。 保持型的全域變數。 電源OFF 時或是PROG 模式變更時會保持數値。 作為定數所使用的全域變數。

VAR\_GLOBAL\_CONSTANT 無法指定位址。

## 變數名

程式内所使用的簡稱。變數名稱不可用數字為字首。

## FP 位址以及IEC 位址

FP 位址為變數所分配到PLC 的元件以及號碼(X0,Y0,DT0 等)。 位址、作為PLC 的外部輸出入用、也就是說指定資料暫存器時必須要登録。 請勿登錄不必要的位址登錄。 IEC 位址、會從PLC 位址自動被算出、使用者不需要輸入。

## 資料型

登録位址後顯示為預設資料型(例: 對於輸入/輸出用「BOOL」)。 也可以選擇其他的資料類型。

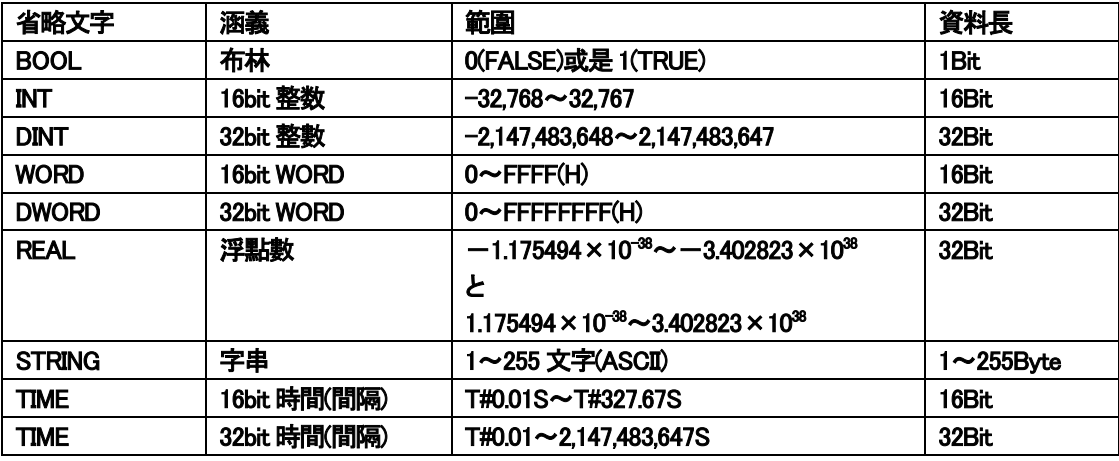

## 初始値

對應所選択的資料類型會自動顯示預設的初始値。 這數値在PLC 起動時自動分配到變數的數値。必要時可以變更初始値。

## 外部變數自動宣告

此區域打勾的話、全域變數會對以後製作成全部的POU - Header、作為外部變數(VAR\_EXTERNAL)自動挿入。

點擊(選單)擴充功能 → 選項 → 程式選項 → Edit → 宣告 Edit、 「外部變數自動登録功能對全POU 都立即適用」的地方打勾、

全域變數登録時、全部的POU - Header 會自動以外部變數挿入。

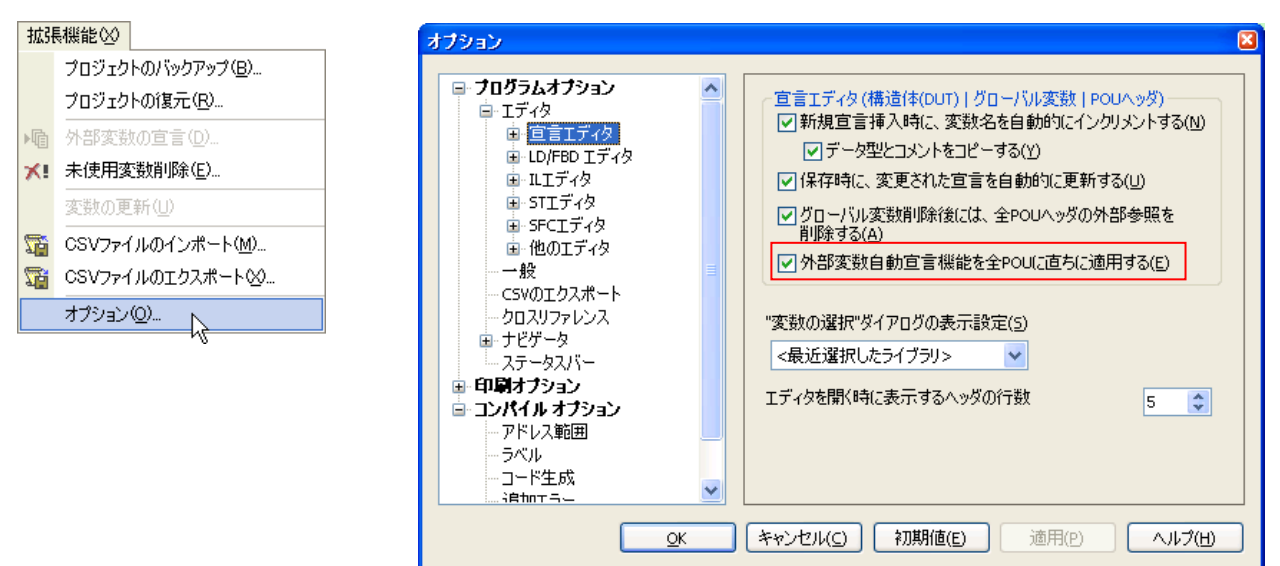

# 註解

填寫關於變數的註解説明。

# 7-2-2 宣告全域變數

## ■操作手順

1. 點擊兩次文件導引的全域變數。

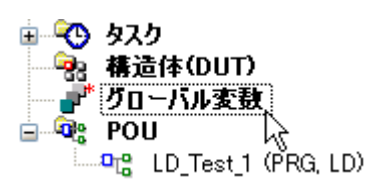

2.在全域變數明細表中將必要事項登録到各區域。

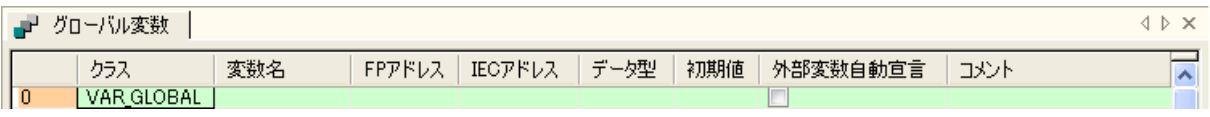

按下<Tab>鍵、移動到下個區域。

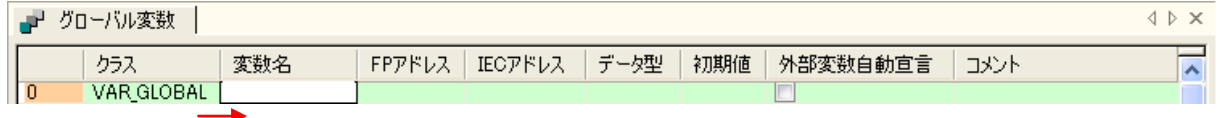

3.點擊  $*E$ 。

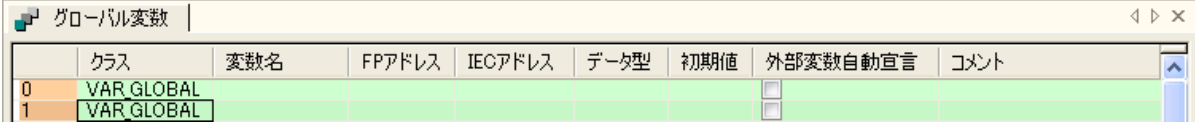

游標行之下出現新的宣告。

# ●注意

- ・變數名稱的前頭不可使用數字。
- ・PLC 的物理位址(X0, Y0 等)、不可作為變數名稱使用。
- ・VAR\_GLOBAL 的初始値、PLC 從PROG 模式切換到RUN 模式時設定。
- ・VAR\_GOLBAL\_RETAIN 的初始値是程式下載到PLC、
- 且只有最初為RUN 模式時才會分配到變數。

### 點擊(選單)擴充功能 → 選項 打開對話框的

「使用者領域的保持型變數不初始化」勾為有效、位址所分配到的變數就不會再被初始化。

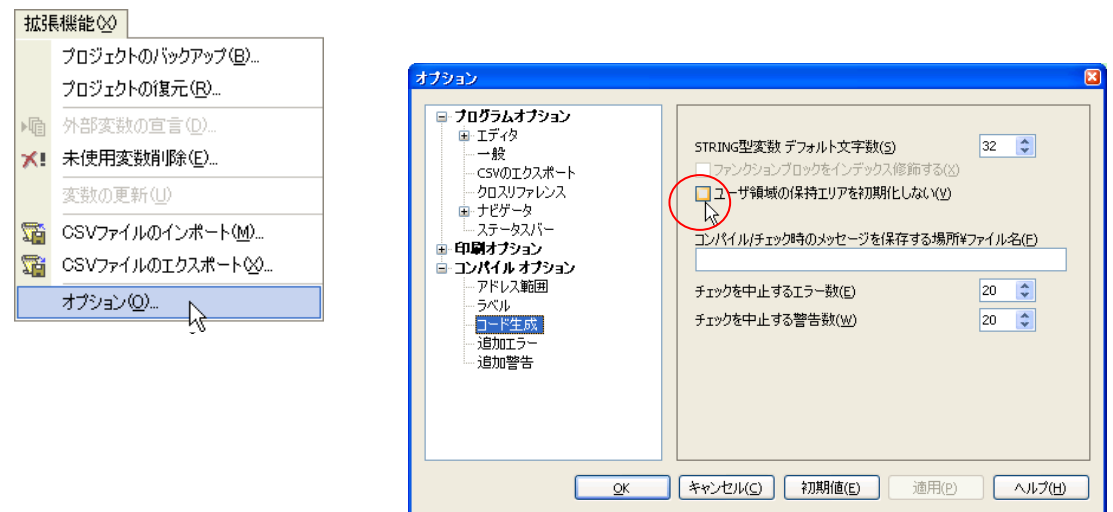

## ●重點

## ・點擊(選單)編集 → 宣告新變數 → 前面/上一列/下一列/最後、

在全域變數明細表的任意位置可以挿入新的宣告行。

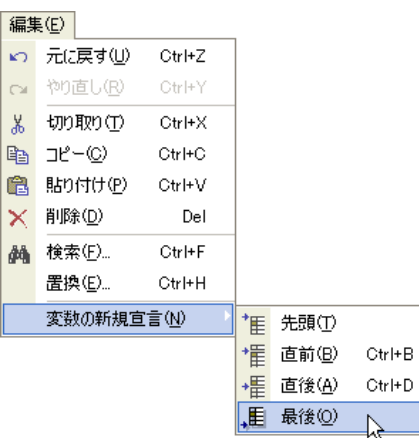

## ・(選單)擴充功能 → 選項 → 程式選項 → Edit → 宣告Edit 的

「挿入新的宣告時、變數名稱自動增量」為有效的話、 追加新宣告時、變數名稱和位址會被複製。變數名會附加上數字1。 變數名稱的最後已經是數字時、其數字會加1。變數位址也會加1。 只有「新宣告被挿入時、變數名稱會自動增量」為有效時、 「複製註解和類型情報」可以設定為有效。

# 「複製註解和類型情報」先設為有效的話、

點擊(選單)編集 → 變數的新作成 → 下一列 挿入新的宣告行時、

就會複製現在的宣告行內容。

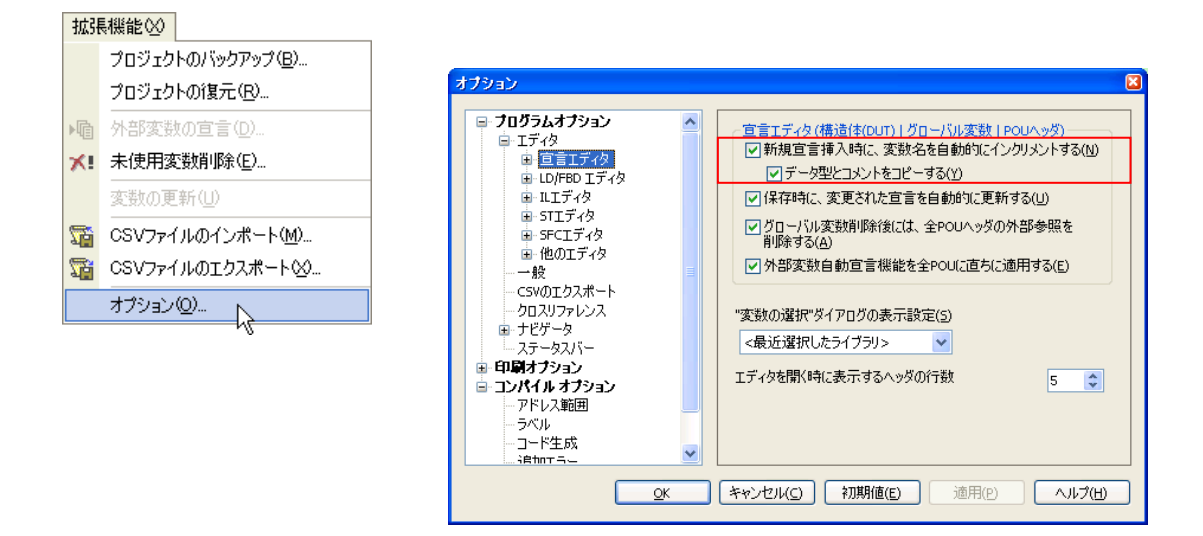

・點擊各個最上段的「class」、「變數名稱」、「資料類型」、「初始値」、「註解」 即可對各項目的字首進行排列。

# 7-2-3 配置全域變數

那麼實際登録全域變數、到前項為止所寫好的LD 程式修改看看。

將開始信號的R100 改寫成稱為 "Start\_Signal"的全域變數。

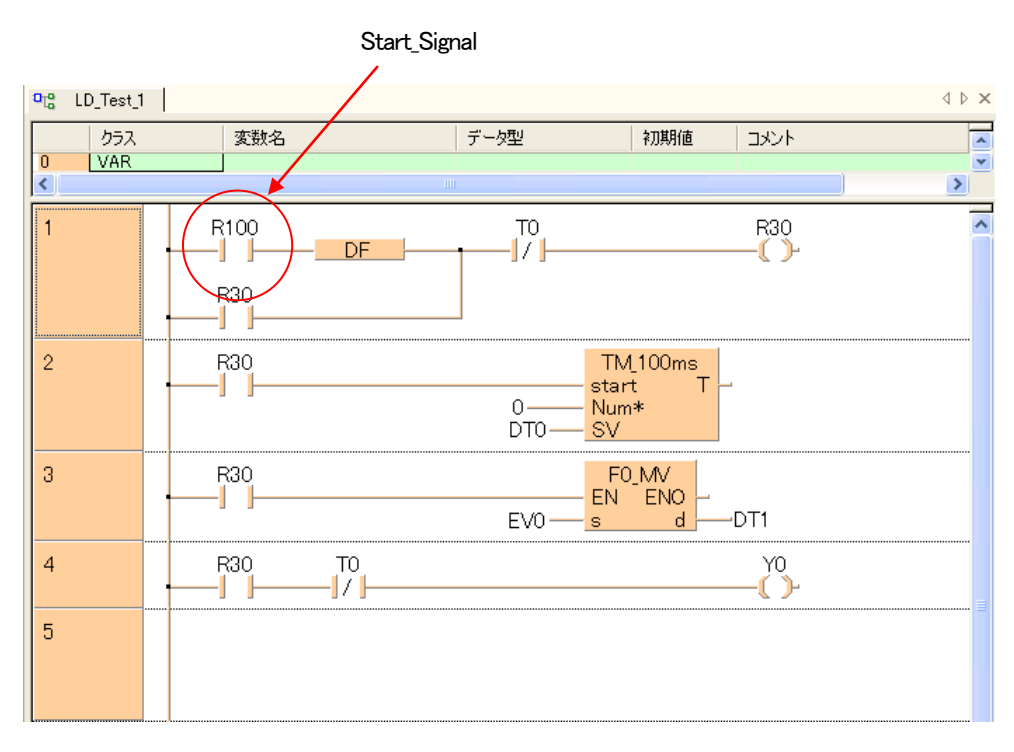

## 順序① 顯示全域變數明細表。

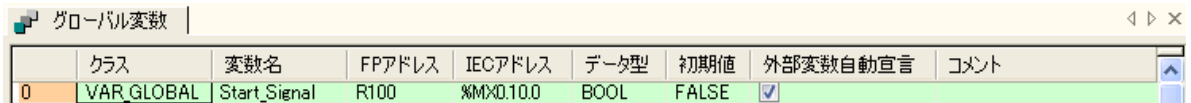

將變數名稱 "Start\_Signal"寫入到FP 位址的"R100"。 IEC 位址、資料類型、初始値會自動設定。 將外部變數自動宣告打勾。(作為外部變數(VER EXTERNAL)會自動挿入到 POU - Header)

# 順序② 使其顯示POU(LD\_Test\_1)。

⊟<sup>…</sup> पे॰ POU  $\Box$ org"  $[LD]$ Test\_1  $(PRG, LD)]$ ん

POU(LD\_Test\_1)點擊兩次。

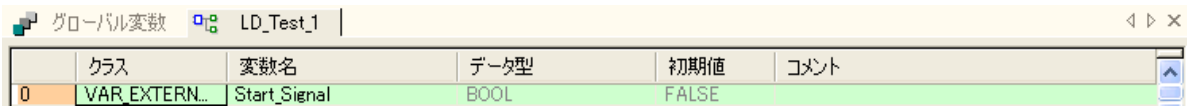

在全域變數明細表登録的 "Start\_Signal"會以外部變數(VER\_EXTERNAL)、自動登録。

## 順序③ 將"R100"變更為"Start\_Signal"。

"R100"的接點上點擊滑鼠左鍵。

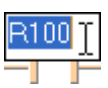

如上圖的顯示状態下、點擊滑鼠右鍵。 再請點擊「變數的選擇」。

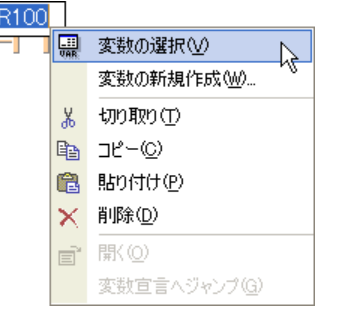

## 會顯示出變數的選擇對話框。

選擇"Start\_Signal"。(本次只有1 個變數、立刻可以找到!)

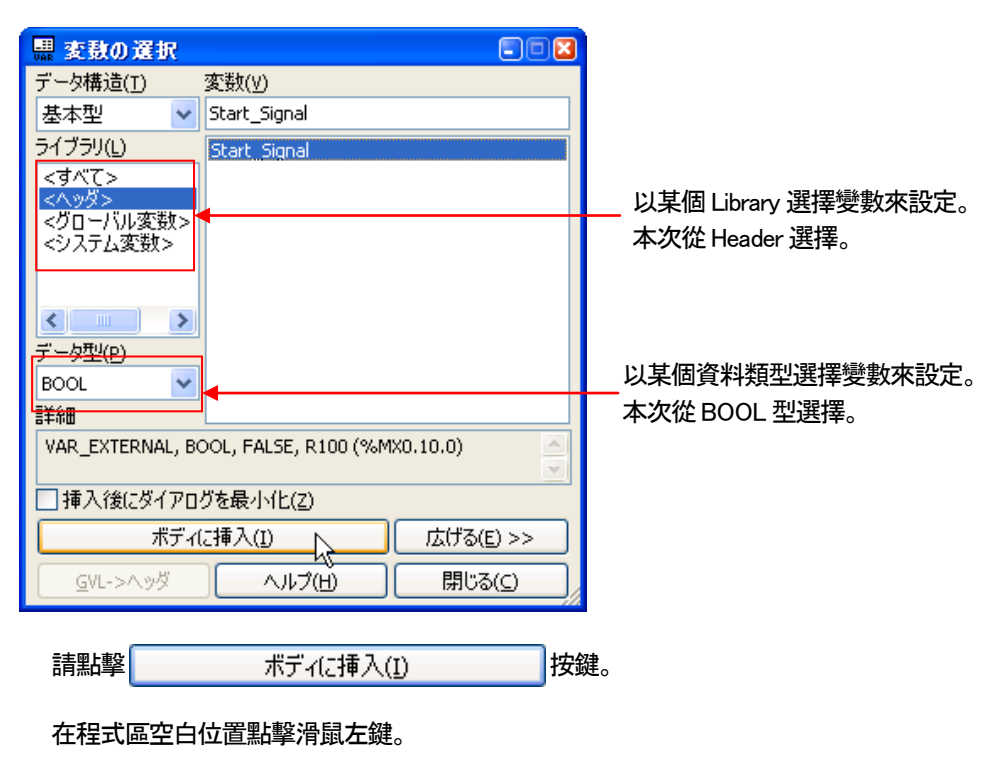

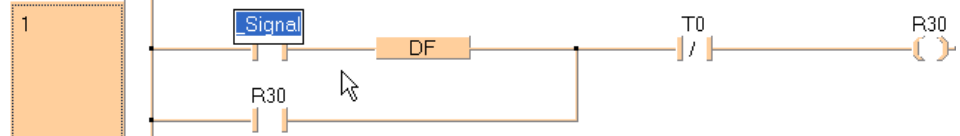

## 會輸入"Start\_Signal"。

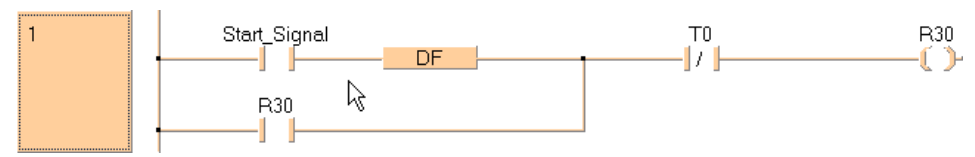

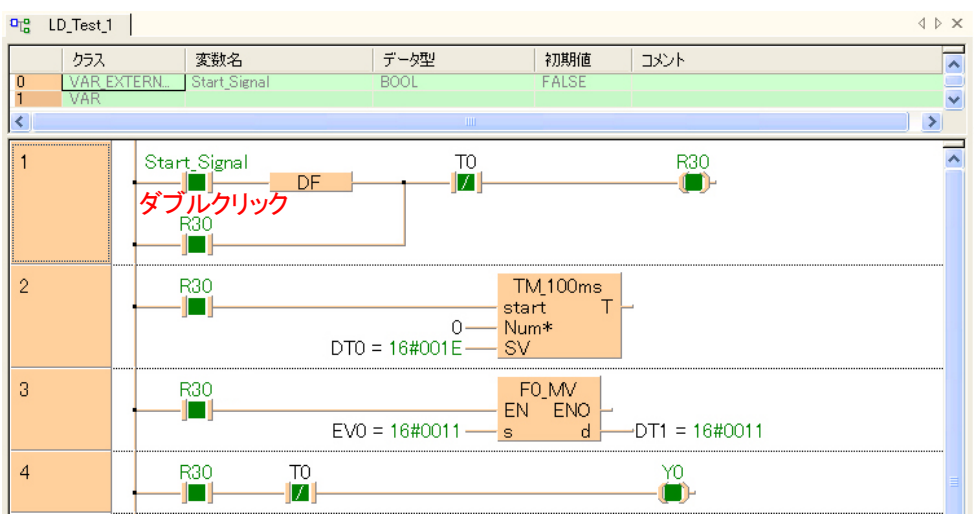

那麼開始進行編譯、實際將"Start\_Signal"(R100)使其ON 來確認動作看看。

## ●備註

當然、"R100"可手動(鍵盤)輸入"Start\_Signal"、 不過遇到長的變數名稱太過麻煩、而且容易輸入錯誤。 已經宣告過的變數、推薦用上述方法進行輸入。

# 7-3 區域變數

區域變數會被POU(程式構成單位)Header 宣告、只有對應的POU 程式區才能使用。 其他的POU – Header 用同樣的變數名宣告時、會作為其他的變數來使用。 POU – Header 之中、包含從全域變數明細表所被挿入的變數和用POU – Header 所宣告的區域變數。

# 7-3-1 從全域變數中能適用的插入變數種類

從全域變數明細表中所挿入POU – Header 的變數、適用於3 種類型的種類。

## **VAR EXTERNAL**

指在全域變數明細表所宣告的 VAR GLOBAL 變數。 PLC 從PRG 模式切換到RUN 模式時、電源ON 時、會分配VAR\_GLOBAL 初始値進行分配。

## VAR\_EXTERNAL\_CONSTANT

意指在全域變數明細表所宣告的VAR\_GLOBAL\_CONSTANT 變數。 此class 的變數、雖然在PLC 的記憶體不會分配到位址、但在程式碼之中會挿入定數。

## VAR\_EXTERNAL\_RETAIN

指在全域變數明細表所宣告的VAR\_GLOBAL\_RETAIN 變數。 點擊(選單)文件 → 編譯選項 → 産生編碼 、 「使用者領區的保持型變數不初始化」為有效時、所分配到保持型領域的變數不會再初始化。

# 7-3-2 區域變數的宣告内容

區域變數在POU – Header 宣告。 區域變數的位址會由編譯時自動來分配。 區域變數適用於7 種變數種類。 可選擇的變數種類會因為POU 的類別(PRG, FUN, FB)有所差異。

## VAR

作為演算處理的中途結果的保存等用途、於各POU 可以宣告的變數。 VAR 的數値從1 個處理執行到下個處理執行為止會保留而不會有任何變化。 PLC 從PROG 模式切換到RUN 模式時、在電源ON 時、VAR 會回到初始値。

## **VAR CONSTANT**

在各POU 可以宣告的常數變數。 VAR\_CONSTANT 裡面雖然沒有分配位址、但常數會被挿入到程式碼之中。

## VAR\_RETAIN

保持型的區域變數。 電源OFF 時或是PROG 模式時、數値也會被保持住。

## **VAR INPUT**

在Function 以及FunctionBlock 需要輸入必要的參數時所使用的變數。 被呼叫的POU 會傳送變數值到Function 以及FunctionBlock(PRG 除外)。 VAR\_INPUT 為、Function 以及FunctionBlock 所對應的Header 中進行宣告。 輸入變數的値雖然可以讀出、但是無法寫入。(強制輸出入除外)

## VAR\_OUTPUT

只有功能、功能區塊所使用的輸出變數。 PLC 從PROG 模式切換到RUN 模式時、電源ON 時、VAR\_OUTPUT 會被設定為初始値。

# VAR OUTPUT RETAIN

只有FunctionBlock 可以使用的保持型輸出變數。 電源OFF 時或是PROG 模式時、數値會被保持。 點選(選單)文件 → 編譯選項 → 編碼産生、 「使用者區域的保持型變數不初始化」為 "有效"時、在保持型領域所分配的變數不會被初始化。

## VAR IN OUT

輸出入變數、擔任輸入變數和輸出變數的兩邊工作、 只有用FunctionBlock 才能使用。

# 7-3-3 配置區域變數到程式上

那麼實際登録區域變數、把前項為止所作好的LD 程式改寫看看。

首先

 $"Start_Signal" \rightarrow "Input_Signal"$  $"R30" \rightarrow "Relay_1"$ 

## 和配置2 個區域變數。

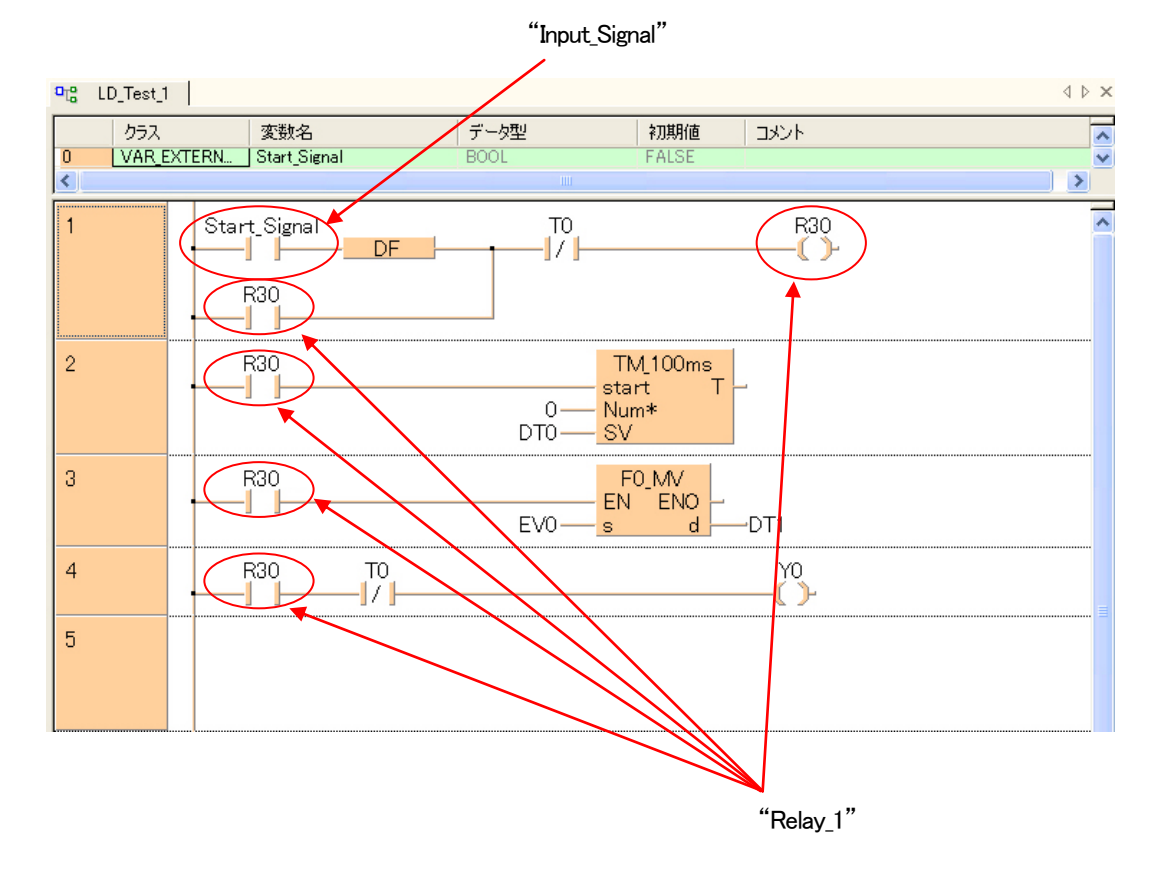

## 順序①宣告區域變數。

在POU – Header 請輸入如下圖的區域變數。

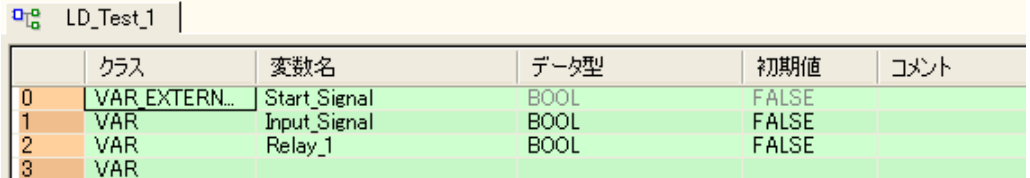

## 順序② 刪除全域變數宣告。

## 選擇想刪除的行。

 $\frac{q_0}{q_0}$  LD Test 1

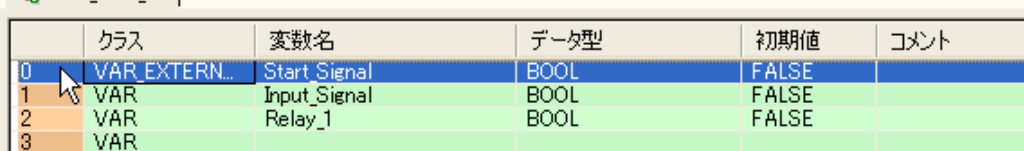

在上圖的状態下按下「Del」鍵就可以刪除。(※ 即使不刪除也沒有問題)
#### 順序③ 配置變數。

"Start\_Signal"變更為"Input\_Signal"。

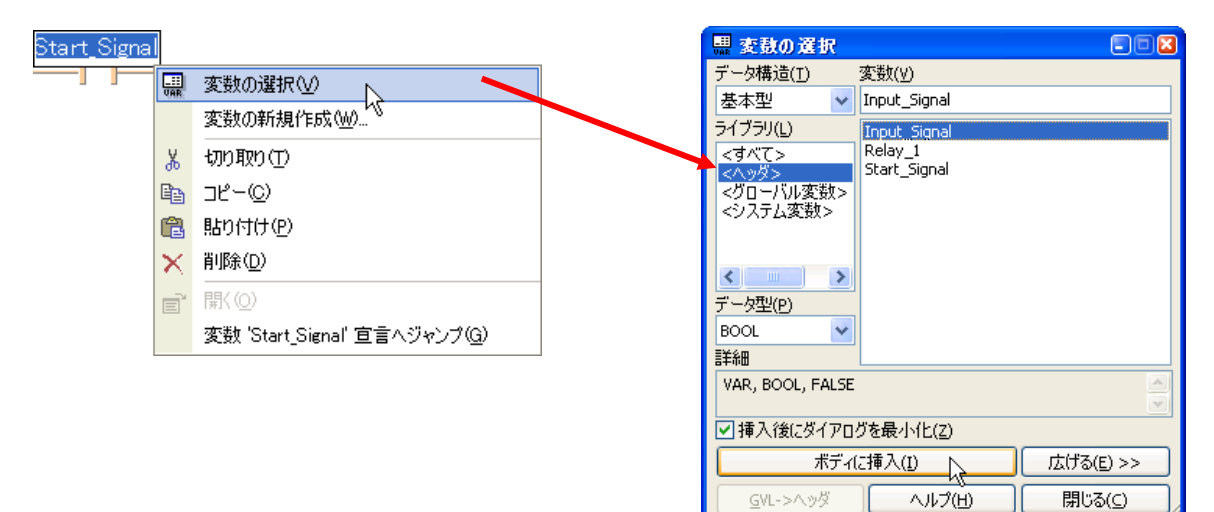

#### "R30" 變更為"Relay\_1"。

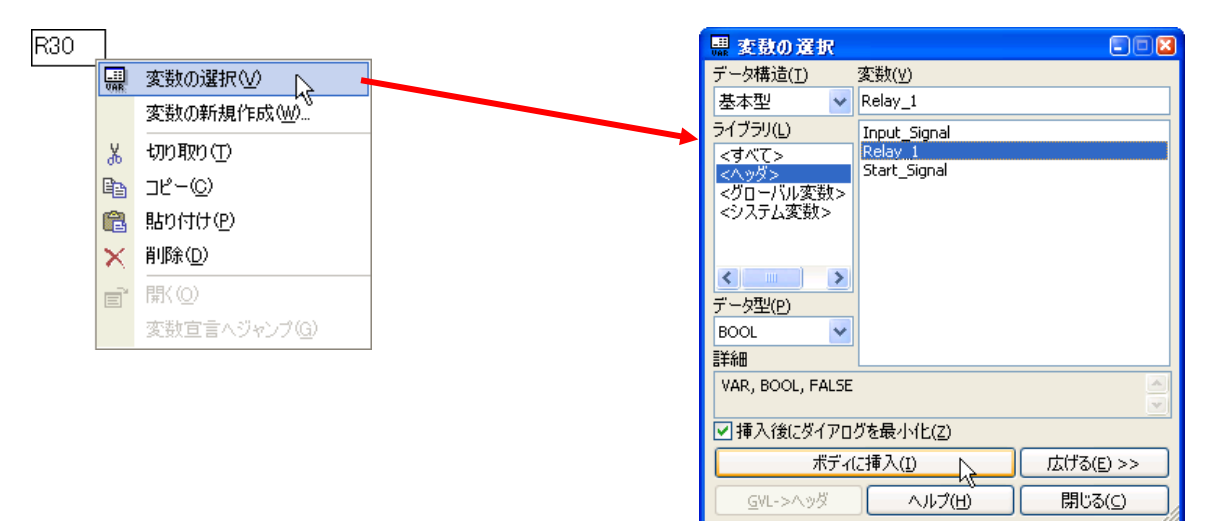

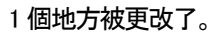

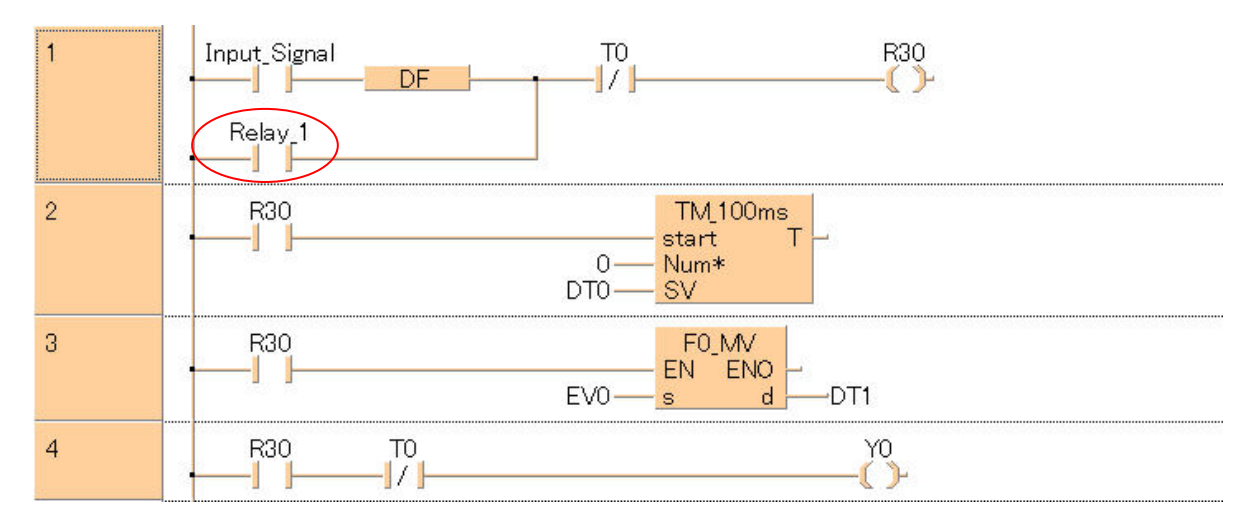

雖然可以對剩餘的"R30"做同樣的操作、但是是相當瑣的作業。

#### 使用取代來進行變數的配置

#### 點擊(選單)編集 → 置換、會顯示下圖的對話框。

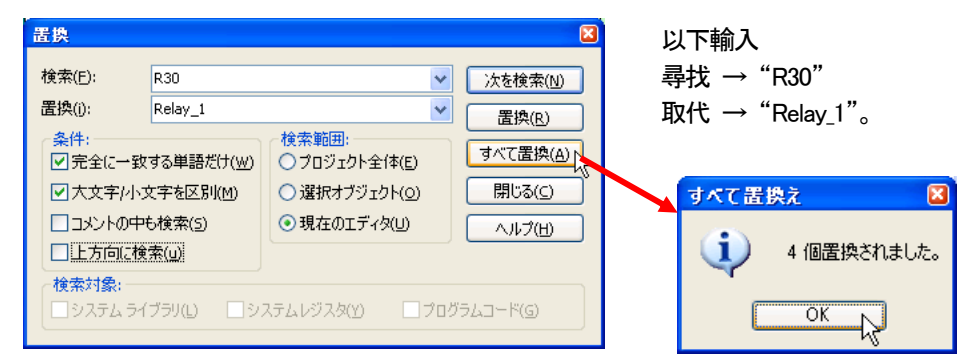

#### 其餘的變數會被配置。

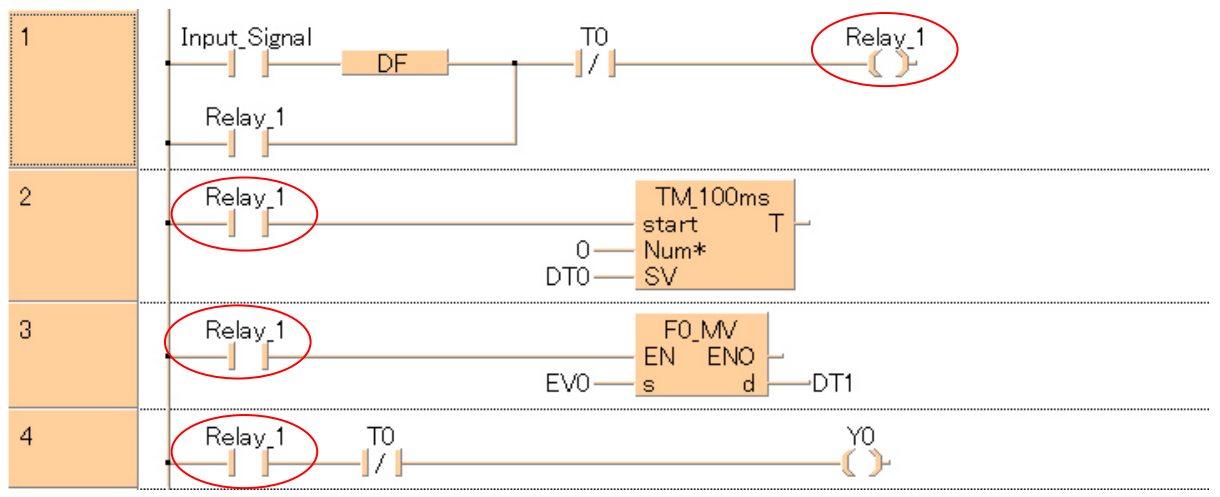

#### ●備註 從 POU – Header 刪除全域變數

點選(選單)擴充功能 → 未使用變數刪除、在 POU 功能區未使用的外部變數(VAR EXTERNAL) 可以從其POU – Header 刪除。

①點選(選單)擴充功能 → 未使用變數刪除、會顯示以下的對話框。

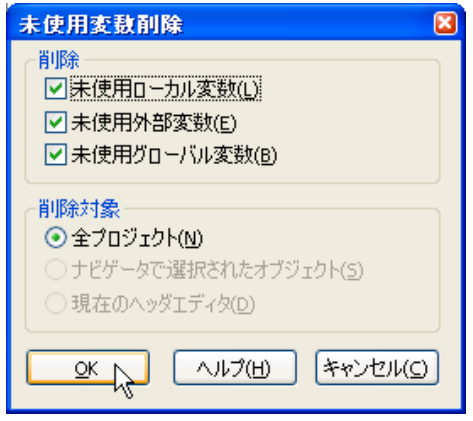

②選擇刪除欄内的「未使用外部變數」。 ③選擇「刪除對象」的下面選項。 ④點選「OK」。

#### 執行編譯器、實際讓"Input\_Signal"ON 來確認動作看看。

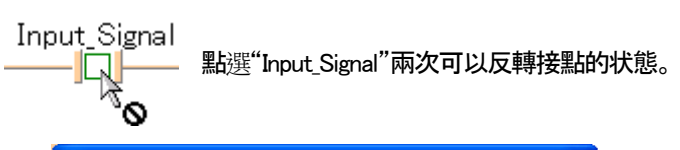

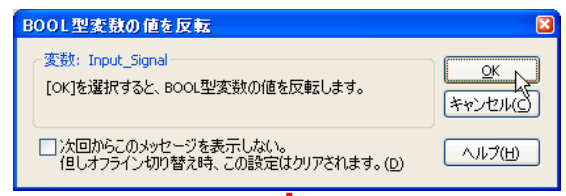

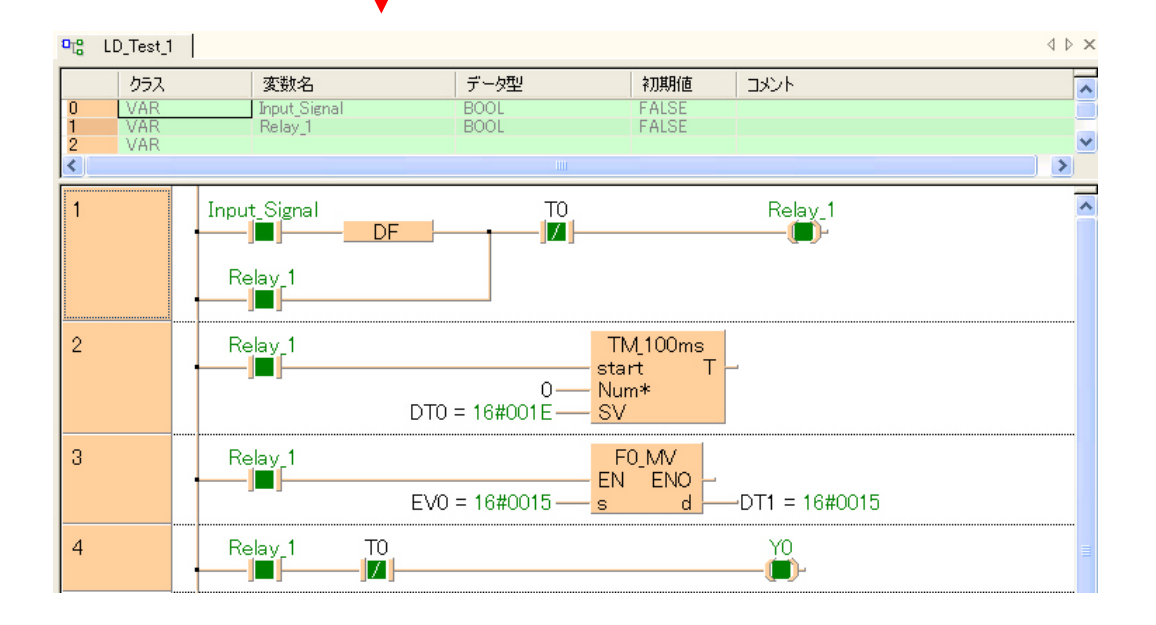

#### 接下來

" $DT0" \rightarrow "Var_0"$ " $DT1" \rightarrow "Var_1"$ 

配置2 個區域變數。

此時不用重新宣告變數、而是以毎次都用宣告的方式宣告變數。

## 順序① "DT0"變更為"Var\_0"。

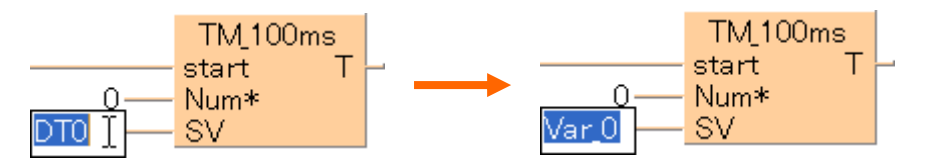

可以輸入"Var\_0" 的話、請按Enter 鍵。

#### 顯示「變數的選擇」對話框。

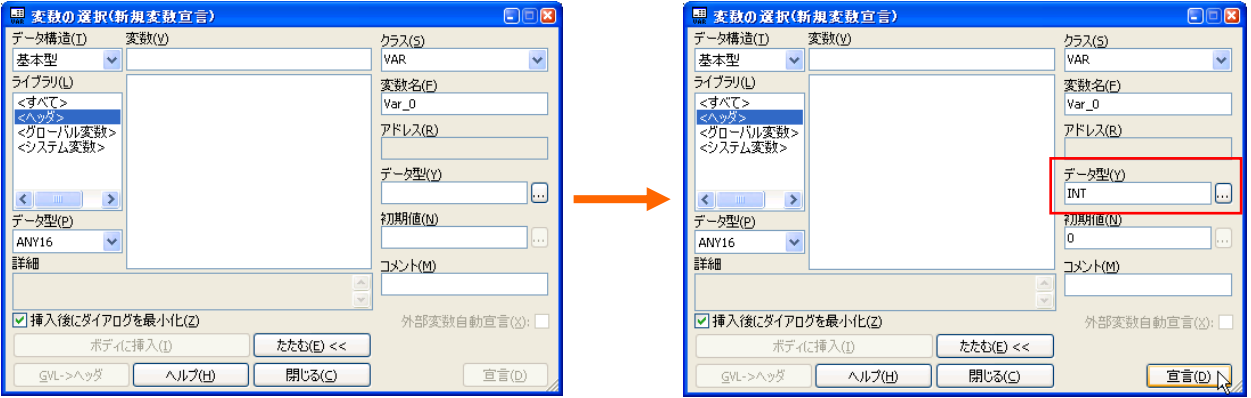

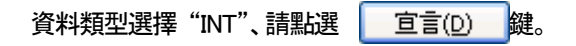

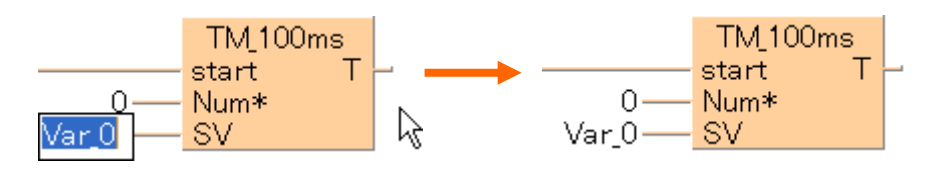

請點擊程式區適當的空白地方。 確定為"Var\_0"。

#### 順序② 確認 Header 的變數宣告

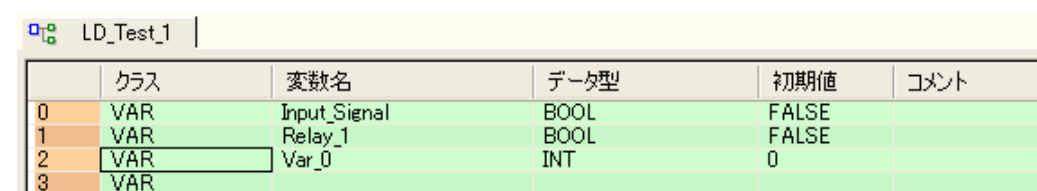

在順序①點擊 宜言(D) 键時被登録。

如此、不用重新登録變數也可以毎次宣告變數。 但是這時候、變數會被追加登録到Header 的最後一行、 因此需要將變數排列順序時等、必須調整位置。

疾著點擊Header 的最上段的「等級」、「變數名稱」、「資料類型」等、 對於各項目可以照字母排列順序。

#### 順序③ "DT1"變更為"Var\_1"。

用同様的歩驟、"DT1"變更為"Var\_1"。

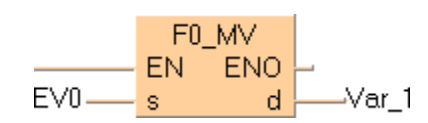

#### 順序④ 動作確認

那麼執行編譯、實際讓"Input\_Signal"ON 確認動作看看。

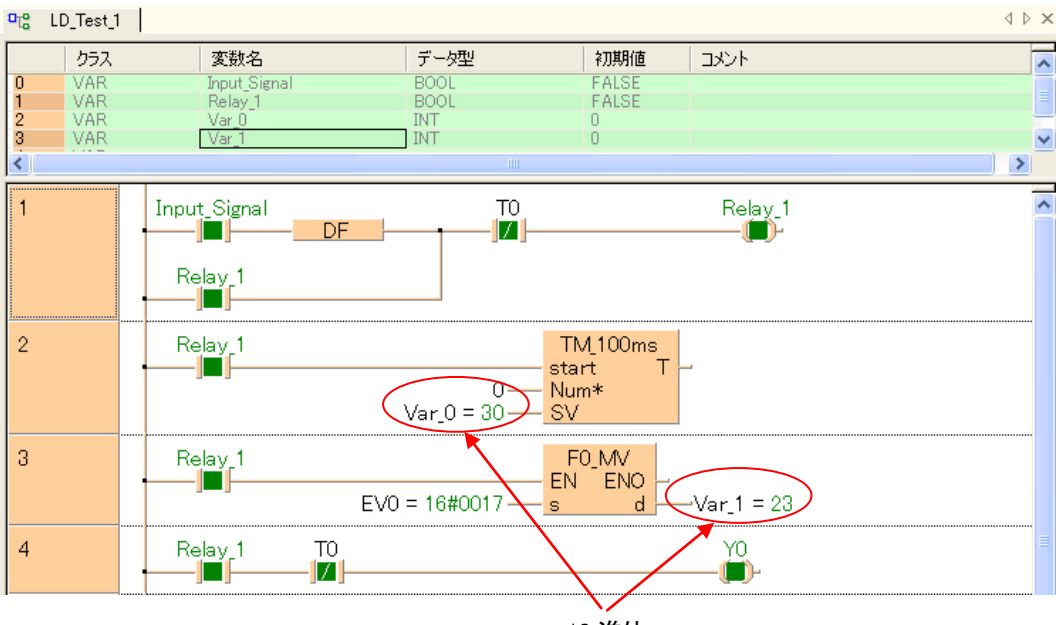

10 進位

可以監控方式看到Var\_0 和Var\_1 的數値以10 進位顯示。 用INT、DINT 型宣告、也可以已10 進位來監控。

那麼計時器T0(TM\_100ms)會如何? 計時器T0 等的計時器號碼無需固定、只須替換成使用變數的計時器。

要將"TM\_100ms" 指令替換成使用變數的計時器時、選擇"TM\_100\_ms\_FB"。

●"TM\_100ms"和"TM\_100ms FB"的差異

"TM\_100ms"

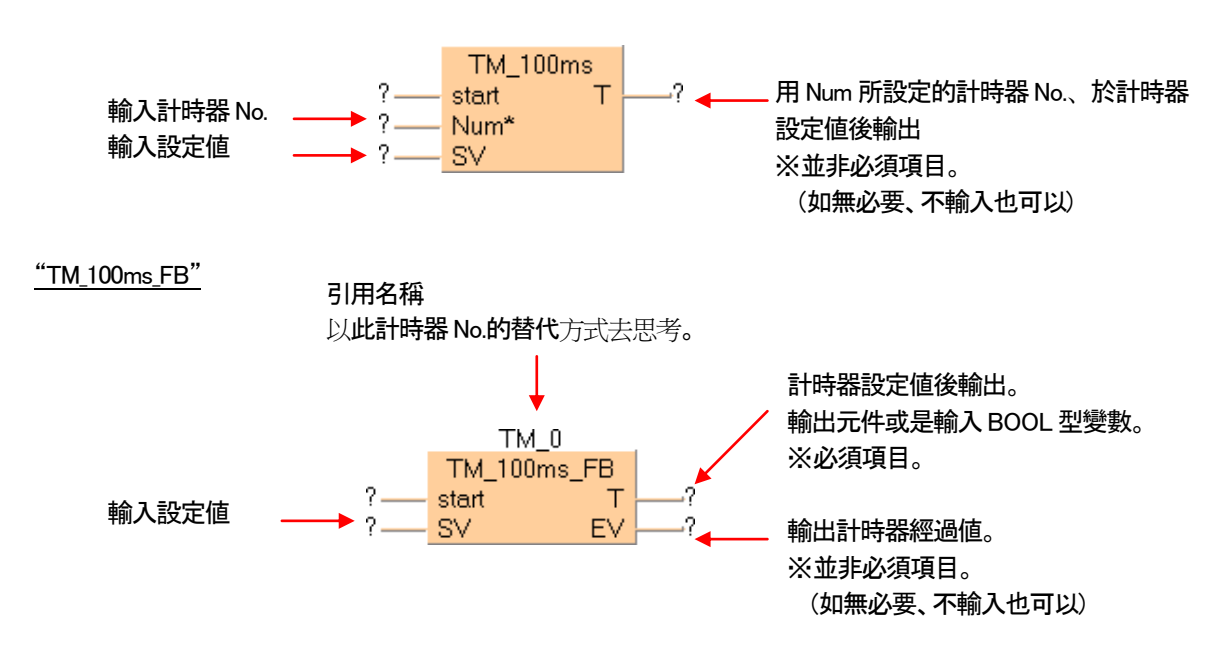

以下順序進行。

#### 順序(1) 刪除"TM 100ms"。

選擇"TM\_100ms"。 如下圖選擇毎個變數。

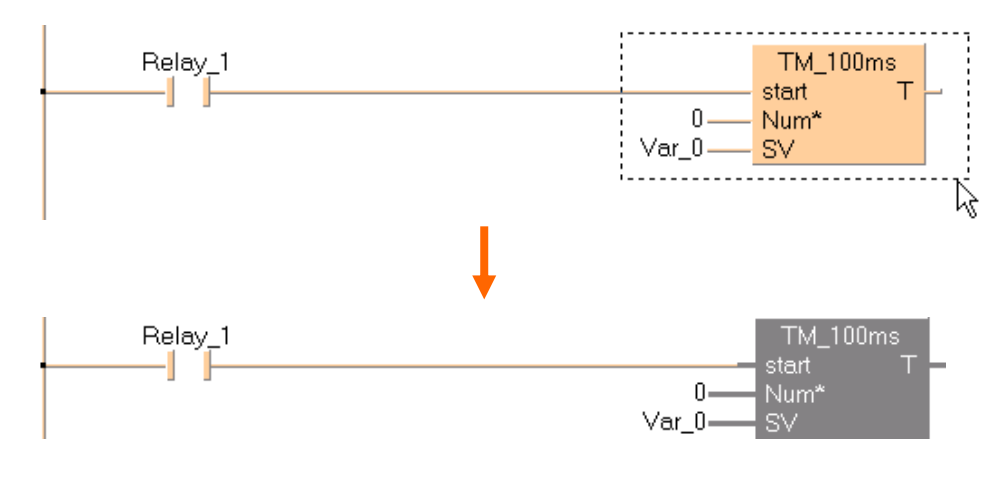

#### "TM\_100ms"以及變數在被選擇的状態下、 按下DEL 鍵。

Relay\_1 -1  $\mathbb{R}$ 

#### 順序② 選擇"TM\_100ms\_FB"。

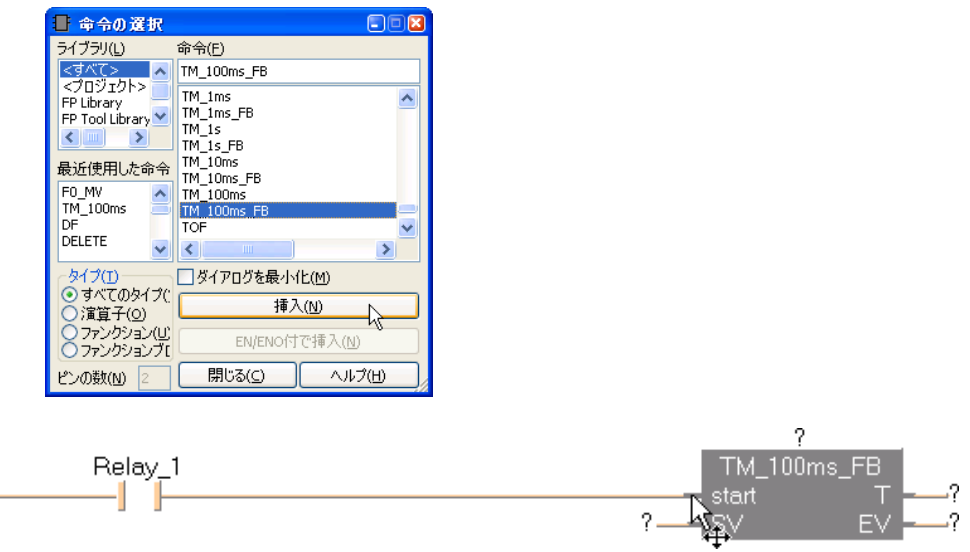

#### 順序③ 輸入引用名稱。

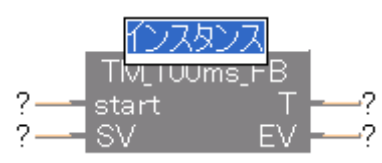

"TM\_100\_ms\_FB"貼到程式區上、會如上圖般催促輸入"引用名稱"。

例如、使用複數個"TM\_100\_ms\_FB"時、必須要知道使用那個計時器。 因此、利用附上引用名稱可以來區別。

在此輸入"TM\_0"作為引用名稱。

輸入確定的同時、在Header 中會登録引用名稱。

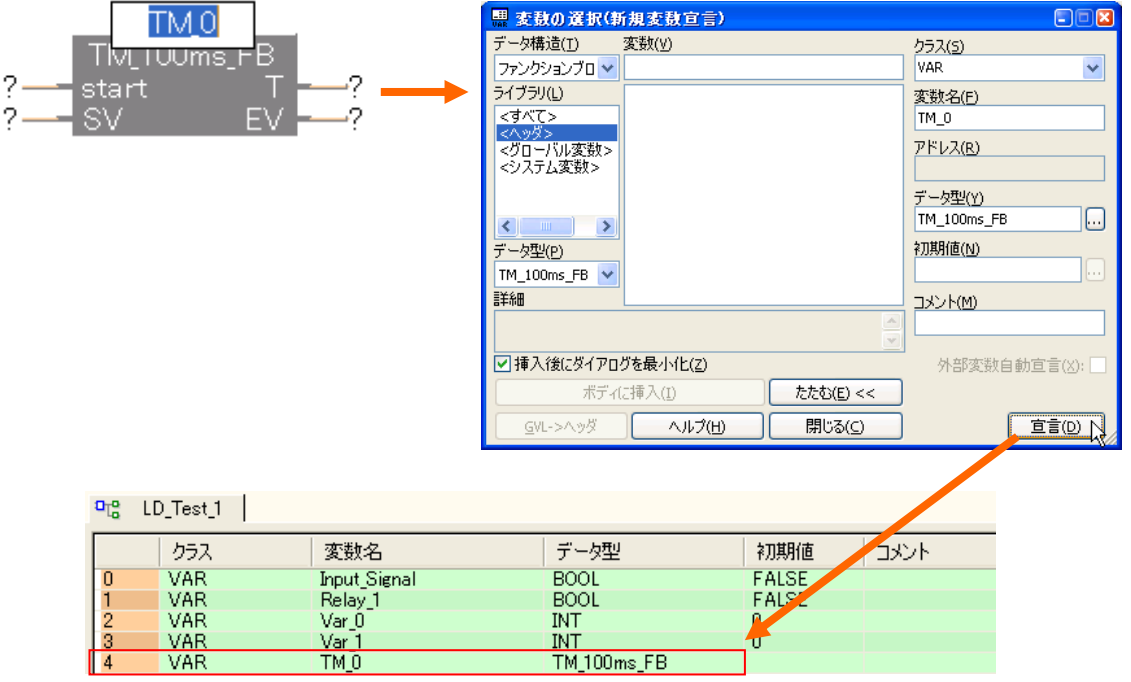

#### 順序④ 輸入變數。

已宣告的 Var 0 輸入到設定値(SV)、輸入 Var 1 到經過値(EV)。

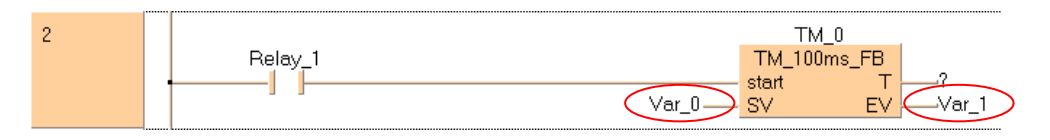

#### 宣告計時器輸出部分的輸入變數(BOOL 型)。

在此、以"Timer\_0"的變數名稱作宣告。

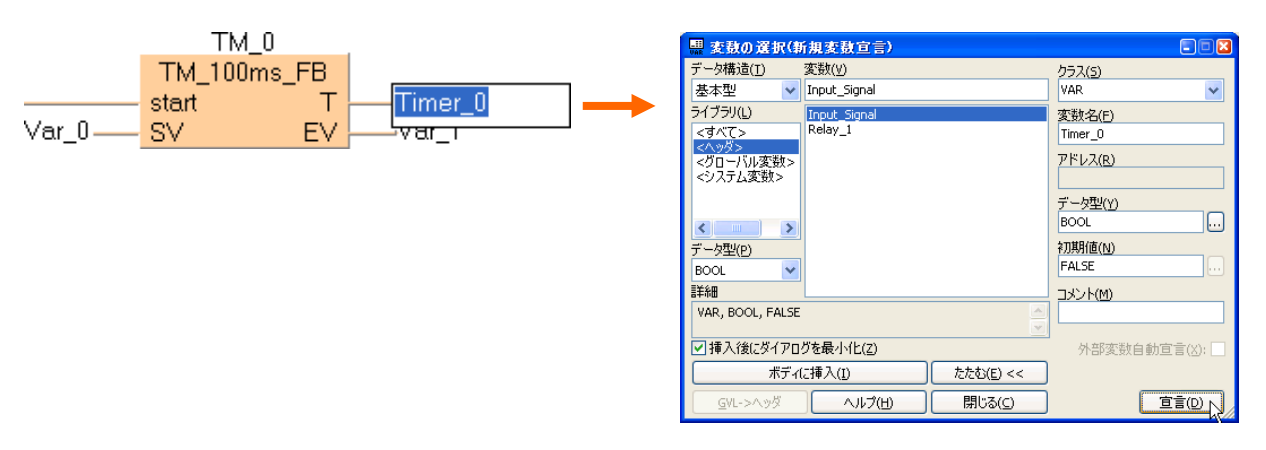

 $\overline{\phantom{a}}$ 

 $\ddotmark$ 

 $\overline{\phantom{a}}$ 

#### $P_{1a}^o$  LD\_Test\_1 | 4 D X クラス データ型 初期值 変数名 コメント Extraprisonal<br>
Relay 1<br>
Var 0<br>
Var 1<br>
TM 0<br>
Timer 0 VAR<br>VAR<br>VAR<br>VAR **BOOL** FALSE  $\overline{0}$ BOOL<br>INT<br>INT FALSE  $\frac{1}{2}$   $\frac{2}{3}$   $\frac{4}{5}$ ĥ  $\check{0}$ VAR TM\_100ms\_FB FALSE Timer<sub>0</sub> ₹  $\rightarrow$  $\overline{1}$ Input\_Signal Timer<sub>0</sub> **DF** -174 -J H Relay\_1 4 F  $\overline{2}$ TM<sub>0</sub> TM<sub>100ms</sub>FB Relay\_1 Timer\_0 start  $\top$ -1 F EV.  $Var<sub>0</sub>$ **SV**  $\sqrt{ar1}$  $\overline{3}$  ${\sf FO\_M}\!{\sf V}$ Relay\_1 EN ENO -1 -Var<sub>-</sub>1 EV<sub>0</sub>  $\mathbf{d}$ s. Timer<sub>0</sub> YO<br>CD- $\overline{4}$ Relay\_1  $\sqrt{2}$

#### 請將其餘的"T0"變更為"Timer\_0"。

#### 順序⑤ 刪除不要的Network。

經由使用"TM\_100ms\_FB"、會讓經過値輸出到"Var\_0"、 程式區的Network3 就不需要了。

#### 選擇Network3

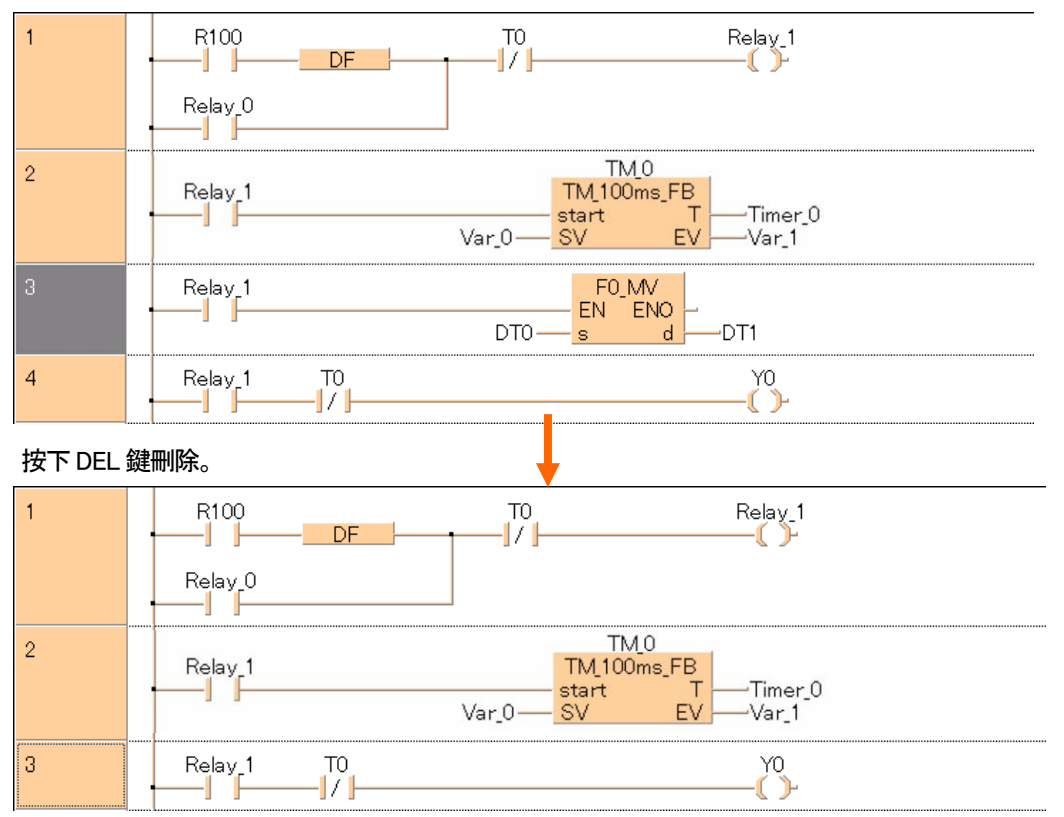

以上的元件全部置換成變數。

#### 順序⑥ 確認動作。

在此執行編譯、實際讓"Input\_Signal" ON 來確認動作看看。

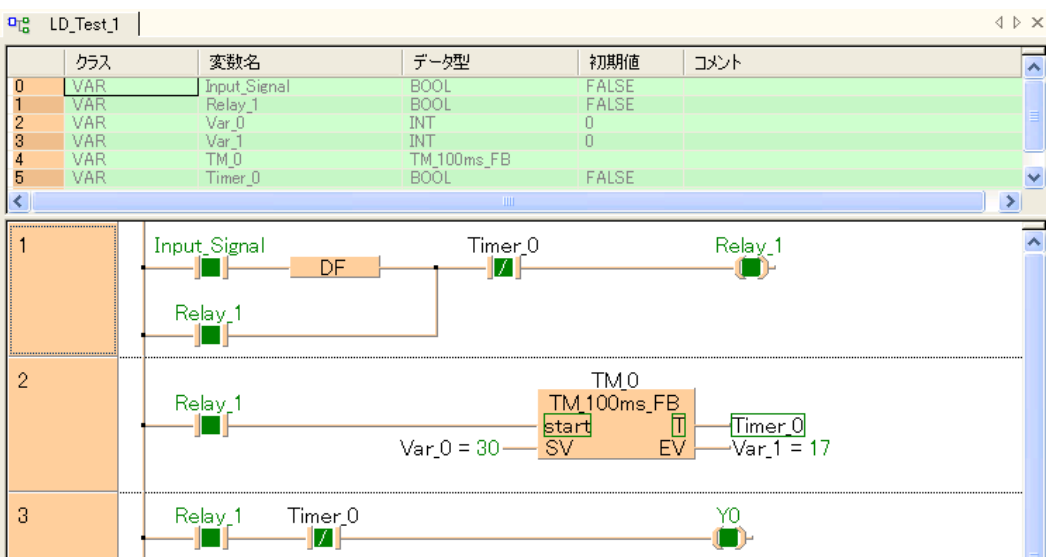

#### ●備註 關於輸入語言

從FPWIN Pro Ver6 以後、有對應Unicode、 變數以及FB 引用名稱等、可以輸入多國語言。

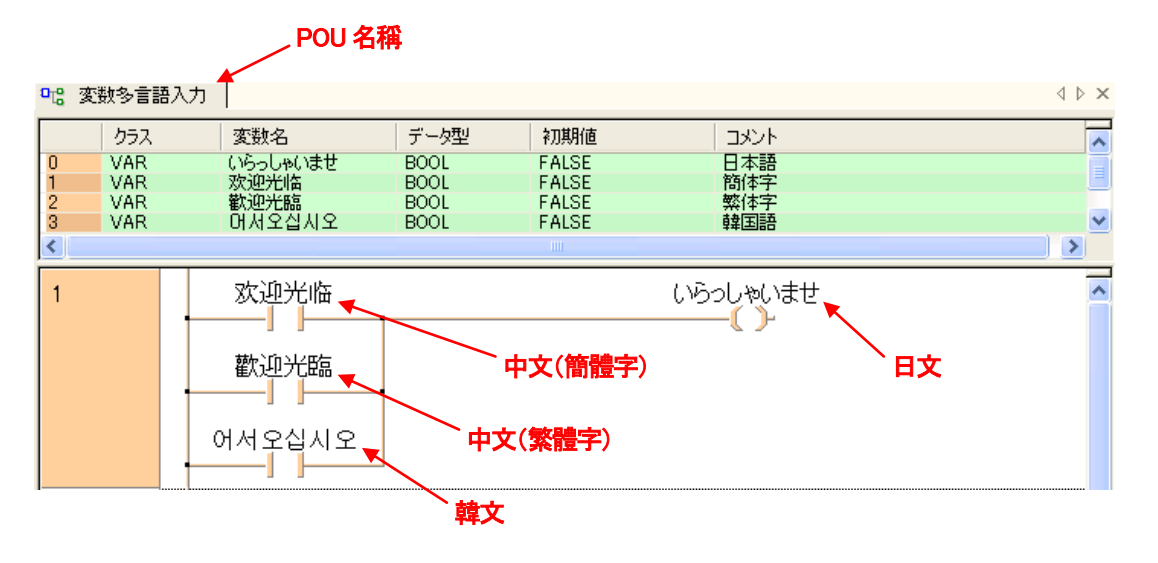

如上圖般可以將各國語言混合使用。

還有FB(Function Block)和SFC(連續功能流程圖)也因為Unicode可以輸入多國語言 (下圖例為日文)。

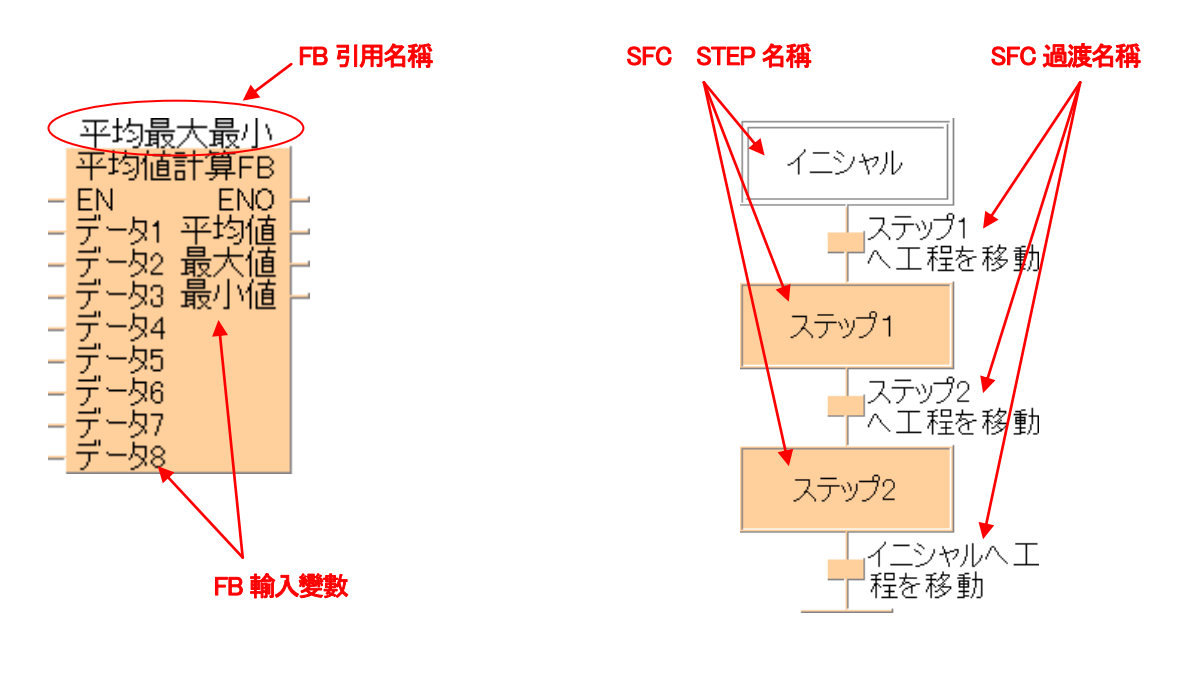

※關於FB(功能區塊)在第8 章有做解説。 ※關於SFC(連續功能流程圖)在第12 章有做解説。

#### 到目前為止所做的程式變更為日文變數的例子。

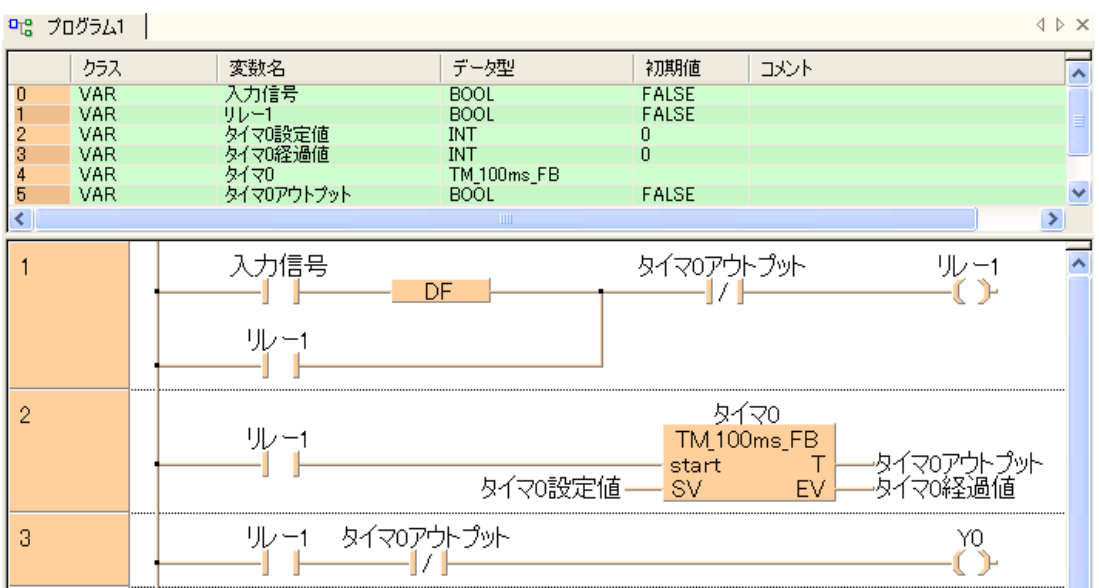

#### 7-4 變更變數

變數名稱、資料類型等的參數變更、全域變數在全域變數明細表中、區域變數在各個POU – Header 執行。 變數的變更内容、會反映在目前正打開文件的POU – Header 和程式區。

從使用「變數的選擇」對話框的POU 程式區可以直接將全域變數及區域變數的特定參數做變更。

#### 7-4-1 變更POU – Header 及全域變數明細表的變數

在POU 裡讓全域變數和區域變數的變更内容為有效的方法有以下2 種。

・全POU - Header/程式區自動更新。

・全POU - Header/程式區逐項更新。

■在 POU - Header 及全域變數明細的變數變更

#### 在(選單)擴充功能 → 選項 → 程式選項 → Edit → 宣告Edit、

「保存時所變更的宣告自動更新」為有效時、在全域變數明細表及POU – Header 的變數的全部變更内容、 目前打開的Project 中、正在使用的POU - Header/程式區的該當變數的全部都會被更新。

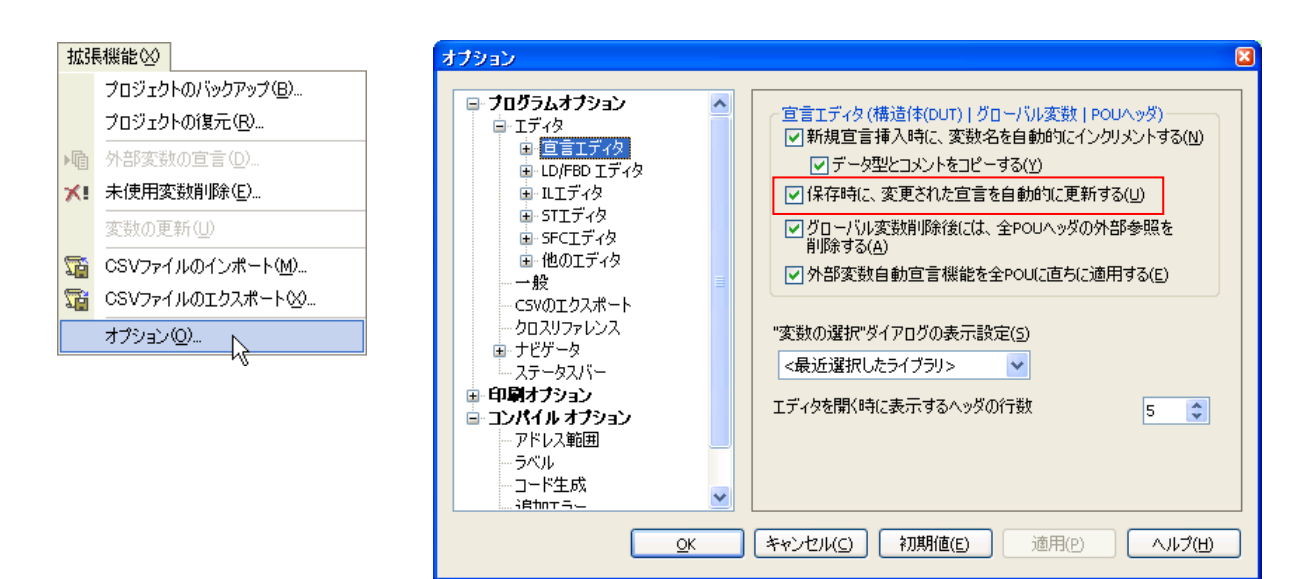

#### ■POU – Header 的變更内容反映到程式。

 $0.9 - 10T_{\text{ext}} + 1$ 

現在正登録中的變數名稱想變更時、在程式區很多地方都都有記述、如果一個個變更是相當麻煩的。

#### 將現在程式區上所正使用的變數"Relay\_1"全部變更為"Result\_1"。

從POU – Header 變更目的的變數名稱。

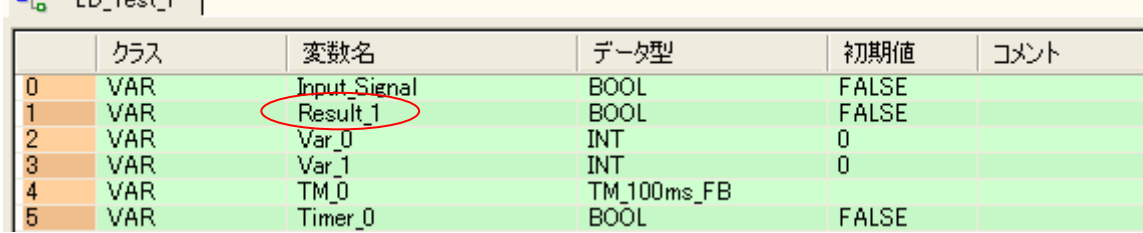

#### 請在程式區上的適當空白位置點擊。

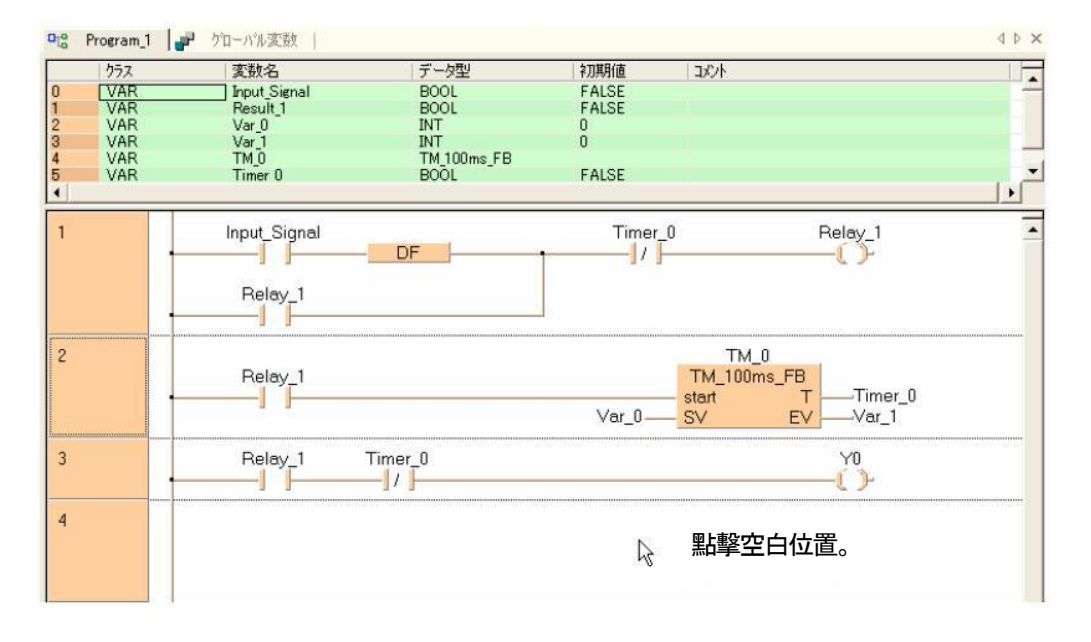

#### 全部的"Relay\_1"變更為"Result\_1"。

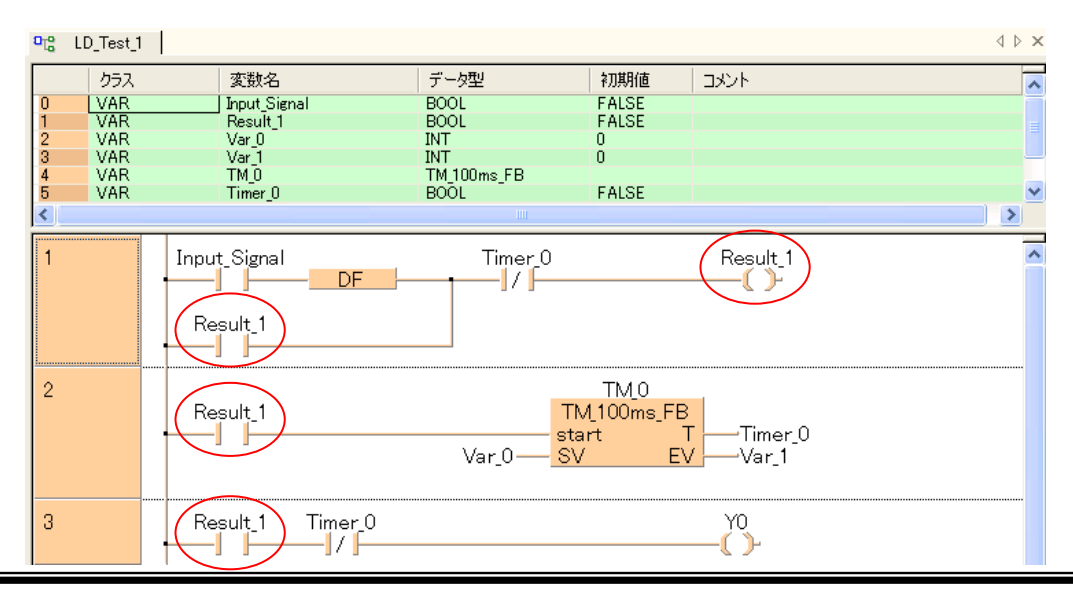

#### 7-4-2 在「變數的選擇」對話框、變更變數

#### ■操作順序

①點擊變數"Var\_0"、打開「變數的選擇」對話框。

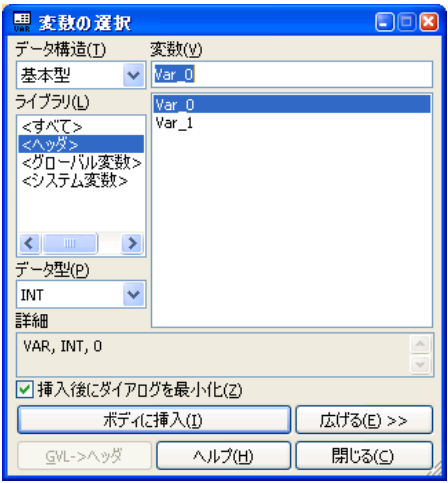

#### ②點選「放大」鍵。

「變數的選擇」對話框會往右邊擴大、會顯示所選擇變數的參數。

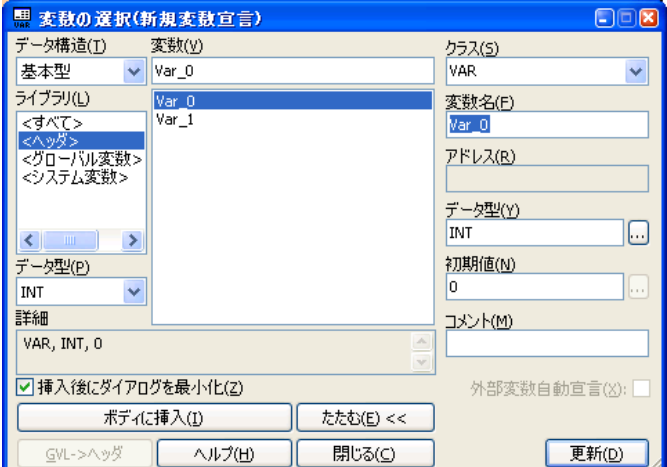

③變更任意的變數參數内容。

在此對話框、無法變更「變數名稱」。

輸入新的變數名稱、點選「更新」鍵會變成「宣告」鍵、可以宣告新的變數。

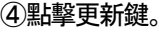

會顯示變數的更新確認訊息。

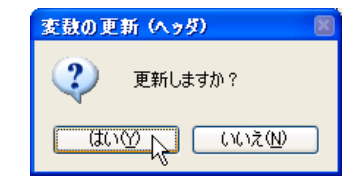

⑤點擊「是」的按鍵。

變數已經變更。在對話框左邊的「詳細」裡面、顯示出所變更的變數參數。 對其他變數變更、從「變數」的下面一覧選擇任意的變數、對話框右側的區域會顯示參數。 登録關於變數正在顯示中的「變數」、「Library」、「資料結構」、「資料類型」的内容。

#### 7-5 陣列變數(ARRAY)

陣列為變數的群組。其中的全部變數、都擁有相同的基本資料類型、 對連續的資料區塊可以依照順序良好的分配為群組化的東西。 此變數群組自身為1個變數。 因此需要宣告。在程式中、可以使用陣列全體、或是個別陣列。

輸入陣列名稱[Var\_1]則可以使用1 次元陣列要素。

・陣列名(顯示陣列名稱)

· Var 1 在陣列宣告所設定範圍内的數値的 INT 型變數或常數。

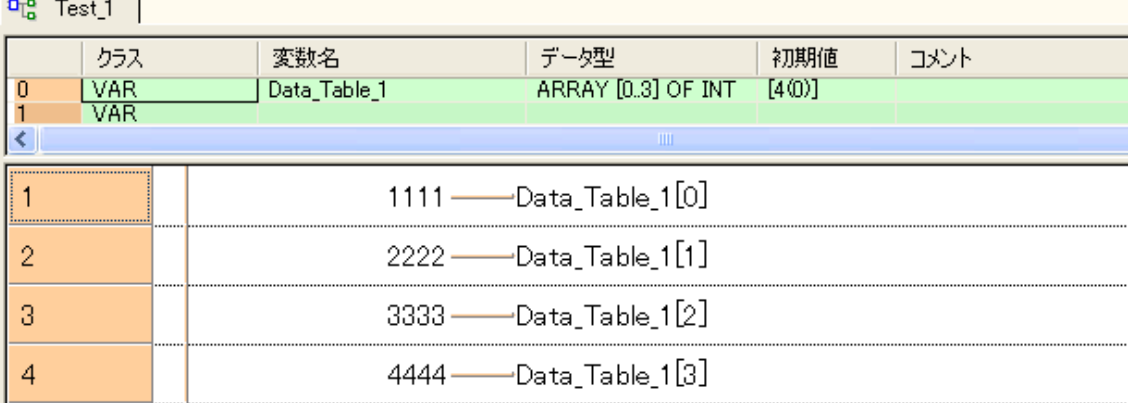

#### 上述為執行INT 型變數用4 個陣列變數宣告的例子。 並在全域變數中宣告Data Table1 起始位值為DT1000 後、

Data\_Table\_1 $[0] \rightarrow DT1000(1111)$ Data\_Table\_1[1]  $\rightarrow$  DT1001(2222) Data\_Table\_1 $[2] \rightarrow$  DT1002(3333) Data\_Table\_1[3]  $\rightarrow$  DT1003(4444)

分配到連續的記憶體之中。

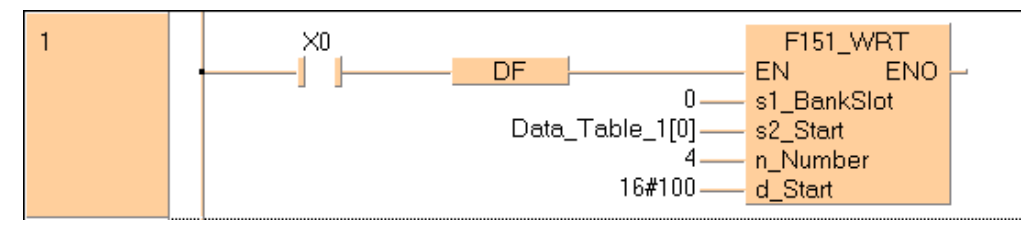

如上圖、必須要為連續的資料時是相當有用的。

而且、陣列可以用1 次元、2 次元、3 次元的宣告、

1 次元陣列要素 : Data Table 1[0]、Data Table 1[1] · · ·

2 次元陣列要素: Data Table 1[0,0]、Data Table 1[0,1] ···

3 次元陣列要素 : Data\_Table\_1[0,0,0]、Data\_Table\_1[0,0,1]・・・

可用逗點區分指定。

在複數的POU 使用等、陣列在Project 全體使用時、 在全域變數明細表内必須要宣告為全域變數。

#### ■陣列宣告的操作順序

#### 1. 輸入變數名稱

在此輸入"Data\_Table\_1"。

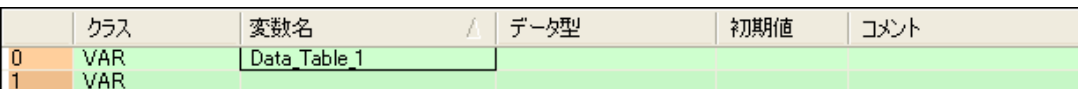

#### 2. 輸入資料類型

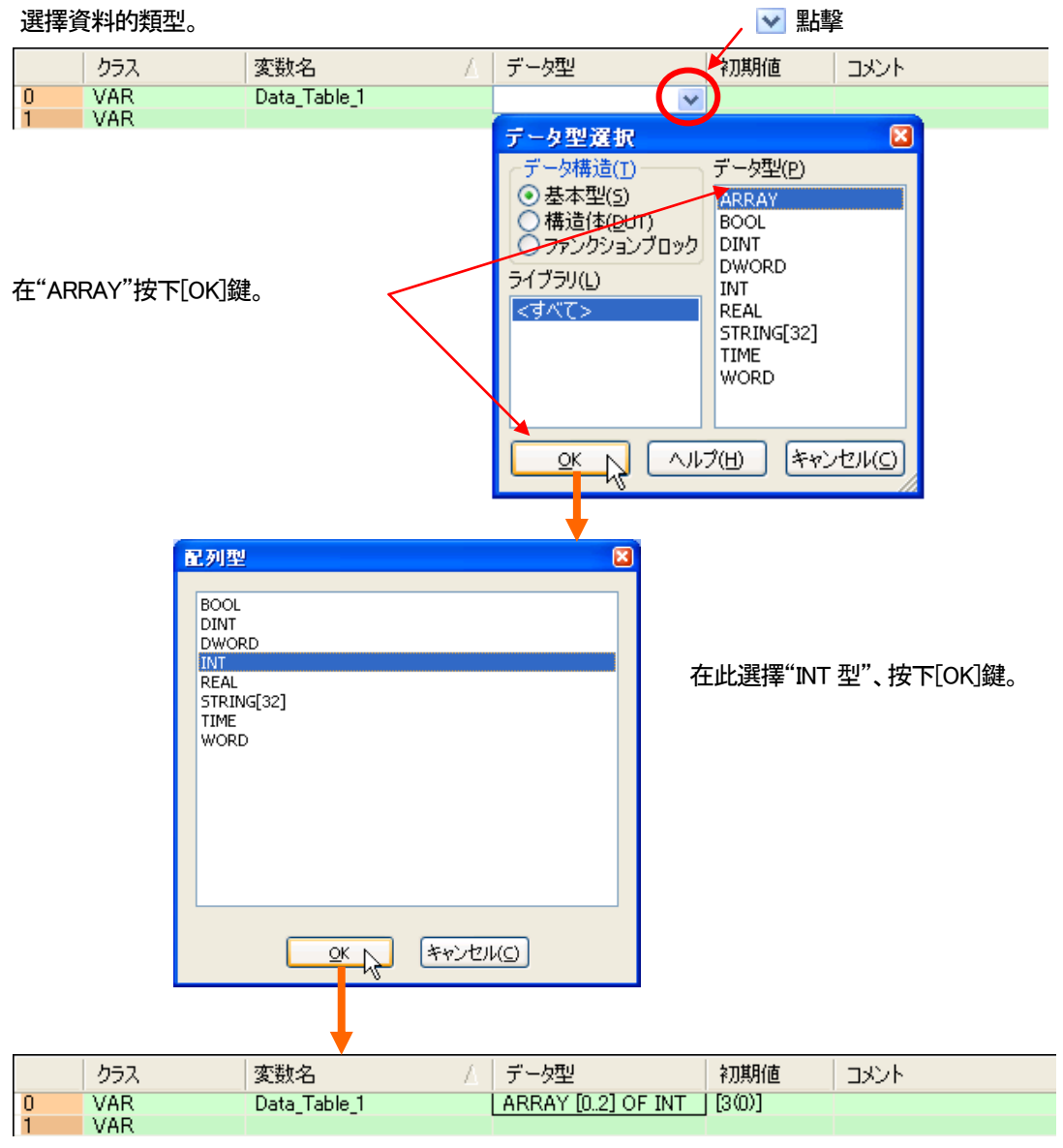

#### ■備註

依據所需的陣列數、請輸入陣列數。

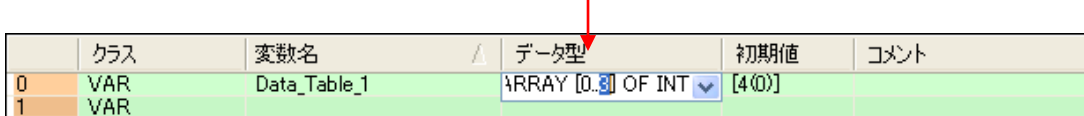

 $\overline{1}$ 

#### 也可以作為初始値輸入資料。

## <sup>1</sup>. 初始値的輸入欄用滑鼠點選。 點擊

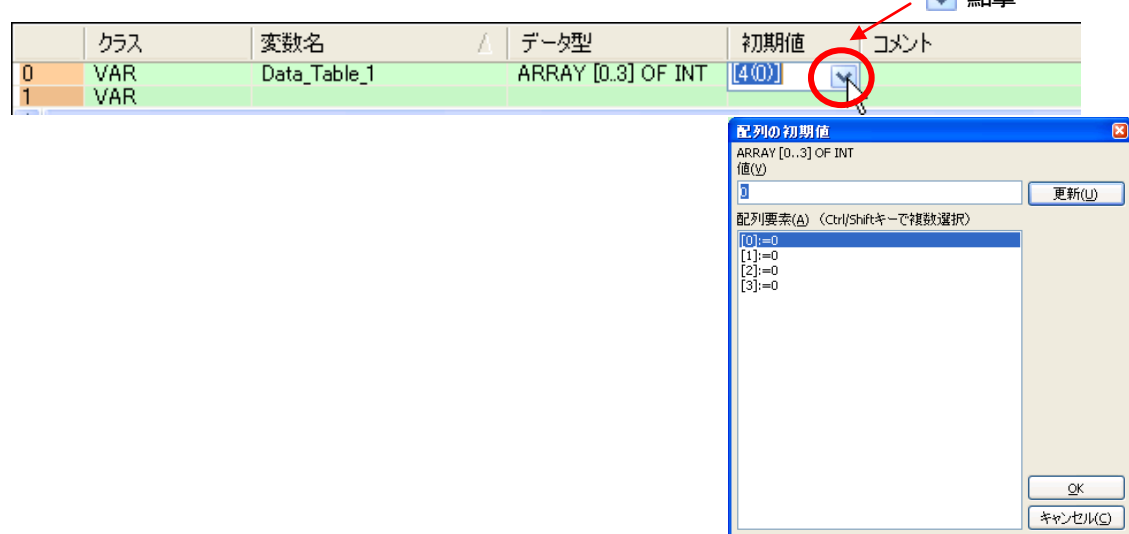

### 2. 輸入資料。

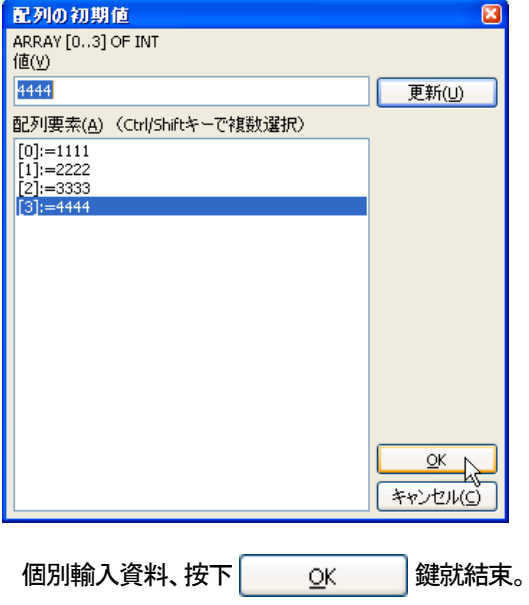

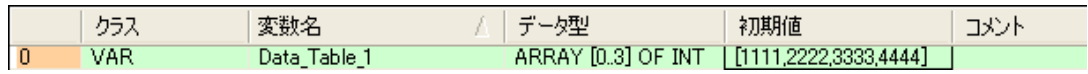

## 7-6 資料結構(DUT)

在資料結構(Data Unit Type: DUT)中、可以定義多個不同的資料類型來組成的資料結構。 DUT 定義之後、全域變數明細表及 POU - Header 内的標準資料類型(BOOL 型、INT 型等)都相同的可以使用。

#### DUT 例

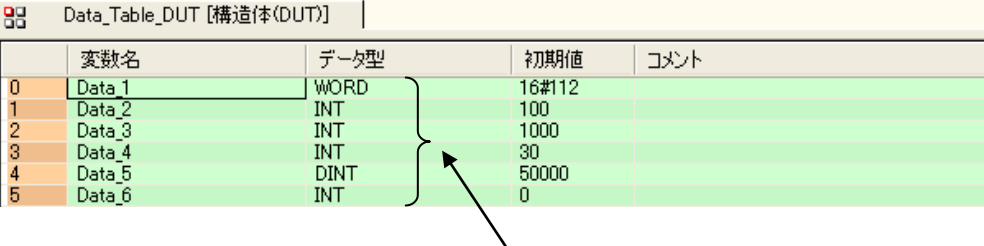

、<br>複数の異なるデータ型で構成

#### ■操作方法

#### 1. 工具列的「資料結構(DUT)」或是、 在 Project 導引的 DUT 點擊右鍵從選單選擇「製作新資料結構(DUT)」。

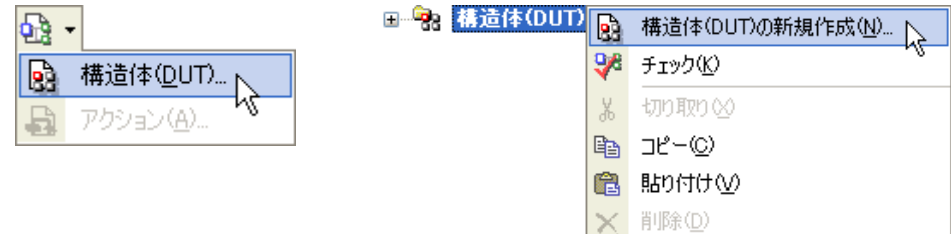

#### 在此附上"Data\_Table\_DUT"的名稱。

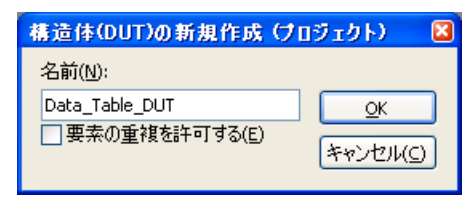

#### 在Project 導引作為DUT 顯示出"Data\_Table\_DUT"。

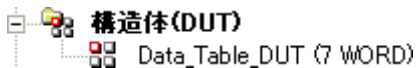

#### 2. DUT 的變數設定

"Data\_Table\_DUT"點選兩次。

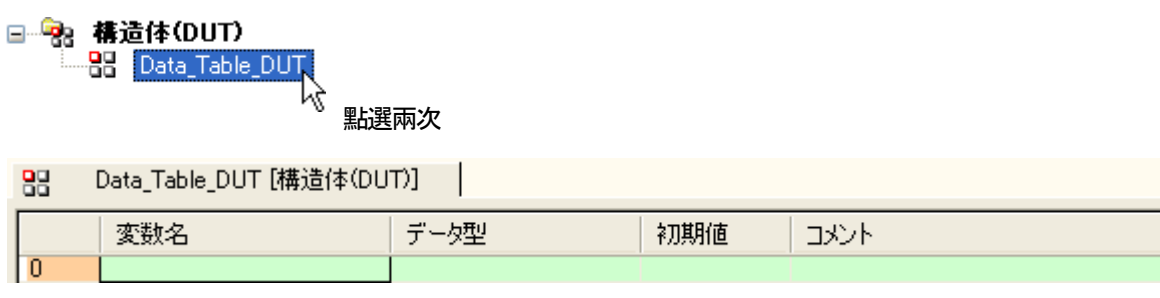

顯示DUT Header。

#### 輸入變數名稱和資料類型、初始値。

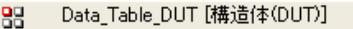

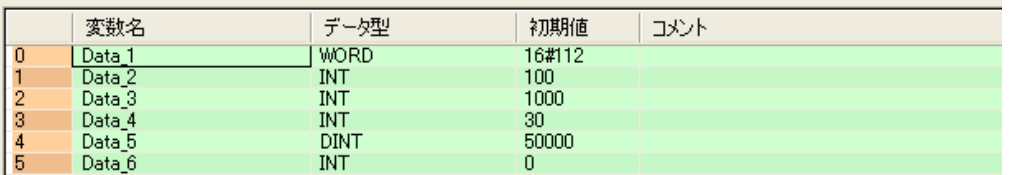

#### 3. 在使用的 POU 中宣告。

在此用"Test\_1"(PRG)宣告。

變數名稱為"Data\_Table\_1"。

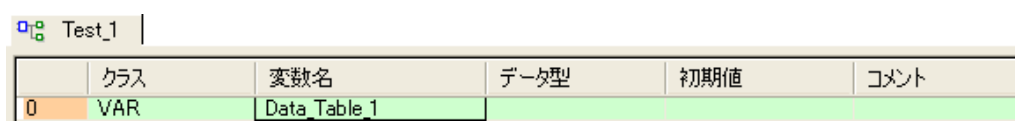

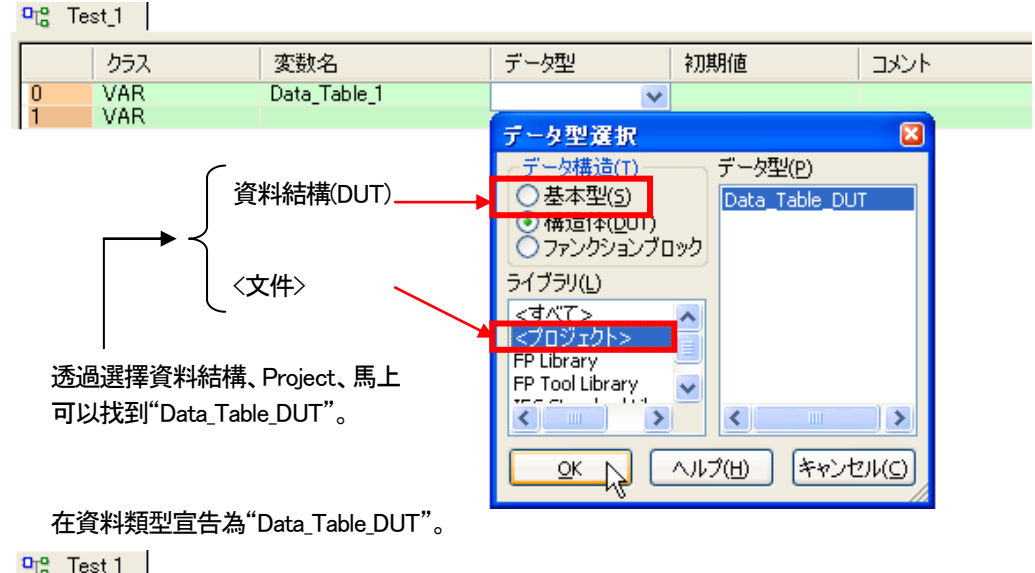

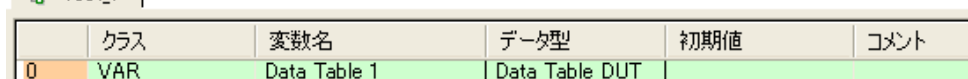

#### 4.變更DUT 變數的値

DUT 變數作為可變資料使用時、在DUT 名稱用點為分割符號指定目標變數名稱。

 $\frac{d_0}{d_0}$  Test<sub>1</sub>

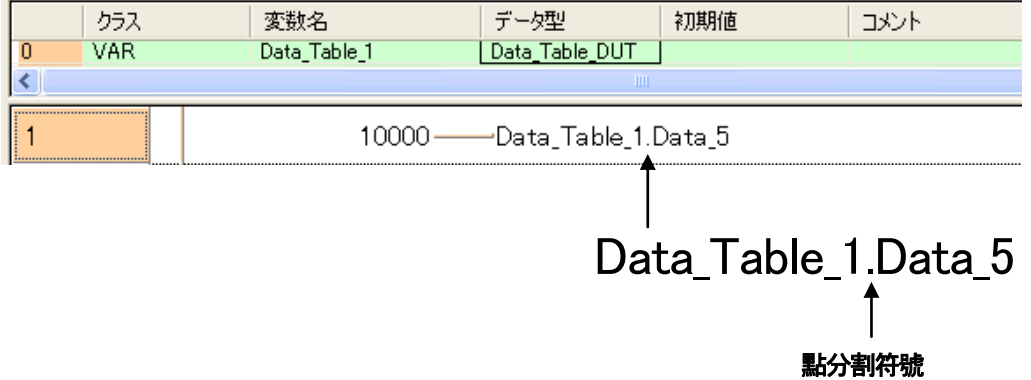

## 7-7 取得正在使用變數的 PLC 位址

使用區域變數撰寫程式時、實際其變數所分配到的PLC 位址要編譯後才會知道。 對於變數、作為編譯後所分配到的PLC 位址的取得方法 在FP Tool Library 有準備以下的函數。

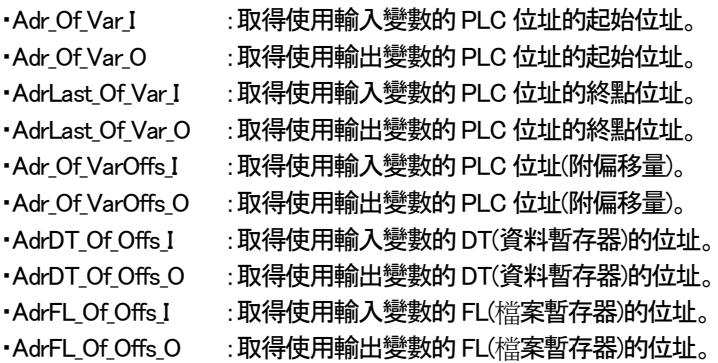

#### Adr\_Of\_Var\_I 的使用範例

FP0 F168(定位控制指令)作成時

#### DUT

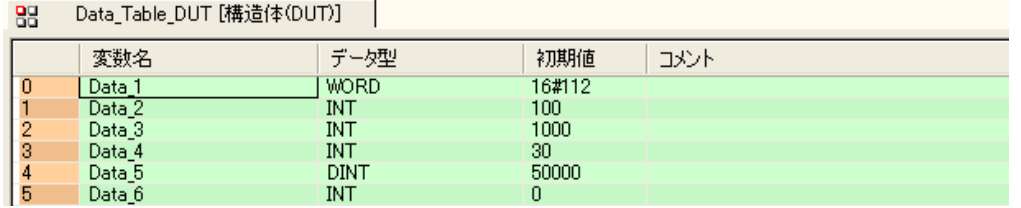

#### POU Header

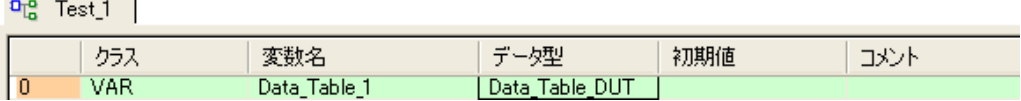

#### POU 程式區

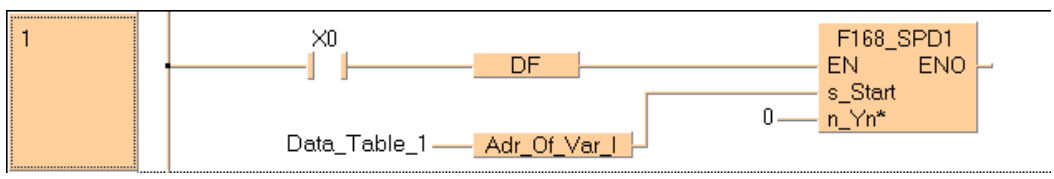

※ 在上例中、透過使用"Adr\_Of\_Var\_I"、在DUT 所宣告變數在編譯後、取得分配到PLC 的起始位址。

## 第8章

# 製作 Function(FUN)/Function Block(FB)

## 8-1 概要

#### ■所謂 Function(FUN)/Function Block(FB)

Function/Function Block 是透過一連串處理、以函數化登録、使其可以作為一個指令使用的功能。

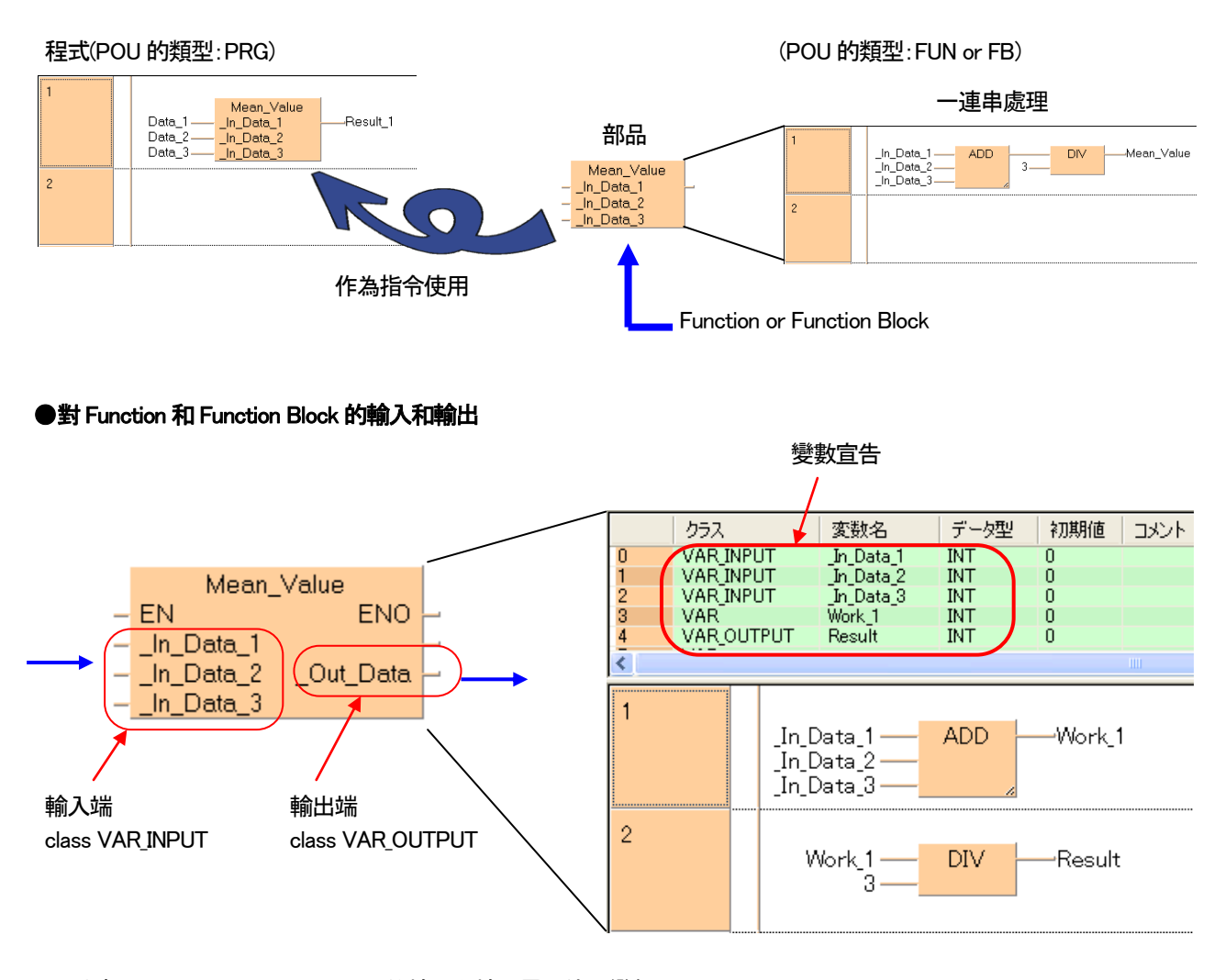

對於Function 和Function Block 的輸入和輸出需要使用變數。 如上圖、雖然在Function 和Function Block 内的Header 宣告、 變數的class、分別為 輸入→VAR INPUT 輸出→VAR\_OUTPUT 進行宣告。

#### VAR\_INPUT

在 Function 和 Function Block 内輸入必要參數所使用的變數。被呼叫的 POU會將變數値傳送到 Function 和 Function Block(PRG 除外)。VAR\_INPUT 在Function 或是Function Block 所對應的Hader 中被宣告。輸入變數的値雖然可以 讀出、但是無法寫入。 (強制輸出入除外)

## VAR\_OUTPUT

只有在 Function Block 內所使用的輸出變數。PLC 從 PROG 模式切換到 RUN 模式時、電源 ON 時、VAR\_OUTPUT 的初始値會被設定。

#### ●Function 和 Function Block 的差異

#### Function(FUN)

程式中被呼叫後、執行一連串的處理並將結果傳回。 在 Function 中、對於輸入的處理一下子就決定了、所以不 會佔用到Function 内部的記憶體。

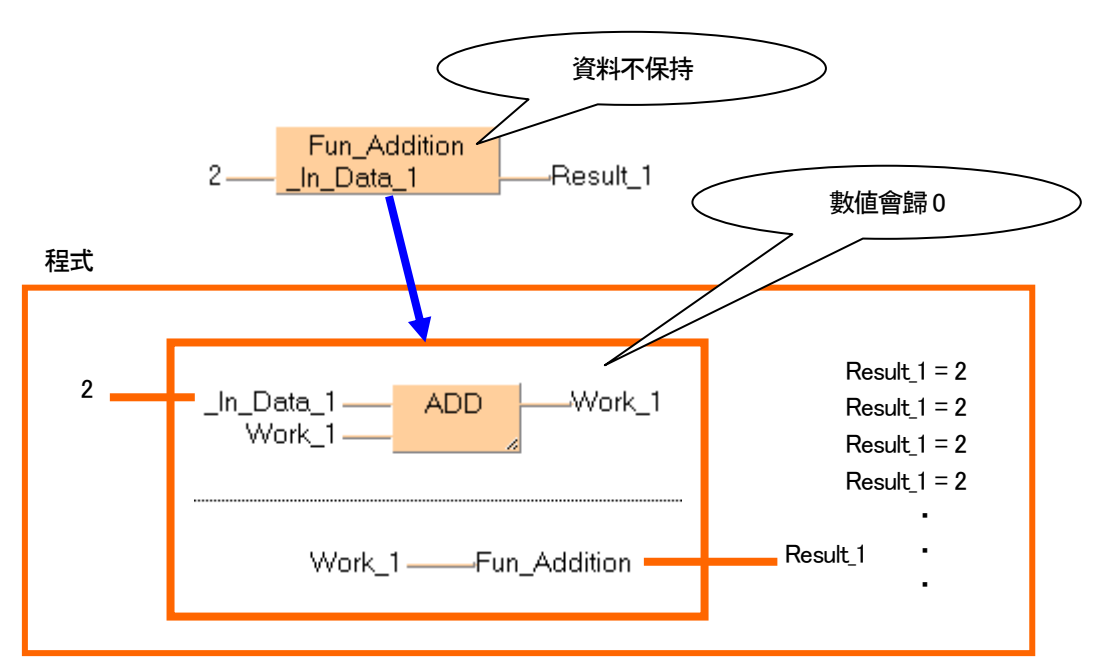

上圖為\_In\_Data\_1 + Work\_1 = Work\_1 的計算Function 所作成的範例、 因Function 雖然不會用到記憶體、所以進行加算的Work\_1 毎次都會歸 "0"。

"2" "0" "2" 當輸入資料(\_In\_Data\_1)為 "2"的時候、

In Data  $1 +$  Work  $1 =$  Work 1

結果毎次都會變成"2" 。

換言之、因為 Function 不會用到記憶體的關係、對於需要使用計時器/計數器、定位的經過値等、需保持資料的 情形是不適合使用的。(計時器/計數器使用、會在編譯時會發生錯誤)

而且、在Function 内部不可以使用全域變數。

#### Function Block(FB)

雖然和Function 同樣進行一連串處理、但Function Block 自己本身有記憶數値的記憶體區域。因此、對相同的輸 入値會産生不同結果。而且程式中、相同的Function Block 可重複使用。 此時、呼叫各個Function Blocki 時附上 名稱(引用名稱)來區別。程式中可以配置若干、利用附上號碼來區別計時器指令是相同的概念。 呼叫 Function Block 的次數會受到PLC 的SUB 指令的數量有所限制。

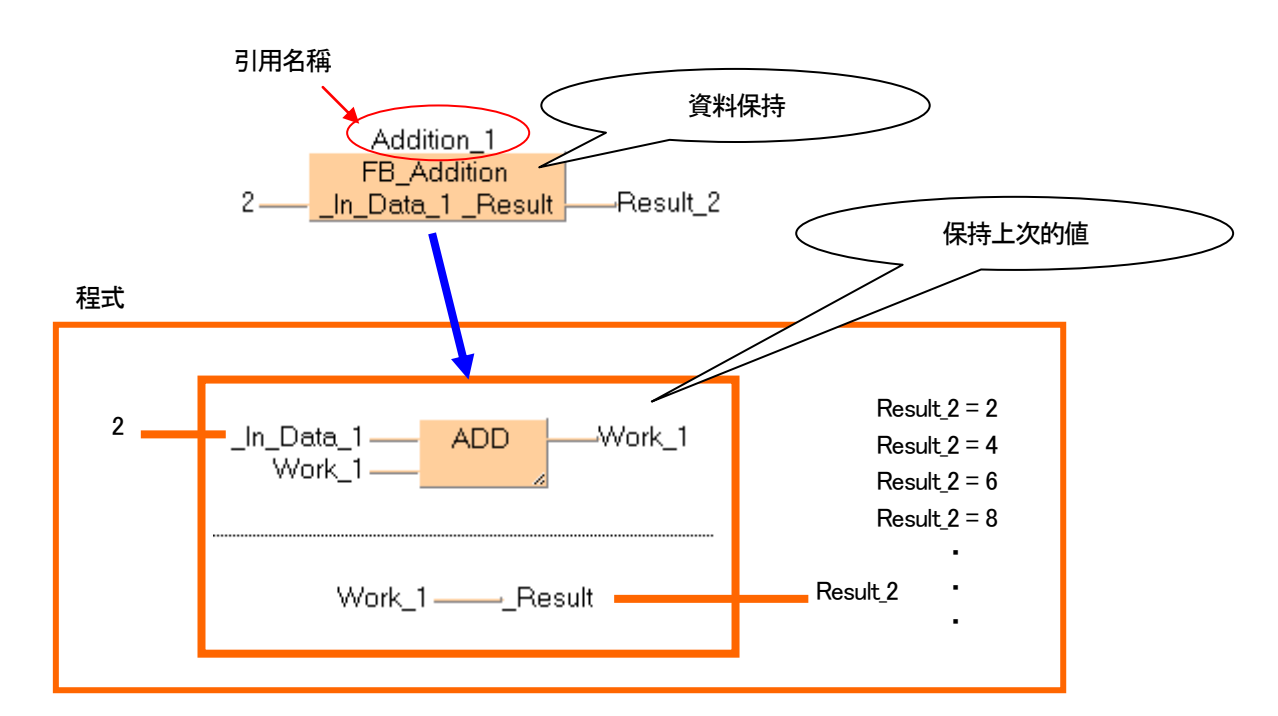

上圖為\_In\_Data\_1 + Work\_1 = Work\_1 的計算式是用Function Block 所作成的範例、 因為 Function Block 為資料保持、所以會對毎次累加計算的 Work 1 都會反映出上次的演算結果。

因此輸入資料(In Data 1)為 "2"的時候、

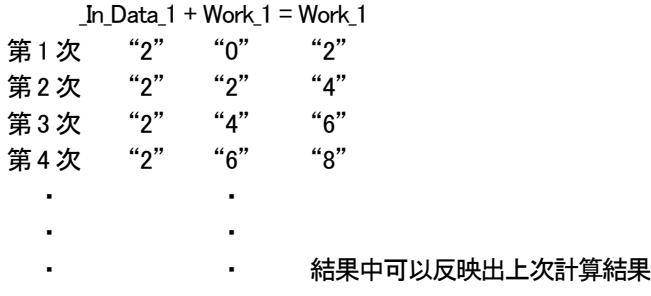

換言之、如計時器/計數器、定位經過値、需要資料保持等時、需使用功能區塊。

#### ■Function(FUN)/Function Block(FB)的讀出次數

從程式可以讀取Function 和Function Block 的次數、依照PLC 的機種來決定。

Function 和Function Block 編譯後、為SUB(副程式)指令來記述。 、此SUB 所可以記述的次數就是讀取次數的限制。

#### ●Function 的情形

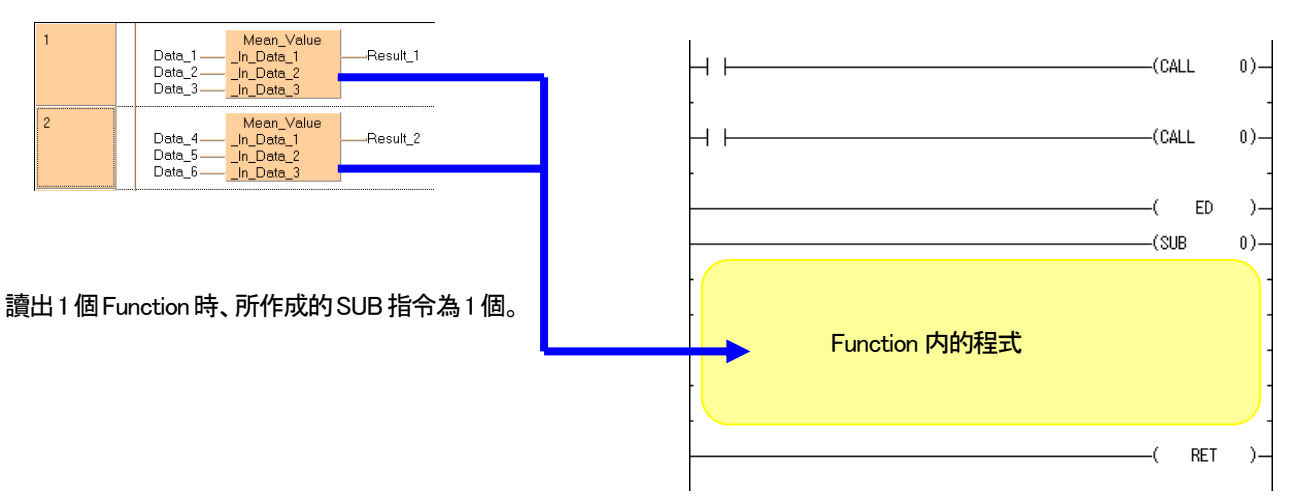

●Function Block

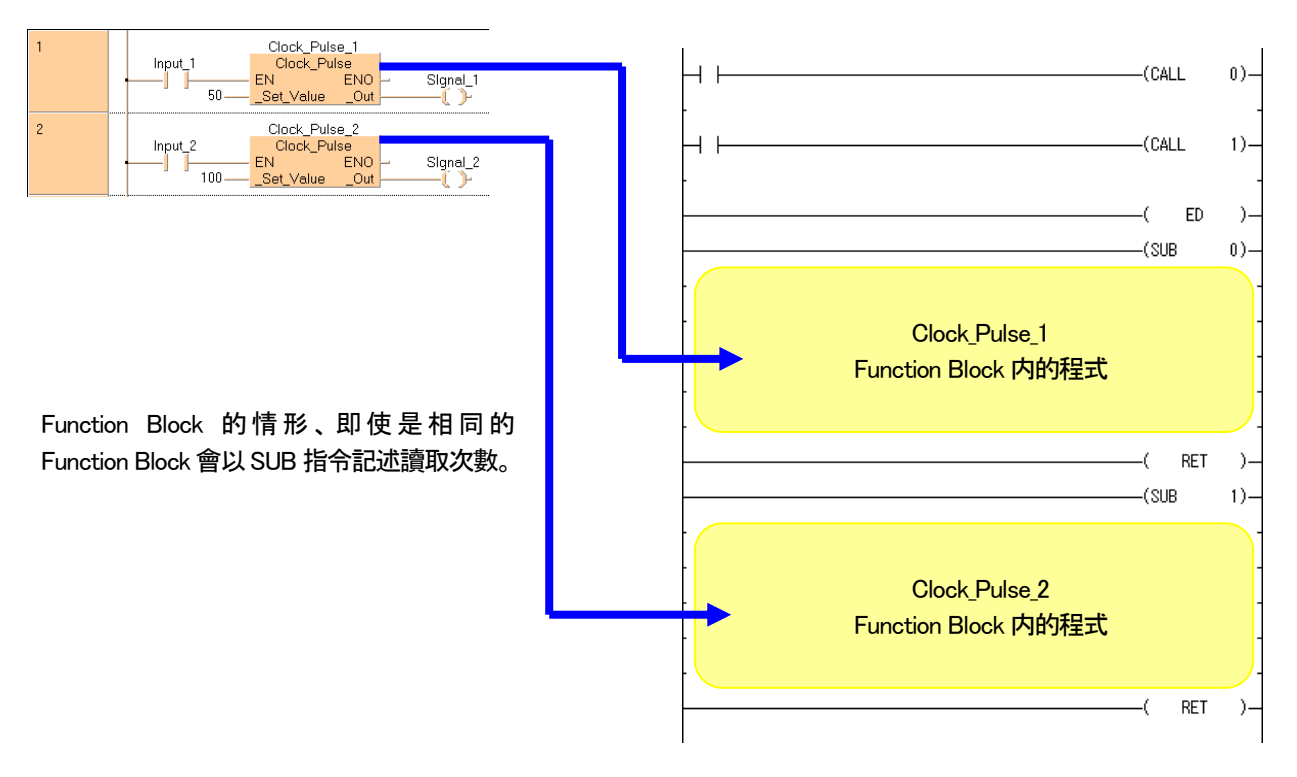

#### ●主要 PLC 機種的副程式數量

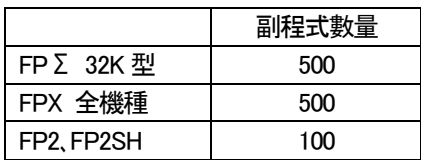

## 8-2 製作 Function(FUN)

Function的製作是以製作新的Function(FUN)型的POU開始。其於的Header、程式區都和之 前方式編集。

程式(POU 型:PRG)的程式區畫面

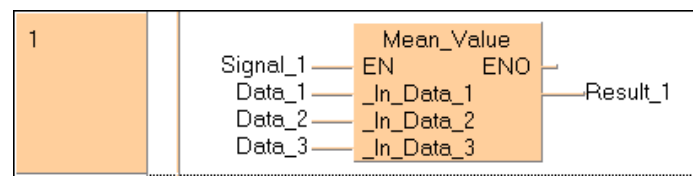

如上圖「輸入3 個數値(Data\_1、Data\_2、Data\_3)後就會回傳平均値(Result\_1)」的Function 依照以下順序 、使用階梯圖(LD)作成。

#### ■操作順序

#### 1.製作新的Function(FUN)型的POU。

選擇Function(FUN)作為POU 型。

 $\vert \mathbf{G}_2 \vert$ 點選選單列 小圖示。

的 製作新POU 的對話框。

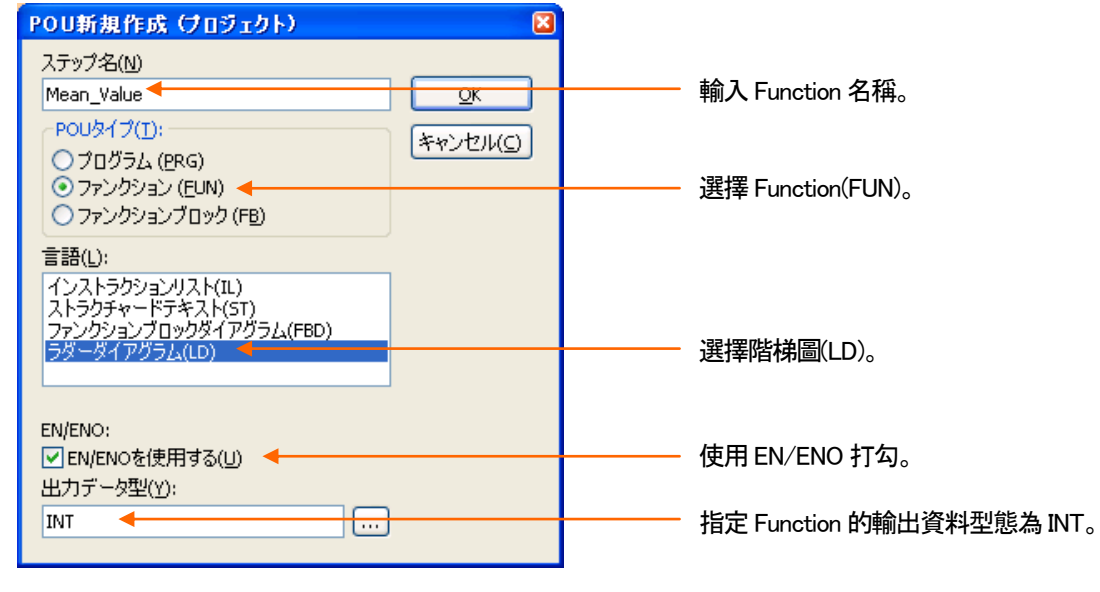

設定好之後、請按下 | OK | 按鍵。

●關於 EN/ENO

指定「使用 EN/ENO」、會産生附有 EN/ENO 端子的功能。EN 是用於執行功能的觸發輸入、而 ENO 是用於輸出到下 個Function 的觸發。

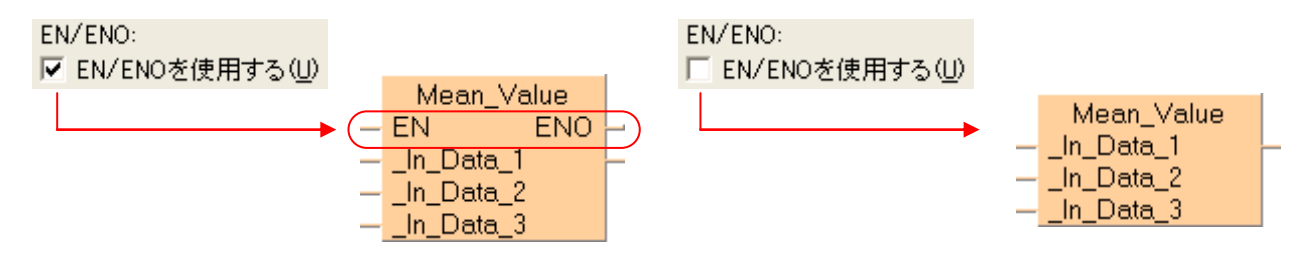

●輸出的資料型態

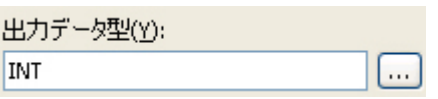

在Function 中通過輸出的型態的指定、在class 中也可以宣告VAR\_OUTPUT 型態的變數。

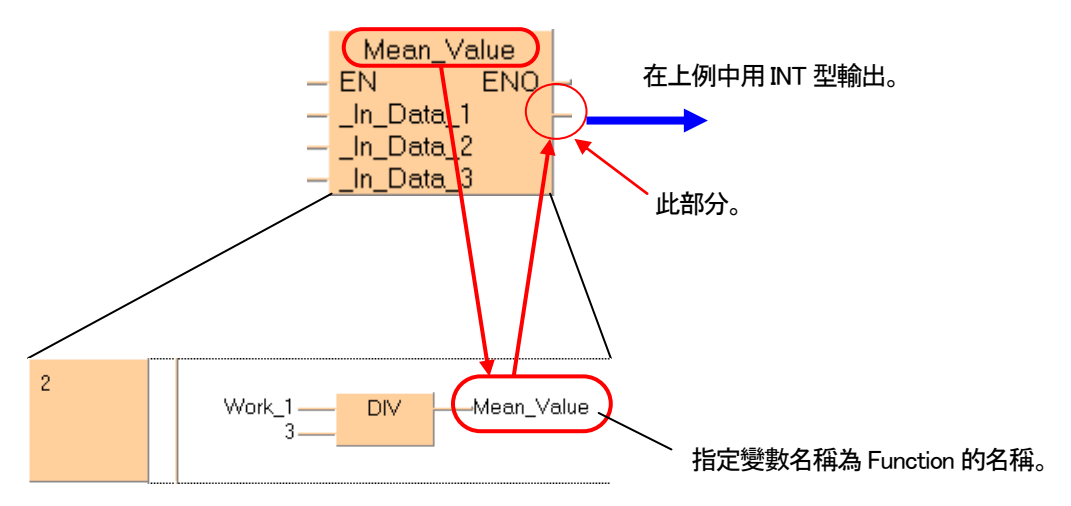

#### 2. 如下圖在 Mean\_Value(Function)的 POU - Header 中宣告任意變數。

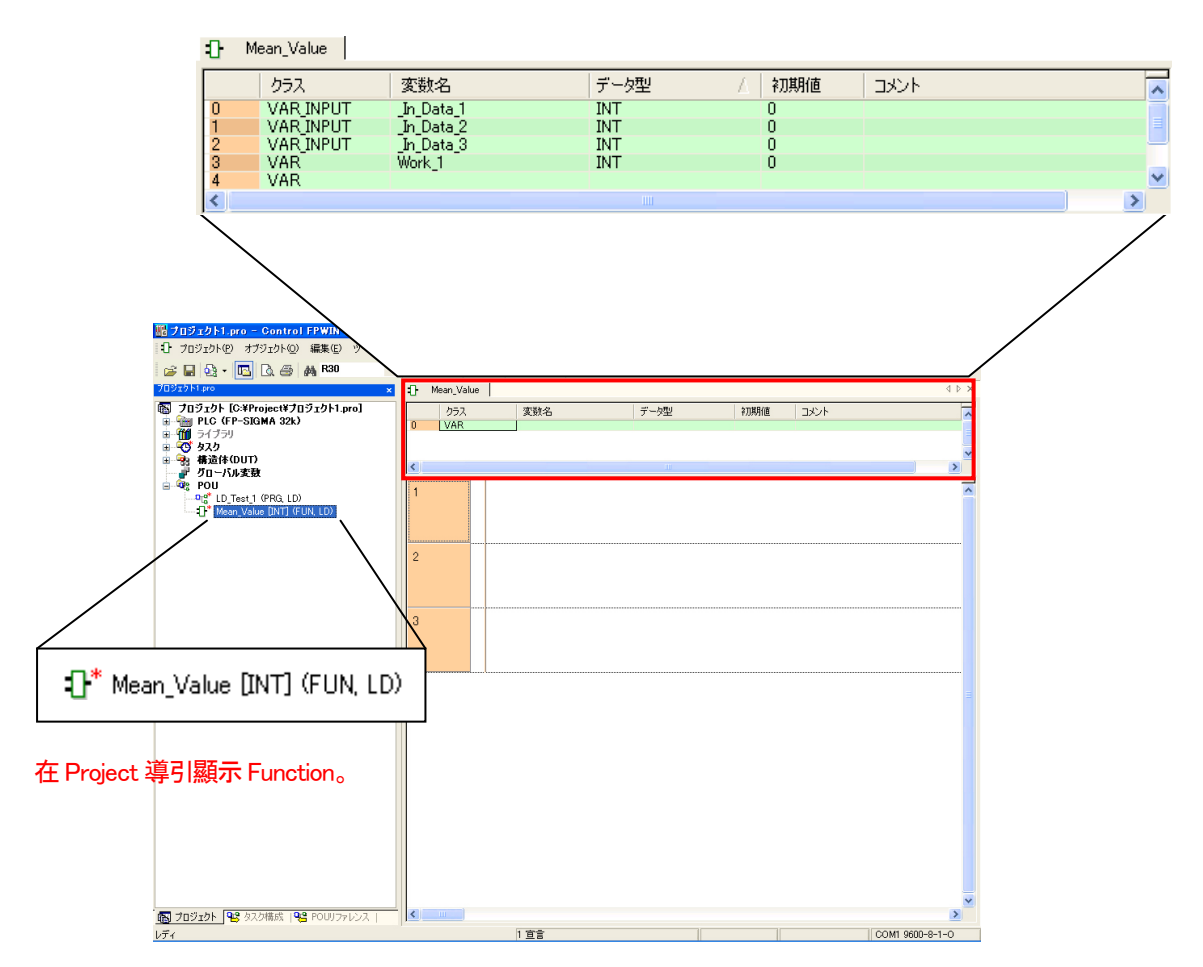

變數的等class 和資料型態可以從下拉式選單中進行選擇。

#### class 的指定方法

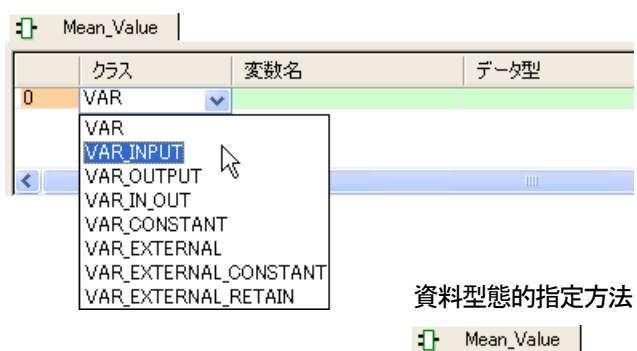

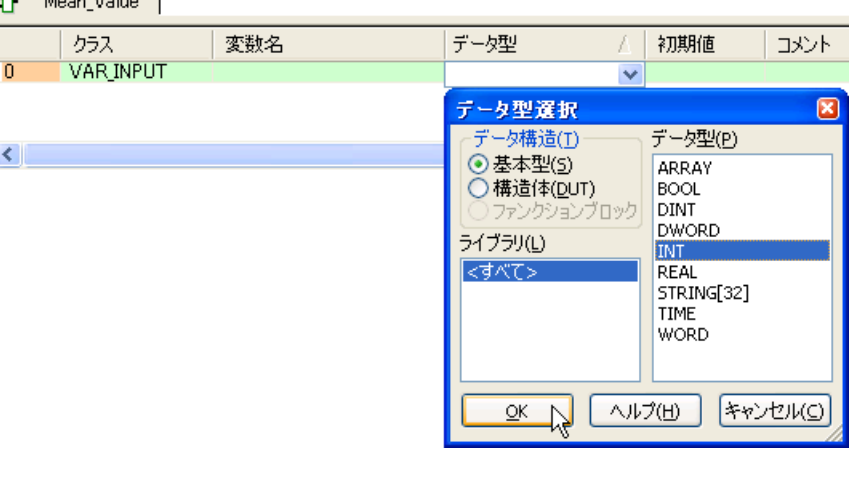

## 3. 點選程式區、後點選工具列上的<mark>打</mark>小圖示。

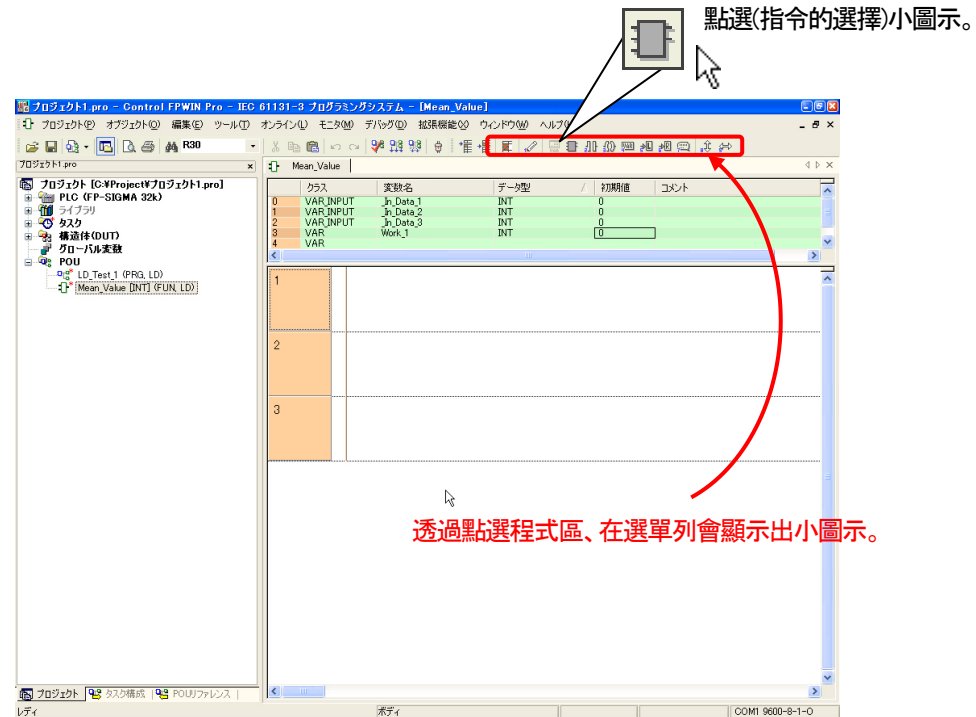

#### 4.顯示以下的對話框。

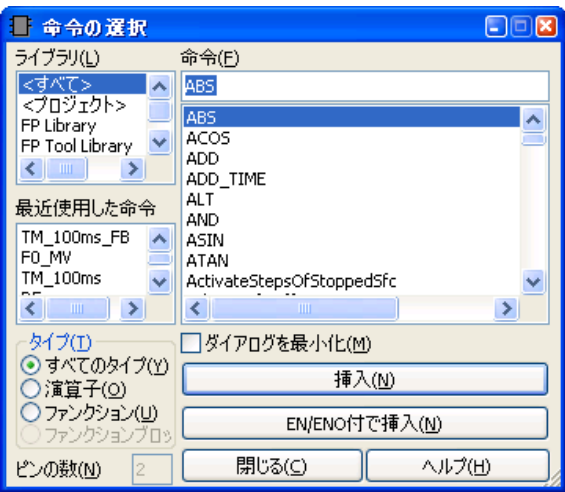

#### 首先製作加總3 個輸入値的block、 選擇加總指令的ADD。

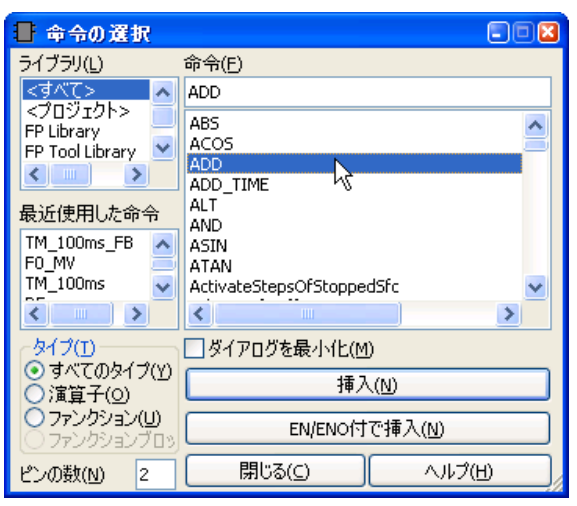

5. 將「Pin 的數量」設定為「3」、按下 | 离开 | 南天(M) | 南天(M) | 南天

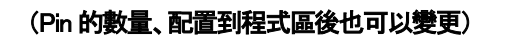

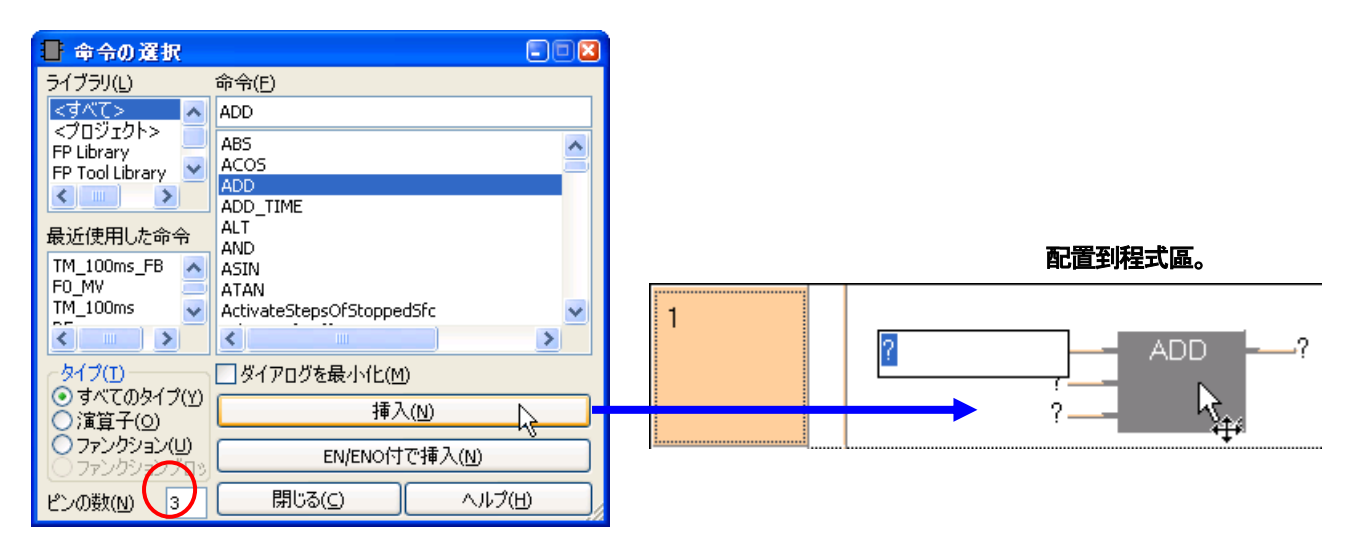

## ●参考

### Pin 的數量、配置到程式區後也可以變更。

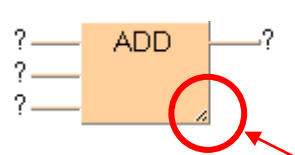

右下角的部分點選滑鼠並向下拖曳。

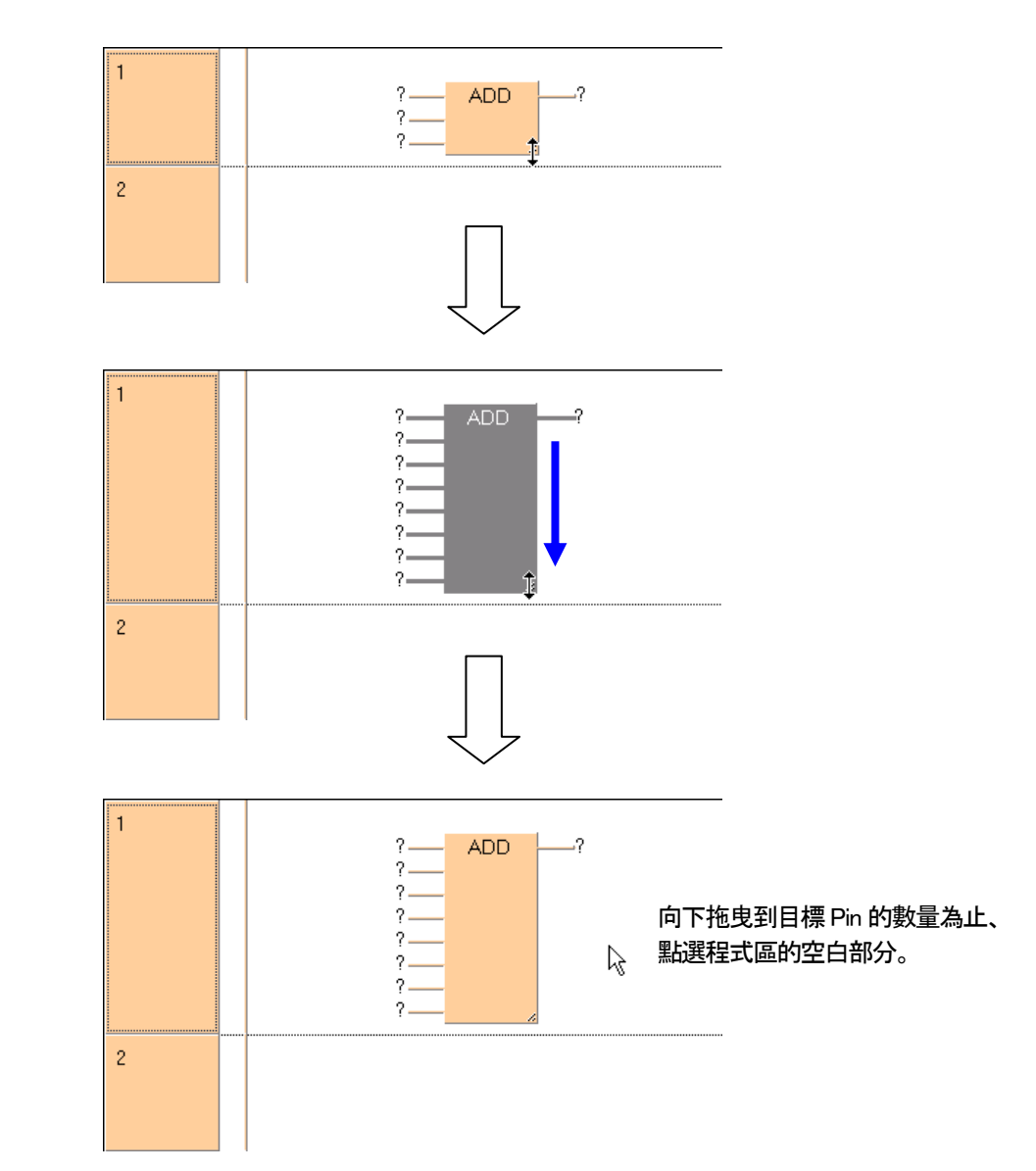

#### 5. 變數框用滑鼠點選使其中的"?"為反白狀態後、並按右鍵打開選單、點選「選擇變數」。

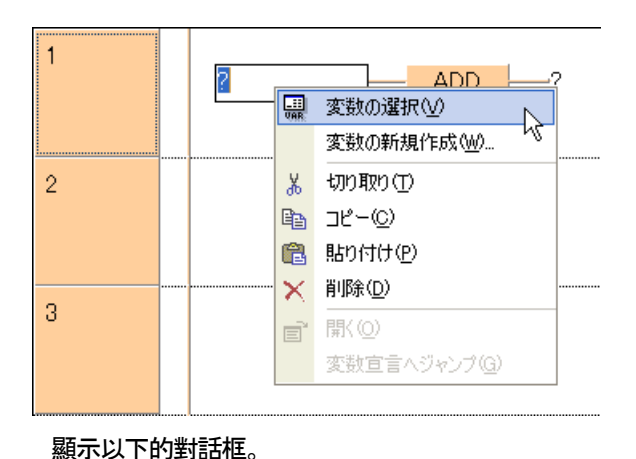

黒 変数の選択  $\Box$  $\Box$  $\Box$ データ構造(T) 変数(V) V In Data 1 基本型 ライブラリ(L) In Data 11 In\_Data\_2 在Header 會顯示出已經登録的變數。 $\leq$ すべて> マヘッダン<br>マグローバル変数><br>マシステム変数> Mean\_Value<br>Work\_1  $\left\{ \left\| \left\| \left\| \left\| \left\| \left\| \right\| \right\| \right\| \right\| \right\} \right\|$ データ型(P) ANY\_NUM  $\checkmark$ 詳細 VAR\_INPUT, INT, 0 □挿入後にダイアログを最小化(Z) ポディに挿入(I) 広げる(E) >> GVL->ヘッダ ヘルプ(H) 閉じる(○ 

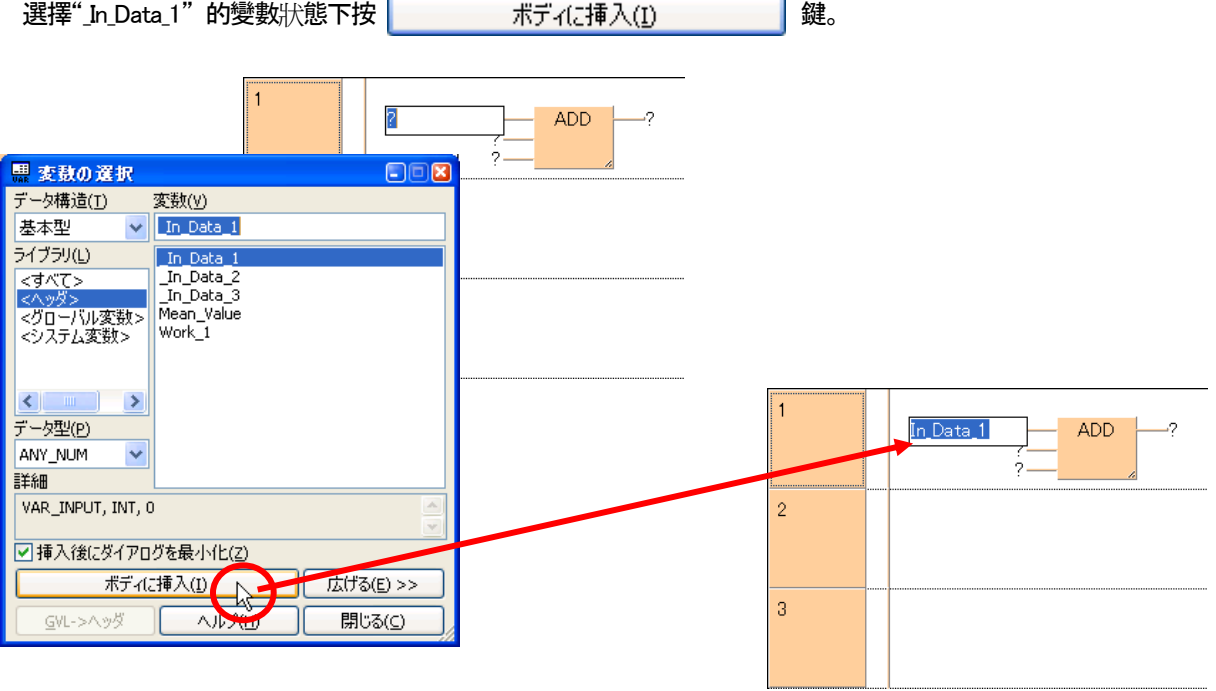

#### 6.用相同的歩驟、將其餘的2 個輸入値也挿入變數。

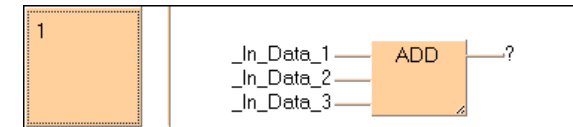

### 7.在此、從"\_In\_Data\_1" 到 "\_In\_Data\_3" 在輸入側、選擇\_Work\_1 作為3 個輸入值總合的保存區域。

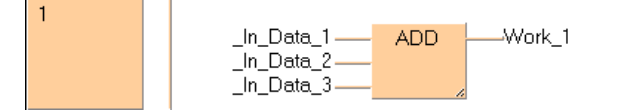

#### 8.接下來製作求平均値的Function。跟4.相同的操作後出現對話框、 選擇功能「DIV」、挿入到程式區。(請挿入到下個區塊)

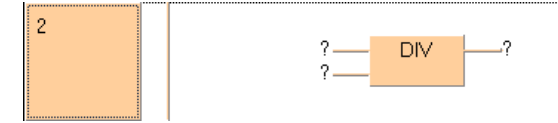

#### ●参考

#### Function 的檢索方法

Function 會依照字母排序、在知道目標 Function 的情況下輸入 Function 的字首的字母、游標會移動到附近的 Function、可以有效率的選擇所要的Function。

例如想選擇如上「DIV」的時候、

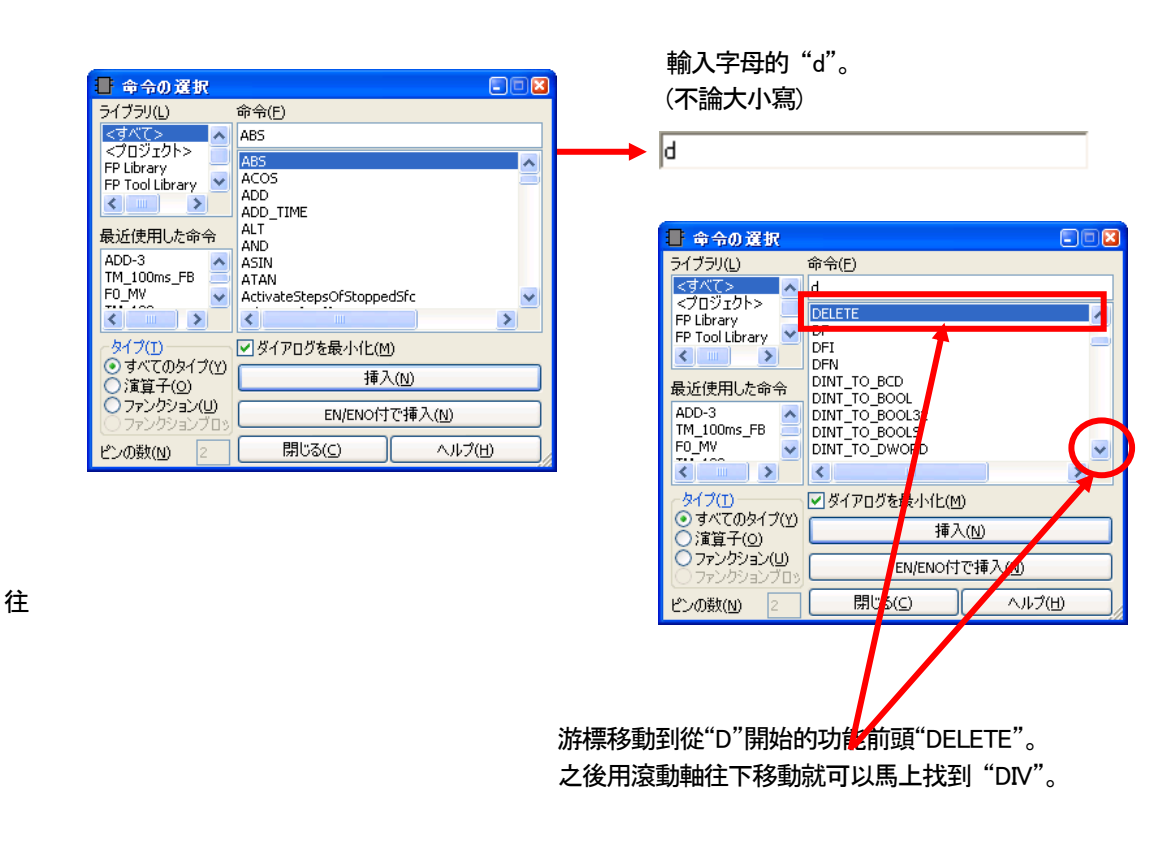

 $8 - 12$ 

#### 9.請依下圖方式配置變數到各個Pin。

請將Function 的輸出、請指定為Function 名稱。輸出變數不必需在Header 中定義。

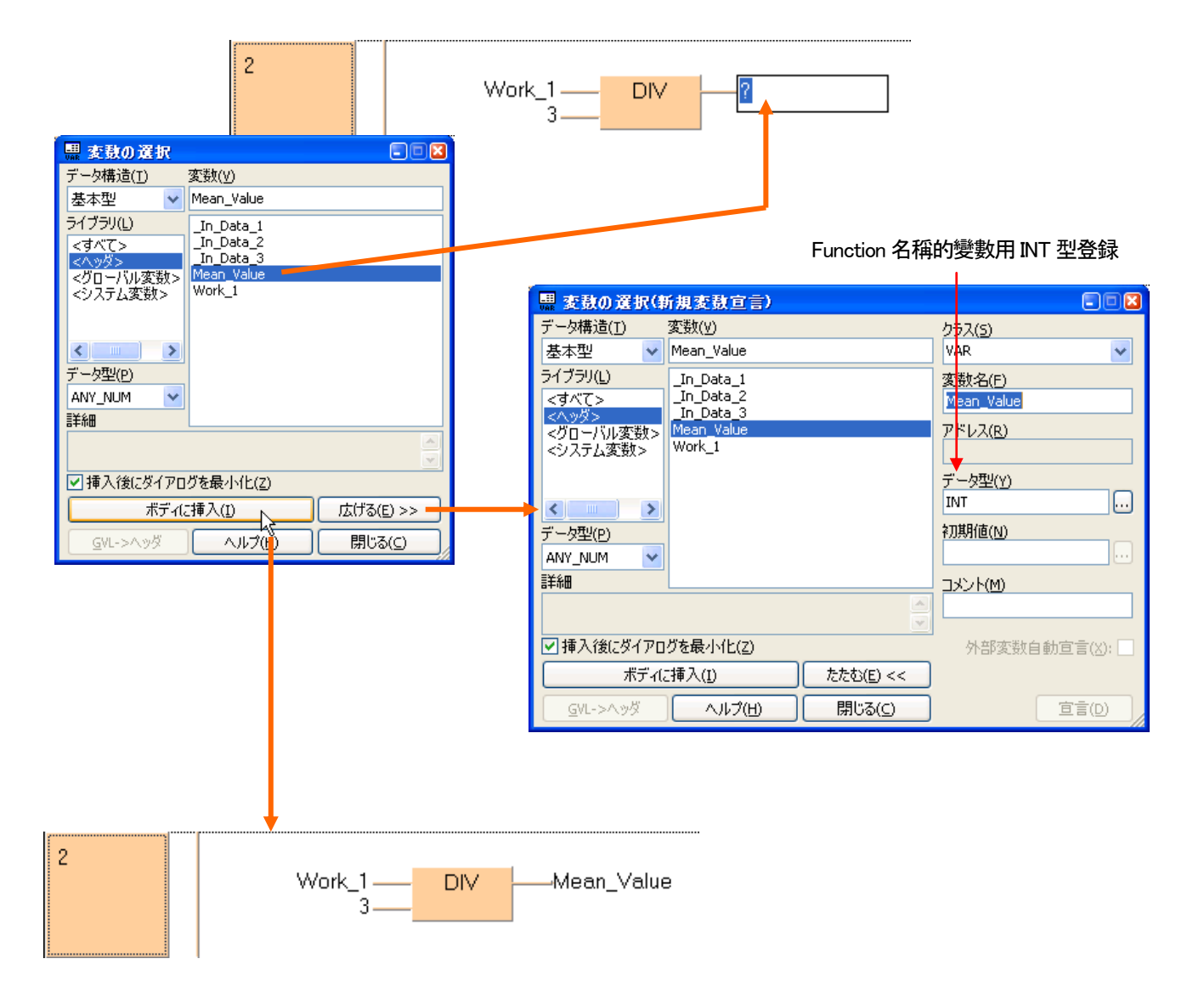

#### 10.以上就完成Function 的程式。

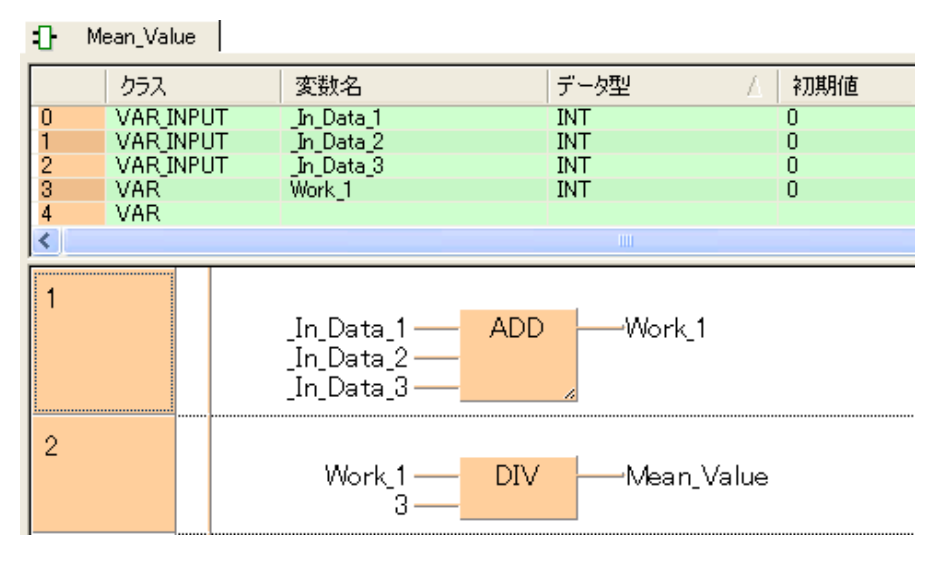

#### 11.進行Object 的檢査。

6 |胡鹊 申 オブジェクトのチェック (Ctrl+Shift+C)

點選工具列上的「檢查 Object」小圖示來執行。

檢査結果對話框

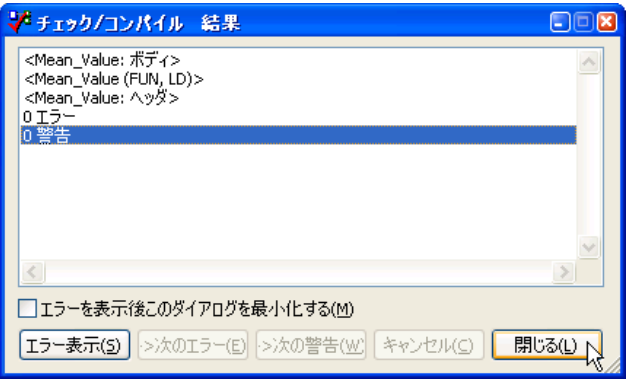

如果顯示"0 錯誤"的話、Function 的編輯工作結束。

#### 12.讀取程式(POU 類型:PRG)

那麼將編輯完成的Function 讀取到程式中。 首先請用 "製作新POU "來製作程式(程式語言LD)。

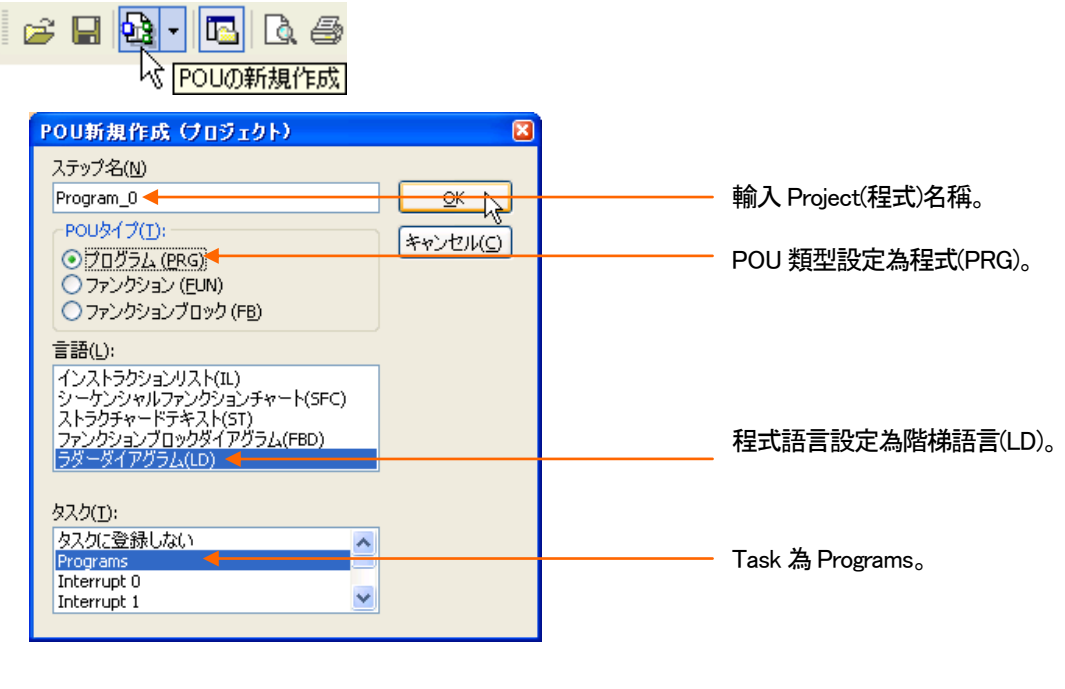

輸入和設定完成後、請按下 鍵。

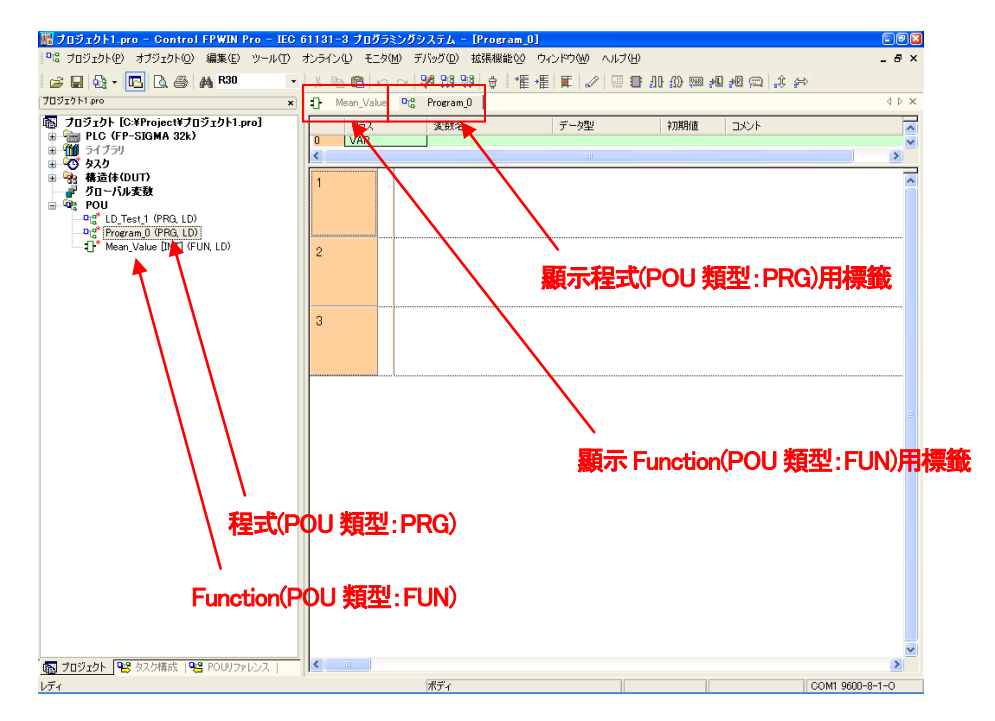

#### 13.從程式(POU 類型:PRG)讀出Function(POU 類型:FUN)。

#### 從程式(POU 類型:PRG)讀出Function(POU 類型:FUN)。

從Project 導引點選兩次程式(POU 類型:PRG)、或是點選程式(POU 類型:PRG)標籤後會 顯示出程式區。

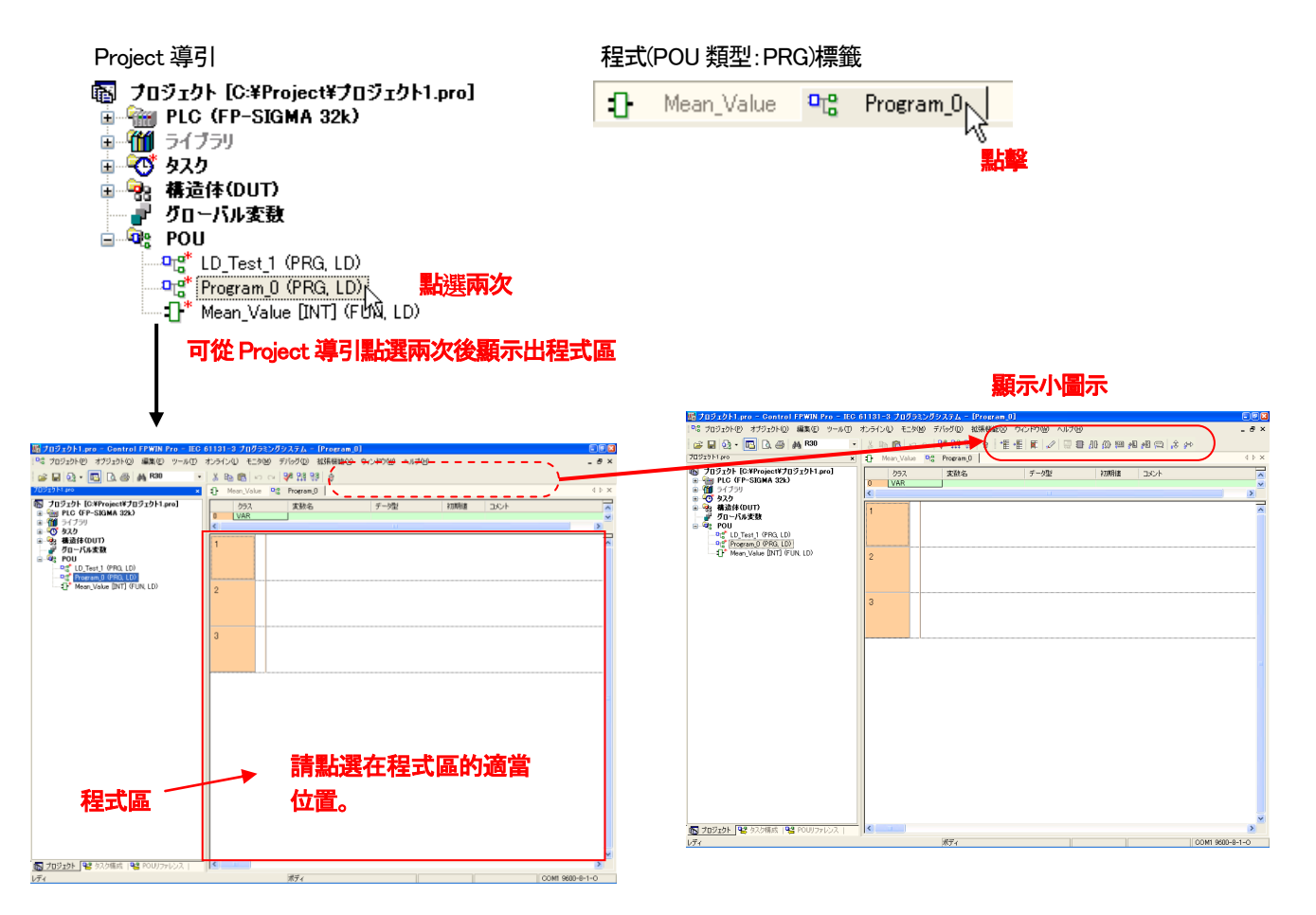

#### 點選工具列的「指令的選擇」小圖示。

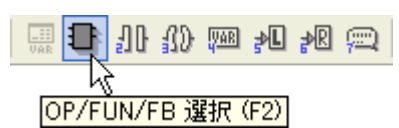

畫面將顯示Function 選擇的對話框、選擇剛才完成的Function。

Library:選擇<Project> 日命約選択  $\square \square$  $7/75$  (L) 命令(F) Mean Value <プロジェクト> 會顯示製成的Function。 Mean Value **Pricidition**  $\left\vert \left\langle \cdot\right\vert \right\vert$  in  $\rightarrow$ 最近使用した命令 DIV<sub></sub>  $\blacktriangle$ ADD-3 タイプ(I)-図ダイアログを最小化(M)  $\odot$ すべてのタイプ(Y) 插入(N) 1 ○演算子(으)  $\begin{bmatrix} 0 & 0 & 0 \\ 0 & 0 & 0 \\ 0 & 0 & 0 \end{bmatrix}$ EN/ENO付で挿入(N) ピンの数(N) 開じる(◎) ヘルプ(H)  $\vert$ 2

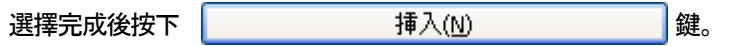

把功能貼到Network1 的適當位置。

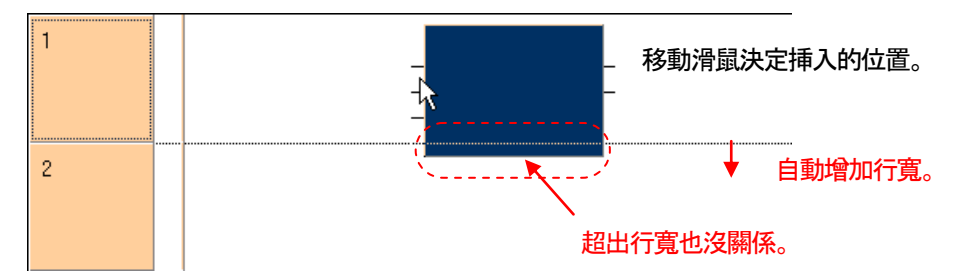

#### 決定位置後、請按左鍵確定。如以下圖示。

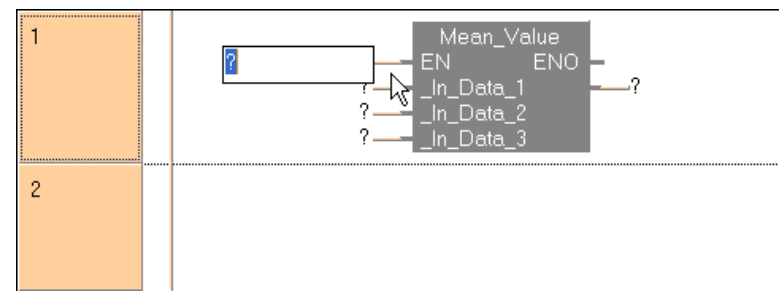
#### 14. 如下圖所示在程式的 POU - Header 中宣告任意變數。

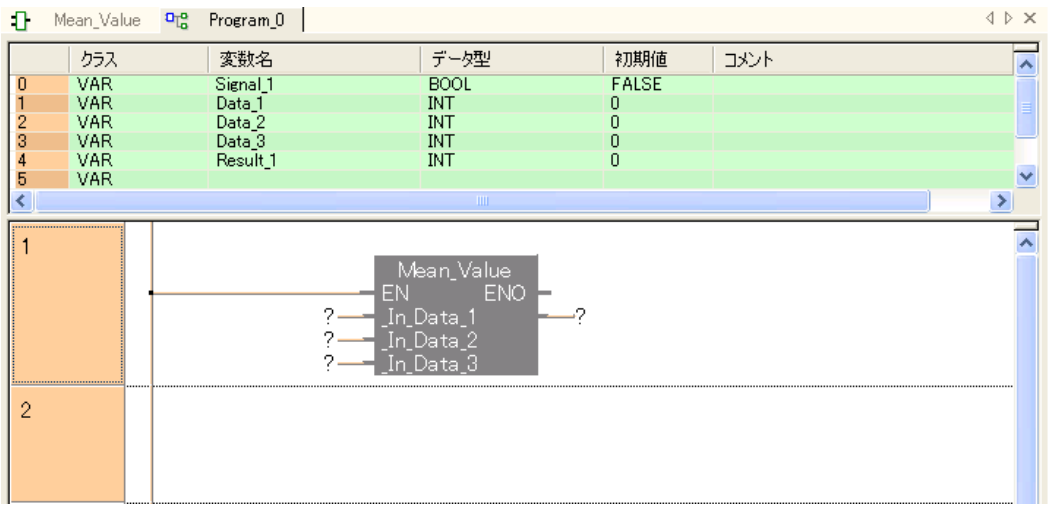

# 15. 配置輸入用的變數和輸出用的變數。

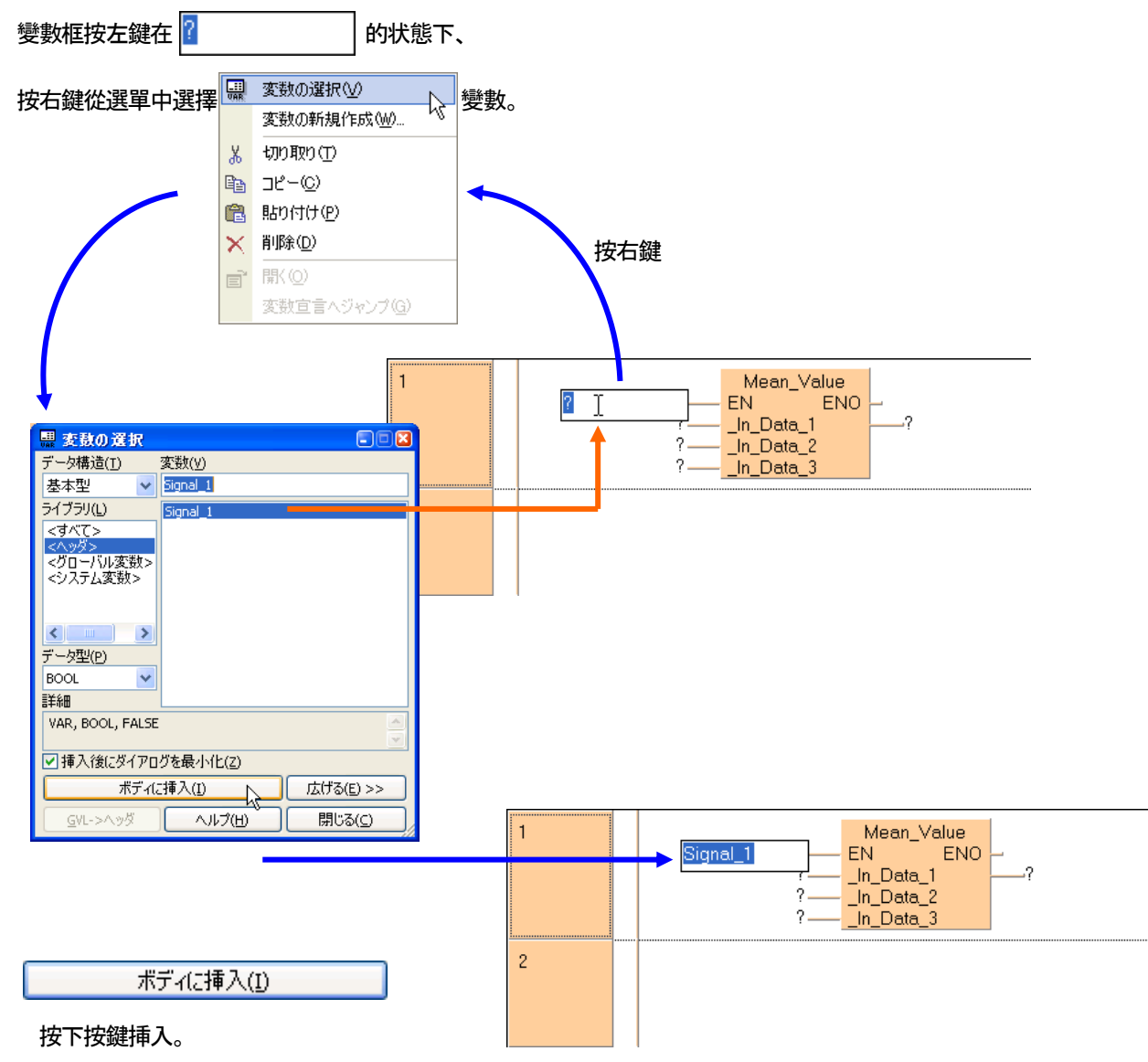

## 16.以下相同方式挿入其餘變數。

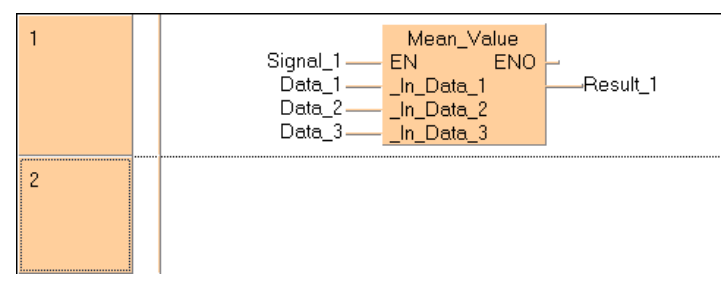

到此、挿入到程式(POU 類型:PRG)的FUnction(POU 類型:FUN)已經結束。

#### 17.進行Project 全體編譯。

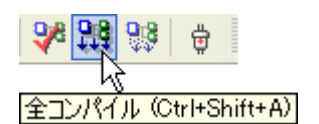

點選工具列的全編譯小圖示執行。

全編譯結果對話框

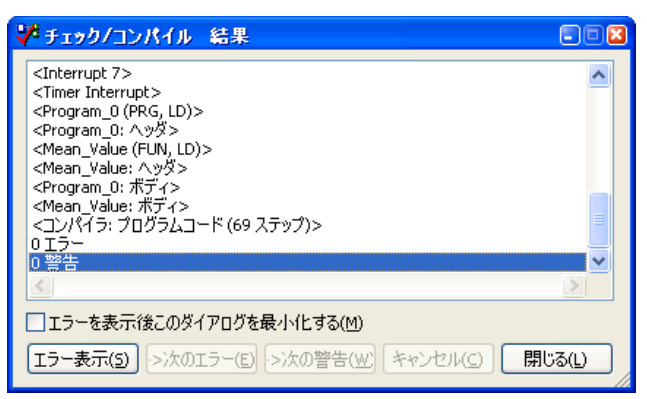

顯示出"0 錯誤"的話、Project 的編譯工作結束。

#### ■動作確認

1.下載Project。

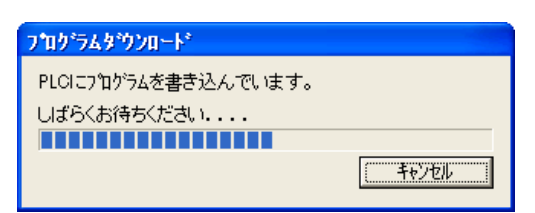

# 2.確認Function 動作。

 $60^{\circ}$ 請確認為變成監視狀態。

輸入數値到Data\_1、Data\_2、Data\_3。

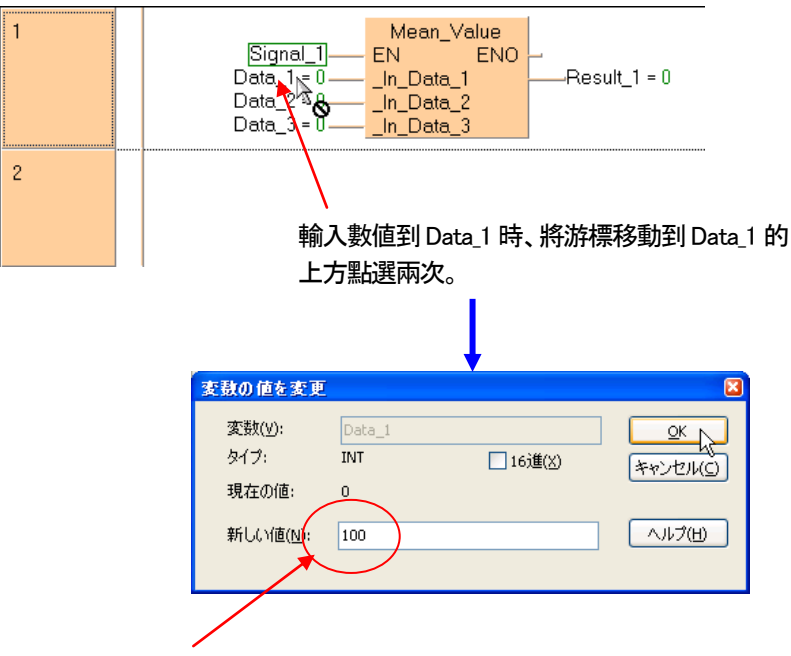

會顯示出資料輸入對話框、請輸入數値(上例為"100")。

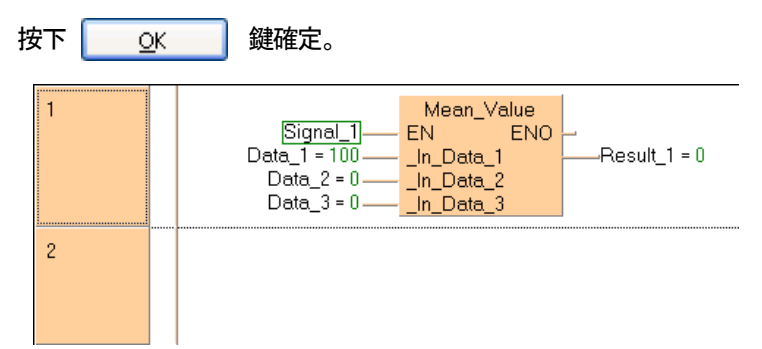

#### 用相同歩驟、輸入值到Data\_2 和Data\_3。

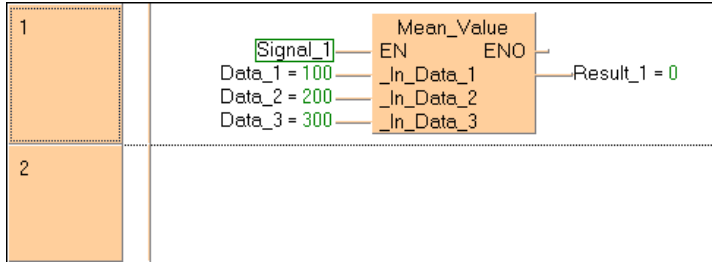

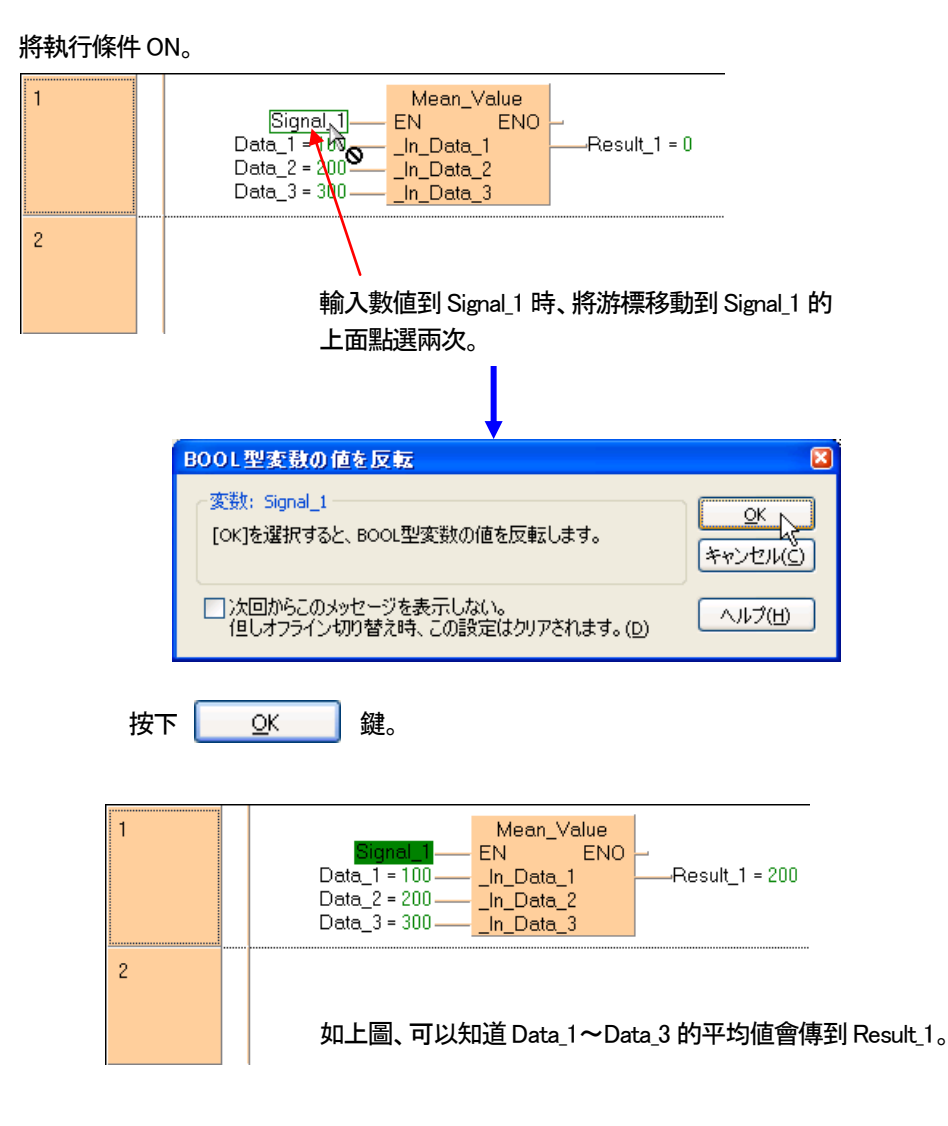

●備註

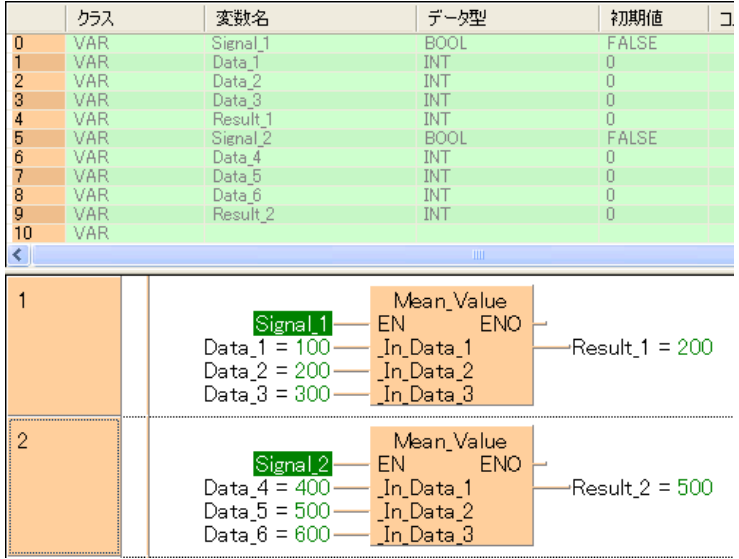

如上圖、使用相同的2 個功能、對於不同的輸入、可以得到不同的結果。 像這樣内部沒有記憶體、對輸入進行演算再將結果輸出時會、使用Function。 雖然Function Block 也可以做到、但在使用SUB 指令的同時會增加程式的STEP 數量。

#### VOID 型的Function(FUN)

雖然前述製作「輸出資料類型」以INT 型態的Function 製作成、 當然可以指定「輸出資料類型」INT 型態以外的型態輸出。

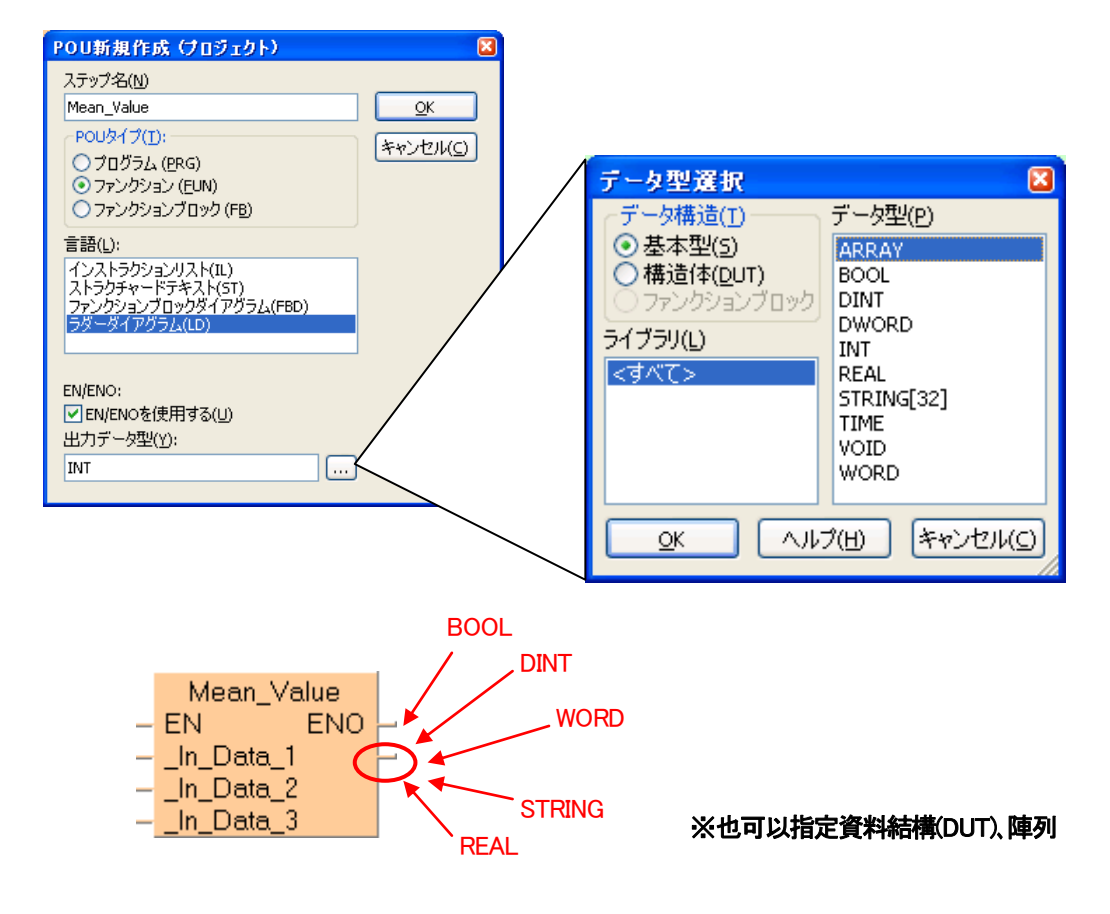

那麼此Function 的輸出一定要使用嗎・・・

①不需要輸出。 ②輸出想附上名稱。 ③輸出有2 個以上時。

有等等理由、有時候想把此Function 的輸出刪除時。

Function 的輸出、將「輸出資料類型」指定成VOID 即可不使用。

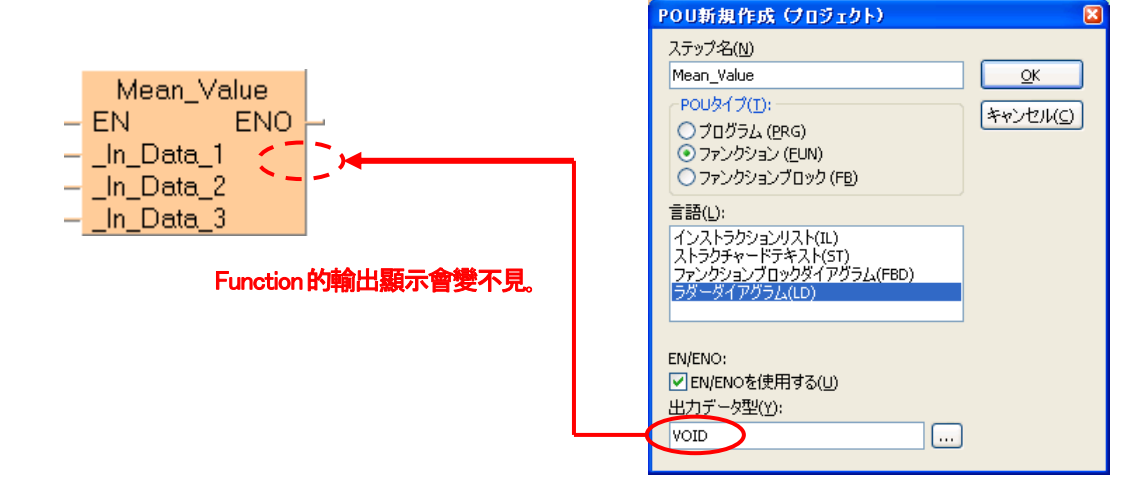

那麼將「輸出資料類型」使用VOID、型態並修改成新Function"Mean\_Value"看看。

選擇Project 引導的Function"Mean\_Value"、並具在上方按右鍵從選單選擇内容。

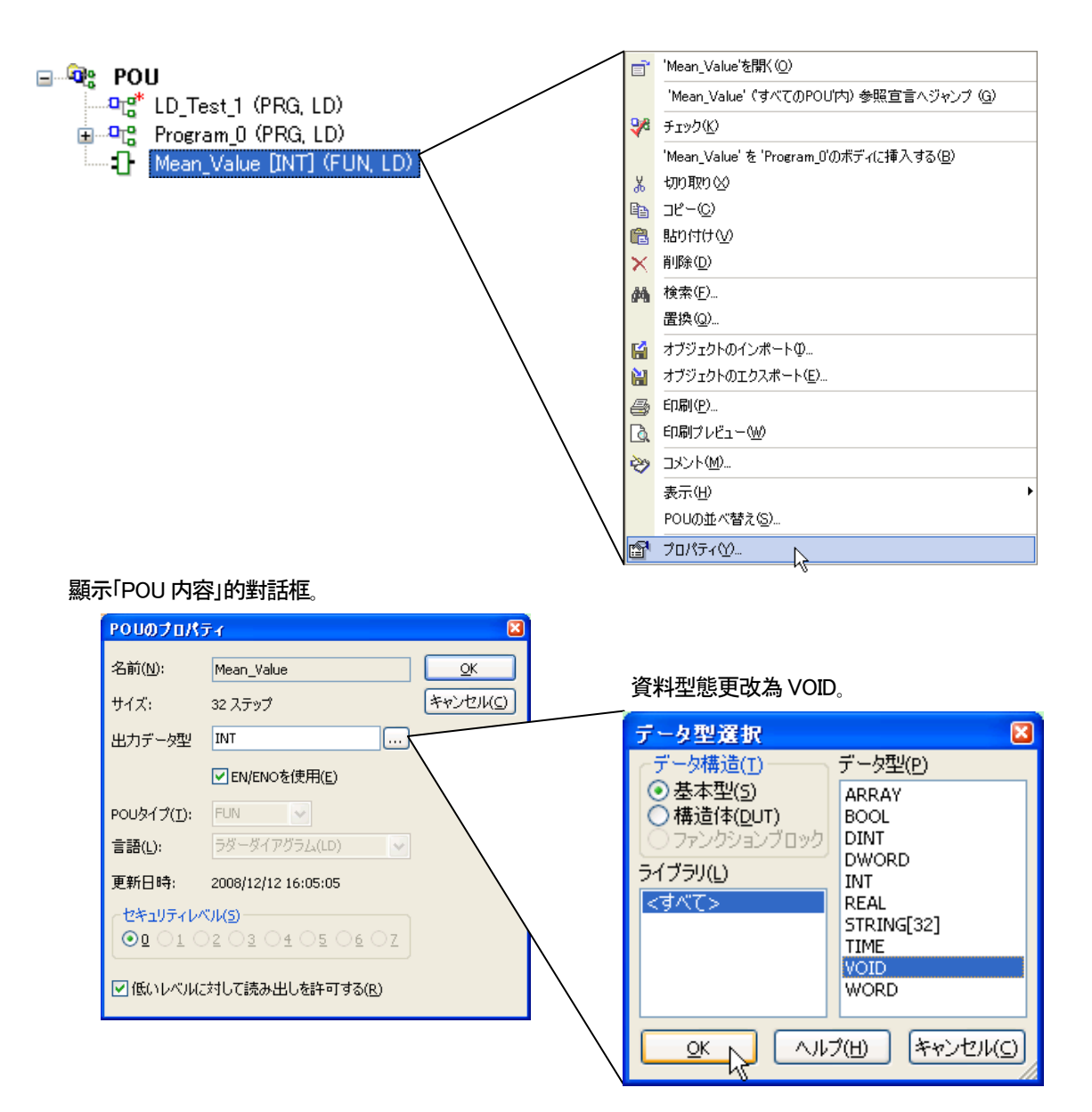

請用Project 導引來確認「輸出資料類型」是否變更為VOID。

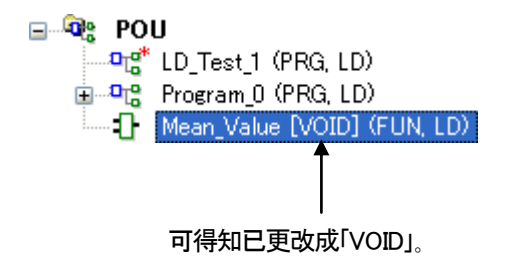

接著更改Function"Mean\_Value"。

請追加變數"VAR\_OUTPUT"到Header。

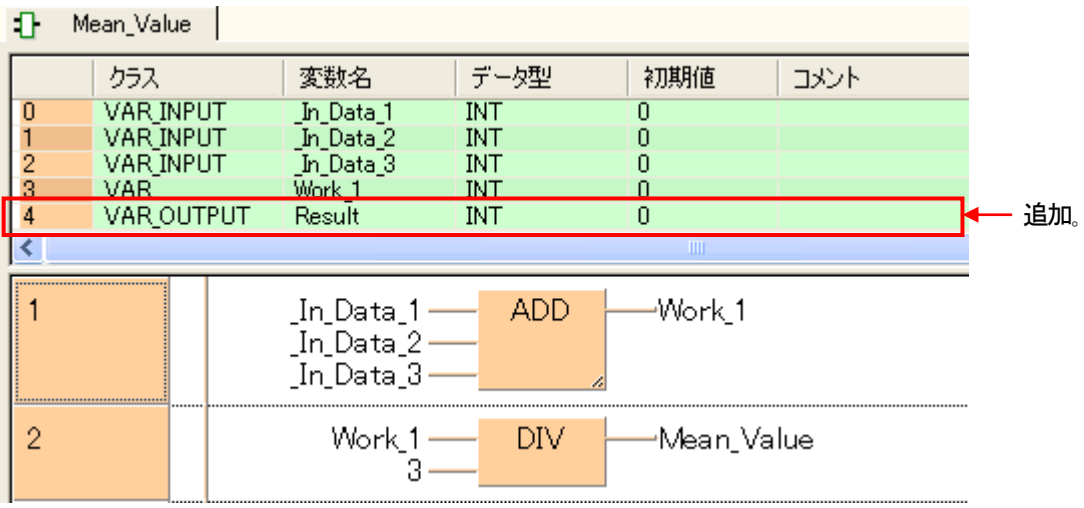

將結果的"Mean\_Value"更改成為追加變數的"Result"。

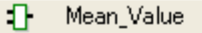

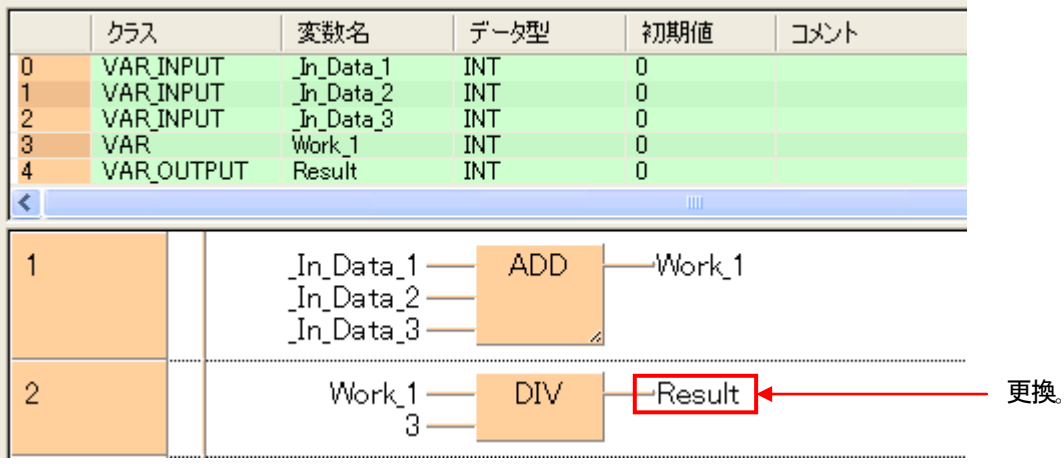

那麼來看看挿入到Function"Mean\_Value"的POU。

"Mean\_Value"的輸出變數因為變更、所以Function 的形狀也此改變、 在Function 上面會有"X"印、顯示無法使用。

 $\mathbf{a}^{\text{top}}$ Program\_0 変数名 データ型 初期値 クラス Signal 1<br>Data 1<br>Data 2<br>Data 3 VAR<br>VAR **BOOL FALSE**  $01234$ **INT** Ō VAR<br>VAR INT  $\begin{matrix} 0 \\ 0 \\ 0 \end{matrix}$ **INT** VAR Result\_1 INT  $\overline{\langle}$ Mean\_Value 1  $Signal_1 Data_1$  — <del>-</del>Result\_1 Data\_2-Data\_3

#### 重新挿入Function"Mean\_Value"。

選擇附上有"X"印的Function"Mean\_Value"、用「DEL」鍵刪除。

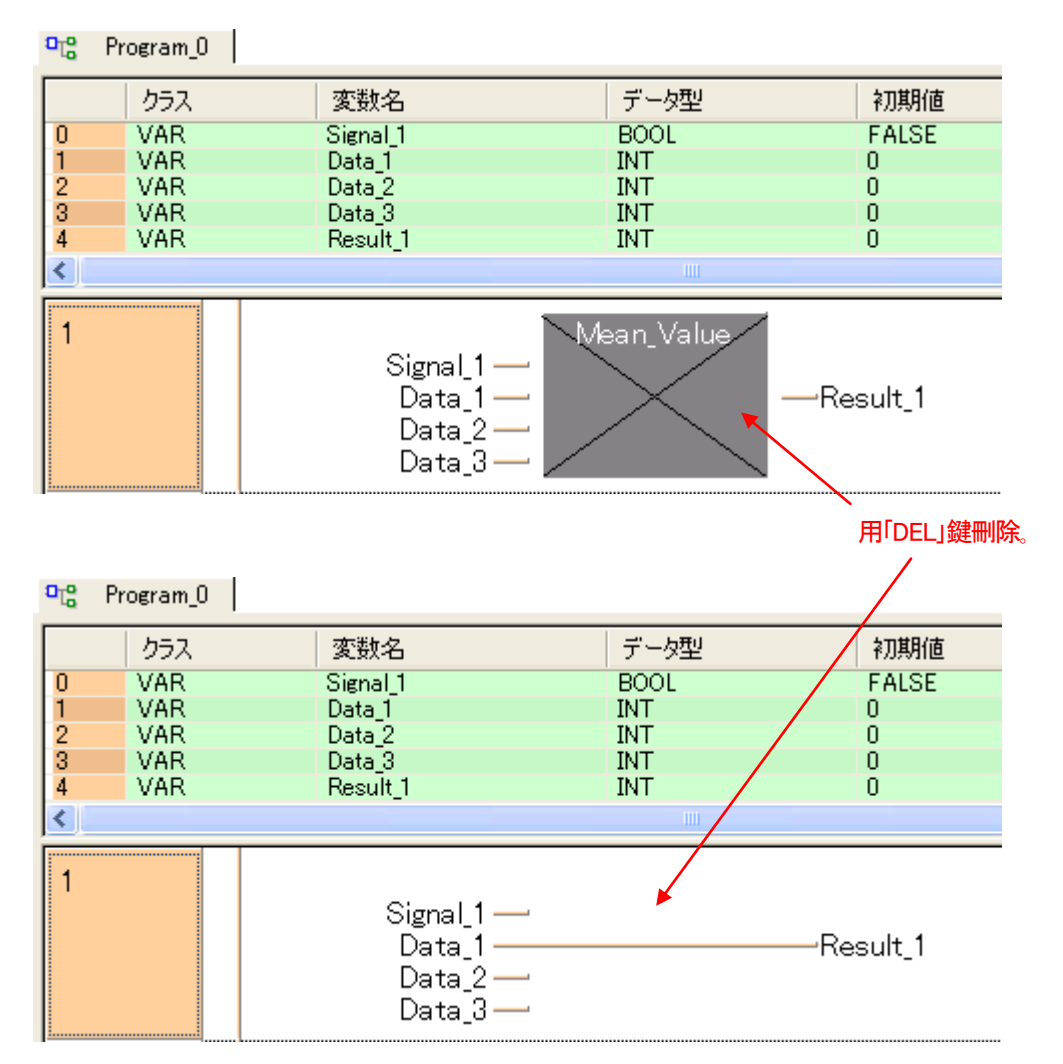

#### 再次挿入Function"Mean\_Value"。

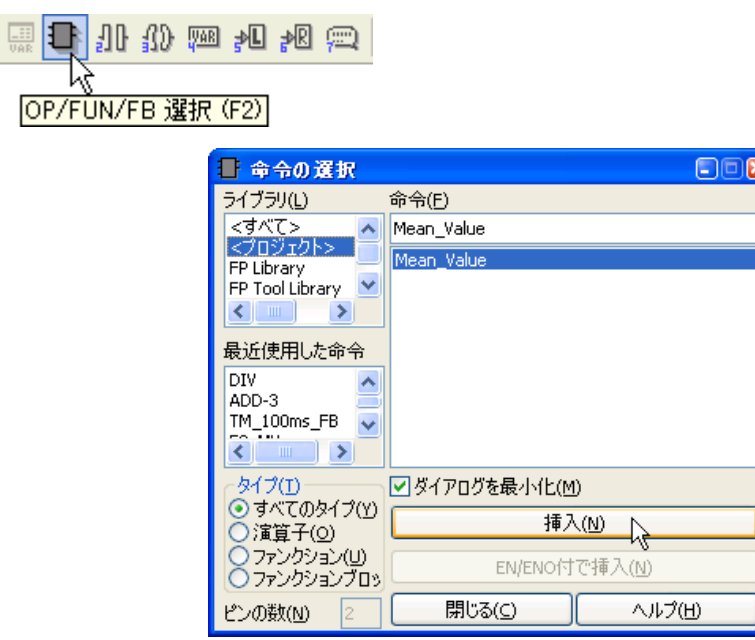

#### 可以發現Function 的輸出消失、並且"VAR\_OUTPUT"會變成變數"Result"。

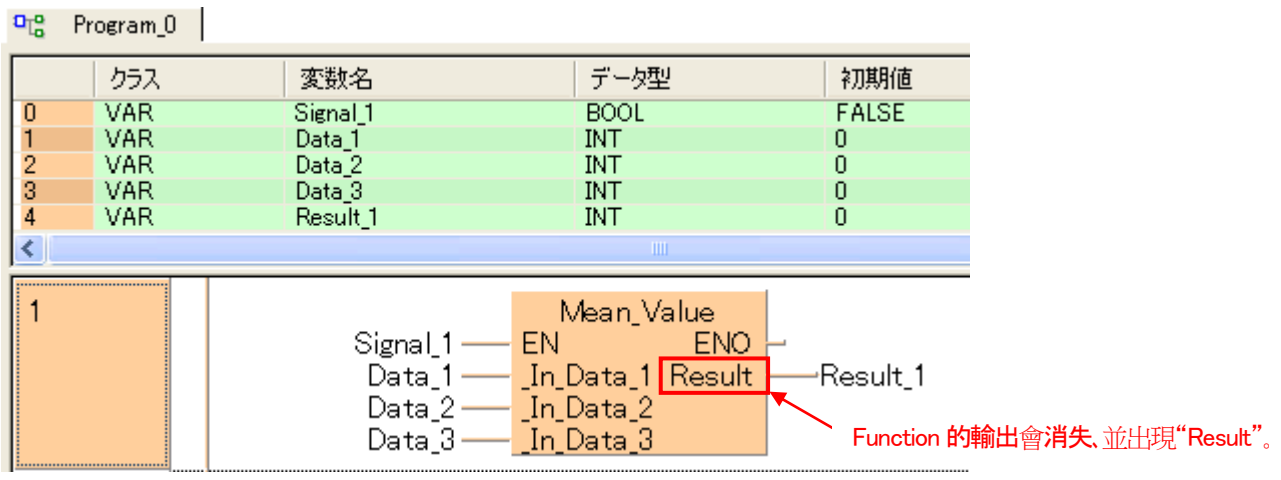

#### 實際確認動作看看。

Function 編譯後、移動到 Online 下載到 PLC。

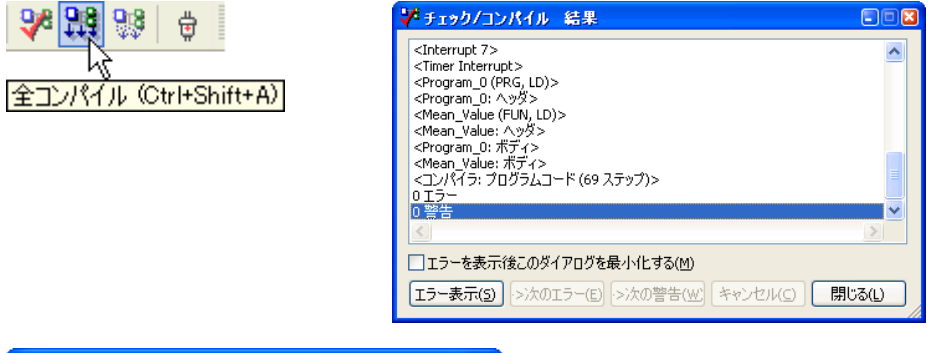

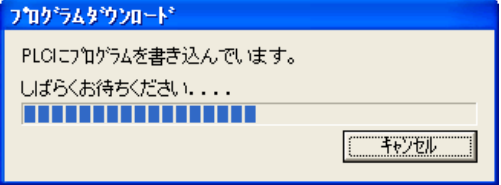

## $\frac{d^{2}u}{dx^{2}}$  Program\_0

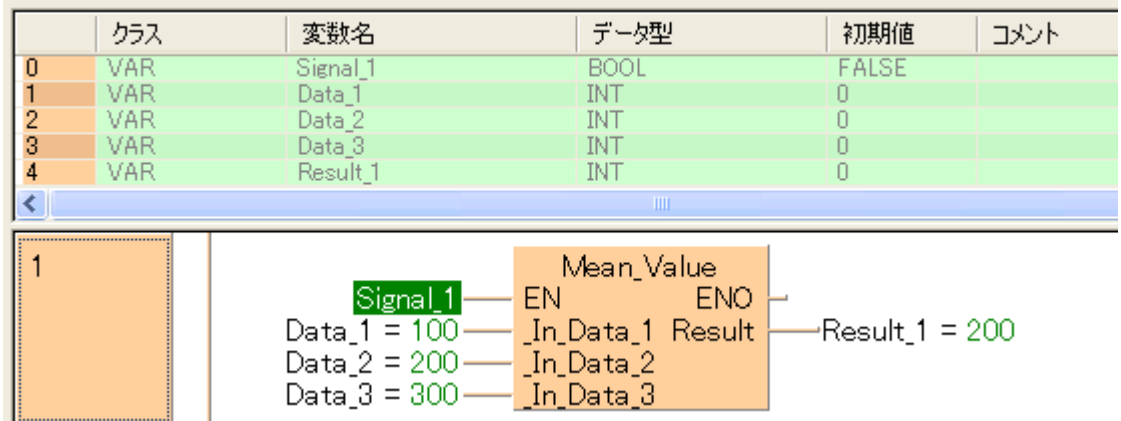

可以得知得到相同的結果。

# ●備註

透過將「輸出資料類型」指定成VOID 型態、

①不需要輸出。

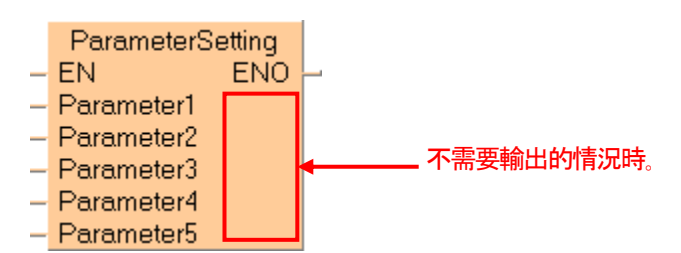

# ②輸出想附上名稱時。

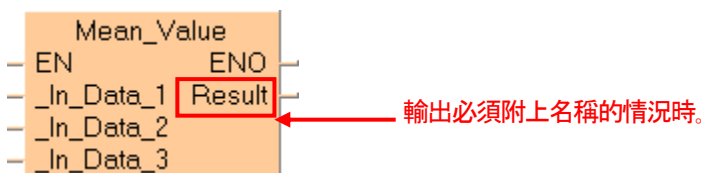

③輸出有2 個以上。

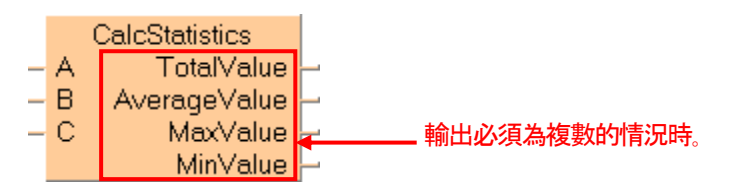

變得可以對應以上情況。

# 8-3 製作 Function Block(FB)

Function Block的製作方法先從Function Block(FB)型的POU新製作開始。而Header、程式區都和之前是 相同方式編集。

#### 程式(POU 類型:PRG)的程式區畫面

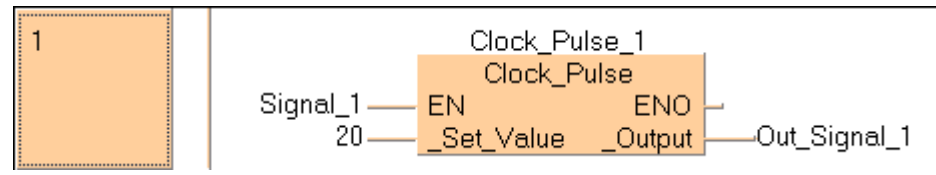

使用以下的順序用階梯圖程式(LD)來製作如上圖「Signal\_1 的信號 ON 時、在\_Set\_Value 所設定的時間(單位 0.1 秒)間 **隔、Out Signal 會成重複 ON/OFF」的 Function Block。** 

# ■操作順序

#### 1.製作新Function Block(FB)型的POU。

選擇Function Block(FB)作為POU 型態。

點選選單列上 | 68 小圖示。

製作新規POU 的對話框。

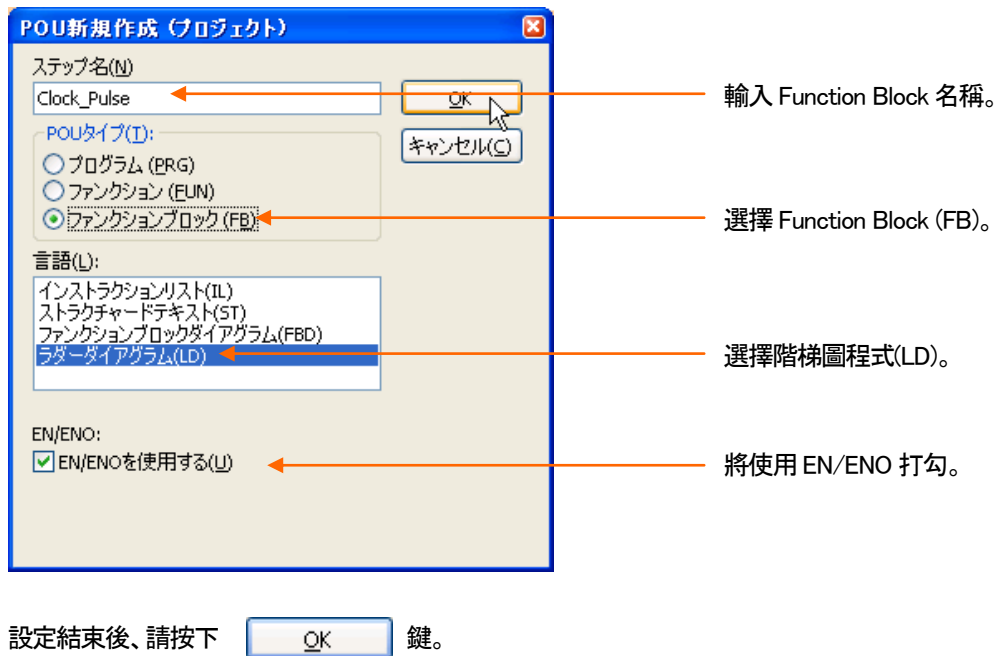

## 2. 如下圖在 Clock\_Pulse(FB)POU 的 Header 中宣告任意變數。

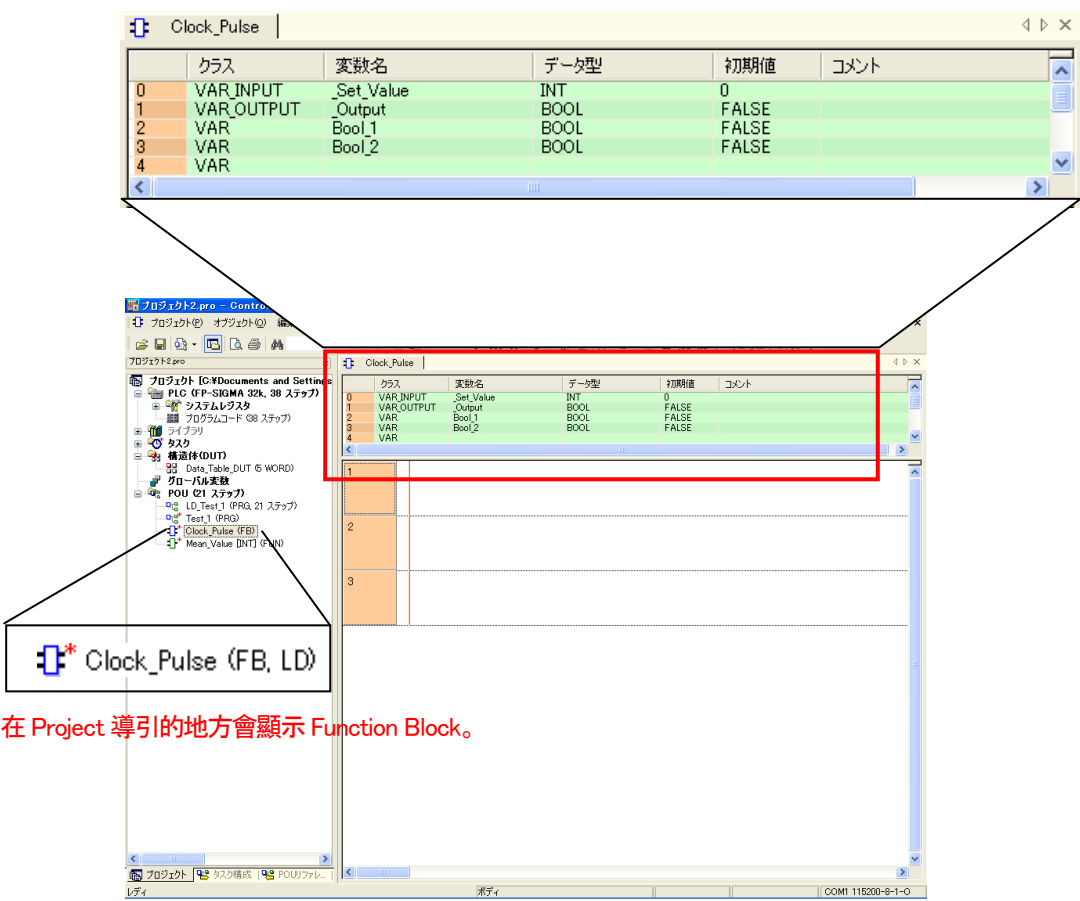

# 3.輸入程式。

下圖在輸入接點的狀態下、按下工具列上的 十 (指令的選擇)小圖示。

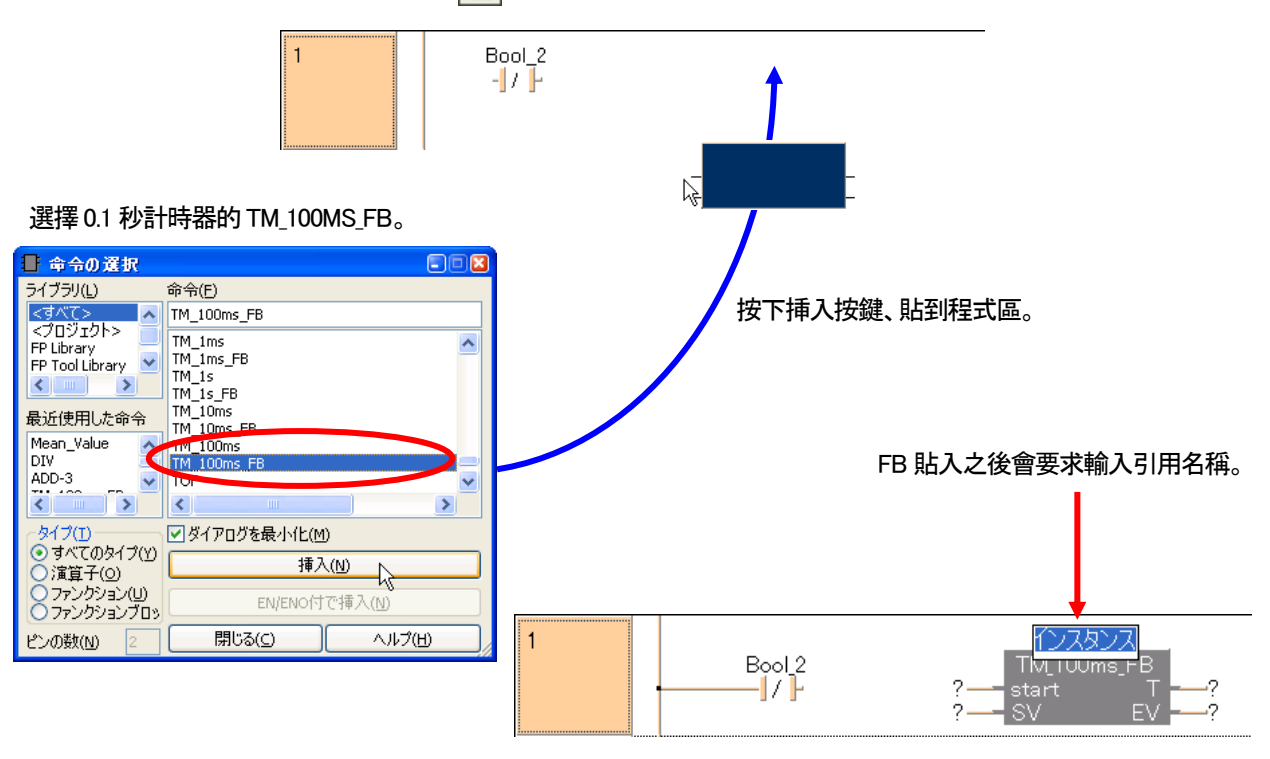

 $\mathbf{1}$   $\mathbf{1}$   $\mathbf{$ 

# 輸入引用名稱。 在此輸入為TM\_1。

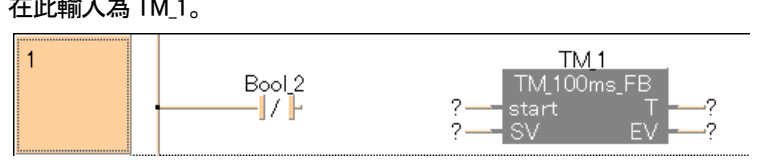

#### 引用名稱輸入結束的同時、會顯示登錄變數對話框。

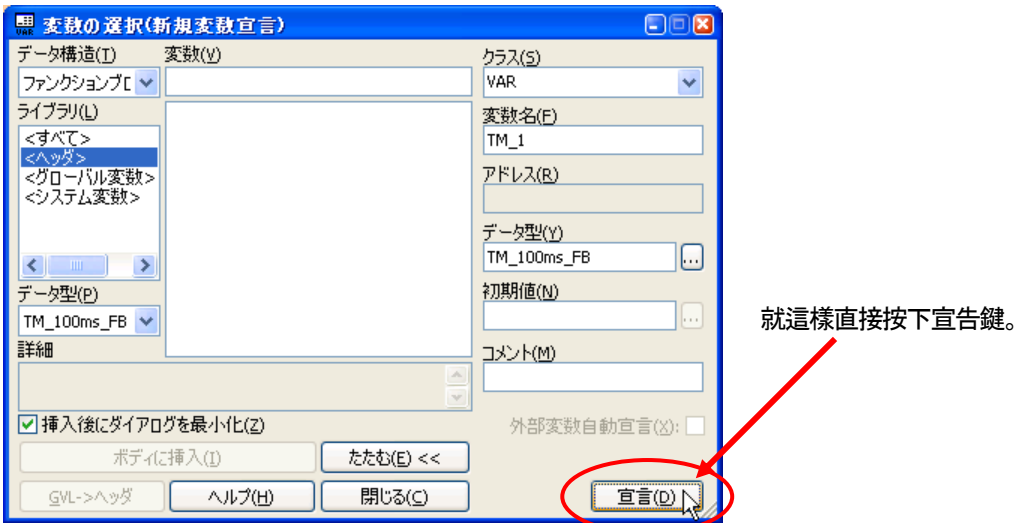

# 輸入的引用名稱「TM\_1」會以變數會被自動登録在Header 中。

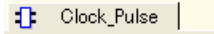

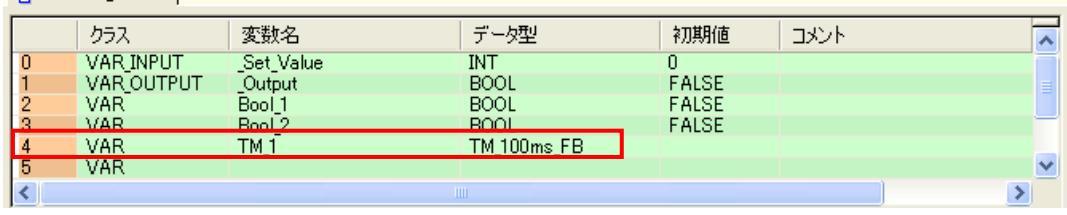

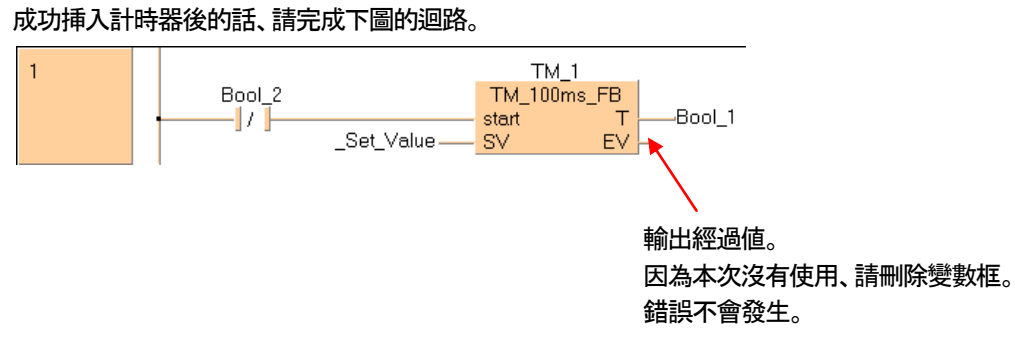

#### 請同樣的完成下圖迴路。

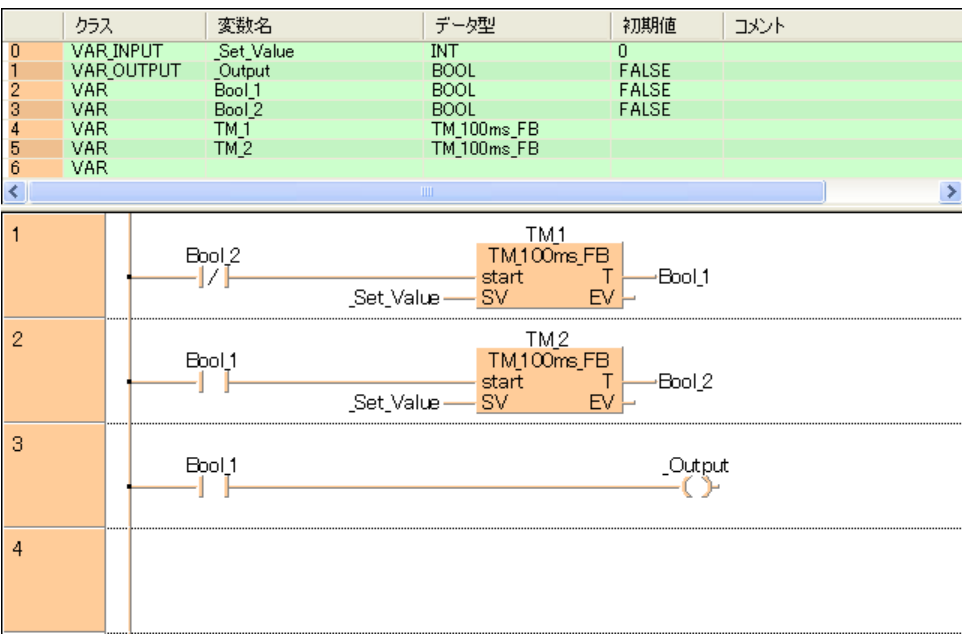

以上完成Function Block(FB)的程式。

# 4.進行Project 的檢査。

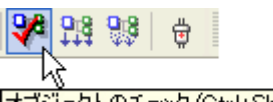

オブジェクトのチェック (Ctrl+Shift+C)

點選工具列上的「Project 完成的檢査」的小圖示來執行。

## 檢査結果對話框

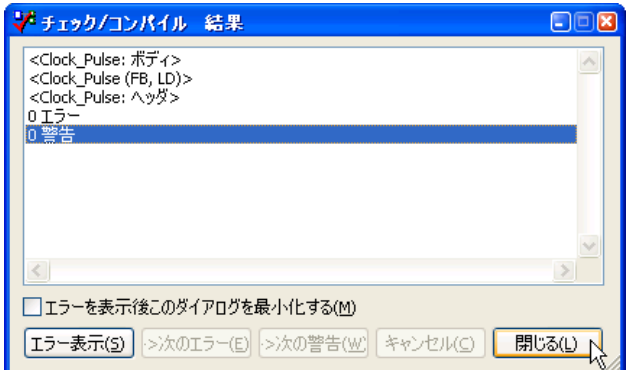

如果顯示為"0 錯誤"、 結束Function Block 的編譯工作。

#### 5.讀取到程式(POU 類型:PRG)

# 打開程式(POU 類型:PRG)。  $B \boxtimes 2 \cdot \boxed{1} \boxtimes 3 \text{ A}$  $\frac{1}{2}$ 初期  $\overline{30}$ 點選  $\ensuremath{\mathbb{R}}$ 點選兩次|<br>|<mark>第</mark>プDジェクト||電影タスク様式||電器 POUJ:<br>|バディ OM1 9600-8-1-C

從Project導引點選兩次程式(POU類型:PRG)、或是點選 程式(POU 類型:PRG)的標籤、會顯示程式區。

#### 點選工具列的「指令選擇」小圖示。

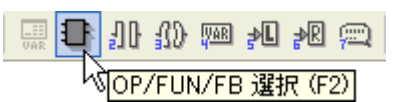

有顯示Function Block 的選擇對話框、選擇之前完成的Function Block。

Library:選擇<Project>

クラス

VAR

VAR

₹

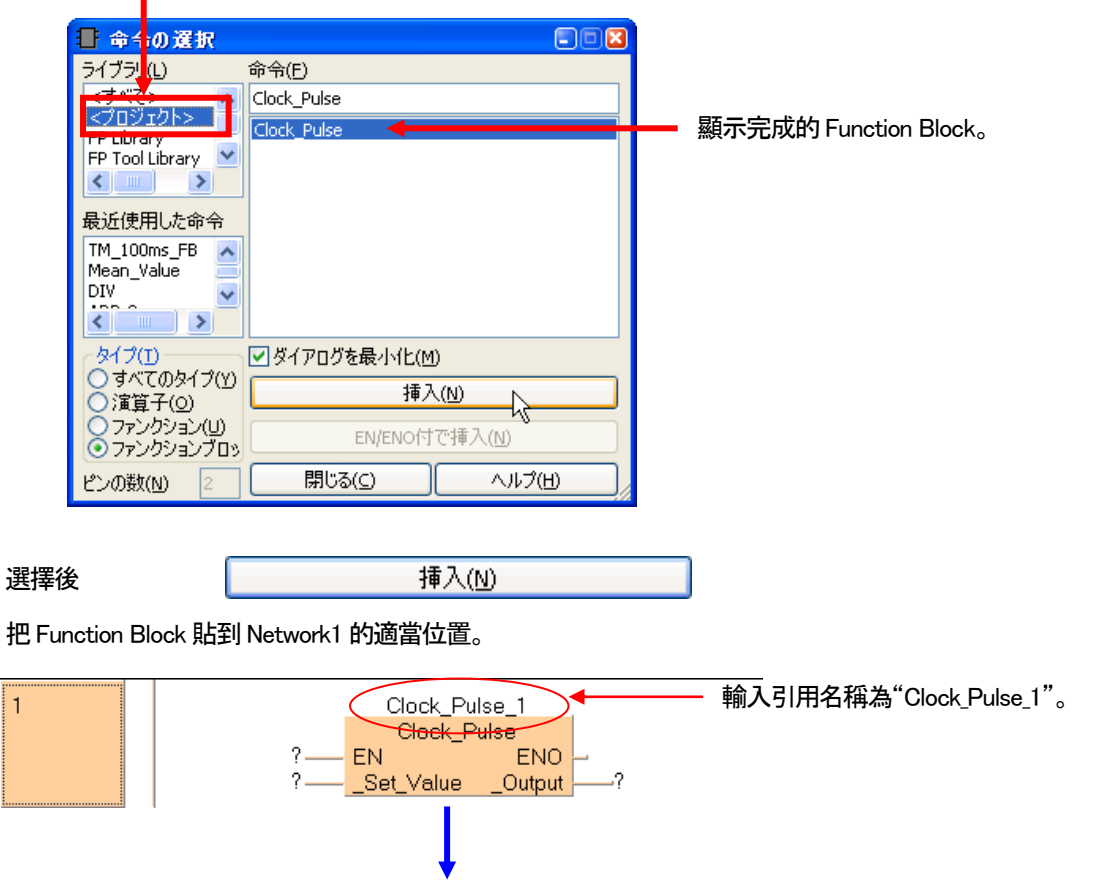

在Header 裡Function Block 的引用名稱會自動以變數登録。

変数名

Clock\_Pulse\_1

初期値

コメント

≂

 $\rightarrow$ 

データ型

Clock\_Pulse

#### 6. 如下在程式的 Header 裡、宣告2 個變數。

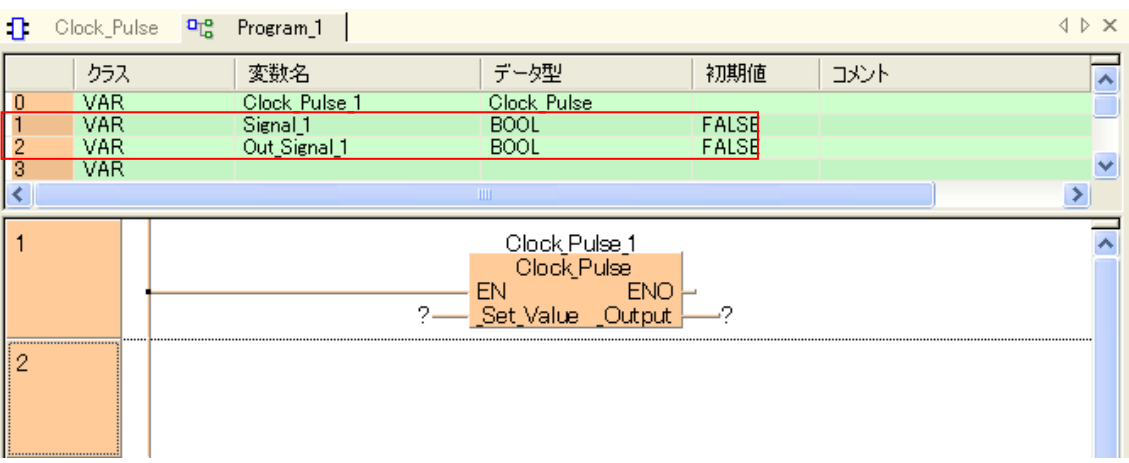

#### 7.分配登録過的變數到Function Block 的變數框。

在此將Clock 時間設定為20(間隔2 秒)。

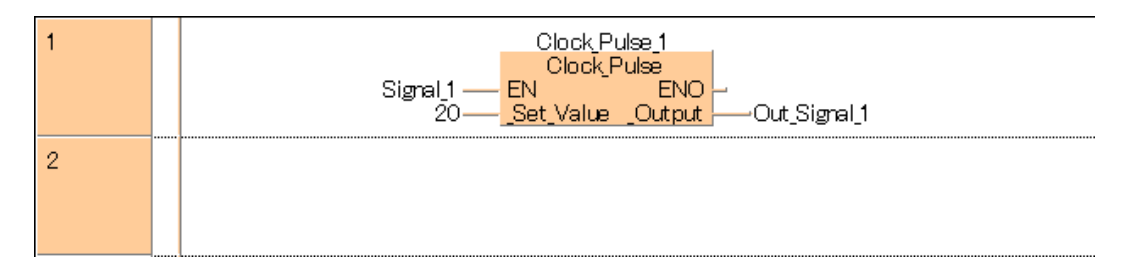

到此、已完成程式中插入Function Block(POU 類型:FB)。

#### 8.Project 全體進行編譯。

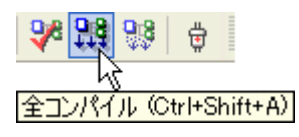

點選工具列上的全編譯小圖示執行。

#### 全編譯結果對話框

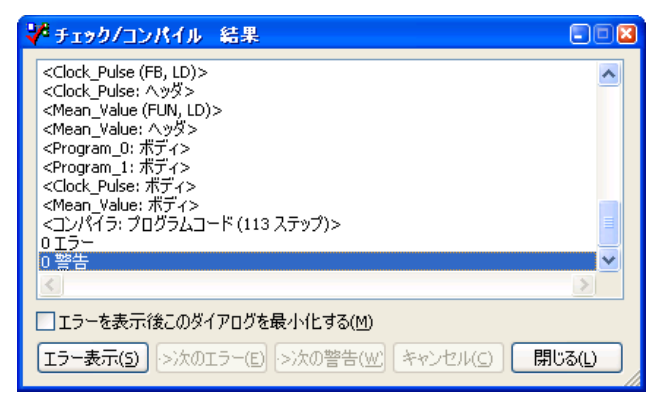

如果顯示"0 錯誤"、則Project 的編譯工作結束。

## ■確認動作

1.下載Project。

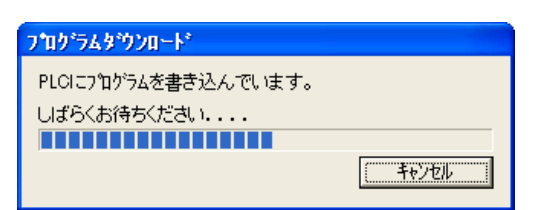

#### 2.確認Function Block 的動作。

66 請在監控狀態下確認。

將Signal\_1 條件ON。

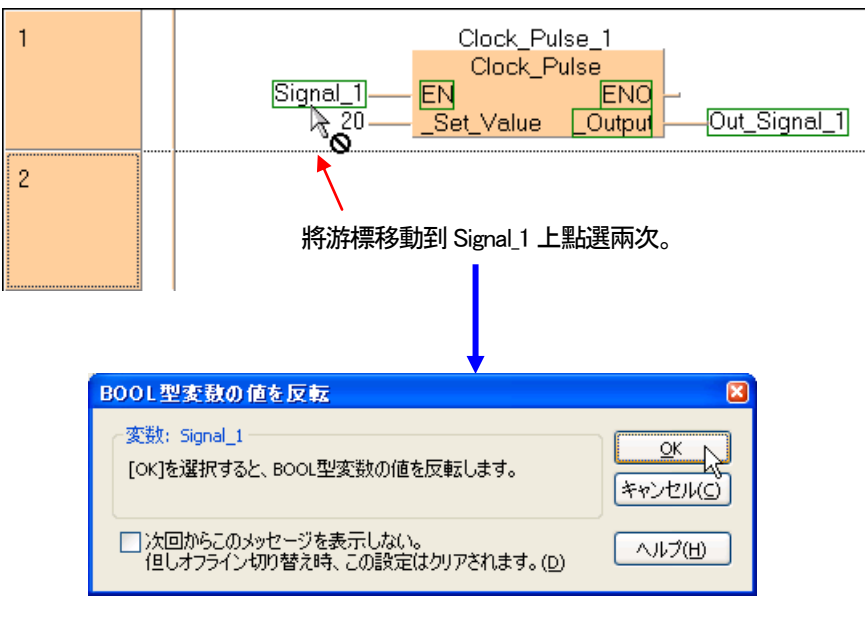

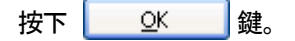

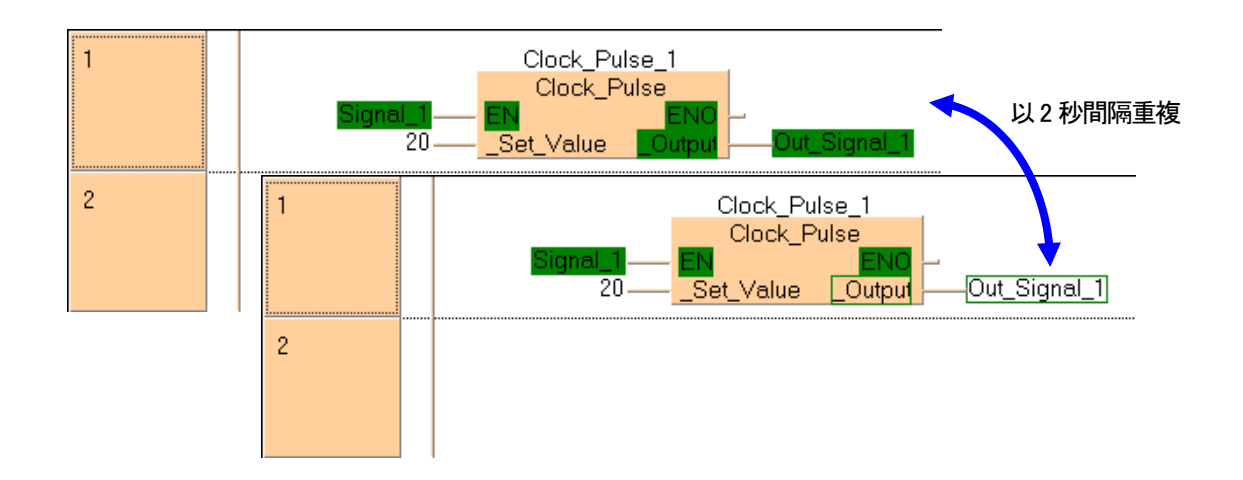

如上圖示、可以知道 Out Signal 1 毎間隔 2 秒會切換 ON/OFF。

#### ●備註

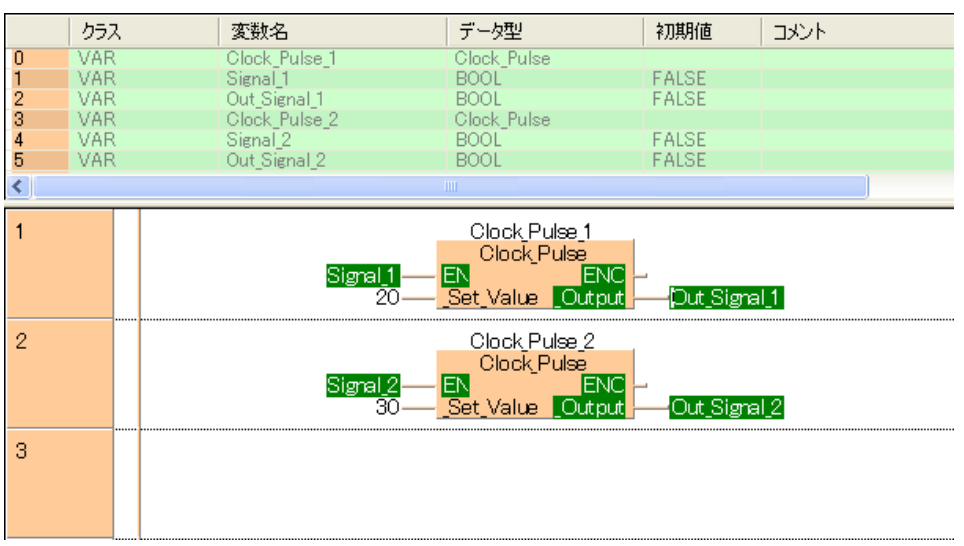

在上圖、Function Block (FB)在程式中、兩個分別以不同時間的Clock 計時繼電器的使用範例。 將Clock 計數器回路Library 化後、"程式中想重覆使用"時、在POU 類型裡使用Function Block (FB)。 像計時器内部需要記憶體時、對於POU 類型不能使用功能(FUN)。

# 8-4 FunctionLibrary

FunctionLibrary 是為了減少程式開發的工時、以及通過程式標準化讓品質向上為目的、免費提供的Function。 在制御機器Web 網頁裡面有提供類比通訊和脈衝輸出、高機能的(FunctionLibrary)。 所下載的FunctionLibrary 安裝到FPWIN Pro 的使用者Library 裡後、使用者的程式可直接組合使用。

FunctionLibrary 的提供網頁(必須要登録會員才能下載。) ([http://panasonic-denko.co.jp/ac/j/dl/software\\_info/plc/fpwinpro/fb/index.jsp](http://panasonic-denko.co.jp/ac/j/dl/software_info/plc/fpwinpro/fb/index.jsp))

#### ■安裝 FunctionLibrary 到 FPWIN Pro 的 Library

- 1. 利用敝公司 Web 上提供的 FunctionLibrary、下載 FunctionLibrary。
- 2.將下載的Zip 檔解壓縮。
- 3.選擇Project 導引、Library、安裝/作成。

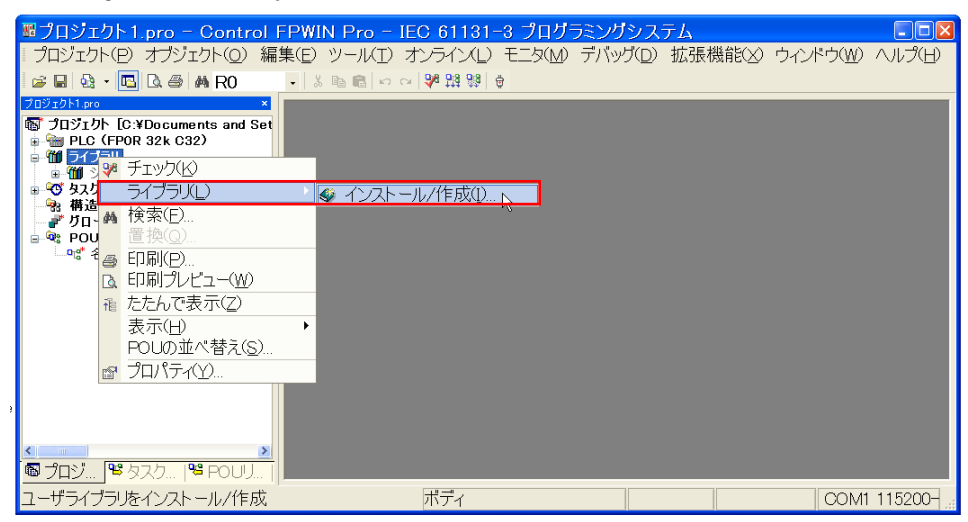

4.按下使用者Library/路徑檔案名稱旁的按鍵、選擇解壓縮後的檔案。 (這次用FPΣ定位模組的Library 作為範例來介紹。)

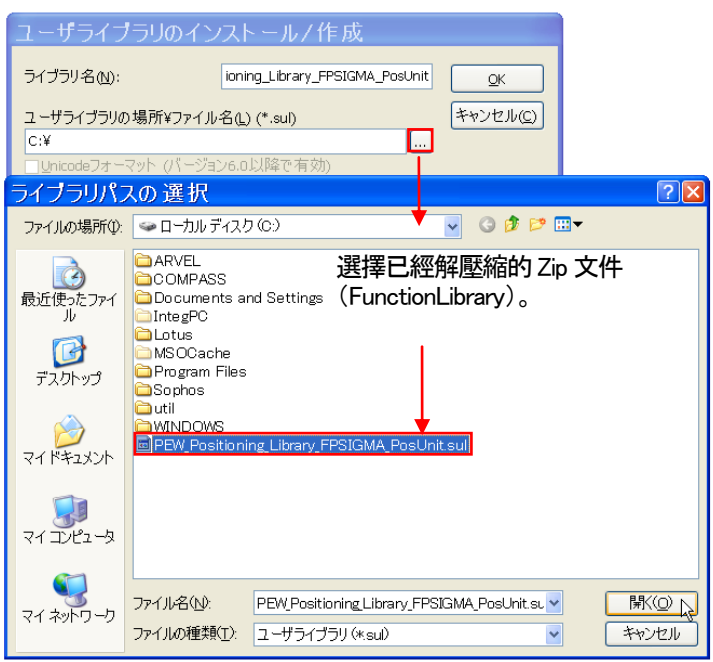

5.將下載的Function Library 設定到使用者Library 路徑/檔案名稱之後按OK。 (説明文件的路徑/文件名稱路徑會由使用者Library 所設定的Function Library 的説明文件自動設定。)

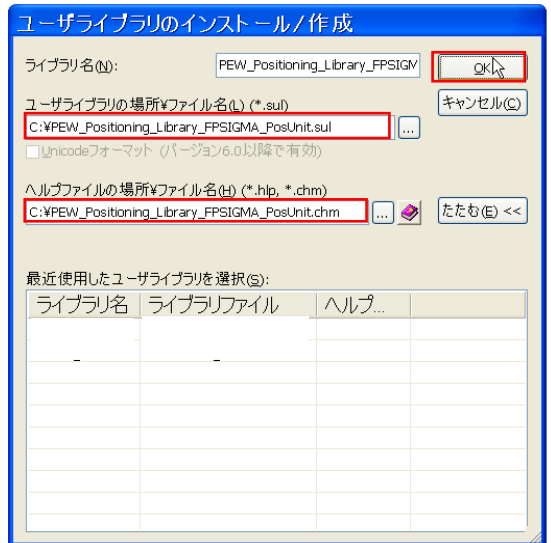

6.已下載的FunctionLibrary 會安裝到Project 導引的Library 裡。

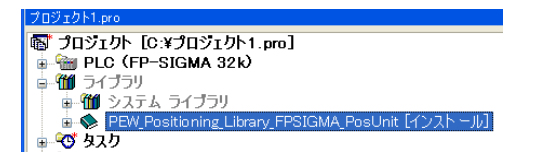

7.確認安裝好的FunctionLibrary 内容。

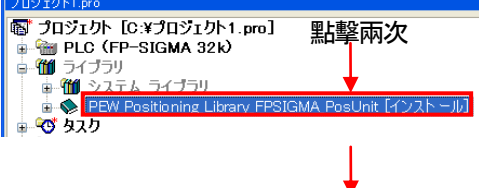

8.POU正下方有已登録好下載的Function Library的Function (FUN)、Function Block (FB)。

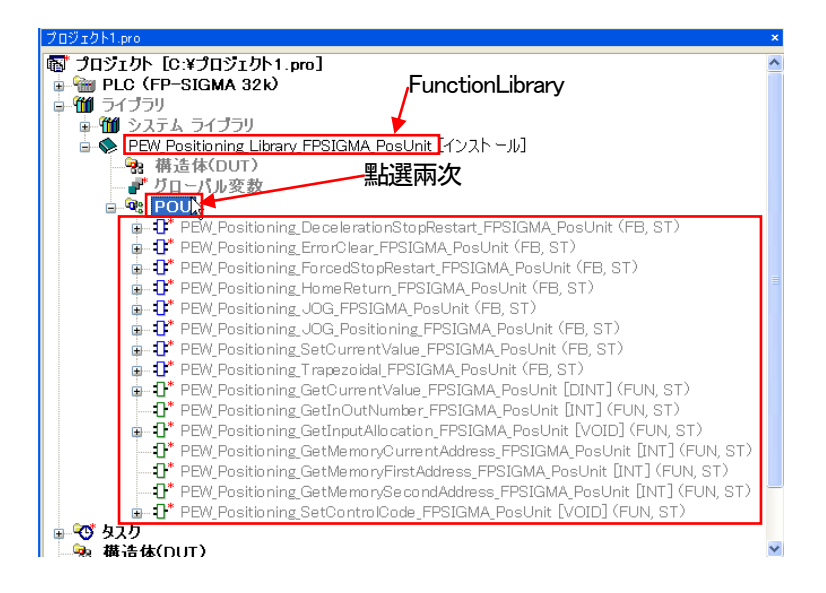

#### ■FunctionLibrary 説明的確認方法

1.選擇Project 導引、Library、安裝/作成。

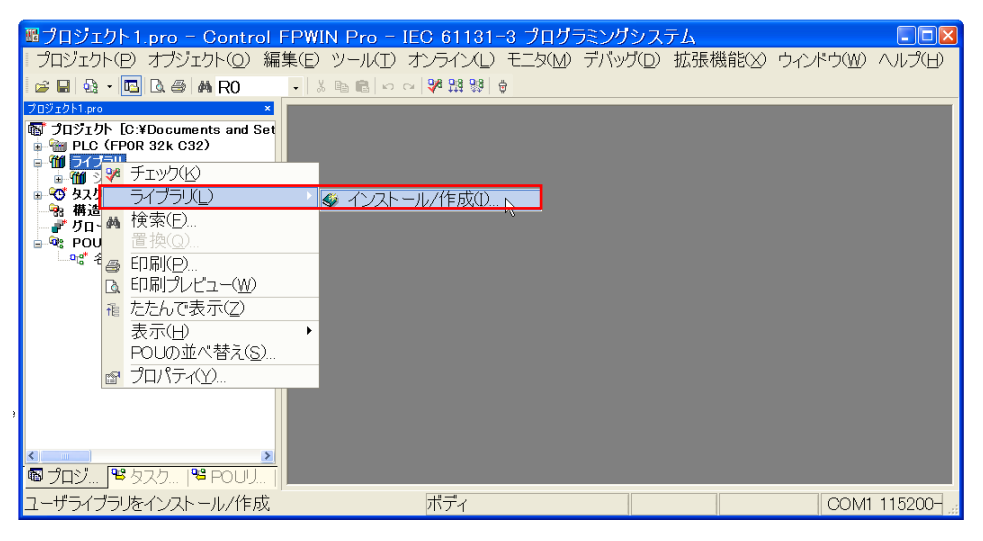

2.選擇所下載的FunctionLibrary 名稱。 (本次用FPΣ位置定位模組的Library 做範例介紹。)

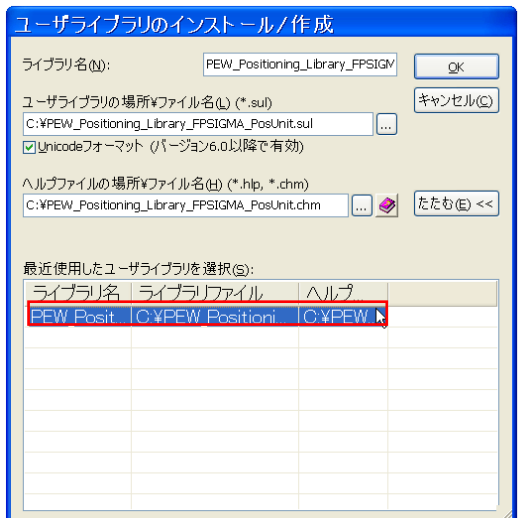

#### 3.點選以下標記。

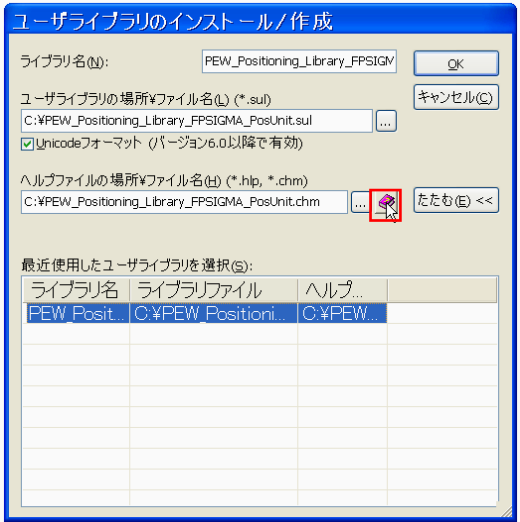

- 4.可以確認Function Library(FP∑定位模組用)的Function(FUN)、 Function Block (FB)的内容。
	-

# PEW\_Positioning\_Library\_FPSIGMA\_PosUnit

Control FPWIN Pro Ver6.1 以上所使用的Library

## 可以使用的機種︰FPSIGMA

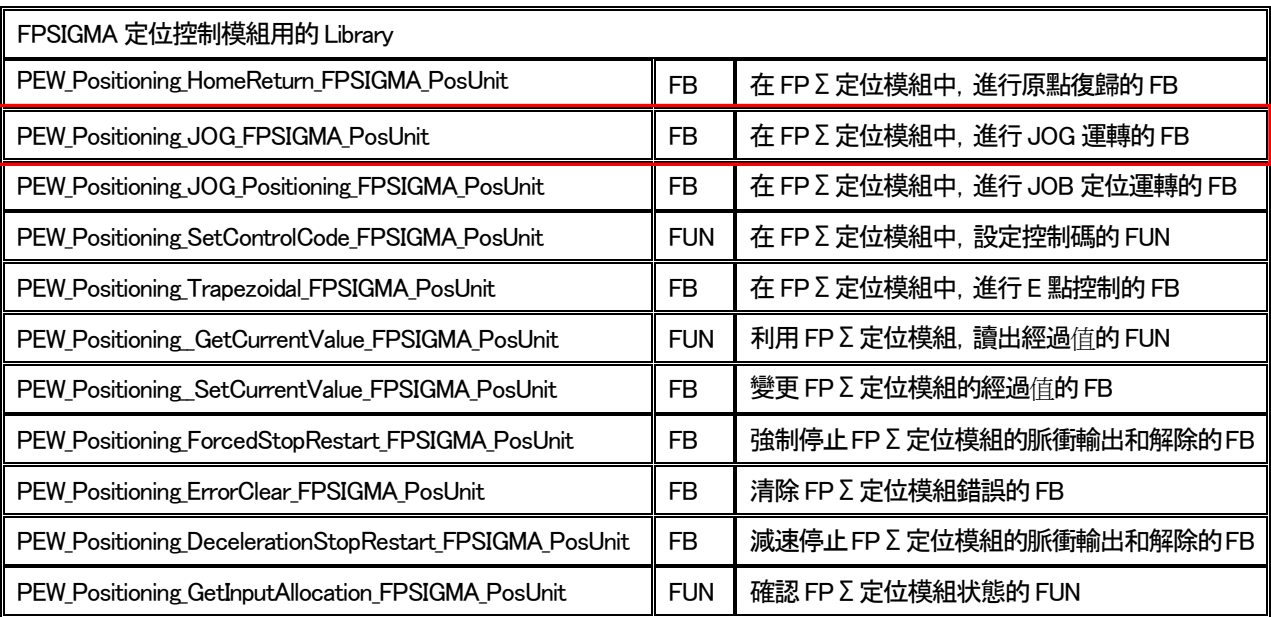

點選Library 的項目(這次為PEW\_Positioning\_JOG \_FPSIGMA\_PosUnit)可以確認以下的詳細内容。

#### 可以使用的機種︰FPSIGMA

#### 在FPΣ定位模組中,進行JOG 運轉的FB

- FPG\_PP\_JOG<br>PEW\_Positioning\_JOG\_FPSIGMA\_PosUnit bBusy
- bForward
- bReverse
- **iSlotNumber**
- iAxisNumber diInitialAndFinalSpeed
- 
- diTargetSpeed - diAccelerationDecelerationTime

變數:

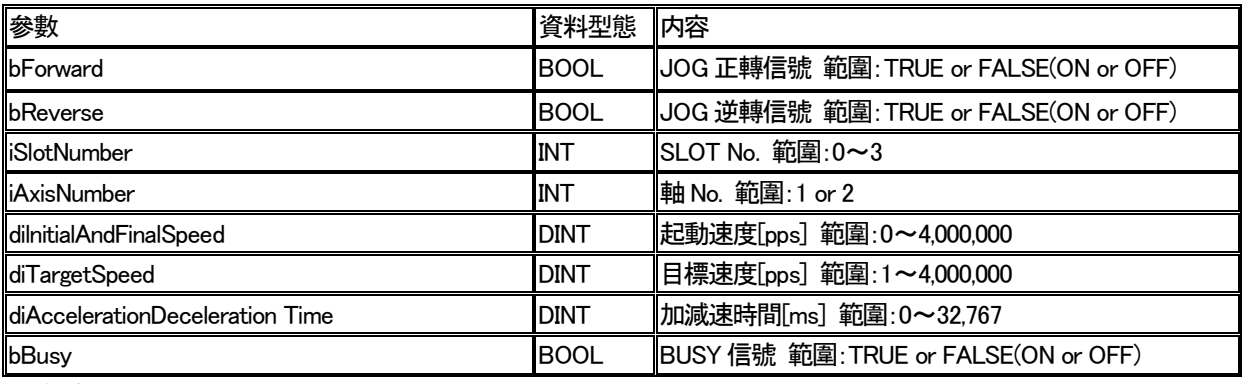

動作説明:

輸入「Slot No.」、「軸No.」、「起動速度」、「目標速度」、「加減速時間」。

JOG 正轉信號(bFoward)或是JOB 逆轉信號(bReverse)在TRUE 之間,因應設定好的參數進行JOG 運轉。 ※在脈衝輸出中,緊急停止状態,減速停止状態之下,此FB 無法起動。

細節請參考FPΣ定位控制模組操作手冊。

Example:

Slot No.0、軸No.1 的JOG 運轉中的範例。

「初速度」=500Hz 「最高速度」=1,000Hz 「加減速速度」=100ms 的條件下,進行JOG 運轉。 並且關於控制碼如以下設定。細節請參考控制碼的FUN 請看(PEW Positioning SetControlCode FPSIGMA PosUnit)的説明

「控制方式」=絶對値 「加減速方式」=直線加減速 「原點復歸方向」=經過値-方向 「起動速度」=0.02ms 「原點輸入理論」=通電時輸入有效 「原點近傍理論」=通電時輸入有效 「原點搜尋」=有效 「極限輸入理論」=通電時輸入有效 「S 字型態」=Sin 曲線 「迴轉方向」=正轉 「輸出模式」=CW/CCW 「偏差計數清除時間」=1ms

#### ■將 FunctionLibrary 讀出到 POU 看看。

1.用POU 類型 PRG 型、LD 語法製做新的POU。

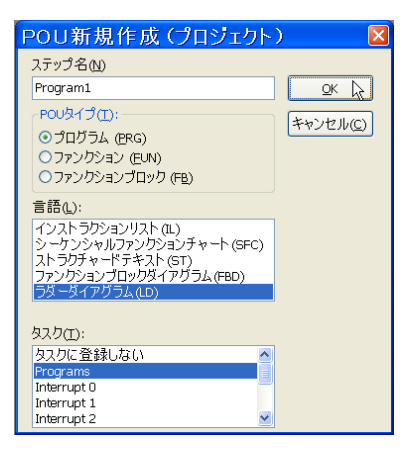

2.按下OP/FUN/FB 選擇按鍵。選擇已經下載的FunctionLibrary 的"PEW\_Positioning\_JOG \_FPSIGMA\_PosUnit" (JOG 運轉用FB)、按下挿入按鍵就可以配置到Network1 的程式區中。

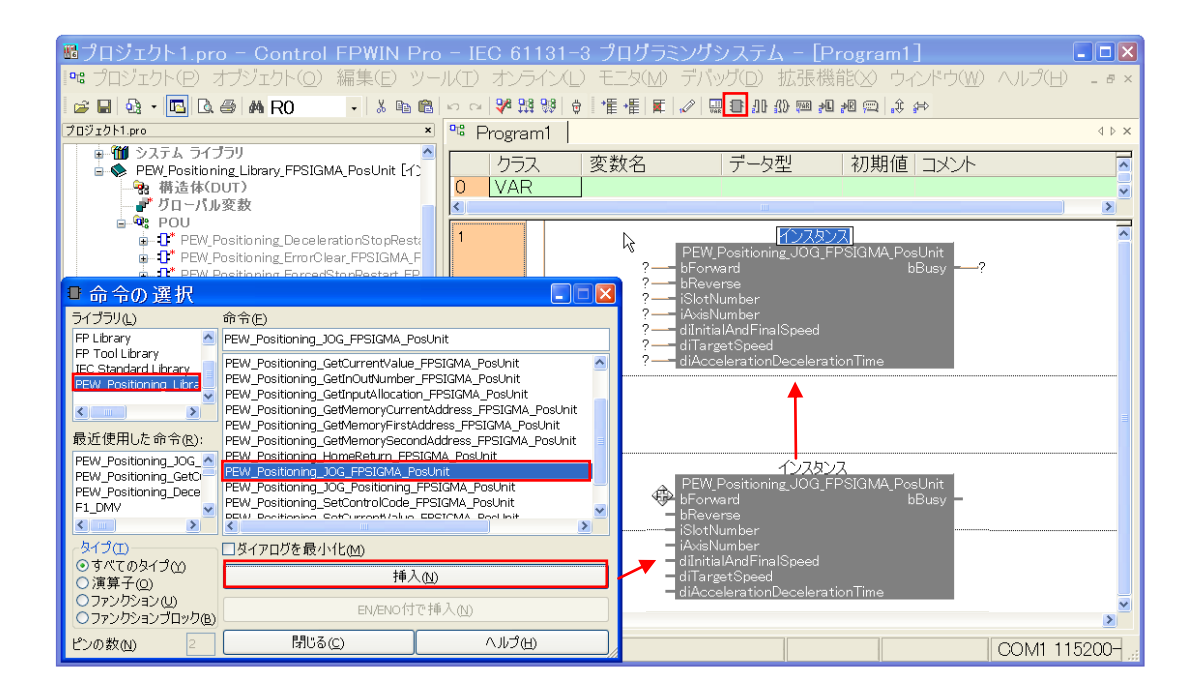

#### 3.引用名稱上按右鍵選擇製作新的變數。

將「FP∑定位模組JOG 運轉」輸入到變數名稱、(變數名稱可以輸入任意文字。) 按下宣告按鍵。

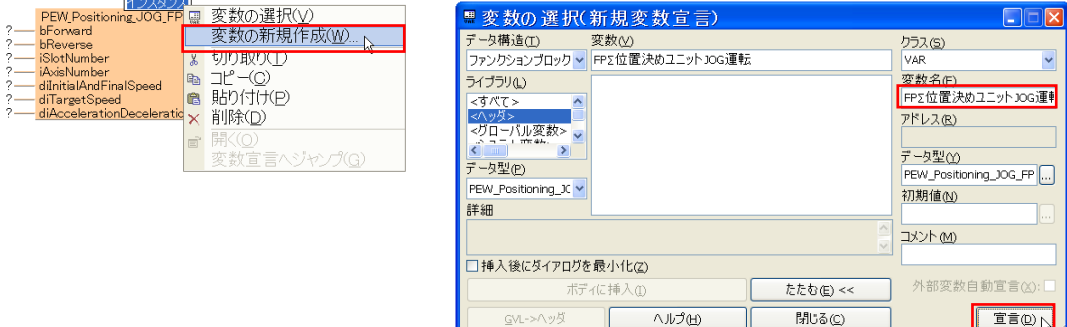

4.PEW\_Positioning\_JOG \_FPSIGMA\_PosUnit 作為變數被登録到Header。

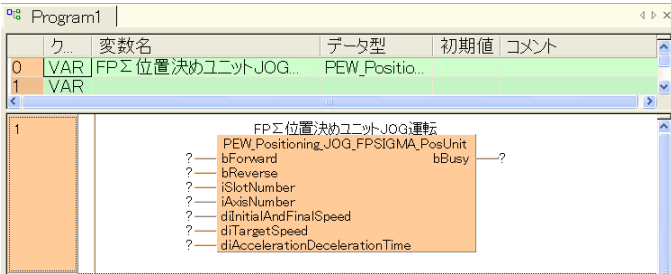

# 5.參考下記的Header 登錄變數並從bForward 到bBusy 配置各個Pin。

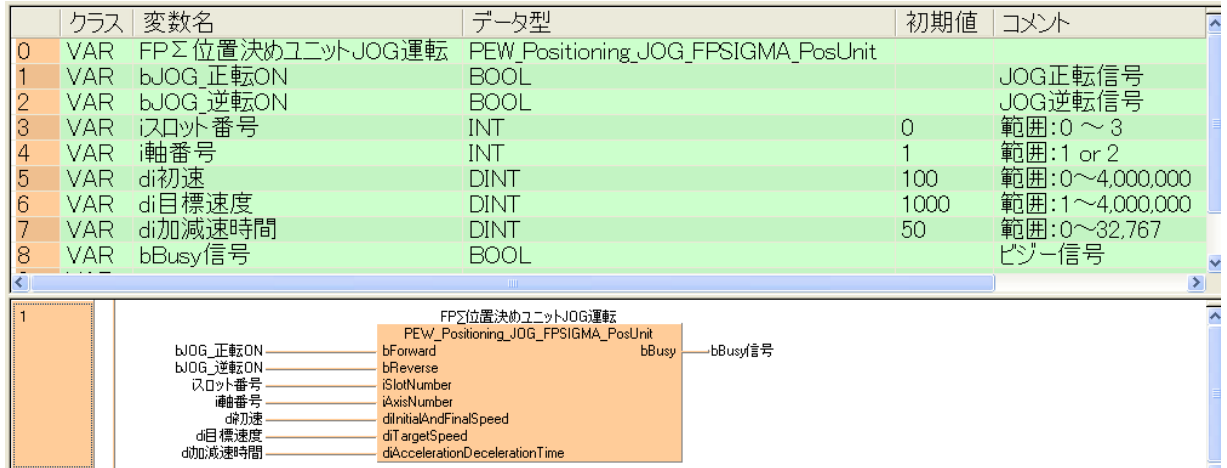

變數:

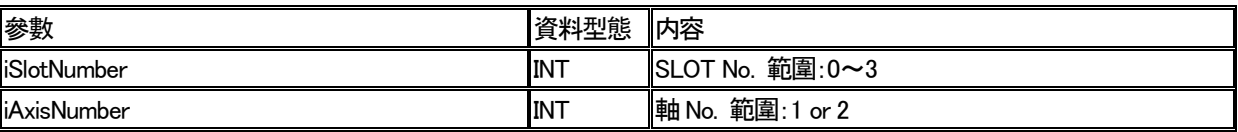

# ■課題1

將PEW\_Positioning\_GetCurrentValue\_FPSIGMA\_PosUnit(用FPSIGMA 定位模組讀出經過値的FUN)讀出到POU、 並登録變數看看。

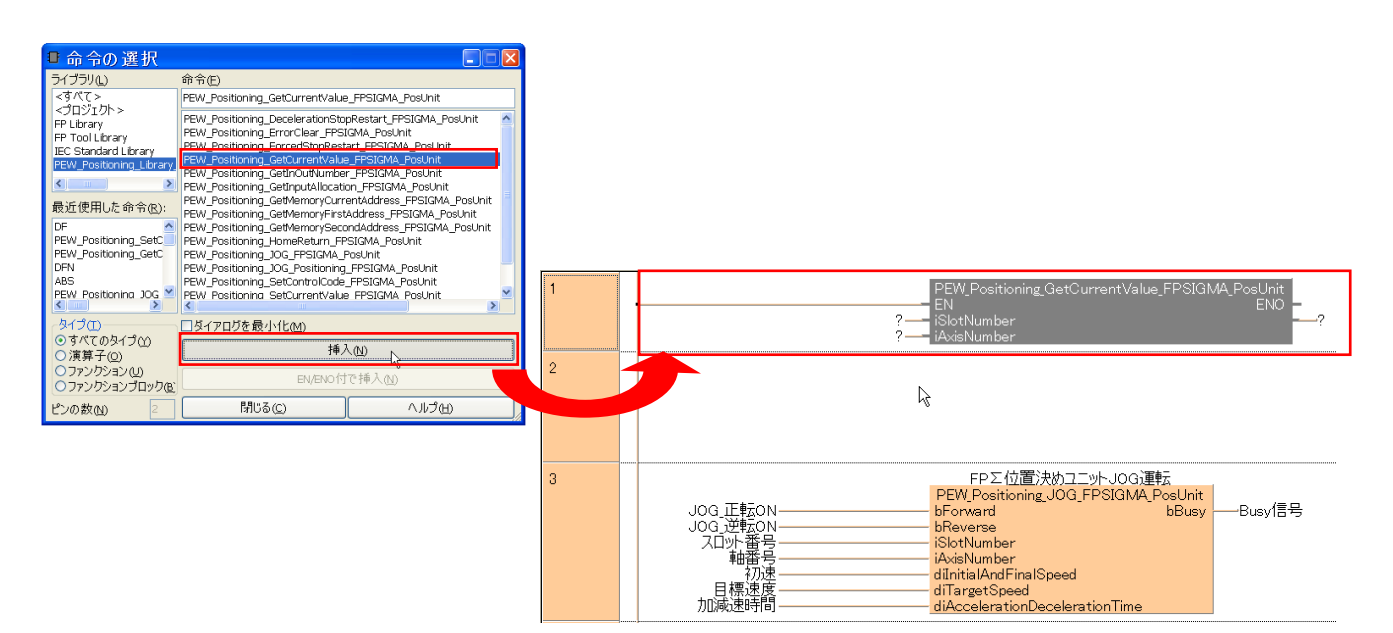

# ■課題2

將 PEW Positioning SetControlCode FPSIGMA PosUnit(設定 FPSIGMA 定位模組控制碼的 FUN)讀出到 POU、並登錄變數看看。

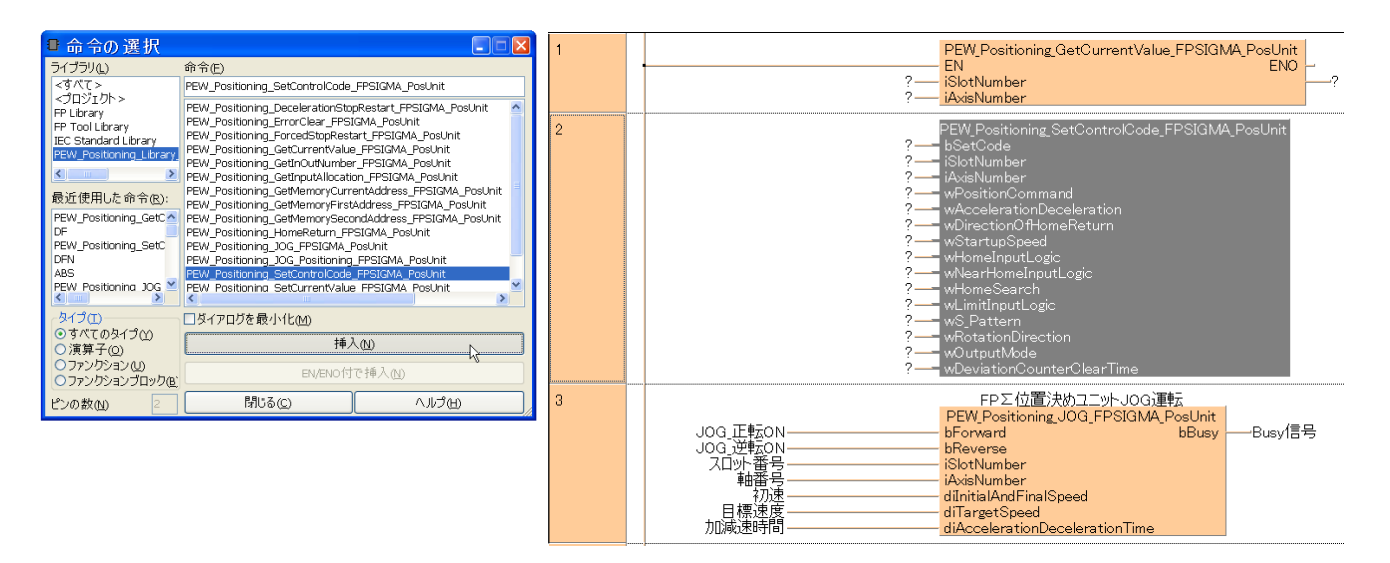

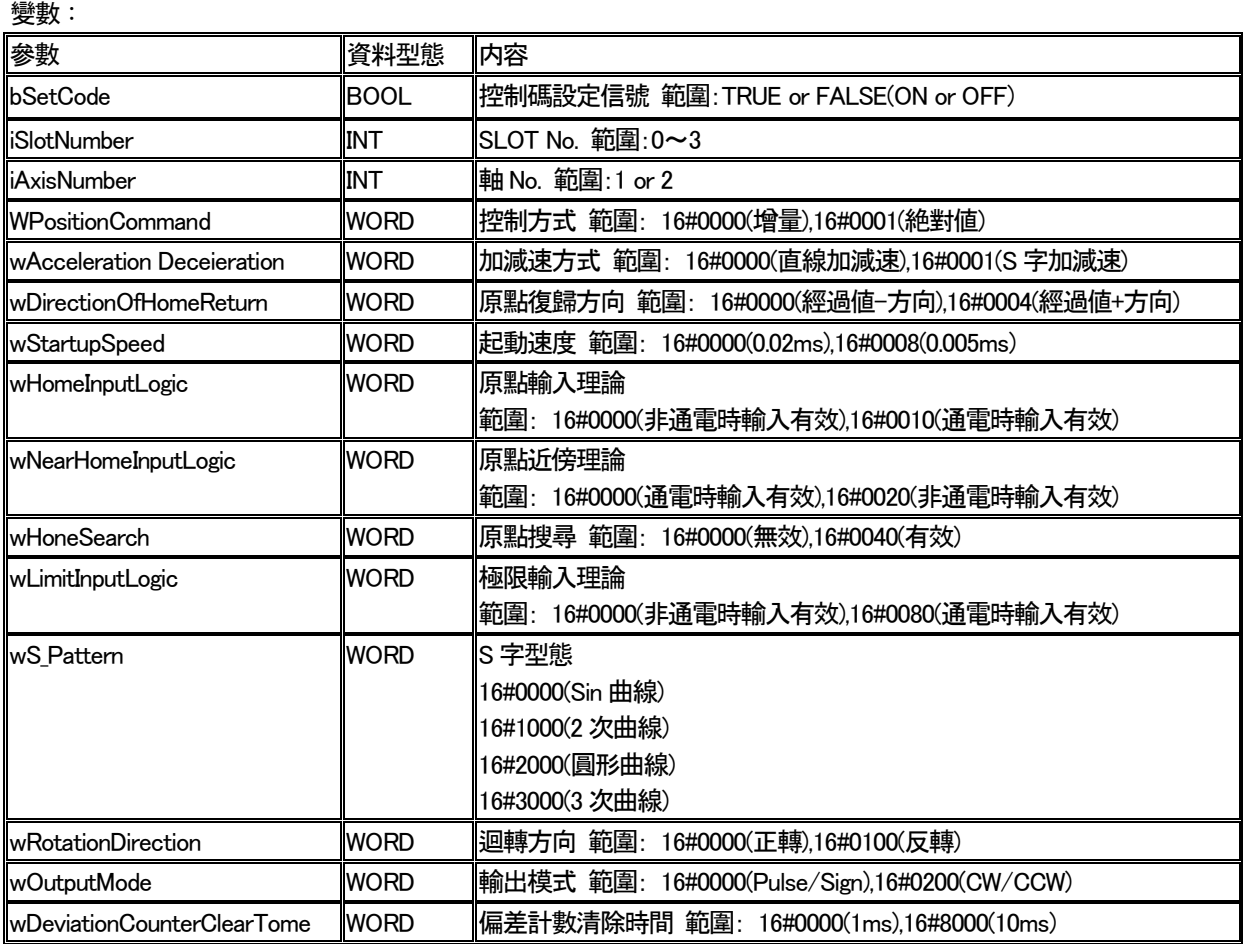

ż,

# ■課題 1、2 解答的設定例

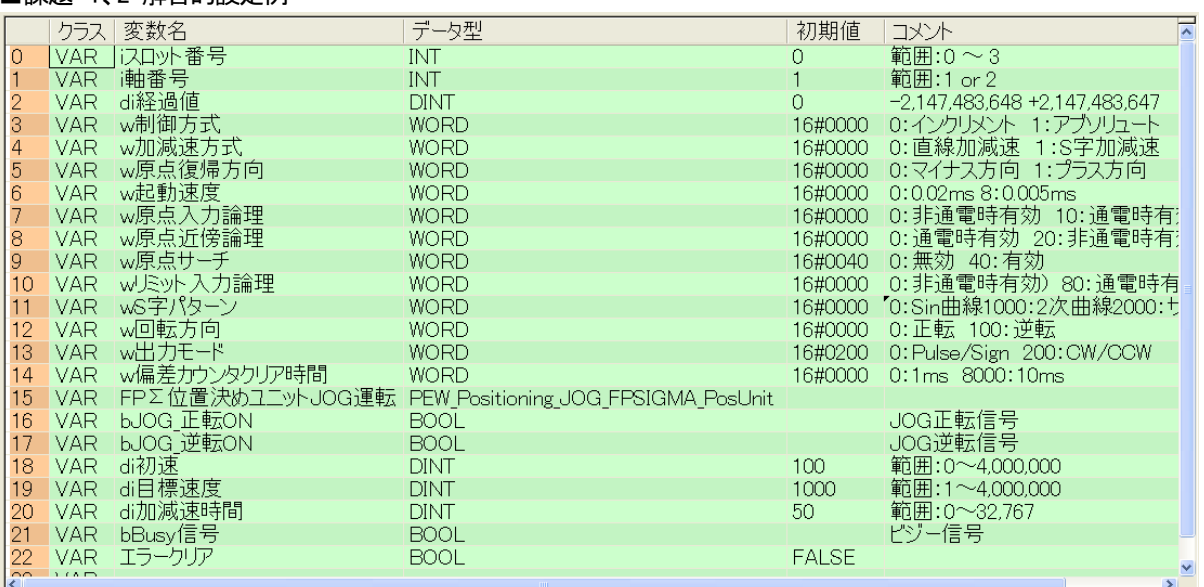

÷,

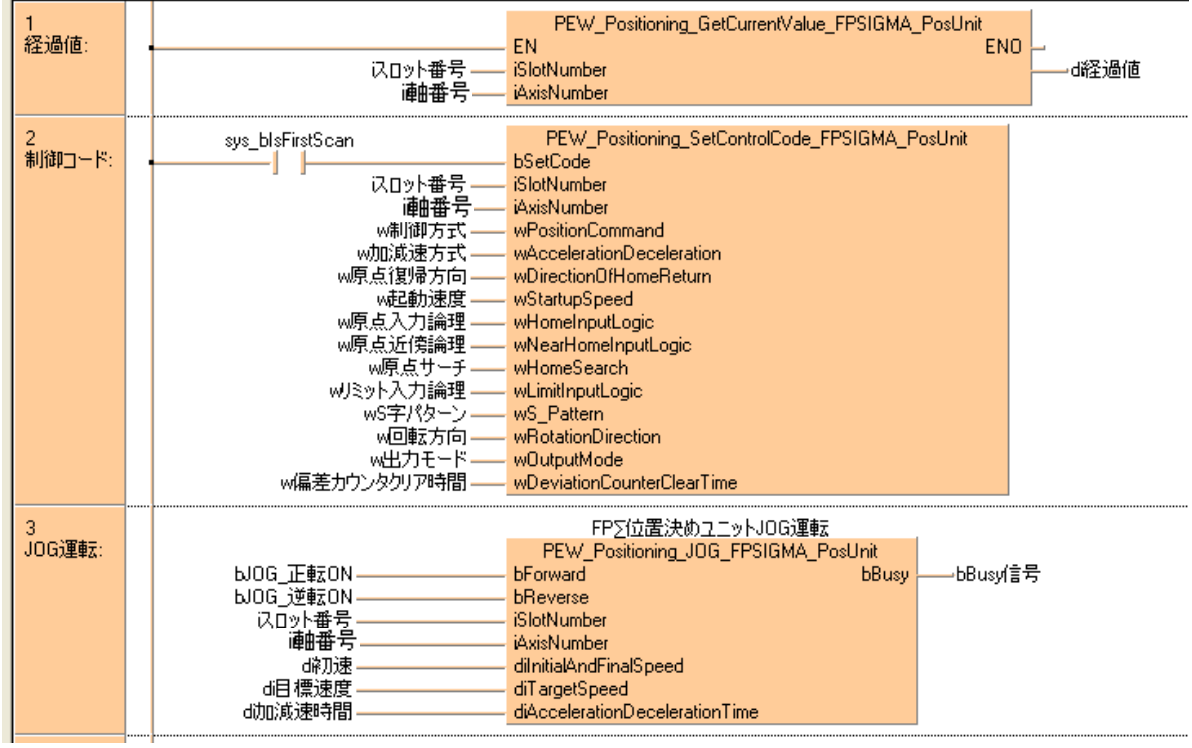

## ■課題3

將FP∑定位模組裝到FP∑控制器模組、並確認課題1、2 的程式動作。

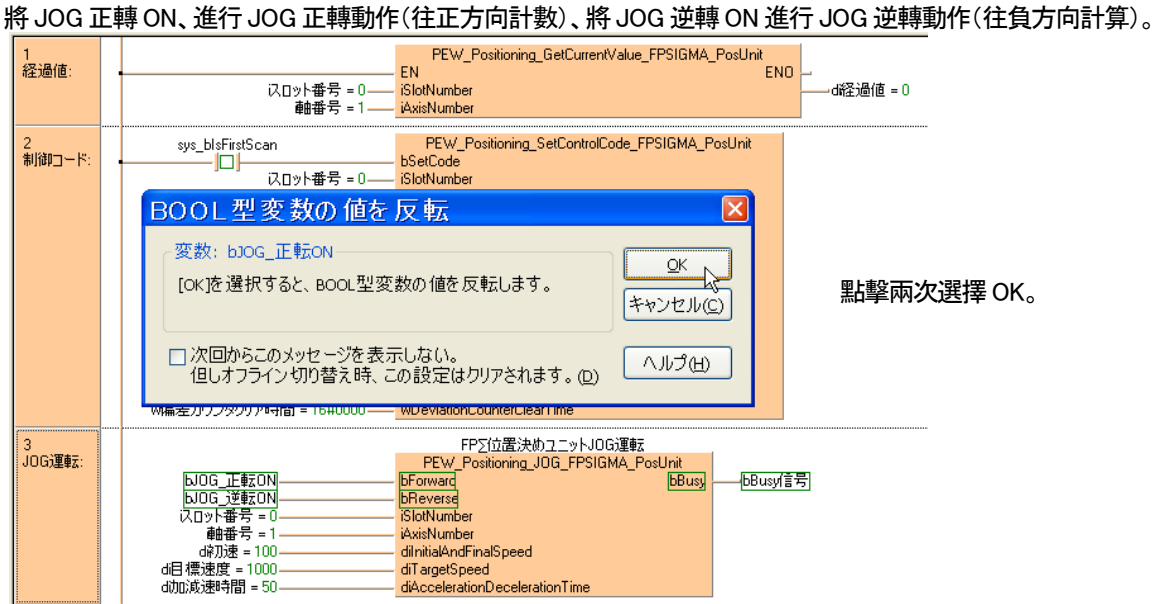

#### JOG 正轉ON

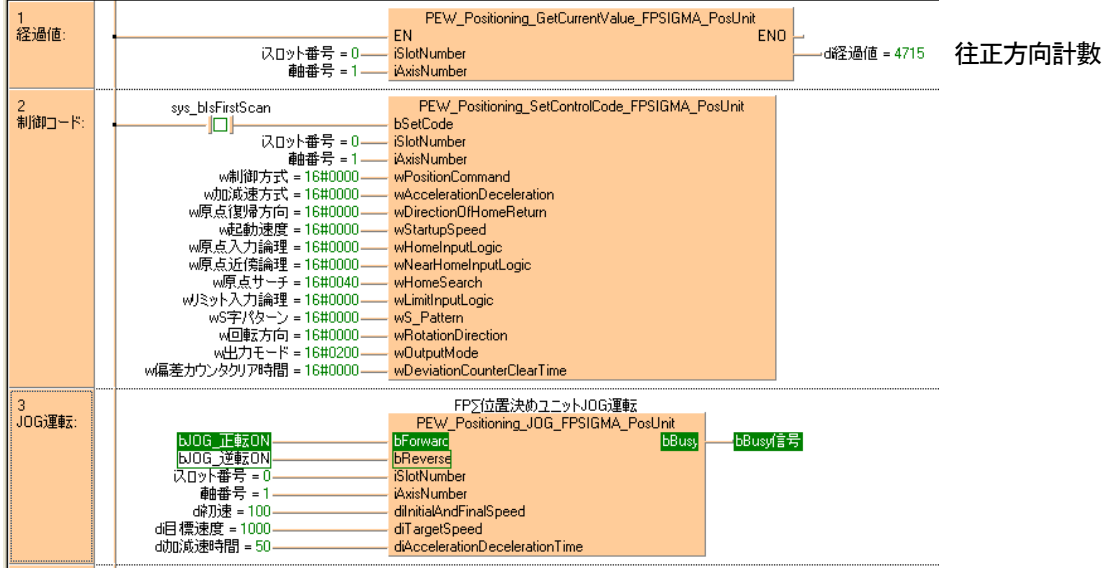

#### JOG 逆轉ON

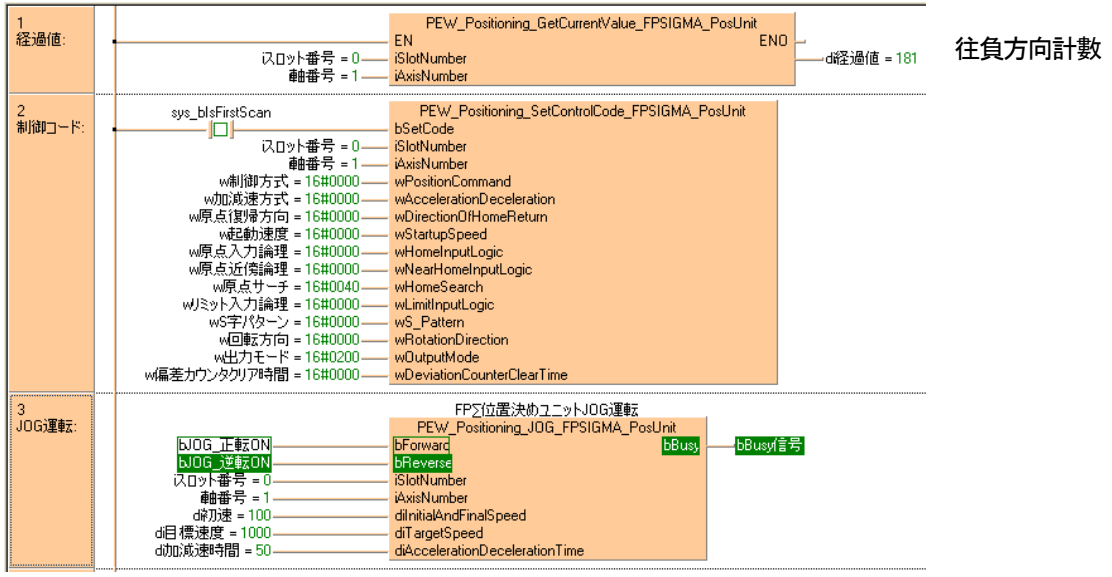